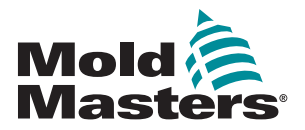

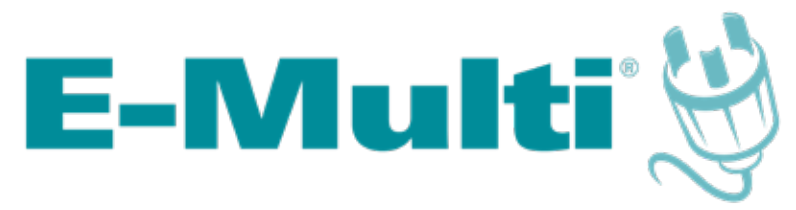

# Användarhandbok för styrenhet

version 3-2

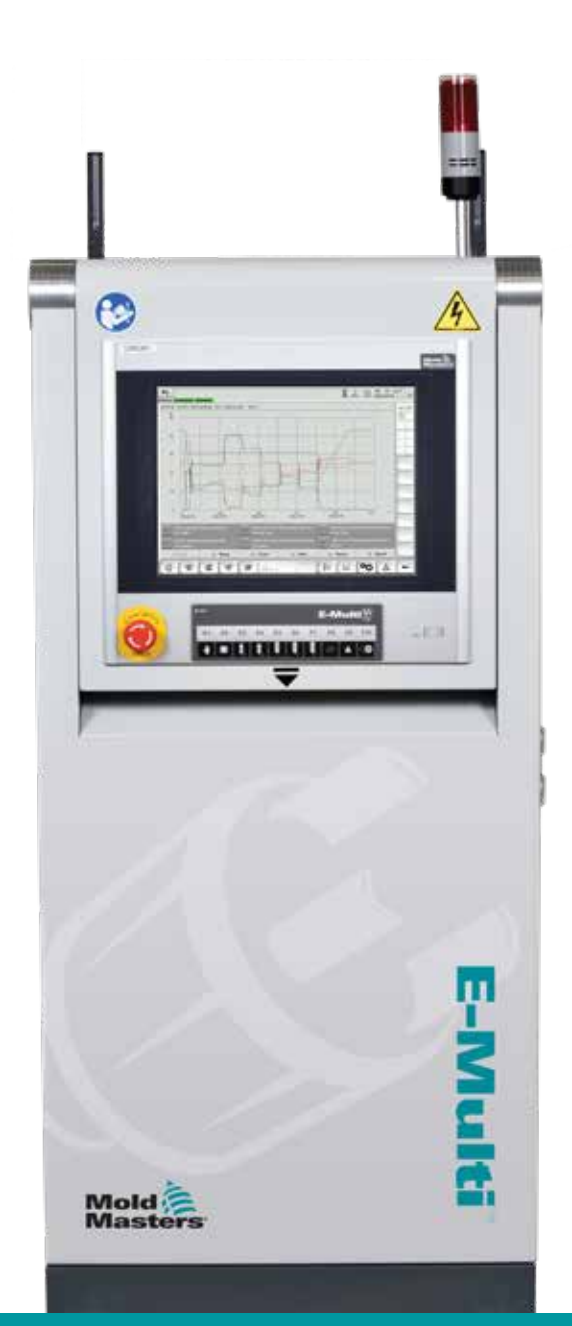

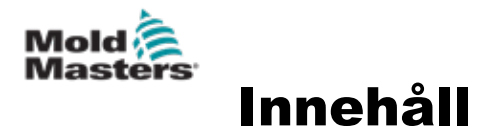

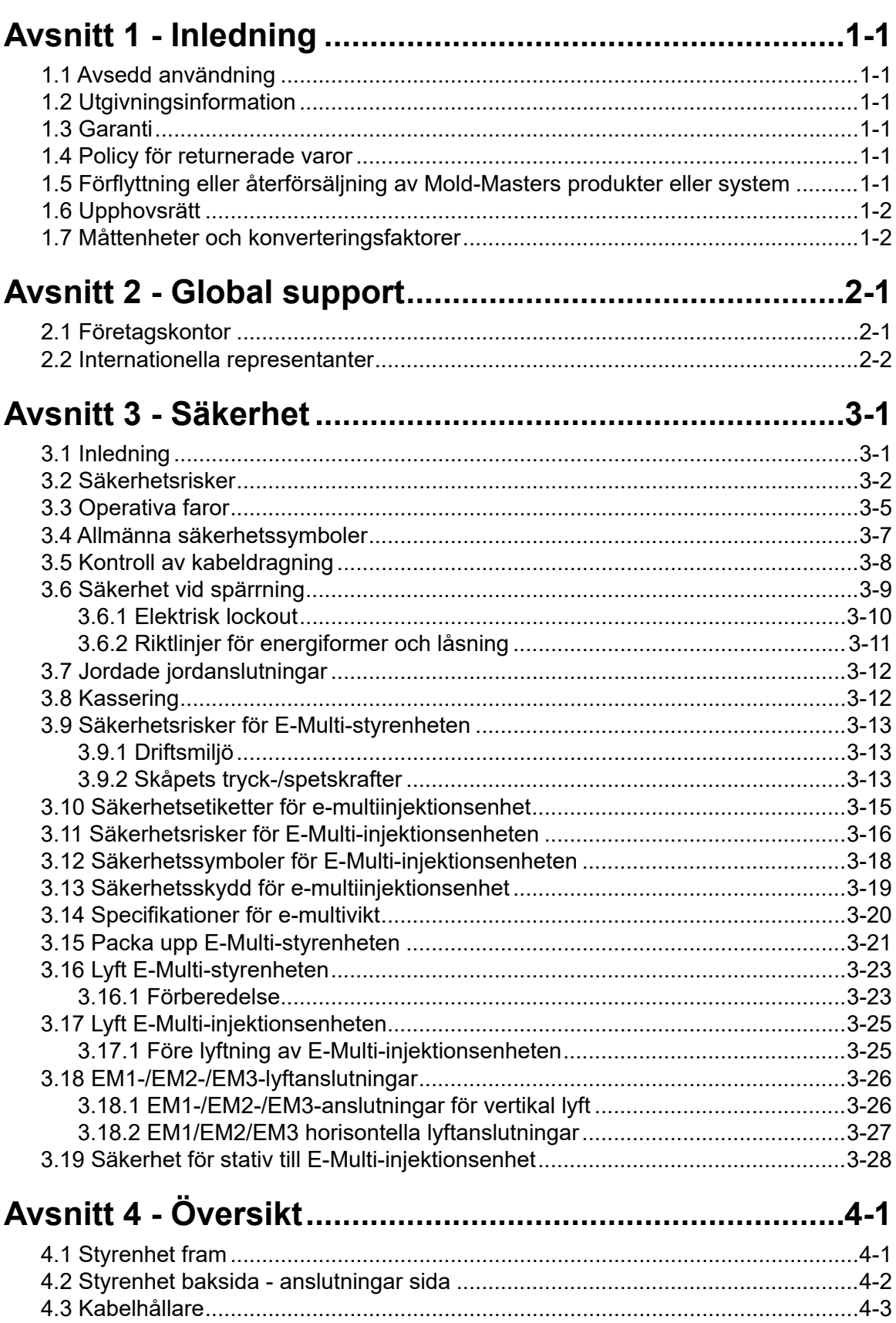

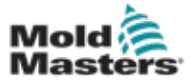

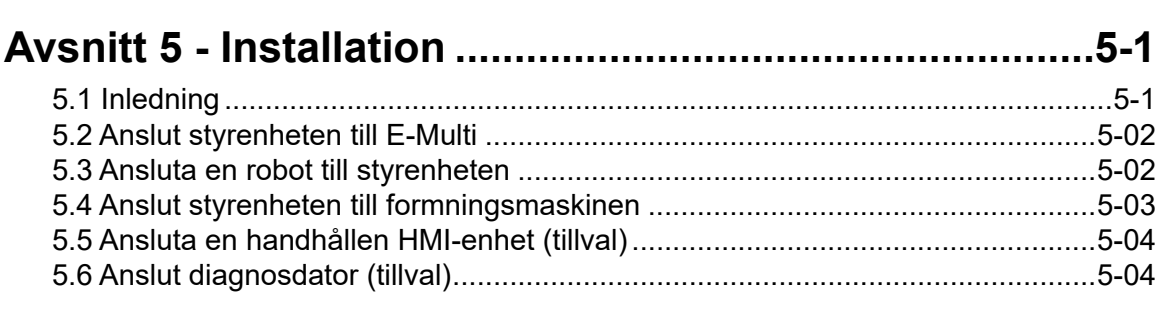

# 

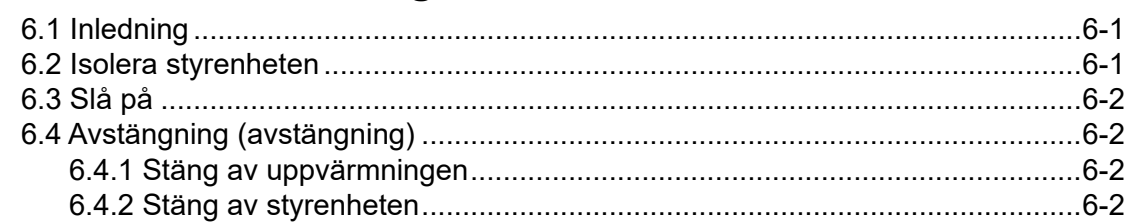

# Avsnitt 7 - HMI-gränssnitt för E-Multi-styrenhet............7-1

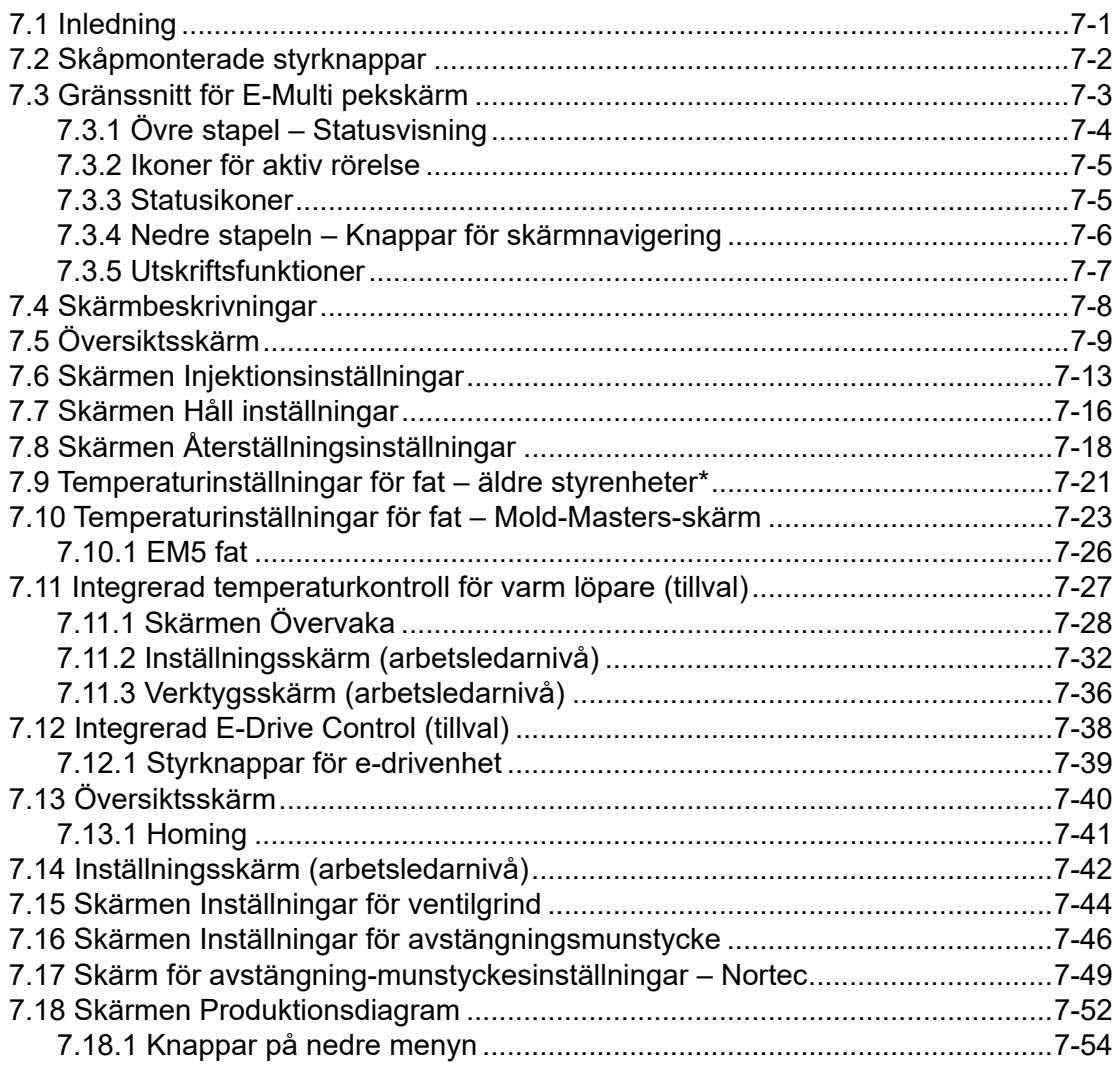

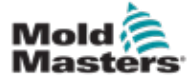

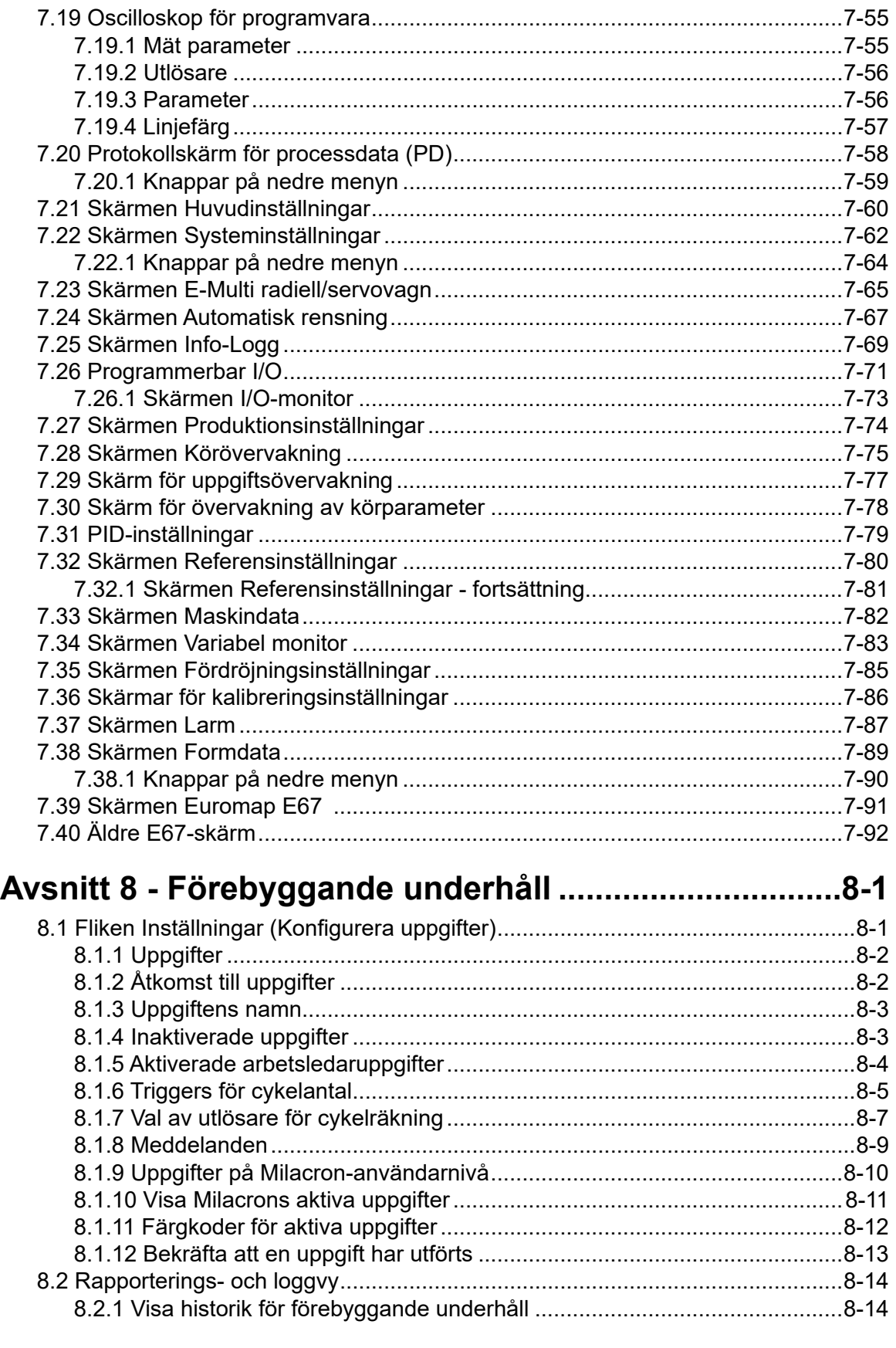

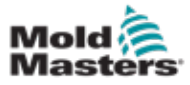

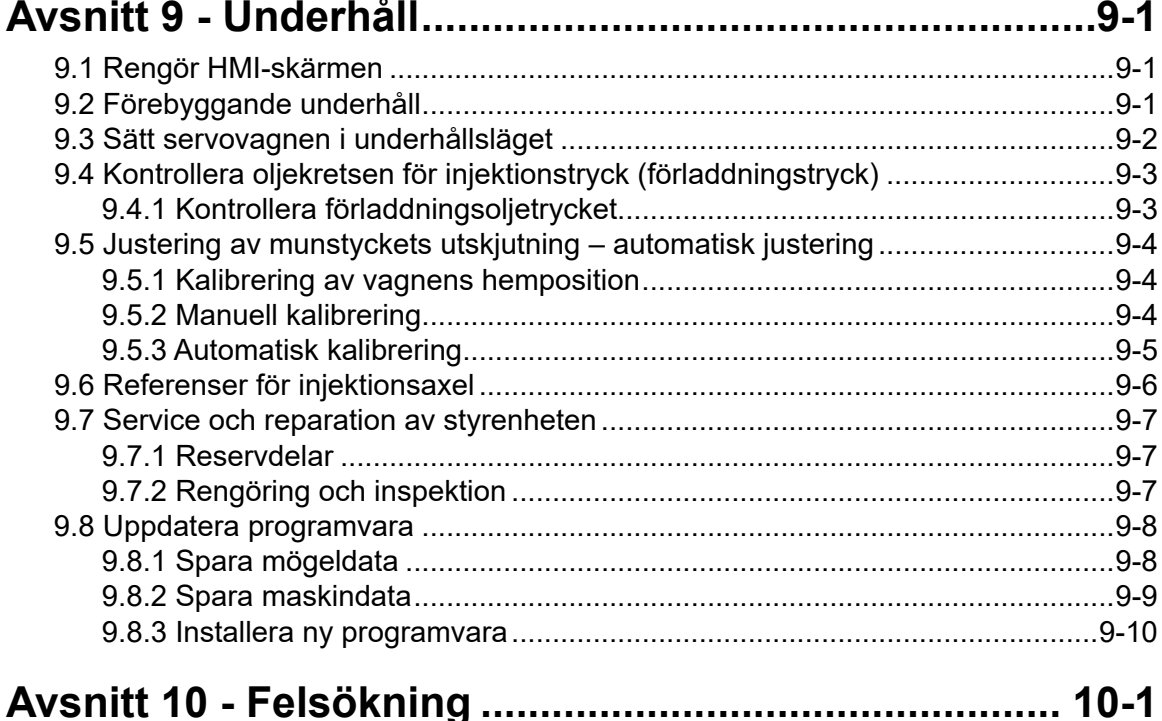

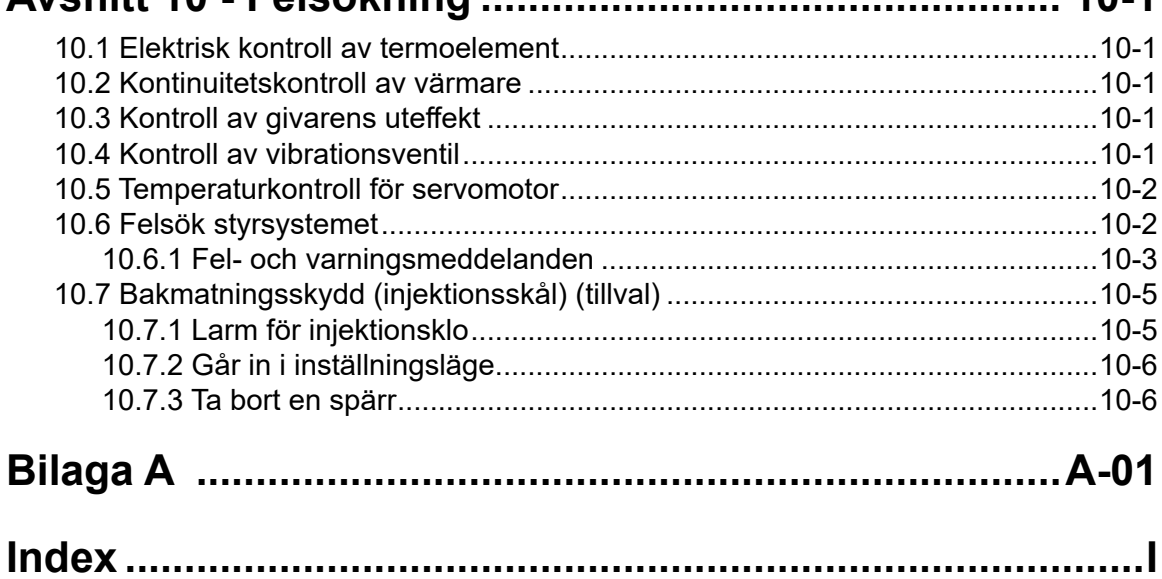

<span id="page-5-0"></span>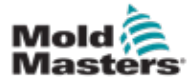

# Avsnitt 1 - Inledning

Syftet med denna handbok är att hjälpa användare att integrera, använda och underhålla E-Multi-styrenheten. Denna handbok är utformad för att täcka de flesta systemkonfigurationer. Om du behöver ytterligare information som är specifik för ditt system, kontakta din representant eller ett *Mold-Masters*kontor vars plats finns i avsnittet "Global support".

# 1.1 Avsedd användning

E-Multi-styrenheten är en elektrisk omkopplingsenhet utformad för användning med E-Multi hjälpinjektionsenhet (AIU). Den är utformad för att vara säker under normal drift. All annan användning skulle falla utanför maskinens tekniska syfte, vilket kan utgöra en säkerhetsrisk och upphäva alla garantier.

Denna handbok är skriven för användning av skickliga personer som är bekanta med formsprutningsmaskiner och deras terminologi. Operatörer bör känna till formsprutningsmaskiner av plast och kontrollerna för sådan utrustning. Underhållspersoner bör ha tillräcklig förståelse för elektrisk säkerhet för att uppskatta farorna med 3-fasleveranser. De bör veta hur man vidtar lämpliga åtgärder för att undvika fara från elförsörjning.

# 1.2 Utgivningsinformation

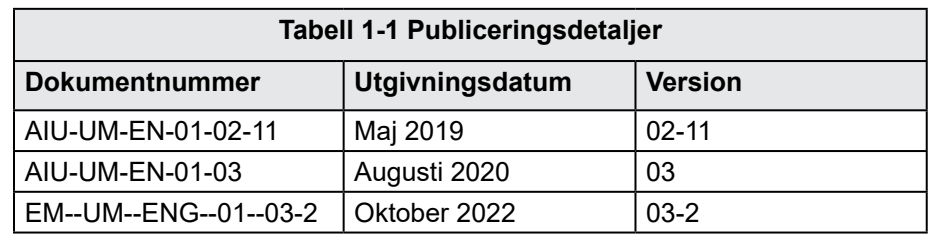

# 1.3 Garanti

För aktuell garantiinformation, se dokumenten som finns tillgängliga på vår webbplats: [www.moldmasters.com/support/warranty](http://www.moldmasters.com/support/warranty) eller kontakta din *Mold-Masters*-representant.

# 1.4 Policy för returnerade varor

Returnera inte några delar till *Mold-Masters* utan förhandsgodkännande och ett returauktoriseringsnummer som tillhandahålls av *Mold-Masters*.

Vår policy är en ständig förbättring och vi förbehåller oss rätten att ändra produktspecifikationer när som helst utan föregående meddelande.

## 1.5 Förflyttning eller återförsäljning av Mold-Masters produkter eller system

Denna dokumentation är avsedd att användas i destinationslandet för vilket produkten eller systemet köptes.

*Mold-Masters* tar inget ansvar för dokumentation av produkter eller system om de flyttas eller säljs utanför det avsedda destinationslandet, enligt vad som anges på den medföljande fakturan och/eller fraktsedeln.

<span id="page-6-0"></span>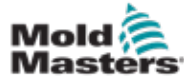

## 1.6 Upphovsrätt

© 2022 Mold-Masters (2007) Limited. Alla rättigheter förbehålles. *Mold-Masters®* och *Mold-Masters*-logotypen är varumärken som tillhör Mold-Masters.

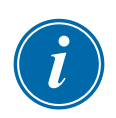

# 1.7 Måttenheter och konverteringsfaktorer

### **OBSERVERA**

Måtten i denna handbok kommer från originalritningar.

Alla värden i denna handbok finns i S.I.-enheter eller underavdelningar av dessa enheter. Imperiala enheter ges inom parentes omedelbart efter SI-enheterna.

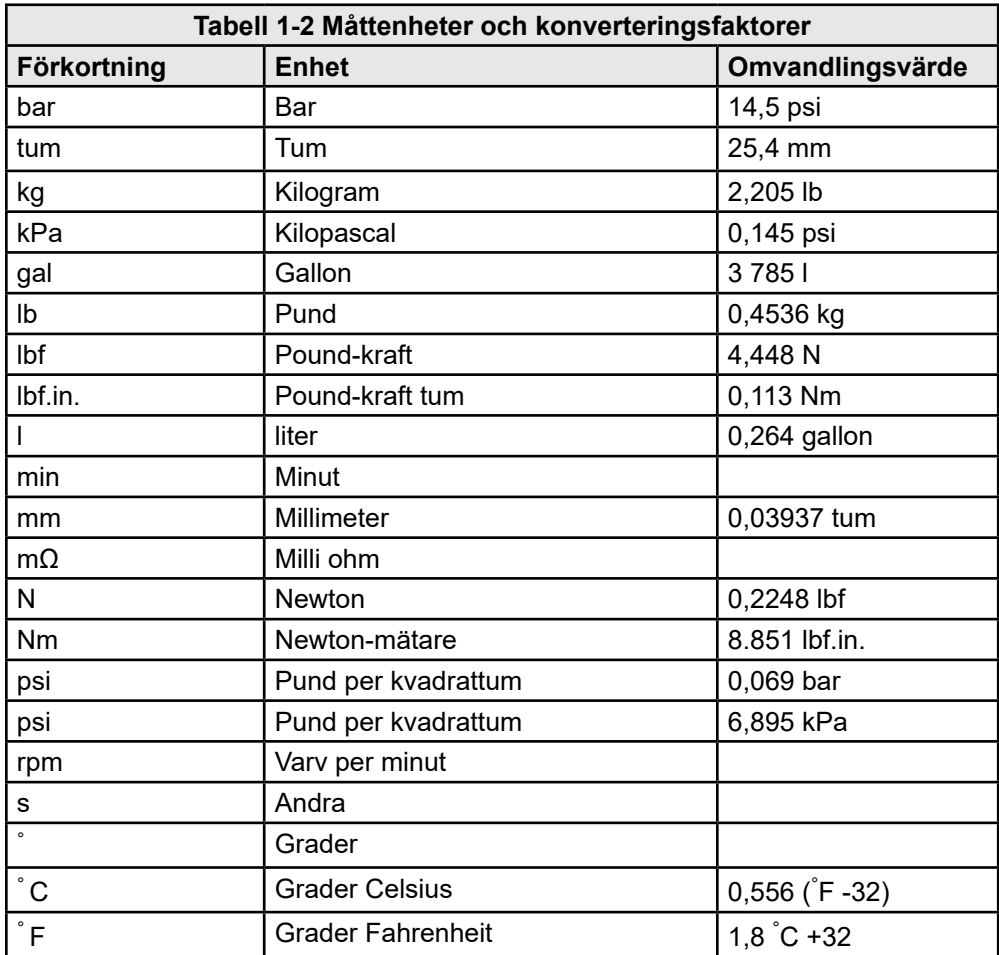

<span id="page-7-0"></span>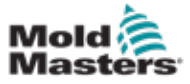

# Avsnitt 2 - Global support

# 2.1 Företagskontor

#### **DET GLOBALA HUVUDKONTORET I KANADA**

Mold-Masters (2007) Limited 233 Armstrong Avenue Georgetown, Ontario Canada L7G 4X5 tel: +1 905 877 0185 fax: +1 905 877 6979 canada@moldmasters.com

#### **HUVUDKONTORET I SYDAMERIKA BRASILIEN**

Mold-Masters do Brasil Ltda. R. James Clerk Maxwel, 280 – Techno Park, Campinas São Paulo, Brazil, 13069-380 tel: +55 19 3518 4040 brazil@moldmasters.com

#### **STORBRITANNIEN & IRLAND**

Mold-Masters (UK) Ltd Netherwood Road Rotherwas Ind. Est. Hereford, HR2 6JU United Kingdom tel: +44 1432 265768 fax: +44 1432 263782 uk@moldmasters.com

#### **ÖSTRA OCH SYDÖSTRA EUROPA**

Mold-Masters Handelsges.m.b.H. Pyhrnstrasse 16 A-4553 Schlierbach Austria tel: +43 7582 51877 fax: +43 7582 51877 18 austria@moldmasters.com

#### **ITALIEN**

Mold-Masters Italia Via Germania, 23 35010 Vigonza (PD) Italy tel: +39 049/5019955 fax: +39 049/5019951 italy@moldmasters.com

#### **EUROPAHUVUDKONTOR I**

**TYSKLAND/ SCHWEIZ**

Mold-Masters Europa GmbH Neumattring 1 76532 Baden-Baden, Germany tel: +49 7221 50990 fax: +49 7221 53093 germany@moldmasters.com

#### **INDISKA HUVUDKONTORET INDIEN**

Milacron India PVT Ltd. (Mold- Masters Div.) 3B,Gandhiji Salai, Nallampalayam, Rathinapuri Post, Coimbatore T.N. 641027 tel: +91 422 423 4888 fax: +91 422 423 4800 india@moldmasters.com

#### **USA**

Mold-Masters Injectioneering LLC, 29 111 Stephenson Highway, Madison Heights, MI 48 071, USA tel: +1 800 450 2270 (USA endast) tel: +1 (248) 544-5710 fax: +1 (248) 544-5712 usa@moldmasters.com

#### **TJECKISKA REPUBLIKEN**

Mold-Masters Europa GmbH Hlavni 823 75654 Zubri Czech Republic tel: +420 571 619 017 fax: +420 571 619 018 czech@moldmasters.com

#### **KOREA**

Mold-Masters Korea Ltd. E dong, 2:a våningen, 2625-6, Jeongwang-dong, Siheung City, Gyeonggi-do, 15117, South Korea tel: +82 31 431 4756 korea@moldmasters.com

### **ASIATISKT HUVUDKONTOR**

**KINA/HONG KONG/TAIWAN** Mold-Masters (KunShan) Co, Ltd Zhao Tian Rd Lu Jia Town, KunShan City Jiang Su Province People's Republic of China tel: +86 512 86 162 882 fax: +86 512-86162883 china@moldmasters.com

#### **JAPAN**

Mold-Masters K.K. 1-4-17 Kurikidai, Asaoku Kawasaki, Kanagawa Japan, 215-0032 tel: +81 44 986 2101 fax: +81 44 986 3145 japan@moldmasters.com

#### **FRANKRIKE**

Mold-Masters France ZI la Marinière, 2 Rue Bernard Palissy 91070 Bondoufle, France tel: +33 (0) 1 78 05 40 20 fax: +33 (0) 1 78 05 40 30 france@moldmasters.com

#### **MEXICO**

Milacron Mexico Plastics Services S.A. de C.V. Circuito El Marques norte #55 Parque Industrial El Marques El Marques, Queretaro C.P. 76246 Mexico tel: +52 442 713 5661 (försäljning) tel: +52 442 713 5664 (service) mexico@moldmasters.com

<span id="page-8-0"></span>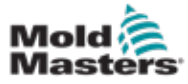

### Företagskontor – fortsättning

#### **SINGAPORE**\*

Mold-Masters Singapore PTE. Ltd. Nr 48 Toh Guan Road East #06-140 Enterprise Hub Singapore 608586 Republic of Singapore tel: +65 6261 7793 fax: +65 6261 8378 singapore@moldmasters.com \*Omfattar Sydostasien, Australien och Nya Zeeland

#### **SPANIEN**

Mold-Masters Europa GmbH C/ Tecnología, 17 Edificio Canadá PL. 0 Office A2 08840 – Viladecans Barcelona tel: +34 93 575 41 29 spain@moldmasters.com

#### **TURKEY**

Mold-Masters Europa GmbH Merkezi Almanya Türkiye İstanbul Şubesi Alanaldı Caddesi Bahçelerarası Sokak Nej: 31/1 34736 İçerenköy-Ataşehir Istanbul, Turkiet tel: +90 216 577 32 44 fax: +90 216 577 32 45 turkey@moldmasters.com

### 2.2 Internationella representanter

#### **Argentina**

Sollwert S.R.L. La Pampa 2849 2Ÿ B C1428EAY Buenos Aires **Argentina** tel: +54 11 4786 5978 fax: +54 11 4786 5978 Ext.35 sollwert@fibertel.com.ar

#### **Danmark**\*

Englmayer A/S Dam Holme 14-16 DK – 3660 Stenloese Danmark tel: +45 46 733847 fax: +45 46 733859 support@englmayer.dk \*Omfattar Norge och Sverige

#### **Israel**

ASAF Industries Ltd. 29 Habanai Street PO Box 5598 Holon 58154 Israel tel: +972 3 5581290 fax: +972 3 5581293 sales@asaf.com

#### **Ryssland**

System LLC Prkt Marshala Zhukova 4 123308 Moscow Russia tel: +7 (495) 199-14-51 moldmasters@system.com.ru

#### **Vitryssland**

HP Promcomplect Sharangovicha 13 220018 Minsk tel: +375 29 683-48-99 fax: +375 17 397-05-65 info@mold.by

#### **Finland** \*\*

Oy Scalar Ltd. **Tehtaankatu** 10 11120 Riihimaki Finland tel: +358 10 387 2955 fax: +358 10 387 2950 info@scalar.fi \*\*Omfattar Estland

#### **Portugal**

Gecim LDA Rua Fonte Dos Ingleses, nr 2 Engenho 2430-130 Marinha Grande Portugal tel: +351 244 575600 fax: +351 244 575601 gecim@gecim.pt

#### **Slovenien**

RD PICTA tehnologije d.o.o. Žolgarjeva ulica 2 2310 Slovenska Bistrica Slovenija +386 59 969 117 info@picta.si

#### **Bulgarien**

Mold-Trade OOD 62, Aleksandrovska St. Ruse City **Bulgaria** tel: +359 82 821 54 fax: +359 82 821 054 contact@mold-trade.com

#### **Grekland**

Ionian Chemicals S.A. 21 Pentelis Ave. 15 235 Vrilissia, Athens Greece tel: +30 210 6836918-9 fax: +30 210 6828881 m.pavlou@ionianchemicals.gr

#### **Rumänien**

Tehnic Mold Trade SRL Str. W. A Mozart nr. 17 Sect. 2 20251 Bucharesti Romania tel: +4 21 230 60 51 fax: +4 021 231 05 86 contact@matritehightech.ro

#### **Ukraina**

Company Park LLC Gaydamatska str., 3, office 116 Kemenskoe City Dnipropetrovsk Region 51 935, Ukraine tel: +38 (38) 277-82-82 moldmasters@parkgroup.com.ua

<span id="page-9-0"></span>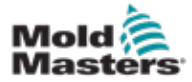

# Avsnitt 3 - Säkerhet

# 3.1 Inledning

Observera att den säkerhetsinformation som ges av *Mold-Masters* inte befriar integratören och arbetsgivaren från att förstå och följa internationella och lokala standarder för maskinsäkerhet. Det är slutintegratörens ansvar att integrera det slutliga systemet, tillhandahålla nödvändiga nödstoppsanslutningar, säkerhetsförreglingar och skydd, att välja lämplig elkabel för användningsområdet och att säkerställa efterlevnad av alla relevanta standarder.

Det är arbetsgivarens ansvar att:

- Utbilda och instruera personalen i säker användning av utrustningen, inklusive användning av alla säkerhetsanordningar.
- Förse personalen med alla nödvändiga skyddskläder, inklusive föremål som ansiktsskydd och värmebeständiga handskar.
- Säkerställa den ursprungliga och fortsatta kompetensen hos personal som tar hand om, installerar, inspekterar och underhåller formsprutningsutrustning.
- Upprätta och följ ett program med regelbundna inspektioner av formsprutningsutrustning för att säkerställa att den är i säkert driftsläge och korrekt justering.
- Se till att inga modifieringar, reparationer eller ombyggnader av delar görs på utrustningen som minskar säkerhetsnivån som finns vid tillverkningen eller ombyggnaden.

<span id="page-10-0"></span>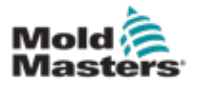

### 3.2 Säkerhetsrisker

### VARNING

Se även alla maskinhandböcker och lokala föreskrifter och koder för säkerhetsinformation.

Följande säkerhetsrisker förknippas oftast med formsprutningsutrustning. Se europeisk standard EN201 eller amerikansk standard ANSI/SPI B151.1.

Se illustrationen av riskområden nedan när du läser Säkerhetsrisker [Figur 3-1](#page-10-1)  [på sidan 3-2.](#page-10-1)

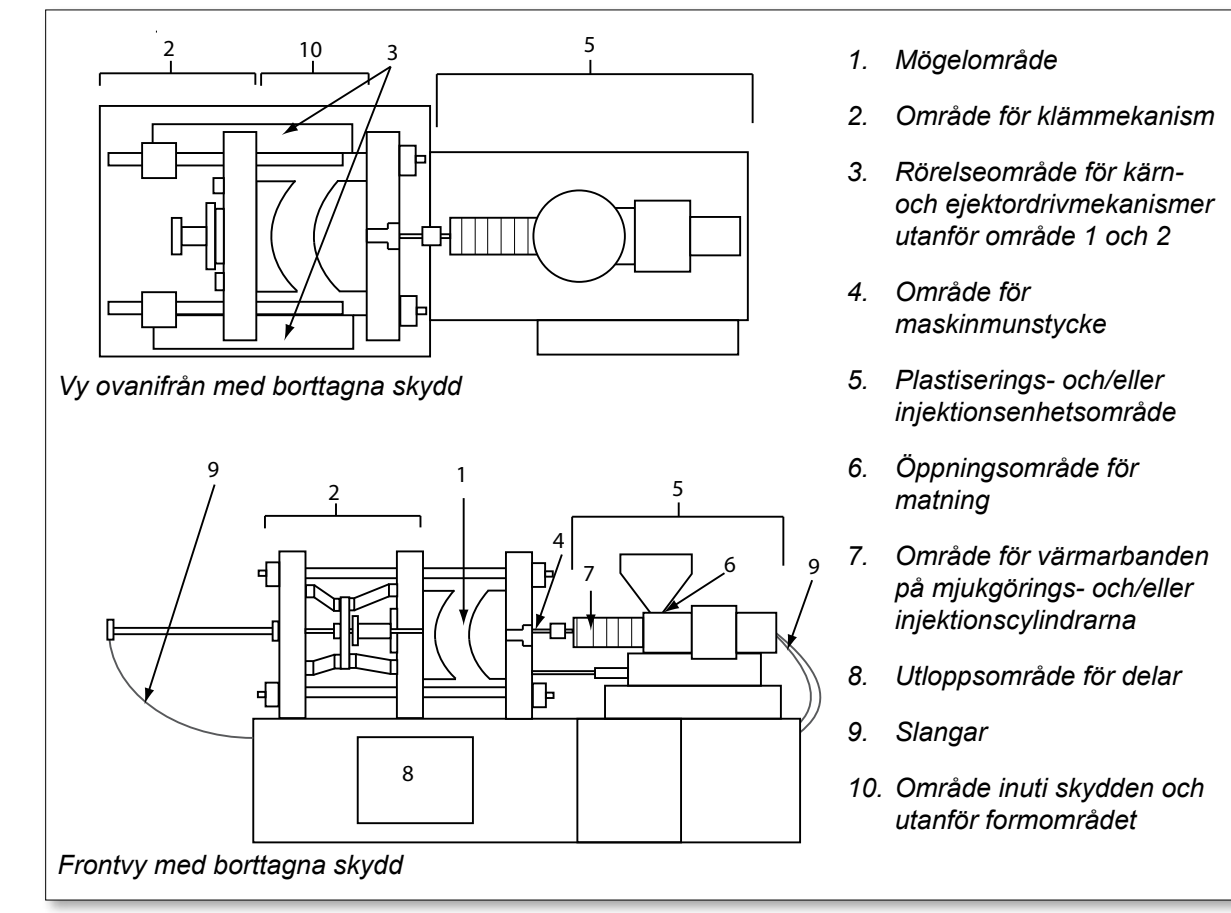

<span id="page-10-1"></span>*Figur 3-1 Riskområden för formsprutningsmaskiner*

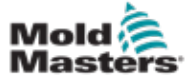

## Säkerhetsrisker - fortsättning

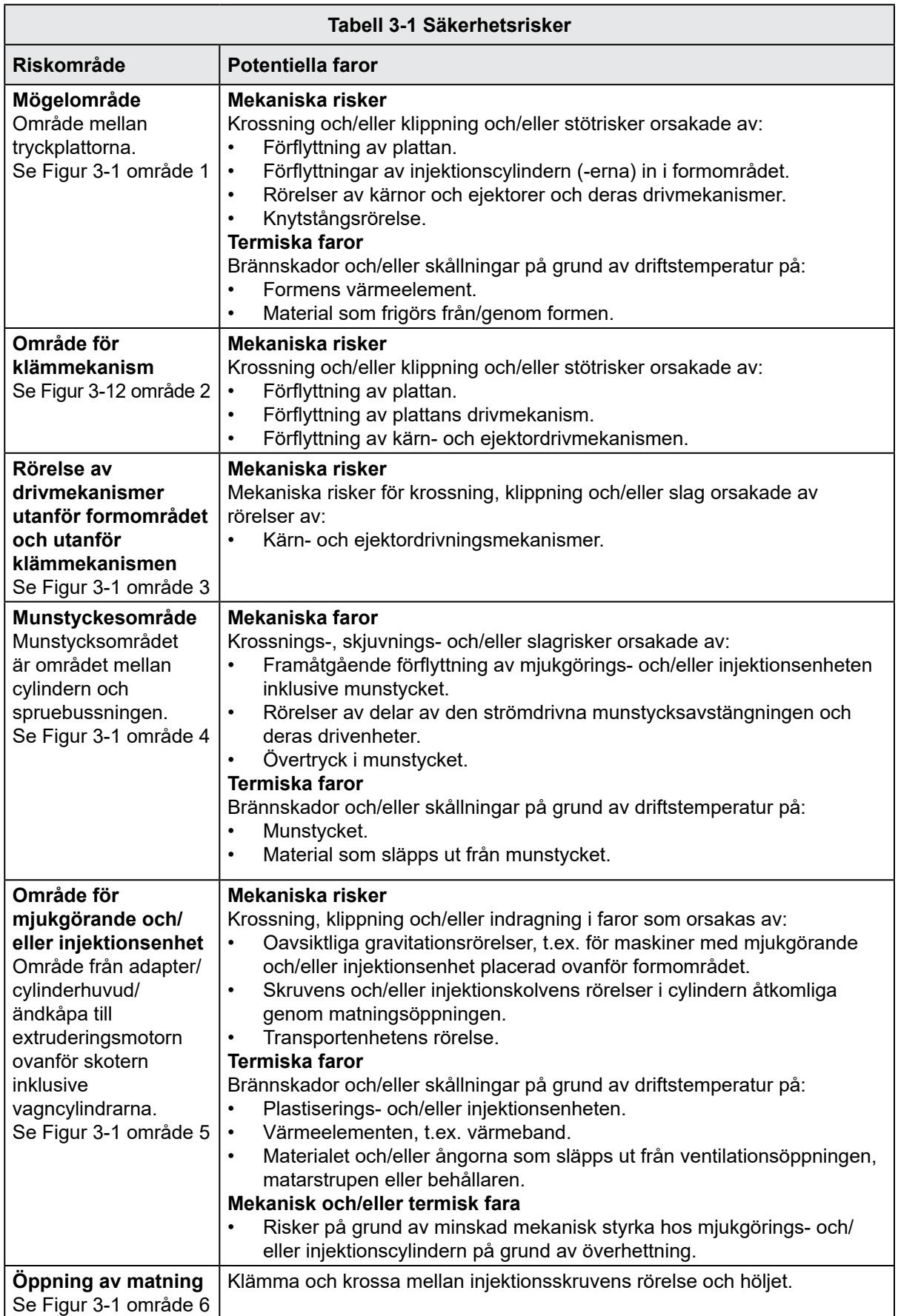

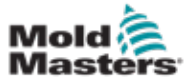

### Säkerhetsrisker - fortsättning

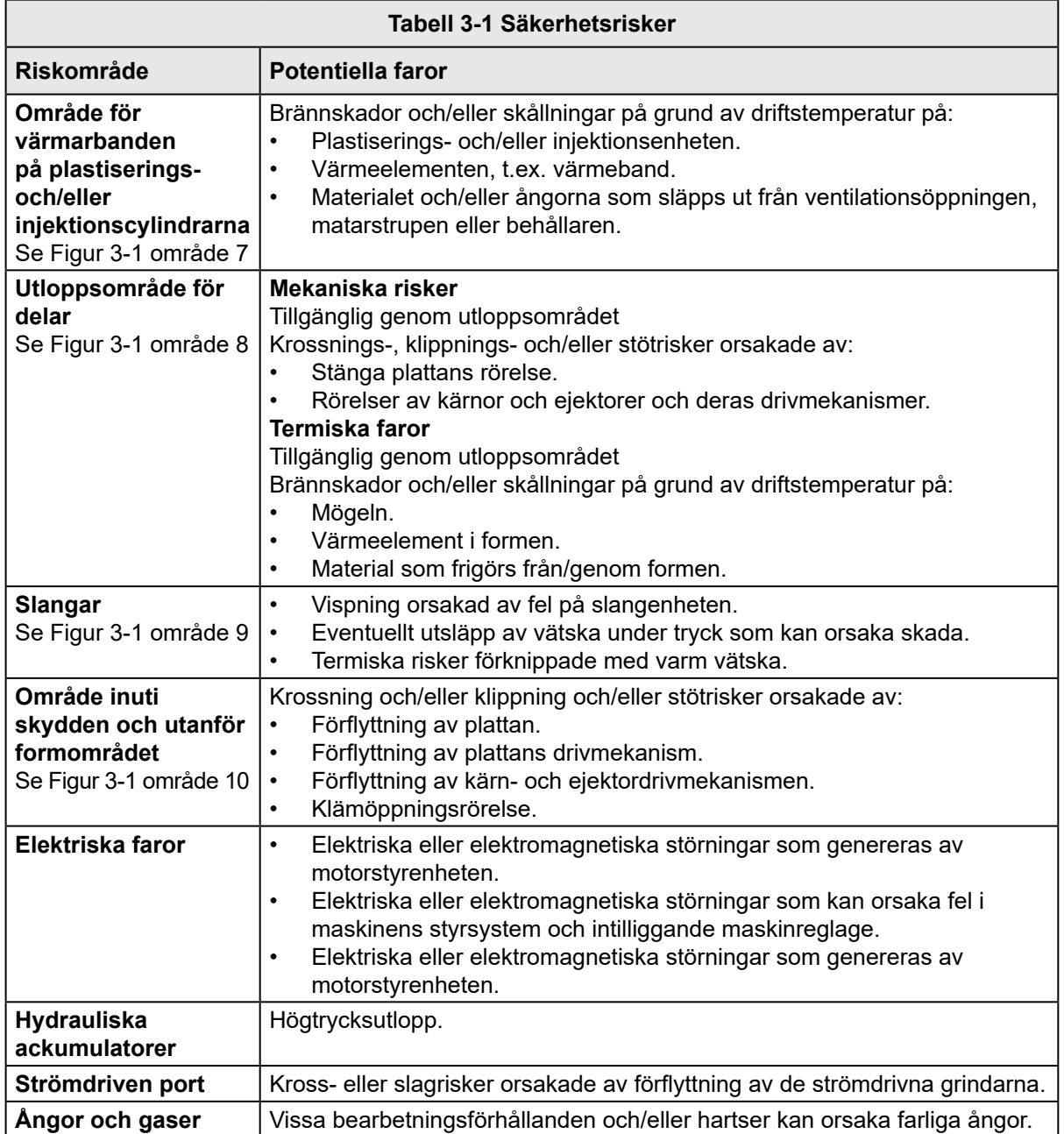

<span id="page-13-0"></span>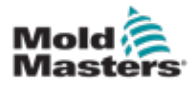

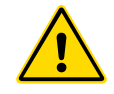

### VARNINGAR

- Se alla maskinhandböcker och lokala föreskrifter och koder för säkerhetsinformation.
- Den medföljande utrustningen utsätts för höga injektionstryck och höga temperaturer. Se till att extrem försiktighet iakttas vid drift och underhåll av formsprutningsmaskinerna.
- Endast fullt utbildad personal får använda eller underhålla utrustningen.
- Använd inte utrustningen med obegränsat långt hår, lösa kläder eller smycken, inklusive namnskyltar, halsband osv. Dessa kan fastna i utrustningen och orsaka dödsfall eller allvarlig skada.
- Inaktivera eller förbikoppla aldrig en säkerhetsanordning.
- Se till att skydden är placerade runt munstycket för att förhindra att materialet stänker eller dreglar.
- Det finns risk för brännskador på grund av material under rutinmässig rensning. Använd värmebeständig personlig skyddsutrustning (PPE) för att förhindra att brännskador kommer i kontakt med heta ytor eller stänk av heta material och gaser.
- Material som rensas från maskinen kan vara extremt varmt. Se till att skydden sitter på plats runt munstycket för att förhindra att material stänker. Använd lämplig personlig skyddsutrustning.
- Alla användare ska bära personlig skyddsutrustning, t.ex. ansiktsskydd, och använda värmebeständiga handskar när de arbetar runt matningsinloppet, rensar maskinen eller rengör formens grindar.
- Ta omedelbart bort rensat material från maskinen.
- Nedbrytning eller förbränning av material kan leda till att skadliga gaser släpps ut från det rensade materialet, matningsinloppet eller formen.
- Se till att ventilation och avgassystem finns på plats för att förhindra inandning av skadliga gaser och ångor.
- Se tillverkarens materialsäkerhetsdatablad (MSDS).
- Slangar som monteras på formen kommer att innehålla vätskor med hög eller låg temperatur eller luft under högt tryck. Operatören måste stänga av och låsa dessa system samt avlasta eventuellt tryck innan något arbete med dessa slangar utförs. Inspektera och byt regelbundet ut alla flexibla slangar och fästanordningar.
- Vatten och/eller hydraulik på formen kan vara i närheten av elektriska anslutningar och utrustning. Vattenläckage kan orsaka en elektrisk kortslutning. Läckage av hydraulvätska kan orsaka brandrisk. Håll alltid vatten- och/eller hydraulslangar och kopplingar i gott skick för att undvika läckage.
- Utför aldrig något arbete på formmaskinen om inte hydraulpumpen har stoppats.
- Kontrollera ofta om det finns oljeläckage/vattenläckage. Stoppa maskinen och utför reparationer.

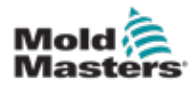

#### Operativa risker - fortsättning

#### VARNING

- Se till att kablarna är anslutna till rätt motorer. Kablar och motorer är tydligt märkta. Om kablarna vänds kan det leda till oväntad och okontrollerad rörelse som orsakar en säkerhetsrisk eller skador på maskinen.
- Det finns en krossningsrisk mellan munstycket och mögelsmältinloppet under transporten framåt.
- Det finns en möjlig skjuvningsrisk mellan kanten på injektionsskyddet och injektionshöljet under injektionen.
- Den öppna matningsporten kan utgöra en fara för ett finger eller en hand som förs in under drift av maskinen.
- De elektriska servomotorerna kan överhettas och presentera en het yta som kan orsaka brännskador på någon som vidrör den.
- Cylindern, cylinderhuvudet, munstycket, värmebanden och formkomponenterna är heta ytor som kan orsaka brännskador.
- Håll brandfarliga vätskor eller damm borta från heta ytor eftersom de kan antändas.
- Följ goda städrutiner och håll golven rena för att förhindra halkningar, snubblingar och fall på grund av spillt material på arbetsgolvet.
- Tillämpa tekniska kontroller eller hörselskyddsprogram efter behov för att kontrollera buller.
- När du utför arbete på maskinen som kräver att maskinen flyttas och lyfts, se till att lyftutrustningen (öglebultar, gaffeltruck, kranar etc.) har tillräcklig kapacitet för att hantera mögel, hjälpinjektionsenhet eller varmkörningsvikt.
- Anslut alla lyftanordningar och stöd maskinen med en kran med tillräcklig kapacitet innan arbetet påbörjas. Underlåtenhet att stödja maskinen kan leda till allvarliga personskador eller dödsfall.
- Formkabeln från styrenheten till formen måste tas bort före service på formen.

<span id="page-15-0"></span>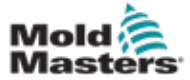

# 3.4 Allmänna säkerhetssymboler

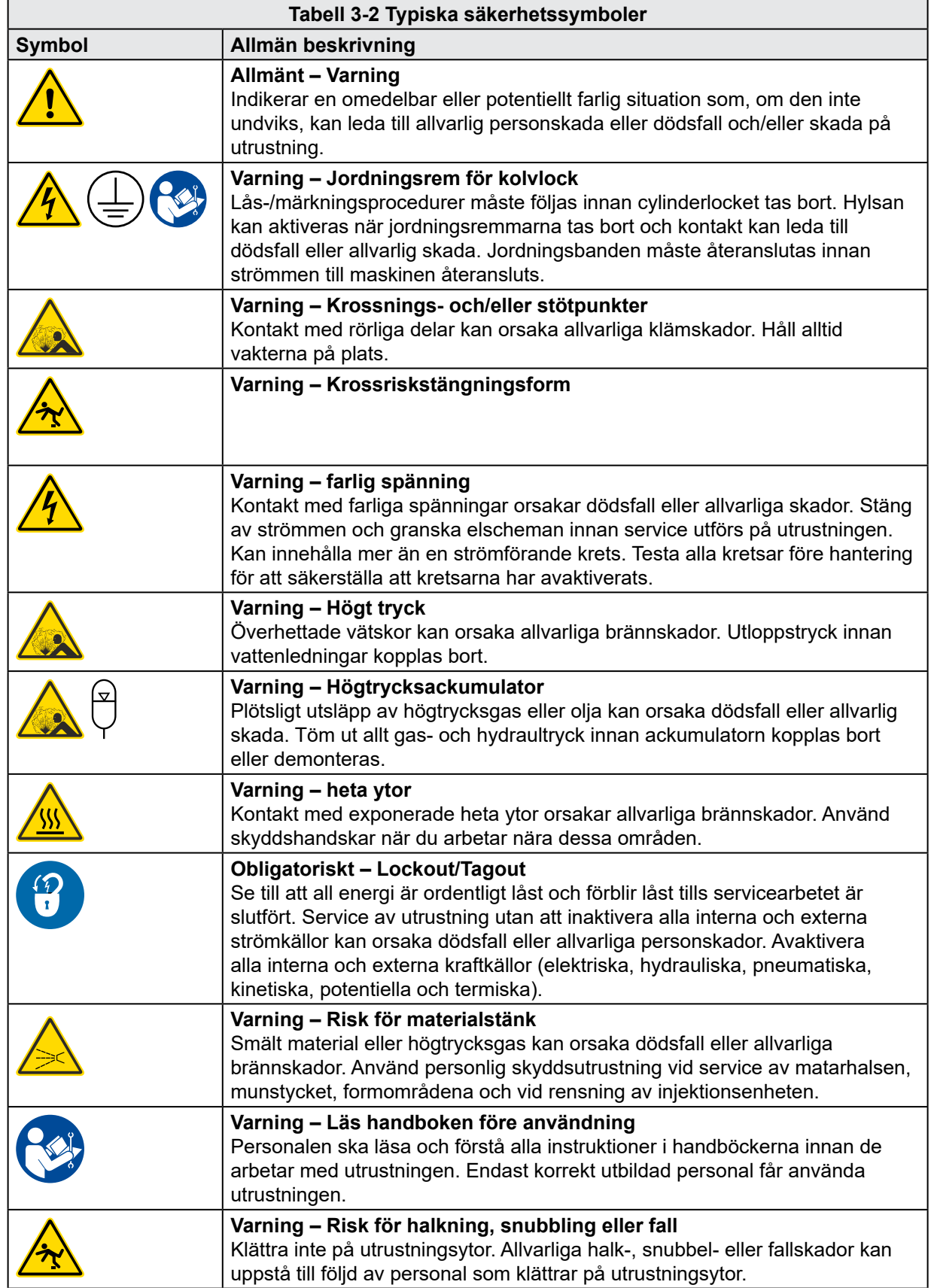

<span id="page-16-0"></span>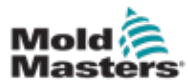

#### Allmänna säkerhetssymboler – fortsättning

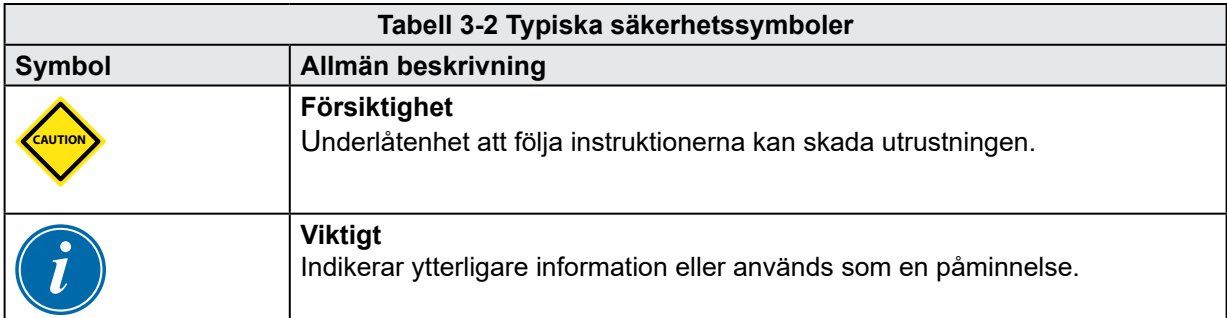

# 3.5 Kontroll av kabeldragning

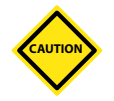

### FÖRSIKTIGHET

Ledning för systemets nätaggregat:

- Innan systemet ansluts till en strömkälla är det viktigt att kontrollera att ledningarna mellan systemet och strömkällan har utförts korrekt.
- Särskild uppmärksamhet måste ägnas åt strömstyrkans märkeffekt. Om till exempel en styrenhet är klassad för 63A måste strömförsörjningen också klassas för 63A.
- Kontrollera att strömförsörjningens faser är korrekt anslutna.

Styrenhet till formkoppling:

- För separata ström- och termoelementanslutningar, se till att strömkablarna aldrig är anslutna till termoelementanslutningarna och vice versa.
- För anslutningar med blandad effekt och termoelement, se till att strömoch termoelementanslutningarna inte har kopplats felaktigt.

Kommunikationsgränssnitt och kontrollsekvens:

- Det är kundens ansvar att verifiera funktionaliteten hos alla anpassade maskingränssnitt med säkra hastigheter, innan utrustningen används i produktionsmiljön med full hastighet i automatiskt läge.
- Det är kundens ansvar att kontrollera att alla nödvändiga rörelsesekvenser är korrekta innan utrustningen används i produktionsmiljön med full hastighet i automatiskt läge.
- Om maskinen ställs i Auto-läge utan att kontrollera att kontrollspärrarna och rörelsesekvensen är korrekta kan det orsaka skador på maskiner och/eller utrustning.

Underlåtenhet att utföra ledningar eller anslutningar på rätt sätt kommer att leda till fel på utrustningen.

<span id="page-17-0"></span>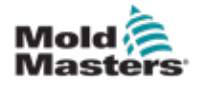

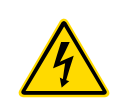

### 3.6 Säkerhet vid spärrning

### VARNING

GÅ INTE in i skåpet utan att först ISOLERA materialen.

Spännings- och strömkablar är anslutna till styrenheten och formen. Elektrisk ström måste stängas av och procedurer för låsning/märkning måste följas innan några kablar installeras eller tas bort.

Använd lockout/tagout för att förhindra drift under underhåll.

Allt underhåll ska utföras av korrekt utbildad personal baserat på lokala lagar och förordningar. Elektriska produkter får inte jordas när de tas bort från det monterade eller normala driftsläget.

Säkerställ korrekt jordning av alla elektriska komponenter innan underhåll utförs för att undvika potentiell risk för elektriska stötar.

Ofta slås kraftkällor oavsiktligt på eller ventiler öppnas av misstag innan underhållsarbetet är slutfört, vilket resulterar i allvarliga skador och dödsfall. Se till att all energi är ordentligt låst och förblir låst tills servicearbetet är slutfört.

Om en spärr inte utförs kan okontrollerade energier orsaka:

- Kortslutning från kontakt med strömförande kretsar
- Skärsår, blåmärken, krossning, amputationer eller dödsfall till följd av intrassling med remmar, kedjor, transportörer, rullar, axlar, pumphjul
- Brännskador vid kontakt med heta delar, material eller utrustning som ugnar
- Bränder och explosioner
- Kemiska exponeringar från gaser eller vätskor som frigörs från rörledningar

<span id="page-18-0"></span>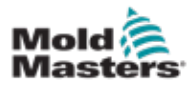

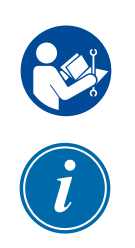

### 3.6.1 Elektrisk lockout

Arbetsgivare måste tillhandahålla ett effektivt program för lockout/tagout.

### VARNING – LÄS HANDBOKEN

Se alla maskinhandböcker och lokala föreskrifter och koder.

#### **OBSERVERA**

I vissa fall kan det finnas mer än en matningsutrustning för strömkällan och åtgärder måste vidtas för att säkerställa att alla källor är effektivt låsta.

- 1. Stäng av maskinen med normal avstängningsprocedur och reglage. Detta ska göras av, eller i samråd med maskinoperatören.
- 2. Efter att ha säkerställt att maskinen har stängts av helt och alla reglage i läget "av" ska du öppna huvudströmbrytaren som sitter i fältet.
- 3. Använd ditt eget personliga hänglås, eller ett som tilldelats av din arbetsledare, för att låsa frånkopplingsbrytaren i avstängt läge. Lås inte bara lådan. Ta bort nyckeln och behåll den. Fyll i en spärretikett och fäst på frånkopplingsbrytaren. Varje person som arbetar med utrustningen måste följa detta steg. Låset på den person som utför arbetet eller ansvarig måste installeras först, förbli genomgående och tas bort sist. Testa huvudströmbrytaren och se till att den inte kan flyttas till läget "på".
- 4. Försök att starta maskinen med hjälp av reglagen för normal drift och reglagen för driftpunkt för att säkerställa att strömmen har kopplats bort.
- 5. Andra energikällor som kan utgöra en fara när du arbetar med utrustningen måste också vara strömlösa och "låsta" på lämpligt sätt. Detta kan omfatta gravitation, tryckluft, hydraulik, ånga och andra trycksatta eller farliga vätskor och gaser (se tabellen nedan).
- 6. När arbetet är klart, innan du tar bort det sista låset, se till att manöverreglagen är i "av"-läge så att huvudfrånkopplingsbrytaren görs under "ingen belastning". Se till att alla block, verktyg och andra främmande material avlägsnas från maskinen. Se också till att all personal som kan påverkas informeras om att lås(en) kommer att tas bort.
- 7. Ta bort låset och taggen och stäng huvudströmbrytaren om tillstånd har givits.
- 8. När arbetet inte har slutförts under det första skiftet ska nästa operatör installera ett personligt lås och en personlig tagg innan den första operatören tar bort det ursprungliga låset och taggen. Om nästa operatör är försenad kan ett lås och en tagg installeras av nästa arbetsledare. Avspärrningsprocedurer ska ange hur överföringen ska utföras.
- 9. Det är viktigt att varje arbetare och/eller förperson som arbetar i eller på en maskin för sitt personliga skydd placerar sitt eget säkerhetslås på frånkopplingsbrytaren. Använd taggar för att belysa pågående arbete och ge detaljer om det arbete som utförs. Endast när arbetet är slutfört och arbetstillståndet har undertecknats får varje arbetare ta bort sitt lås. Det sista låset som ska tas bort ska vara det för den person som övervakar lockouten och detta ansvar ska inte delegeras.
- © Industrial Accident Prevention Association, 2008

<span id="page-19-0"></span>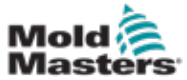

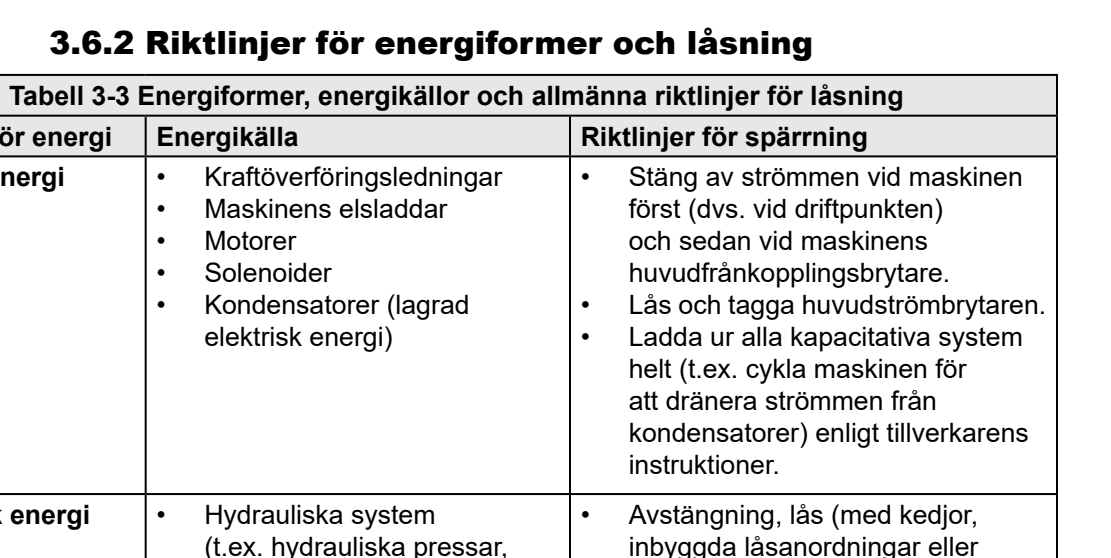

### 3.6.2 Riktlinjer för energif

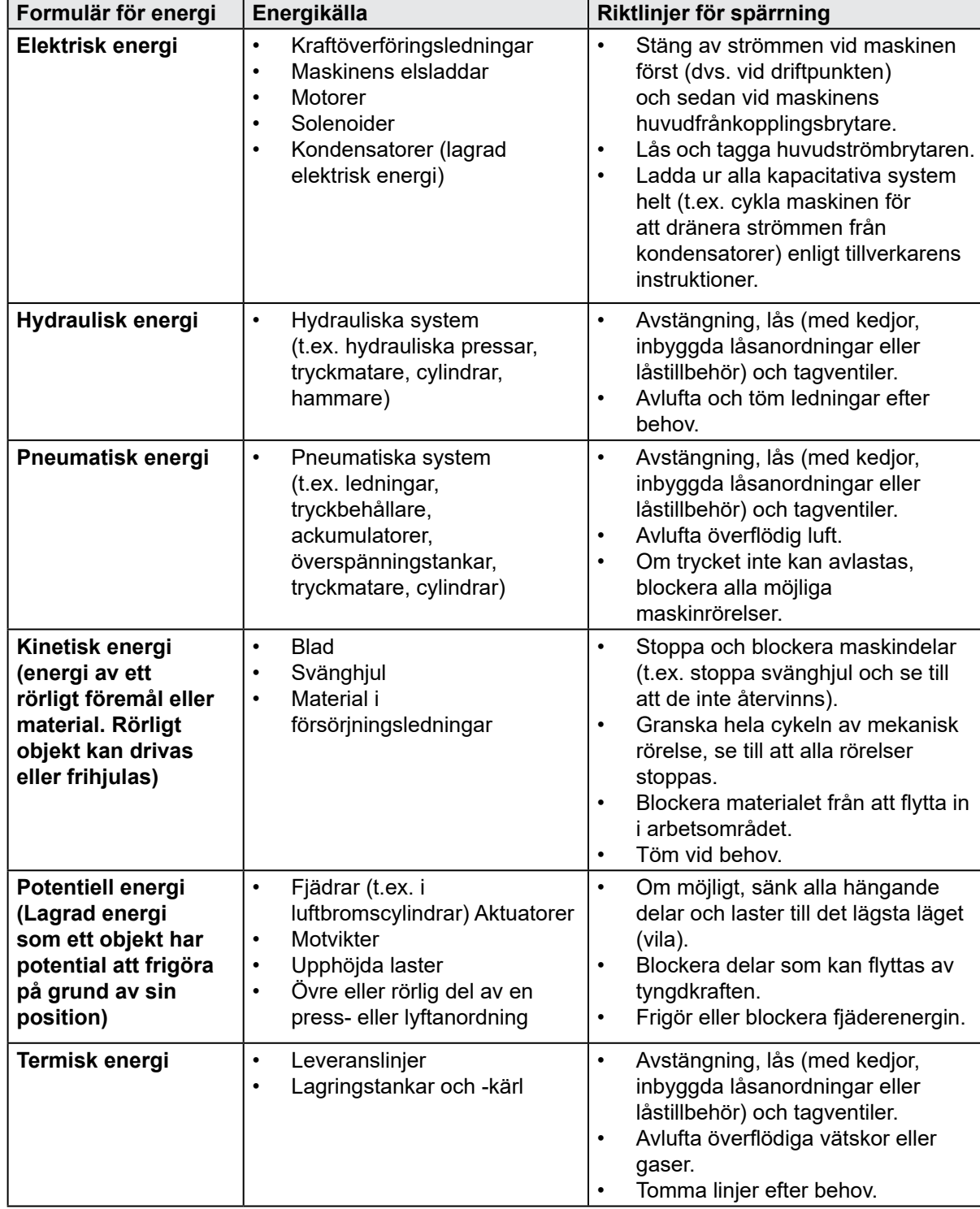

## <span id="page-20-0"></span>3.7 Jordade jordanslutningar

Jordade jordanslutningar finns på följande platser på E-Multi-styrenheten:

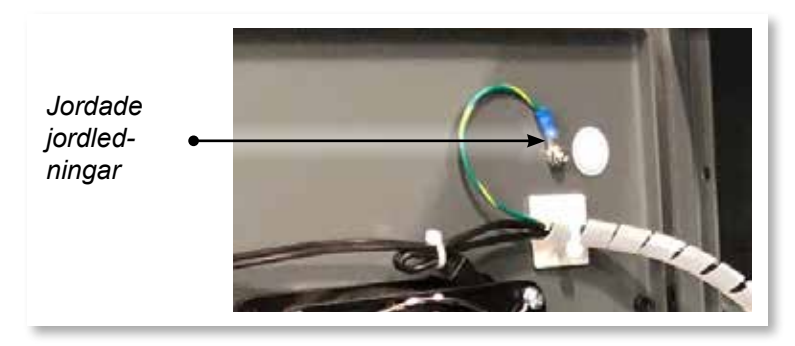

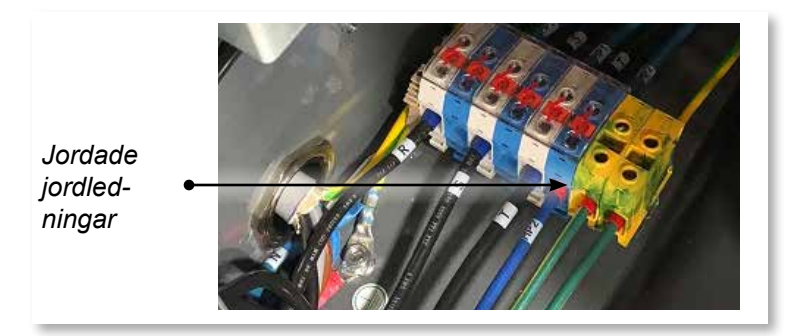

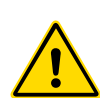

# 3.8 Kassering

### VARNING

Milacron *Mold-Masters* frånsäger sig allt ansvar för personskador eller personskador som uppstår vid återanvändning av de enskilda komponenterna, om dessa delar används på annat sätt än för det ursprungliga och avsedda ändamålet.

- 1. Hot runner och systemkomponenter måste kopplas bort från strömförsörjningen helt och korrekt före kassering, inklusive el, hydraulik, pneumatik och kylning.
- 2. Se till att systemet som ska kasseras är fritt från vätskor. När det gäller hydrauliska nålventilsystem, dränera oljan från ledningar och cylindrar och kassera den på ett miljömässigt ansvarsfullt sätt.
- 3. De elektriska komponenterna ska demonteras och separeras i enlighet med detta som miljövänligt avfall eller kasseras som farligt avfall vid behov.
- 4. Ta bort ledningarna. De elektroniska komponenterna ska kasseras i enlighet med nationell elektrisk skrotförordning.
- 5. Metalldelarna ska returneras för metallåtervinning (avfalls- och skrothandel). Instruktionerna från motsvarande avfallshanteringsföretag ska följas i detta fall.

Återvinning av alla möjliga material bör ligga i framkant i kasseringsprocessen.

<span id="page-21-0"></span>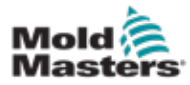

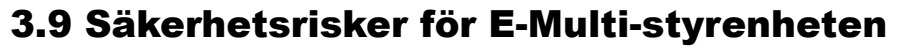

Se även ["Figur 3-2 Säkerhetsrisker för E-Multi-styrenheten" på sidan 3-14](#page-22-0).

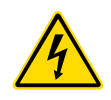

### VARNING - RISK FÖR ELEKTRISKA STÖTAR

Det är viktigt att följa dessa varningar för att minimera eventuella personliga faror.

- Se till att alla energikällor är ordentligt låsta i styrenheten och formningsmaskinen innan styrenheten installeras i systemet.
- Gå INTE in i skåpet utan att först ISOLERA material ELLER låta en kvalificerad person välja BYPASS-BRYTAREN till PÅ för att få direktåtkomst till styrenheten. Det finns oskyddade terminaler inuti skåpet som kan ha en farlig potential över dem. Om en trefasförsörjning används kan denna potential vara upp till 600VAC.
- När BYPASS-BRYTAREN är inställd på AV, vilket öppnar högeffektsektionen på styrenheten, kommer kretsbrytaren att TRIPA och koppla bort all ström till skåpet.
- Spännings- och strömkablar är anslutna till styrenheten och formen. Det finns också en spänningskabelanslutning mellan servomotorn och styrenheten. Elektrisk ström måste stängas av och procedurer för låsning/ märkning måste följas innan några kablar installeras eller tas bort.
- Integrering ska utföras av korrekt utbildad personal baserat på lokala koder och föreskrifter. Elektriska produkter får inte jordas när de tas bort från det monterade eller normala driftsläget.
- Blanda inte elektriska strömkablar med termoelementförlängningskablar. De är inte utformade för att bära strömbelastningen eller lista korrekta temperaturavläsningar i varandras applikation.

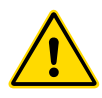

### VARNING

Gör inga ändringar i fabriksinställningarna utan hjälp av *Mold-Masters* servicepersonal. Ändringar av dessa inställningar kan leda till riskfylld utom kontroll eller oväntad rörelse. Det kan också skada maskinen och upphäva garantin.

### 3.9.1 Driftsmiljö

E-Multi-styrenheten ska installeras i en ren, torr miljö där omgivningsförhållandena inte överskrider följande gränser:

- Temperatur: +5 till +45 °C
- Relativ luftfuktighet: 90 % (icke-kondenserande)

### 3.9.2 Skåpets tryck-/spetskrafter

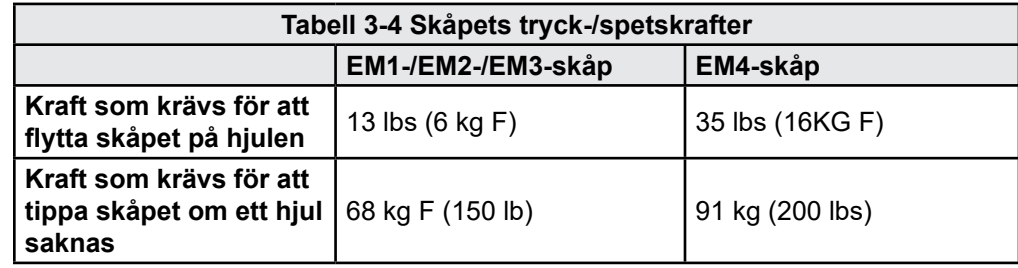

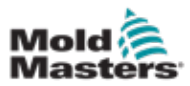

## Säkerhetsrisker för E-Multi-kontroller – fortsättning

<span id="page-22-0"></span>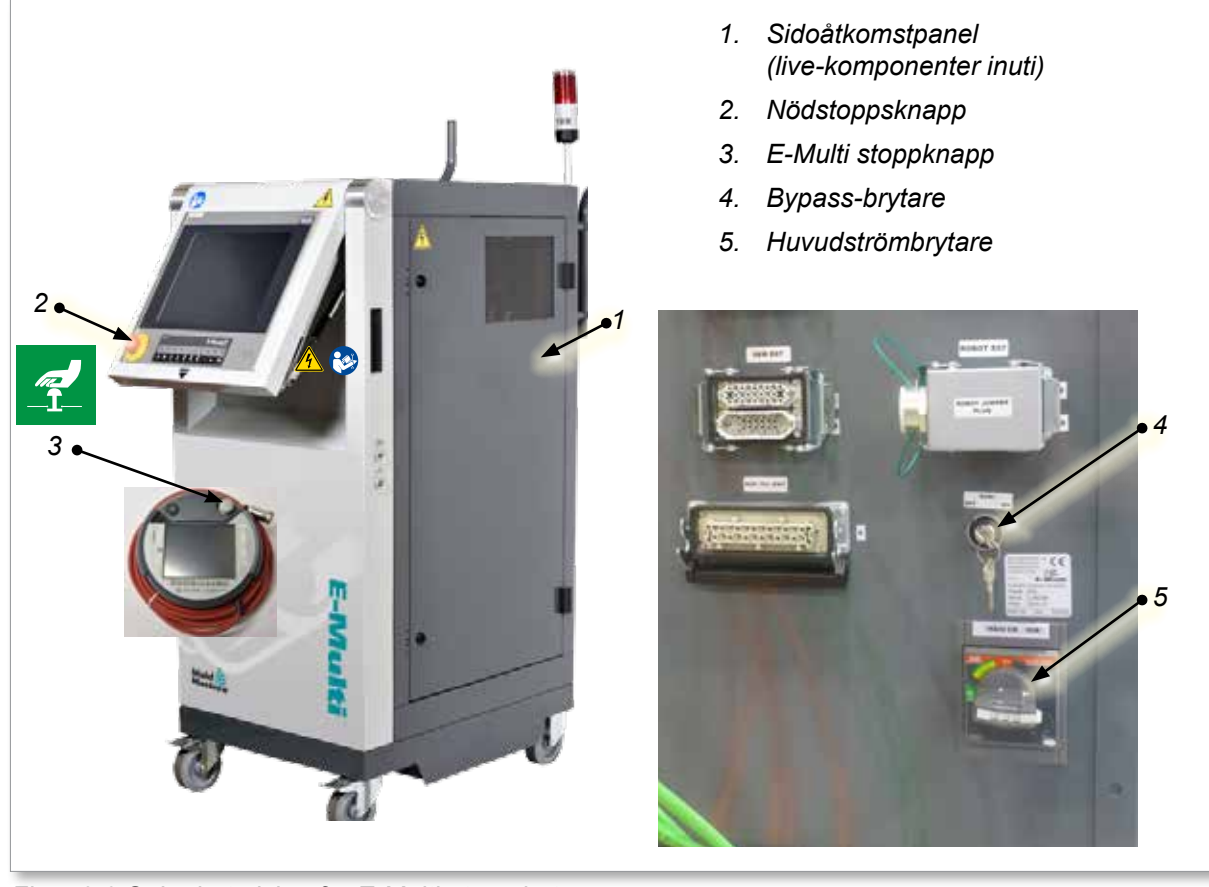

*Figur 3-2 Säkerhetsrisker för E-Multi-styrenheten*

<span id="page-23-0"></span>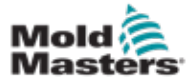

### 3.10 Säkerhetsetiketter för e-multiinjektionsenhet

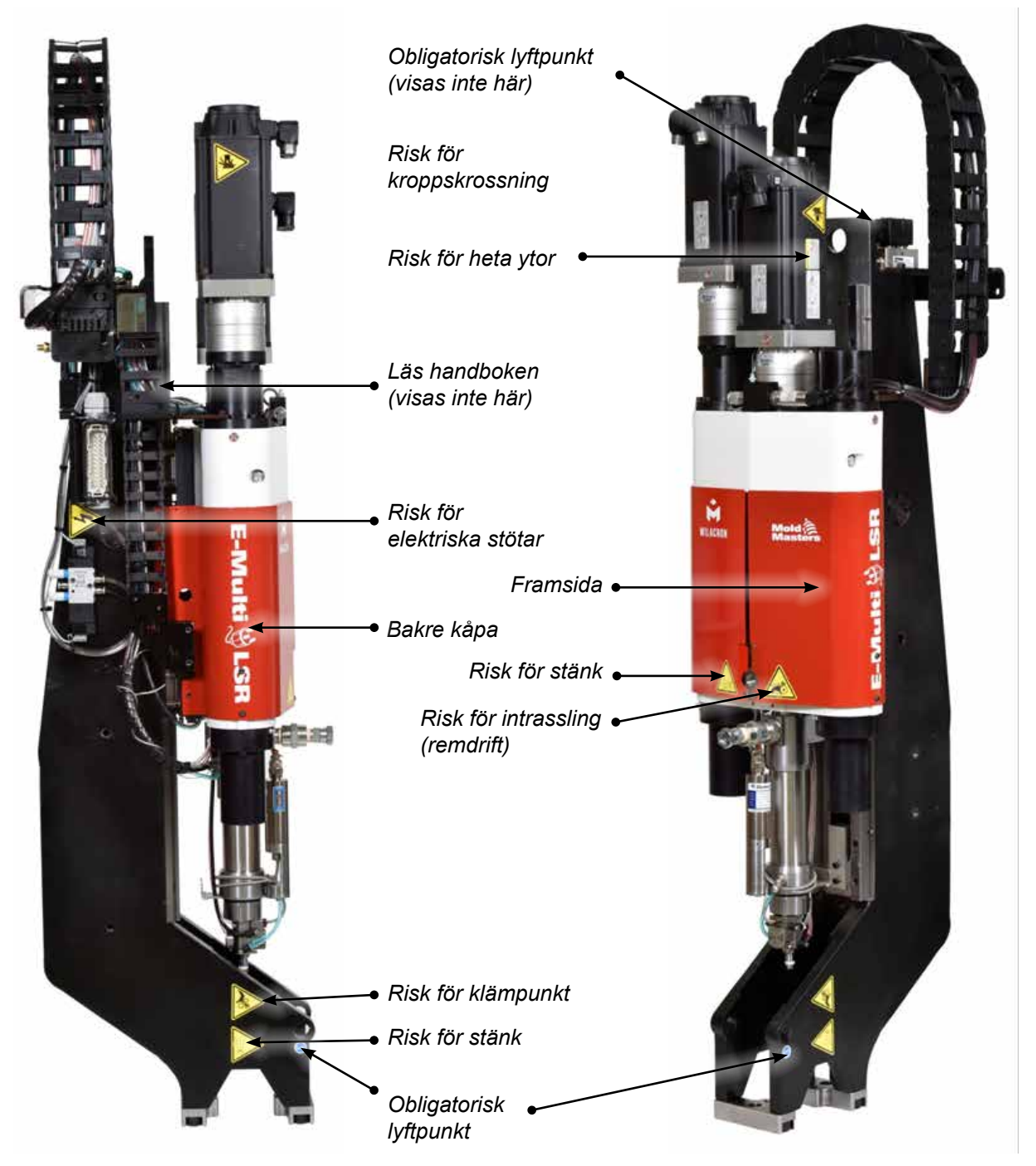

*Figur 3-3 Säkerhetsdekaler för E-Multi-injektionsenheten*

Se ["Tabell 3-6 Säkerhetssymboler som används på E-Multi-injektionsenheten"](#page-26-1)  [på sidan 3-18](#page-26-1) för fullständiga farobeskrivningar.

<span id="page-24-0"></span>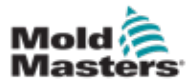

# 3.11 Säkerhetsrisker för E-Multi-injektionsenheten

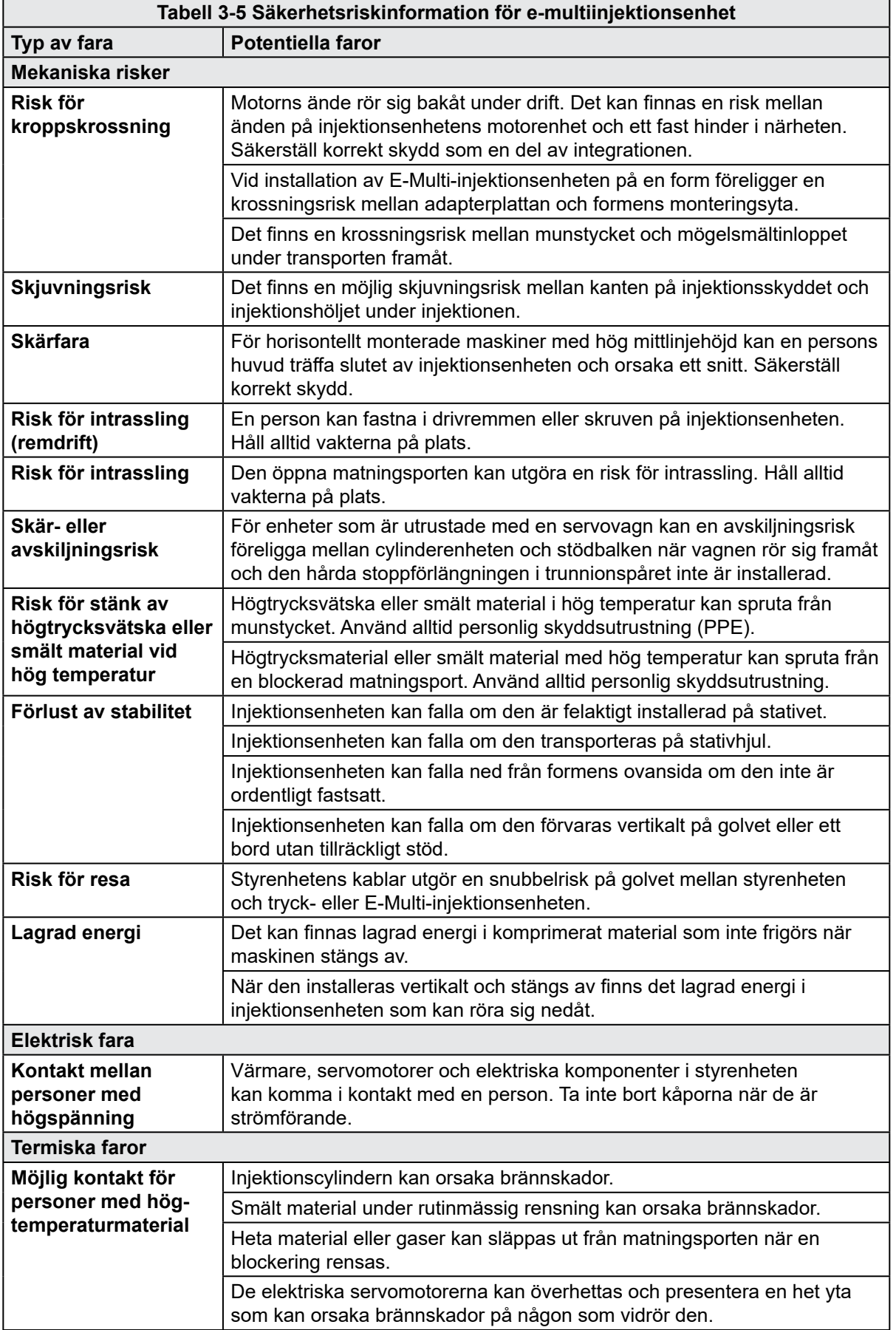

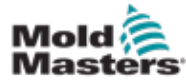

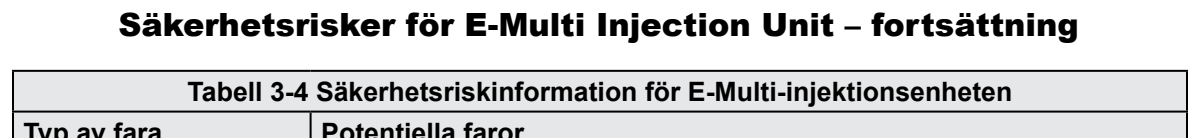

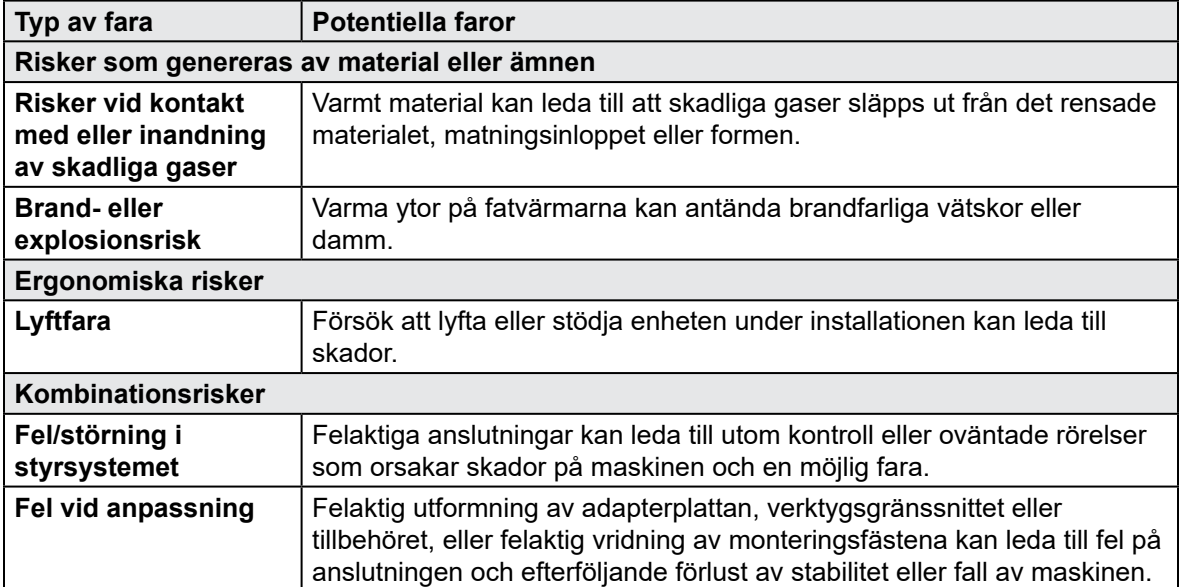

<span id="page-26-0"></span>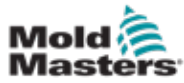

# 3.12 Säkerhetssymboler för E-Multi-injektionsenheten

<span id="page-26-1"></span>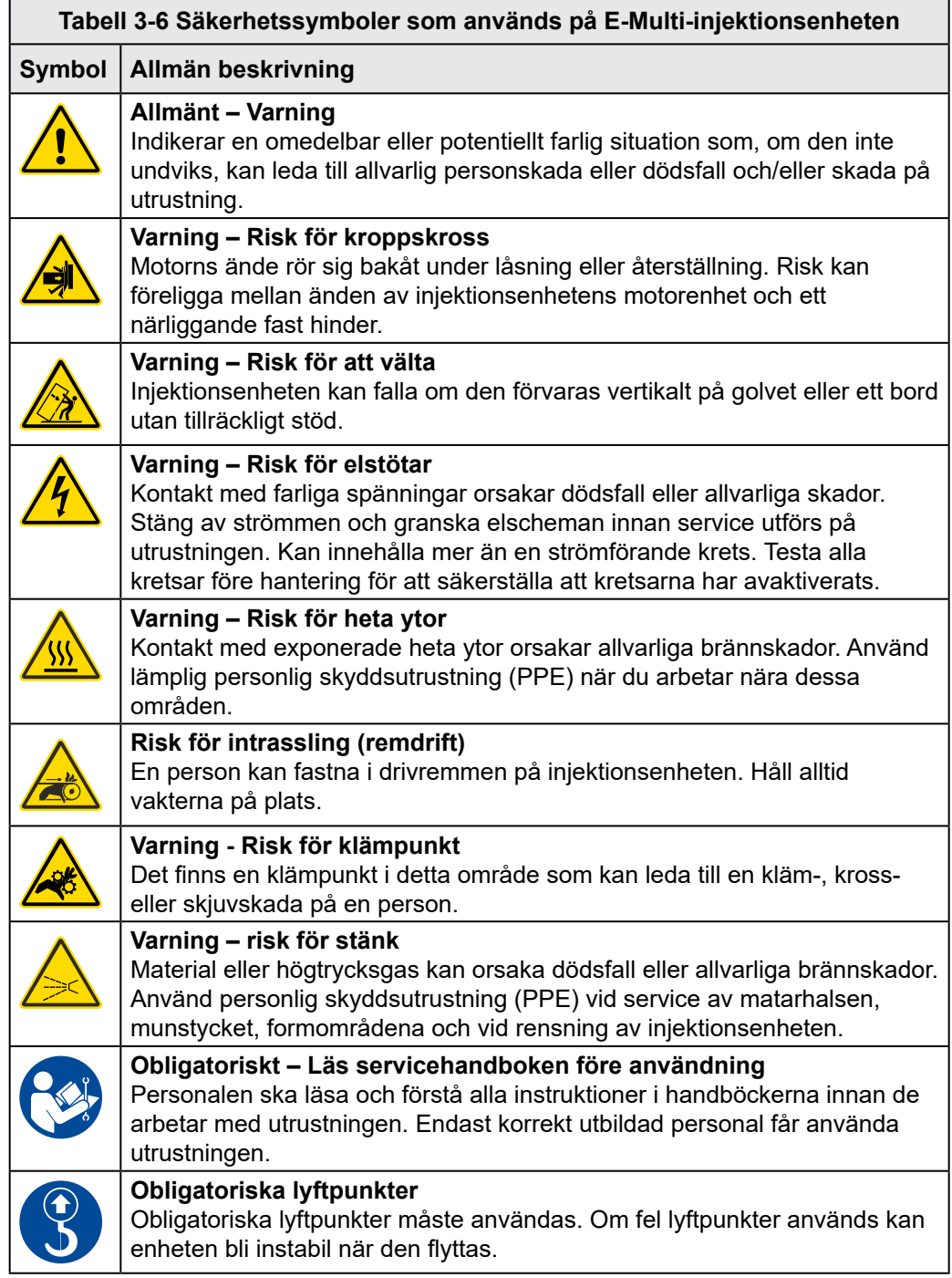

<span id="page-27-0"></span>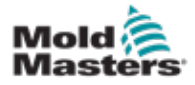

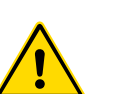

**CAUTION**

### VARNING

Skydden ska inte tas bort om inte underhåll krävs och ska bytas ut efter att underhållet har slutförts. Kör inte maskinen med borttagna skydd.

3.13 Säkerhetsskydd för e-multiinjektionsenhet

### FÖRSIKTIGHET

När maskinskydden (fram- och bakkåporna) och cylinderkåporna monteras ska du kontrollera att de inte klämmer vattenledningar, luftledningar eller termoelementledningar när enheten rör sig.

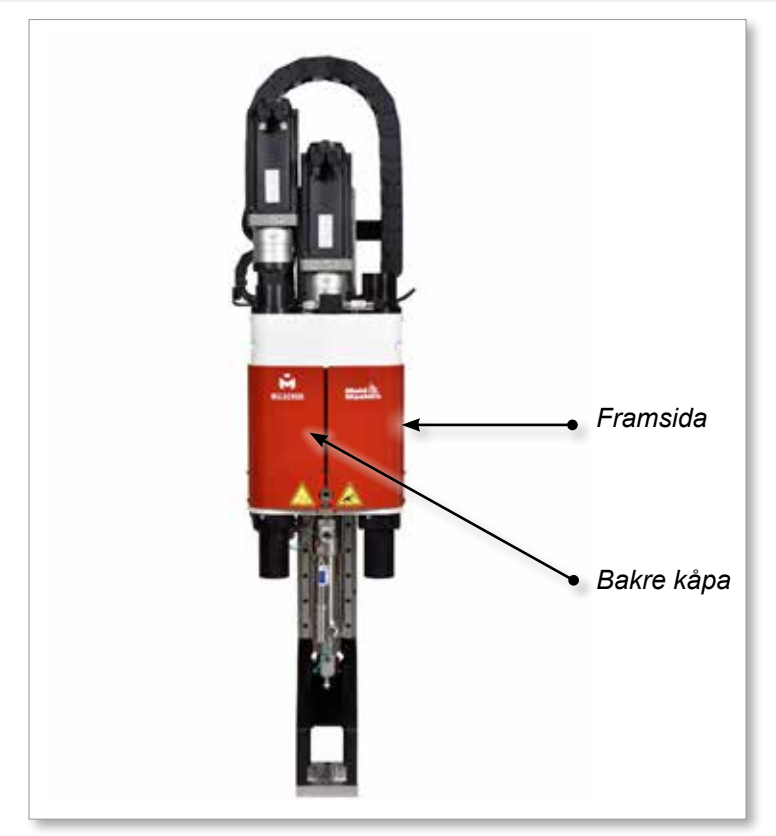

*Figur 3-4 Skyddets layout*

<span id="page-28-0"></span>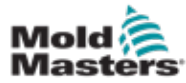

# <span id="page-28-1"></span>3.14 Specifikationer för e-multivikt

Mått och vikter som visas är för packade trälådor som innehåller standardalternativa enheter. Ytterligare alternativ kan lägga till vikt eller kräva ytterligare lådor. Specifikationerna kan ändras utan föregående meddelande.

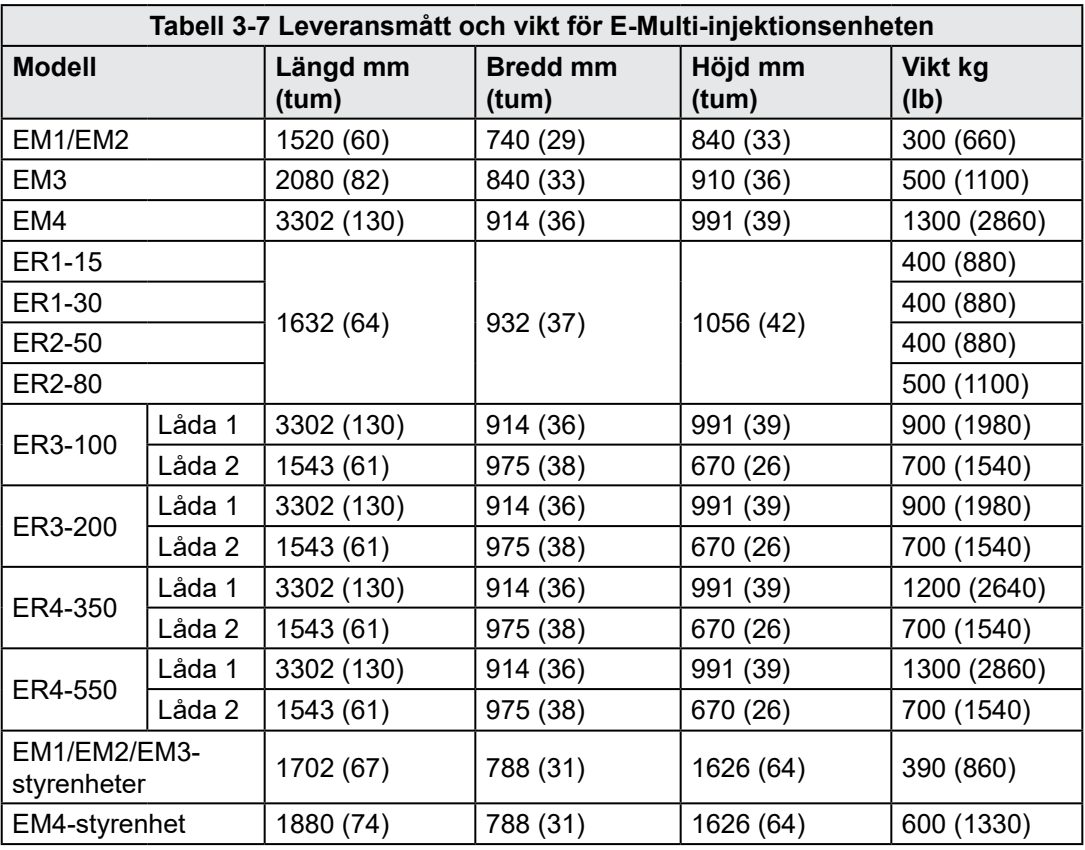

<span id="page-29-0"></span>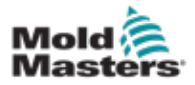

### 3.15 Packa upp E-Multi-styrenheten

1. Identifiera rätt sida av lådan som ska öppnas. Denna sida är märkt med frasen "FRAGILE OPEN THIS SIDE". Se [Figur 3-5.](#page-29-1)

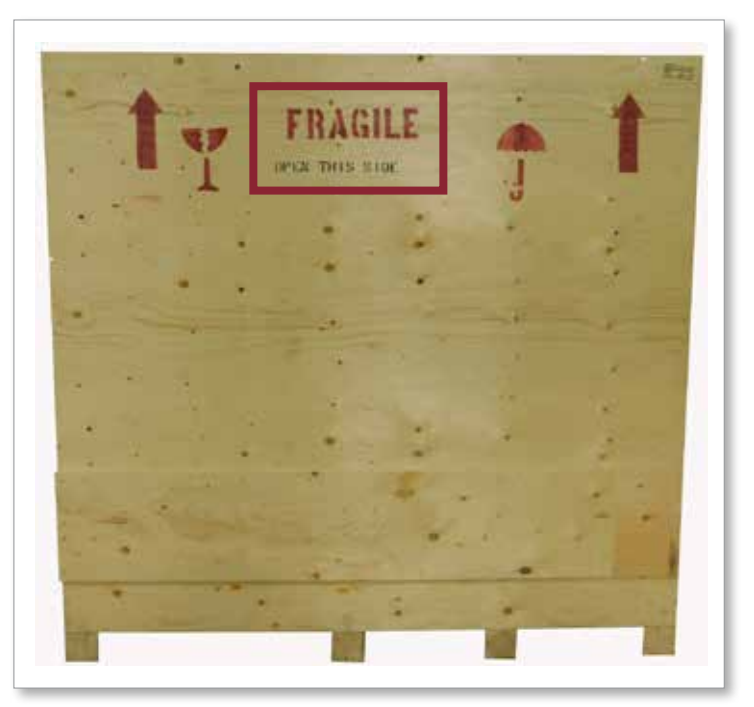

<span id="page-29-1"></span>*Figur 3-5 Rätt sida av lådan för att öppna*

2. Ta bort den övre raden med skruvar från lådans långsida. Se [Figur 3-6.](#page-29-2)

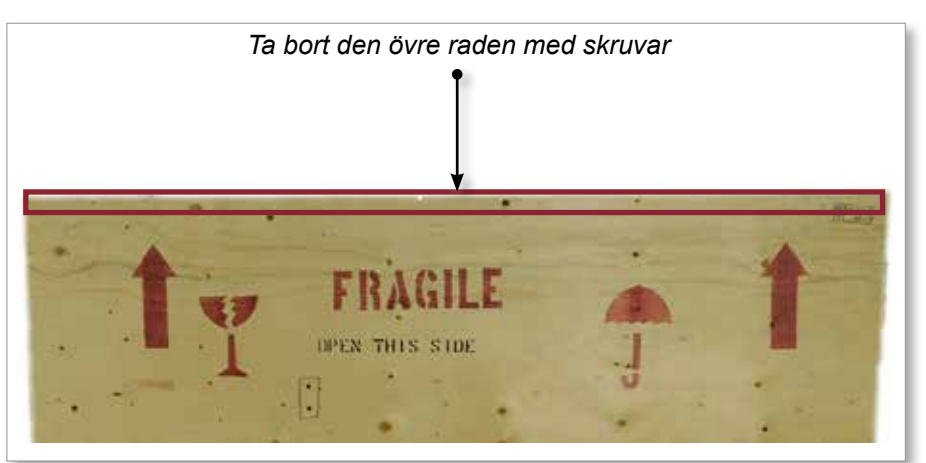

<span id="page-29-2"></span>*Figur 3-6 Ta bort den övre raden med skruvar*

3. Ta bort skruvarna från lådans ovansida och ta bort lådans ovansida.

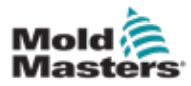

### Packa upp E-Multi-styrenheten – fortsättning

4. Ta bort korsfästskruvarna från sidan av lådan märkt med "FRAGILE OPEN THIS SIDE". Se [Figur 3-7](#page-30-0).

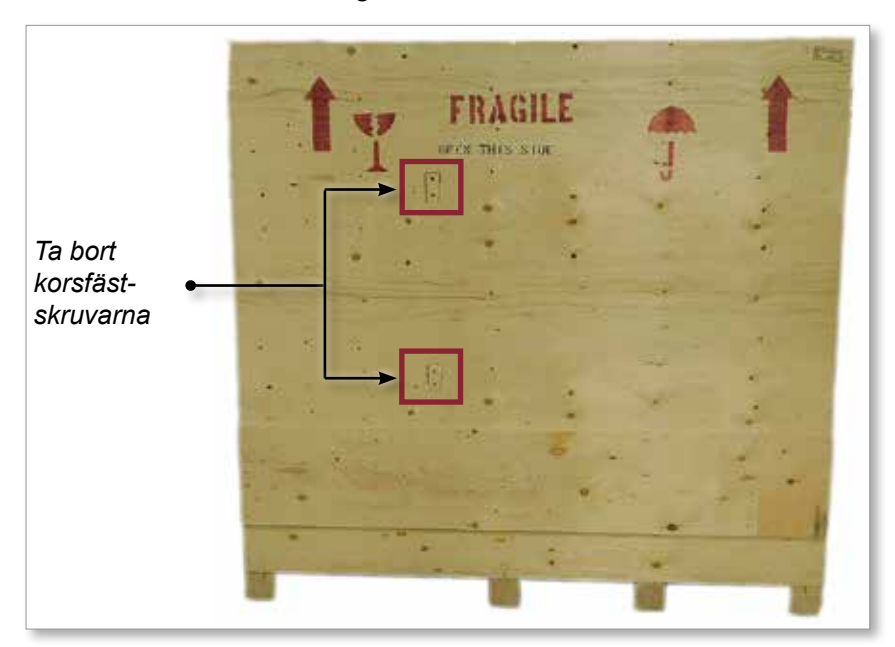

<span id="page-30-0"></span>*Figur 3-7 Ta bort korsfästskruvarna*

5. Från sidan av lådan märkt med "FRAGILE OPEN THIS SIDE", ta bort skruvarna på sidorna och längst ner på lådan. Se [Figur 3-8.](#page-30-1)

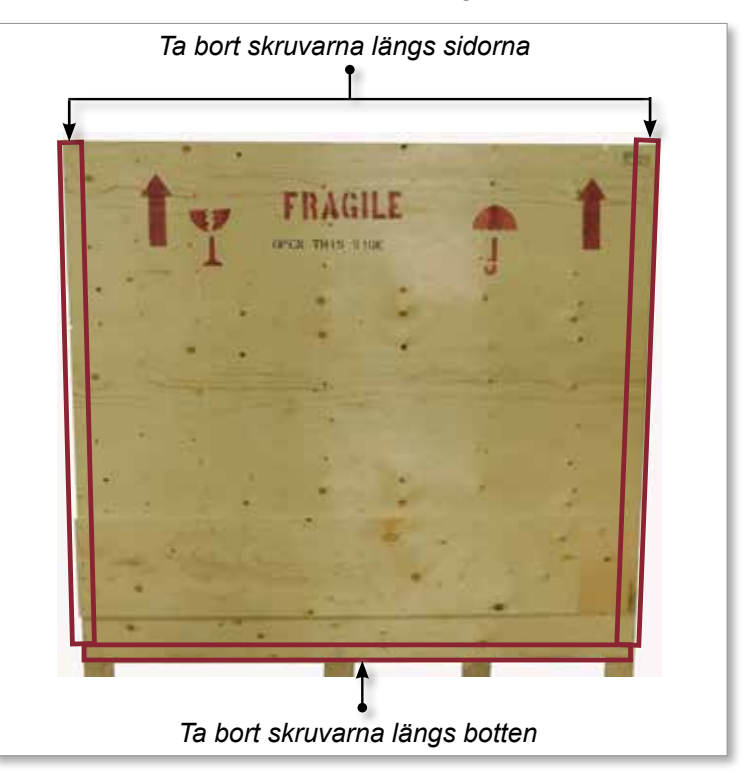

<span id="page-30-1"></span>*Figur 3-8 Ta bort skruvarna från sidan och botten*

- 6. Ta bort sidan av lådan märkt med "FRAGILE OPEN THIS SIDE".
- 7. Ta bort de återstående fyra skruvarna som håller stöden på motsatta sidan av lådan och ta bort stöden.

<span id="page-31-0"></span>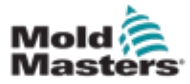

## 3.16 Lyft E-Multi-styrenheten

### 3.16.1 Förberedelse

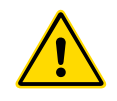

#### VARNING

Se alltid till att alla lyftanordningar är i gott skick och har tillräcklig kapacitet innan arbetet påbörjas. Underlåtenhet att lyfta eller stödja styrenheten på rätt sätt kan leda till allvarlig personskada eller dödsfall och/eller skada på styrenheten.

- 1. Välj lyftutrustning som är klassad för den föreskrivna lasten.
- 2. Definiera **lastvägen:** den bana och orientering som objektet kommer att röra sig i medan det lyfts, och den plats och orientering där det kommer att ställas in.
- 3. Identifiera och undvik potentiella **klämpunkter:** där en individ eller en komponent i lyftutrustningen eller lasten kan fastna mellan två ytor.
- 4. Säkra och ta bort alla lådor och tillbehör från lådan och förvara dem på en säker plats på avstånd från lyftbanan.
- 5. Ta bort alla kablar som inte är anslutna till styrenheten från lådan och förvara dem på en säker plats på avstånd från lyftbanan.

E-Multi-styrenheten levereras med fyra ögonbultar med gängade pinnbultar och fyra brickor. Dessa komponenter är fästa på nycklarna på baksidan av styrenheten. Se [Figur 3-9](#page-31-1).

<span id="page-31-1"></span>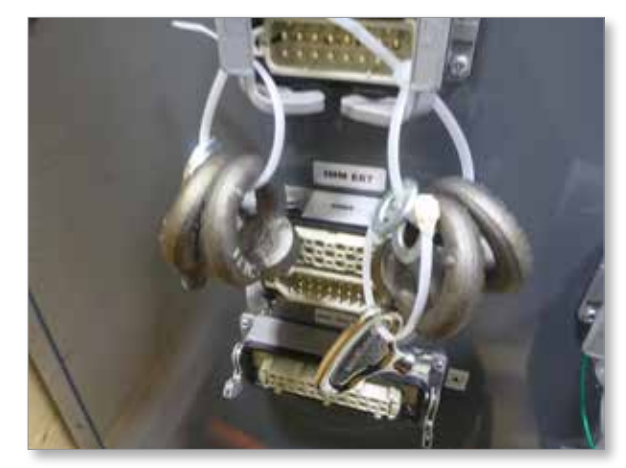

*Figur 3-9 Öglebultar och brickor*

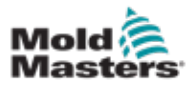

#### Packa upp E-Multi-styrenheten – fortsättning

6. Montera ögonbultar och brickor och installera i hålen ovanpå E-Multistyrenheten. Se [Figur 3-10](#page-32-0).

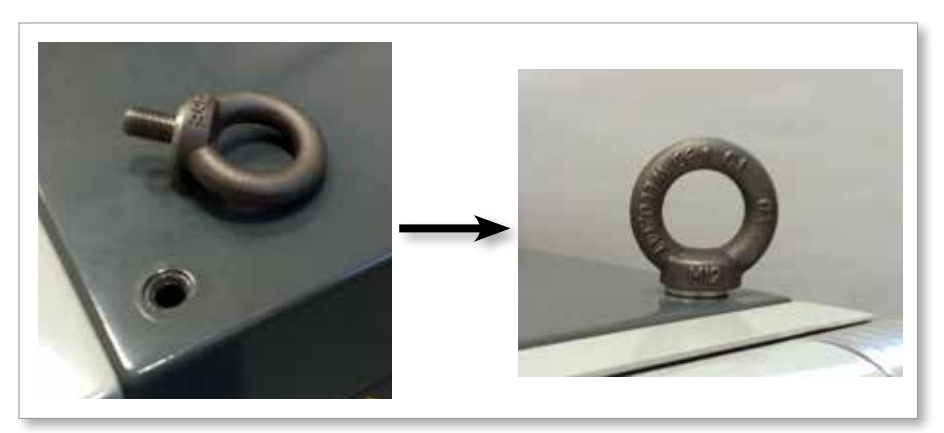

<span id="page-32-0"></span>*Figur 3-10 Montera lyftöglor och brickor*

7. Fäst slingorna på alla ögonbultar. Se [Figur 3-5.](#page-29-1)

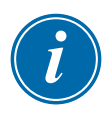

### VIKTIGT

Slingor **måste** fästas säkert på alla fyra ögonbultar.

Balansera lasten i kedjan eller lyftanordningen innan den lyfts mer än några tum.

Minimera svängning genom att föra kroken över lasten på lämpligt sätt. Flytta långsamt motordrivna hissar till ingrepp med laster.

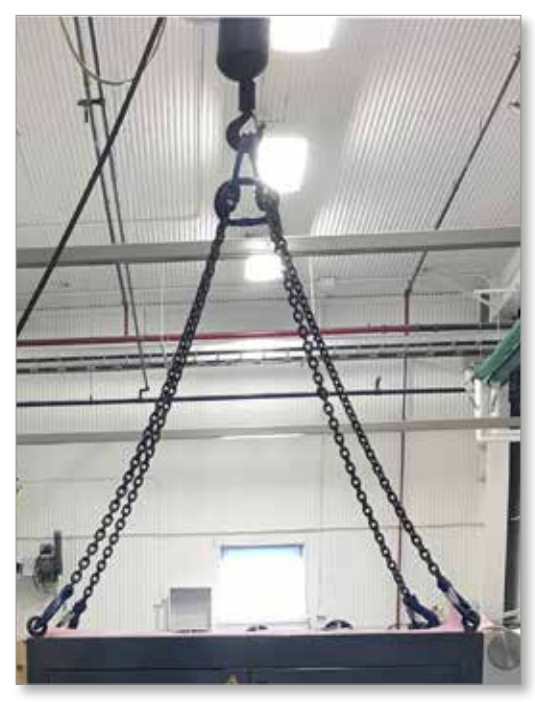

*Figur 3-11 Fäst slingor på alla fyra lyftöglorna* 8. Lyft E-Multi-styrenheten från lådan.

<span id="page-33-0"></span>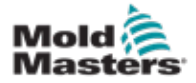

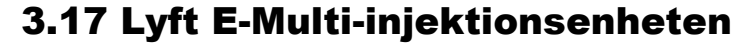

### <span id="page-33-2"></span>VARNING

När du utför något arbete på maskinen som kräver att du lyfter maskinen ska du ansluta alla lyftanordningar och stödja maskinen med en kran med tillräcklig kapacitet innan du påbörjar arbetet. Underlåtenhet att stödja maskinen kan leda till allvarliga personskador eller dödsfall.

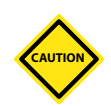

### FÖRSIKTIGHET

Använd inte motorn som lyftpunkt.

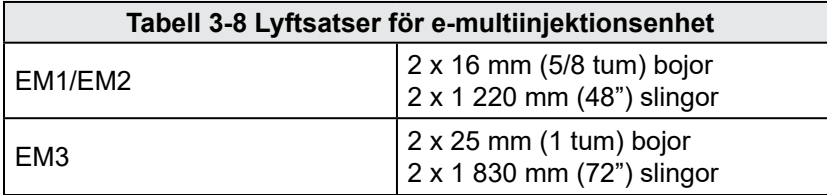

### 3.17.1 Före lyftning av E-Multi-injektionsenheten

- 1. Välj lyftutrustning som är klassad för den föreskrivna lasten. Se utrustningens märkning.
- 2. Definiera **lastvägen:** den bana och orientering som objektet kommer att röra sig i medan det lyfts, och den plats och orientering där det kommer att ställas in.
- 3. Använd endast rekommenderade fästpunkter. Se avsnitt [3.17](#page-33-2).
- 4. Identifiera och undvik potentiella **klämpunkter:** där en individ eller en komponent i lyftutrustningen eller lasten kan fastna mellan två ytor.
- 5. Säkra och balansera lasten i kedjan eller lyftanordningen innan den lyfts mer än några tum.
- 6. Minimera svängning genom att föra kroken över lasten på lämpligt sätt.
- 7. Flytta långsamt motordrivna hissar till ingrepp med laster.

<span id="page-33-1"></span>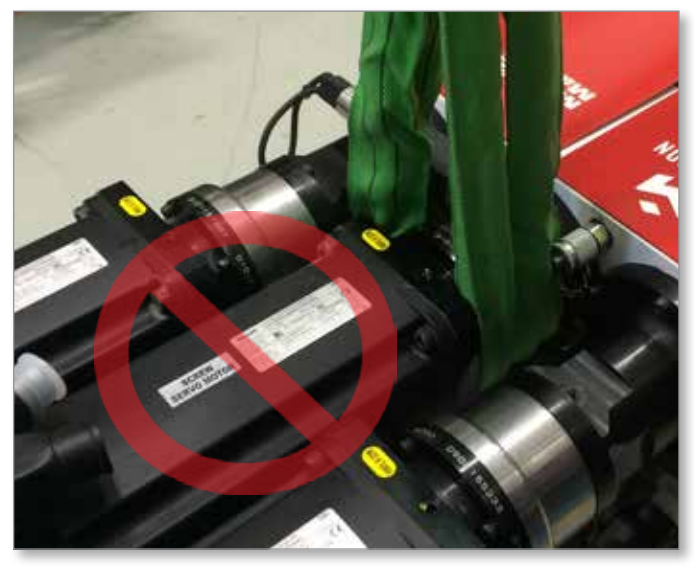

*Figur 3-12 Använd inte motorn som lyftpunkt*

<span id="page-34-0"></span>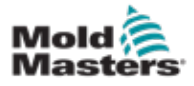

# 3.18 EM1-/EM2-/EM3-lyftanslutningar

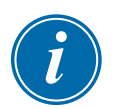

### **OBSERVERA**

Granska informationen i avsnitt [3.14](#page-28-1) innan du utför någon lyftprocedur.

### 3.18.1 EM1-/EM2-/EM3-anslutningar för vertikal lyft

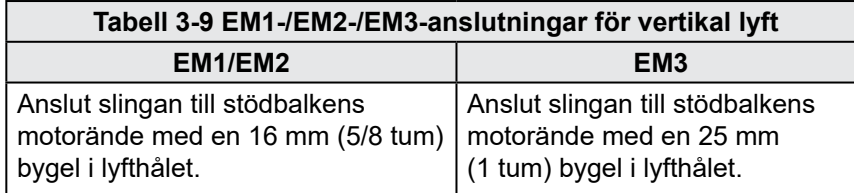

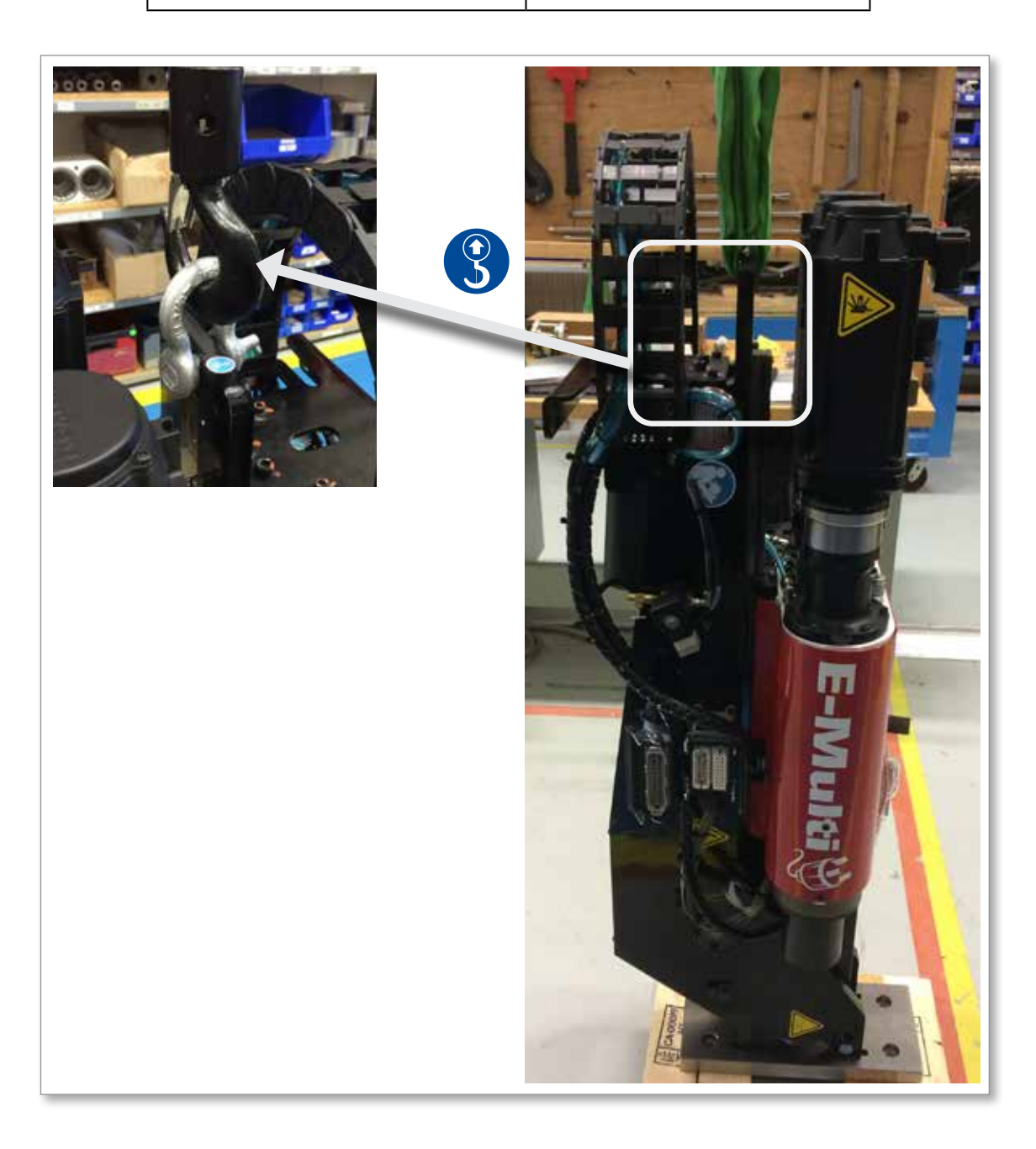

<span id="page-35-0"></span>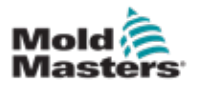

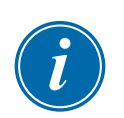

# 3.18.2 EM1/EM2/EM3 horisontella lyftanslutningar

#### **OBSERVERA**

För bästa resultat, använd ett justerbart tvåbenskedjestag.

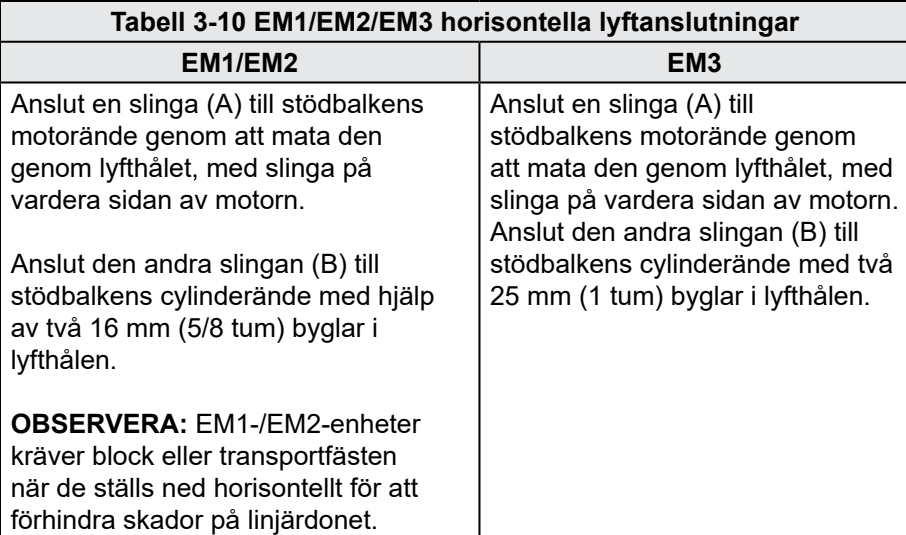

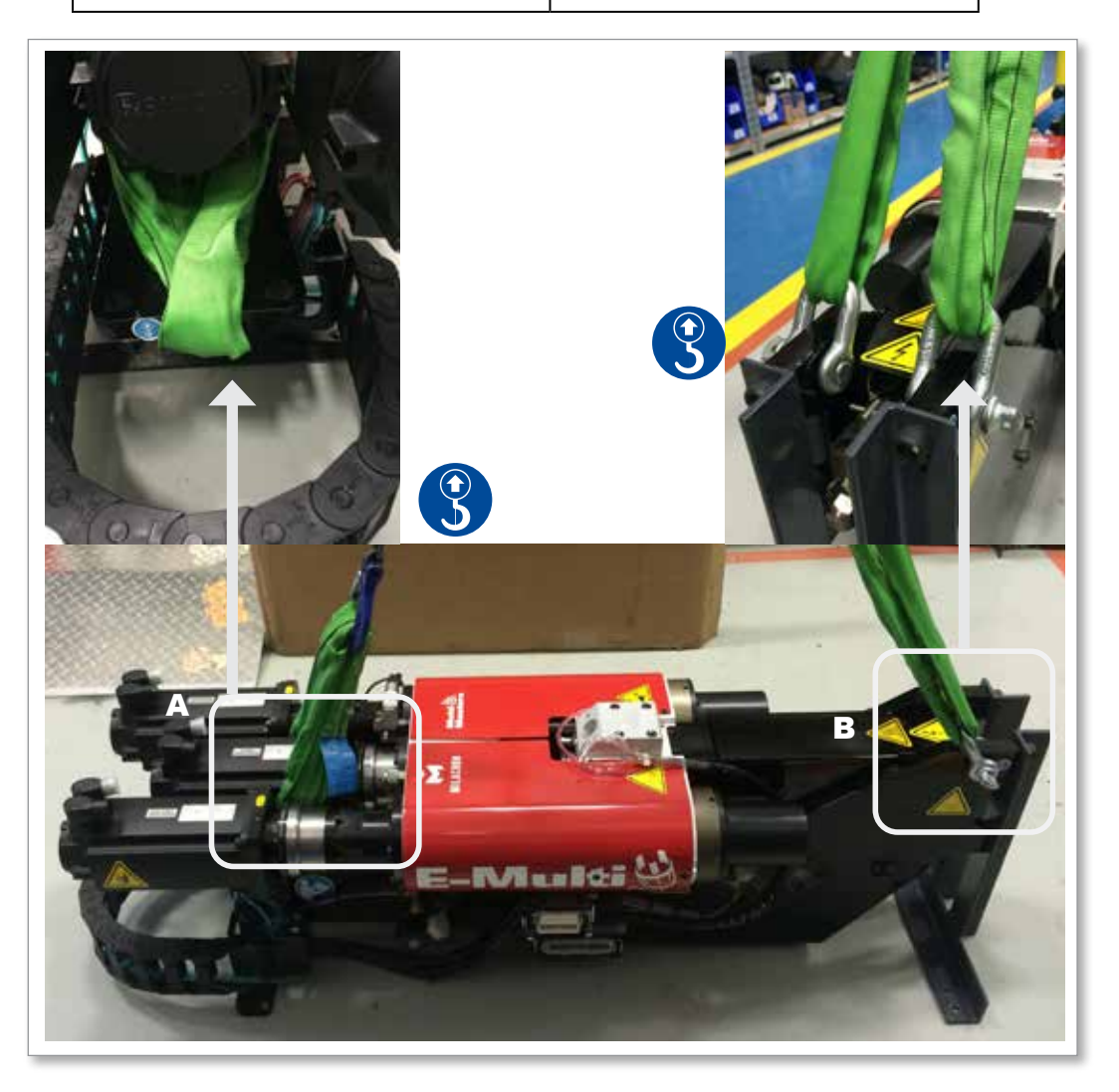
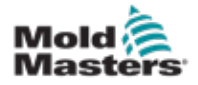

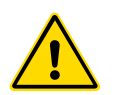

# 3.19 Säkerhet för stativ till E-Multi-injektionsenhet

#### VARNING

Stativen är avsedda att stödja E-Multi-injektionsenhetener vid maskinen när de används i horisontellt läge. De är inte avsedda för transport av E-Multiinjektionsenheten och skulle vara högst tunga och utgöra en spetsrisk. E-Multi-injektionsenheten och stativenhet ska flyttas tillsammans med en kran med hjälp av rätt E-Multi-injektionsenhetens lyftpunkter.

Ändra inte stativ för att minska eller lägga till höjd, t.ex. lägga till ytterligare hål eller inte skruva ihop de övre och nedre kolumnerna. Sådana förändringar skulle påverka stativets stabilitet och kan leda till allvarliga skador såväl som skador på maskinen.

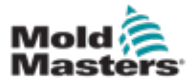

# Avsnitt 4 - Översikt

# 4.1 Styrenhet fram

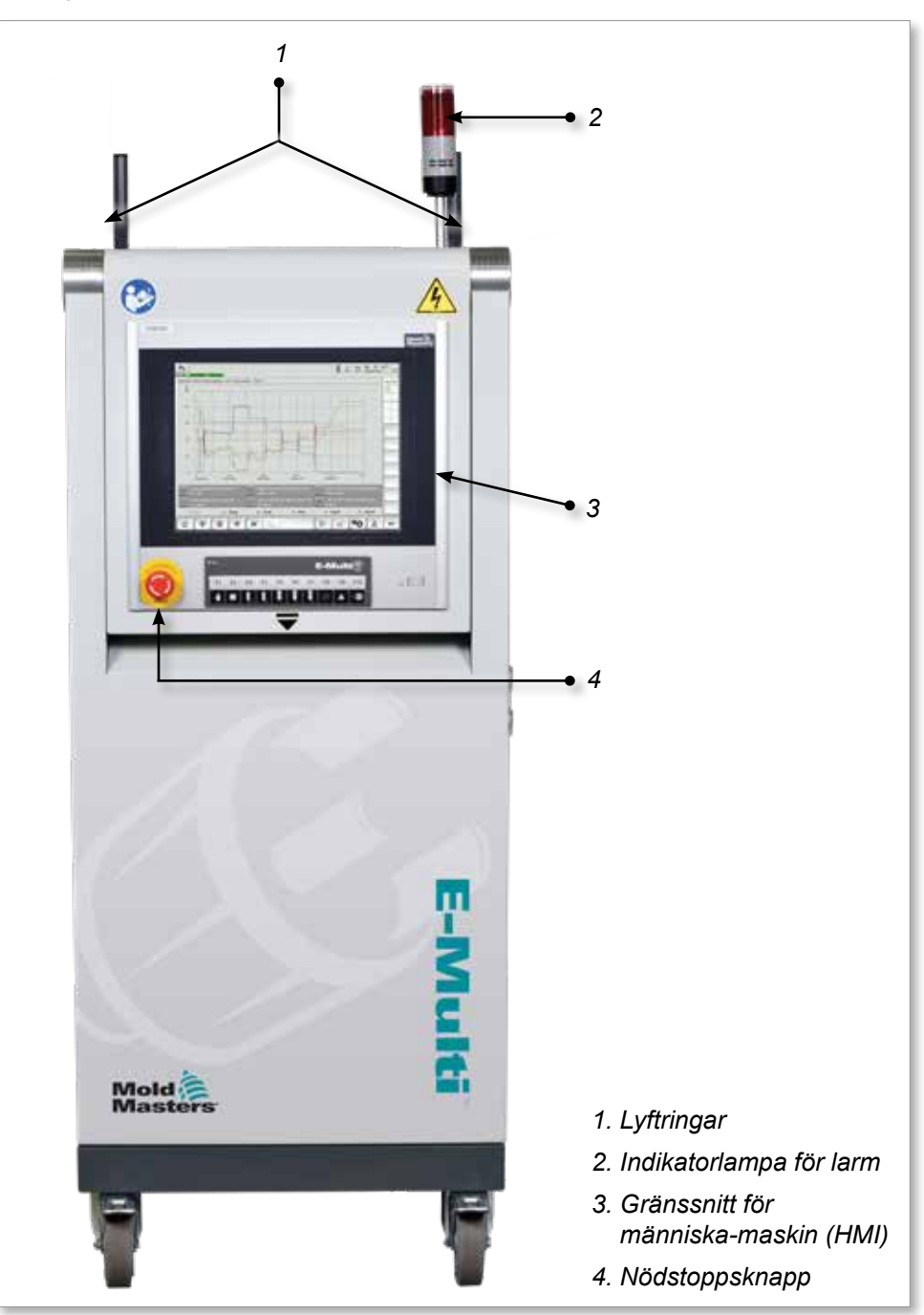

*Figur 4-1 Styrenhetens framsida*

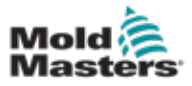

# 4.2 Styrenhet baksida - anslutningar sida

*1*

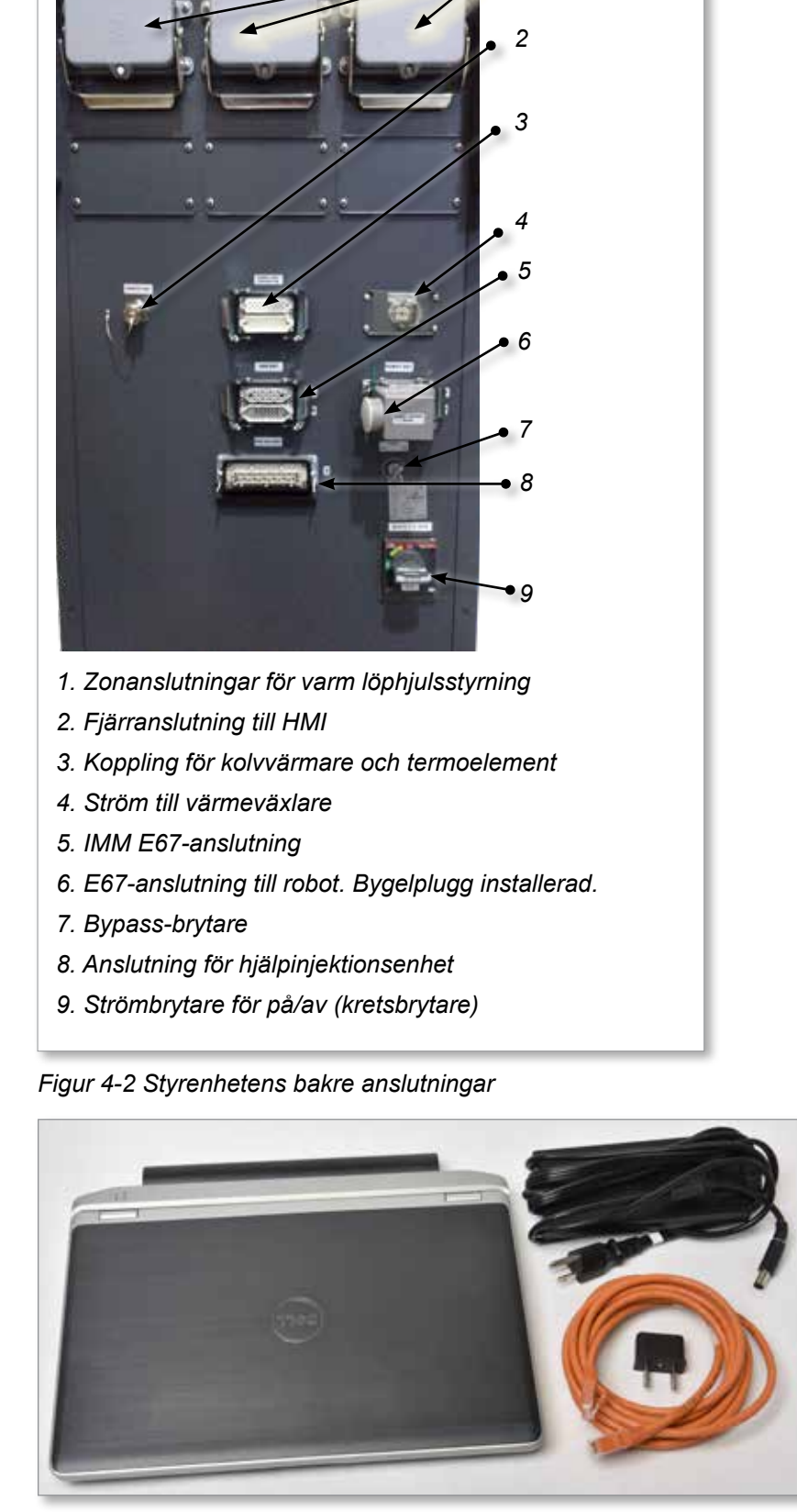

*Figur 4-3 Diagnostiskt kit (tillval)*

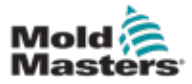

# 4.3 Kabelhållare

E-Multi-styrenheten levereras med kabelhållare. Se [Figur 4-4](#page-39-0).

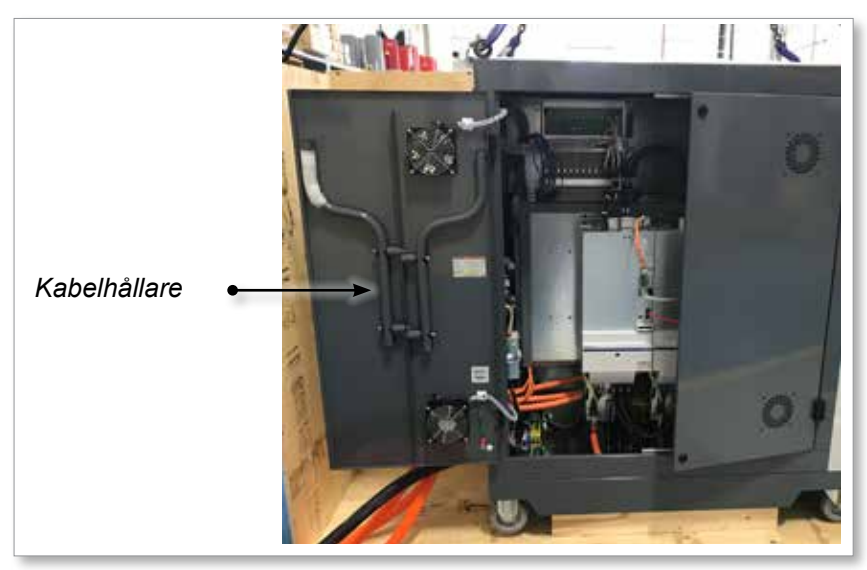

<span id="page-39-0"></span>*Figur 4-4 Kabelhållare*

De kan fästas på baksidan av skåpet för kabelförvaring. Se [Figur 4-5](#page-39-1).

<span id="page-39-1"></span>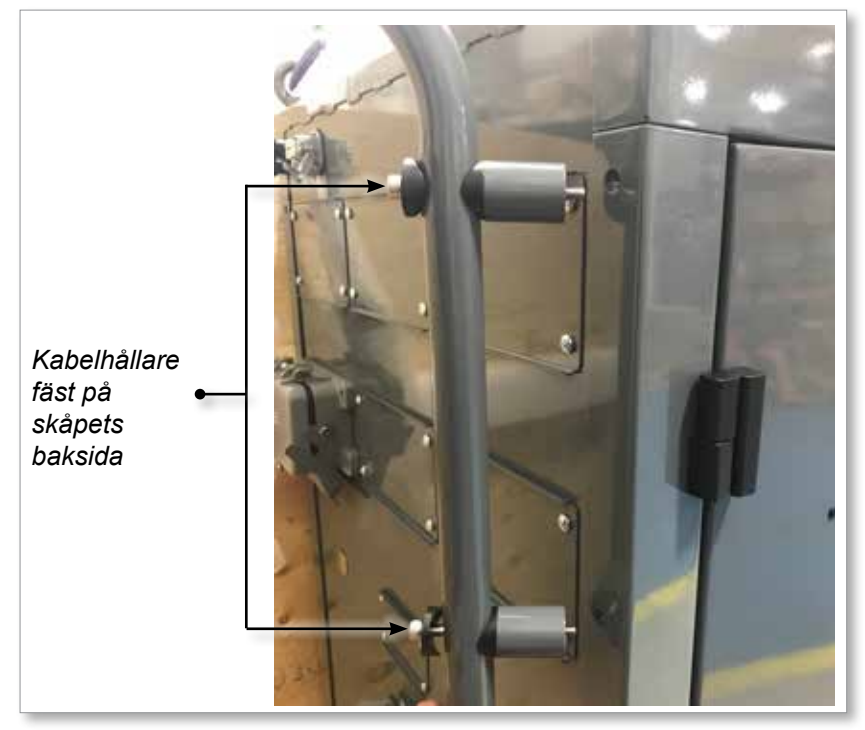

*Figur 4-5 Fäst kabelhållare*

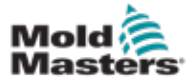

# Avsnitt 5 - Installation

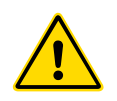

# 5.1 Inledning

# VARNING

Se till att du har läst ["Avsnitt 3 - Säkerhet"](#page-9-0) helt innan du ansluter eller använder styrenheten.

Det är integratörens ansvar att förstå och följa internationella och lokala standarder för maskiners säkerhet när styrenheten integreras med formningssystemet.

E-Multi-styrenheten ska placeras på ett sådant sätt att huvudfrånkopplingen är lättillgänglig i nödfall.

E-Multi-styrenheten levereras med en strömkabel som har rätt storlek för att köra systemet. När du installerar en kontakt på kabeln ska du se till att kontakten tål hela systembelastningen på ett säkert sätt.

E-Multi-styrenheten ska ha en sammanslagen frånkoppling eller huvudströmbrytare enligt lokala säkerhetskoder. Se serieskylten på kopplingsskåpet för bekräftelse av matningskraven. Om det lokala utbudet ligger utanför det angivna intervallet, kontakta *Mold-Masters* för råd.

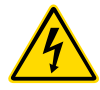

#### VARNING - RISK FÖR ELEKTRISKA STÖTAR

Det är viktigt att följa dessa varningar för att minimera eventuella personliga faror.

- Se till att alla energikällor är ordentligt låsta i styrenheten och formningsmaskinen innan styrenheten installeras i systemet.
- Gå INTE in i skåpet utan att först ISOLERA material ELLER låta en kvalificerad person välja BYPASS-BRYTAREN till PÅ för att få direktåtkomst till styrenheten. Det finns oskyddade terminaler inuti skåpet som kan ha en farlig potential över dem. Om en trefasförsörjning används kan denna potential vara upp till 600VAC.
- När BYPASS-BRYTAREN är inställd på AV, vilket öppnar högeffektsektionen på styrenheten, kommer kretsbrytaren att TRIPA och koppla bort all ström till skåpet.
- Spännings- och strömkablar är anslutna till styrenheten och formen. Det finns också en spänningskabelanslutning mellan servomotorn och styrenheten. Elektrisk ström måste stängas av och procedurer för låsning/ märkning måste följas innan några kablar installeras eller tas bort.
- Integrering ska utföras av korrekt utbildad personal baserat på lokala koder och föreskrifter. Elektriska produkter får inte jordas när de tas bort från det monterade eller normala driftsläget.
- Blanda inte elektriska strömkablar med termoelementförlängningskablar. De är inte utformade för att bära strömbelastningen eller lista korrekta temperaturavläsningar i varandras applikation.

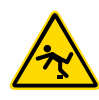

#### VARNING - SNUBBELRISK

Integratören ska se till att styrkablarna inte utgör en snubbelrisk på golvet mellan styrenheten och tryck på eller E-Multi.

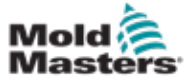

### 5.2 Anslut styrenheten till E-Multi

Det finns tre uppsättningar kablar som ansluter styrenheten till E-Multi:

- 1. servoströmkablar
- 2. servo feedback kablar
- 3. värmare I/O IMM-kablar

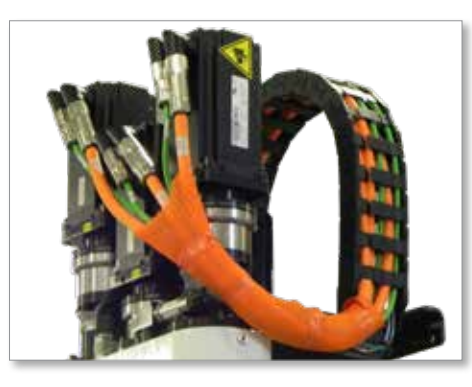

*Figur 5-1 EM3-servokabeldragning*

Rätt sekvens måste följas vid installation av kablarna. Servokraft- och återkopplingskablarna måste dras genom kabelspåret innan de ansluts till motorerna. Värmaren och I/O-kablarna kan anslutas direkt och dras inte genom kabelspåret. Alla kablar ska dras så att de inte stör formen eller formningsmaskinens funktion.

# 5.3 Ansluta en robot till styrenheten

E-Multi-enheter är kompatibla med både E67- och SPI-robotar. I samtliga fall levereras styrenheten med en robotbygelkontakt.

Om ingen robot används, anslut robotbygelkontakten till ROBOT E67 kontakten på styrenheten.

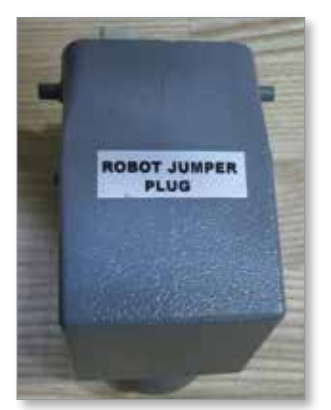

*Figur 5-2 Kontakt för robotbygel*

Om en E67-robot ska användas ska robotens E67-kabel anslutas till ROBOT E67-kontakten på styrenheten. Om en SPI-robot ska användas, anslut den valfria ROBOT SPI-ADAPTERN till ROBOT E67-kontakten på styrenheten och anslut robotens SPI-kabel till ROBOT SPI-ADAPTERN.

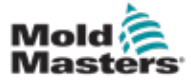

# 5.4 Anslut styrenheten till formningsmaskinen

E-Multi-enheter är kompatibla med både E67 och SPI injektionsmaskiner. Alla enheter levereras med en IMM E67-kabel. Kabeln ansluts till IMM E67 anslutningen på styrenheten. Om kabeln används med en E67 IMM ansluts den direkt till IMM:s E67-anslutning. Om en SPI IMM används ansluts kabeln till den valfria IMM SPI-adaptern, som sedan ansluts till IMM SPIanslutningen.

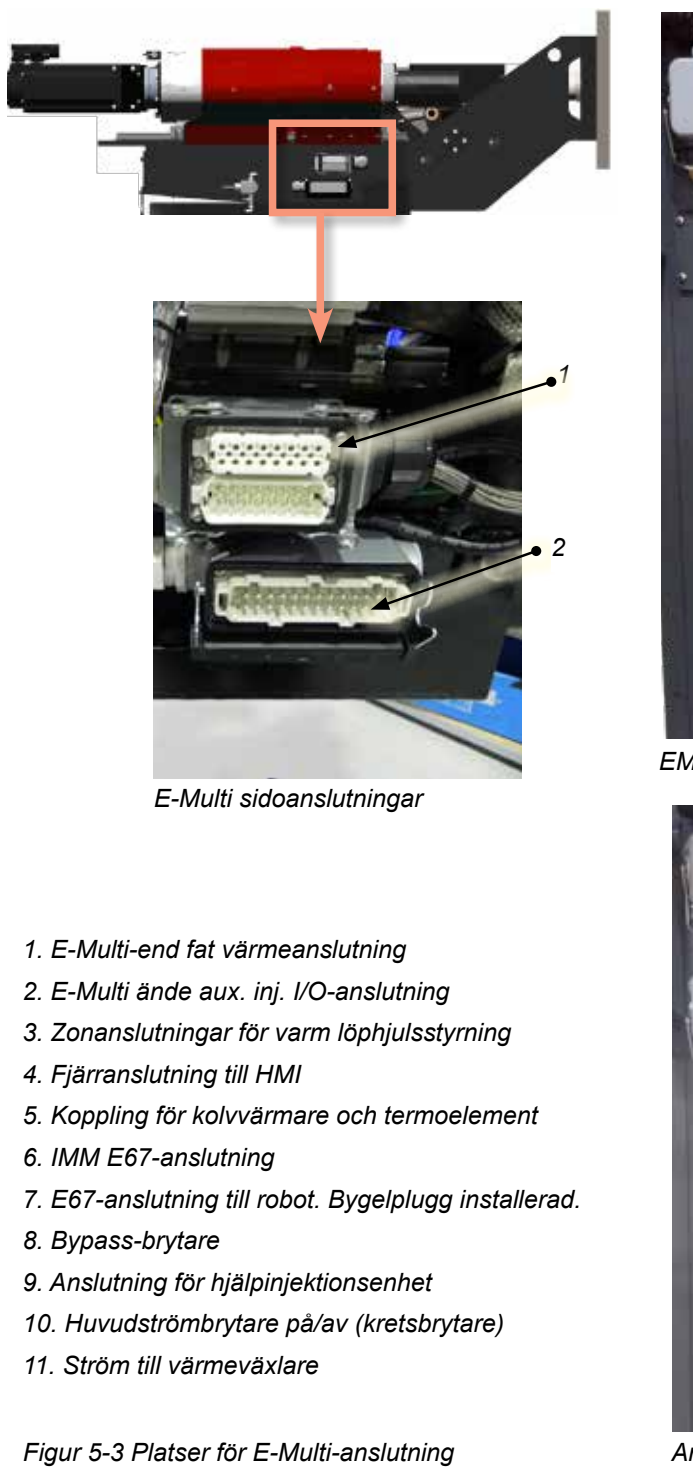

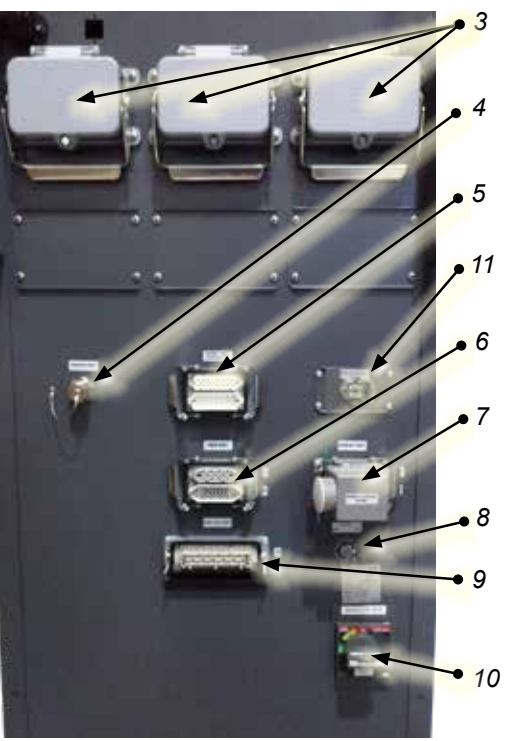

*EM1/2/3 Anslutningar på styrenhetens sida*

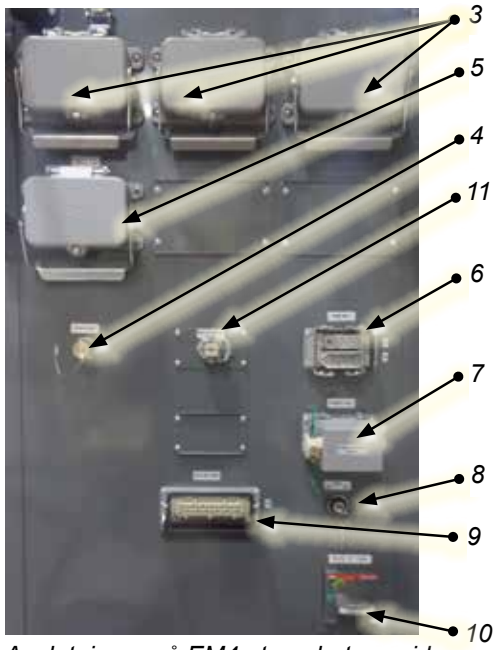

*Anslutningar på EM4-styrenhetens sida*

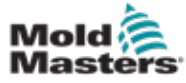

# 5.5 Ansluta en handhållen HMI-enhet (tillval)

E-Multi-enheter finns tillgängliga med valfria handhållna Human Machine Interface (HMI)-enheter för att möjliggöra kontroll av E-Multi när åtkomst till styrenheten är obekväm. Den handhållna HMI-enheten ansluts till HAND-HELD HMI-kontakten på styrenheten.

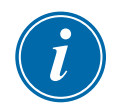

#### VIKTIGT

Om en handhållen HMI inte är ansluten krävs en bygelkontakt.

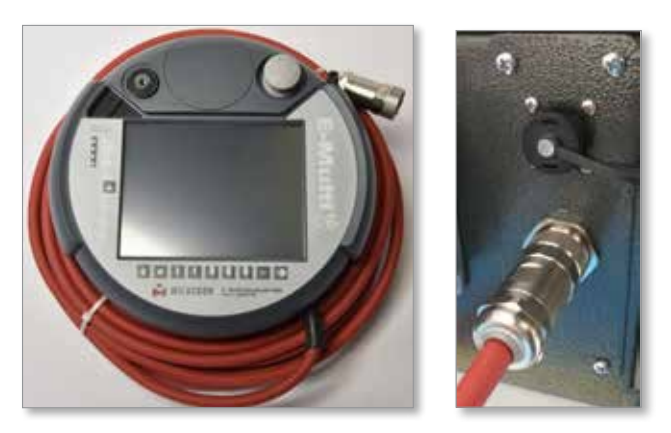

*Figur 5-4 Handhållen HMI och anslutning*

# 5.6 Anslut diagnosdator (tillval)

1. Anslut den ena änden av crossover-kabeln till Ethernet-porten på styrenheten. Ethernet-kabeln kan anslutas med strömmen på.

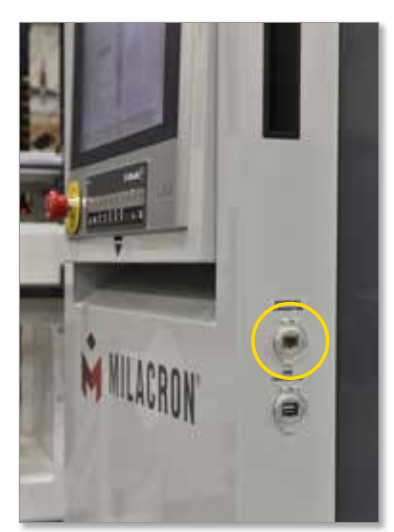

2. Anslut den andra änden av crossover-kabeln till Ethernet-porten på diagnosdatorn. Observera att diagnosdatorn kan skilja sig från den som visas.

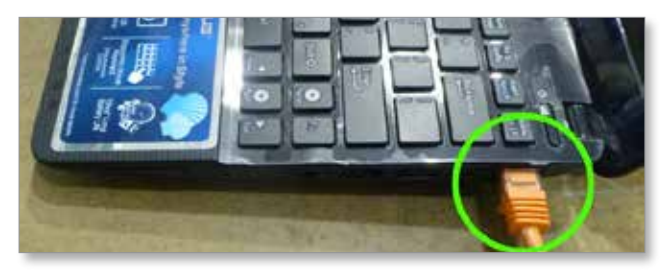

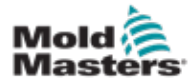

- 3. Anslut den diagnostiska datorns strömförsörjning och anslut till elnätet. Använd den medföljande adaptern för 220 V nätström.
- 4. Starta diagnosdatorn och logga in med följande inloggningsuppgifter: Användarnamn: emulti Lösenord: nopassword
- 5. Anslut diagnosdatorn till ett WIFI-nätverk med internetuppkoppling. Om du vill se en lista över tillgängliga nätverk klickar du på ikonen för trådlöst nätverk bredvid klockan i aktivitetsfältet.

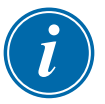

#### **OBSERVERA**

Diagnosdatorn måste anslutas till internet med hjälp av den trådlösa nätverksadaptern. Den trådbundna anslutningen måste användas för att ansluta till styrenheten. *Mold-Masters* stöder inte alternativa nätverkskonfigurationer. Anslutningsproblem vid användning av alternativa konfigurationer täcks inte av garantin och kan leda till ökade supporttider och extra kostnader.

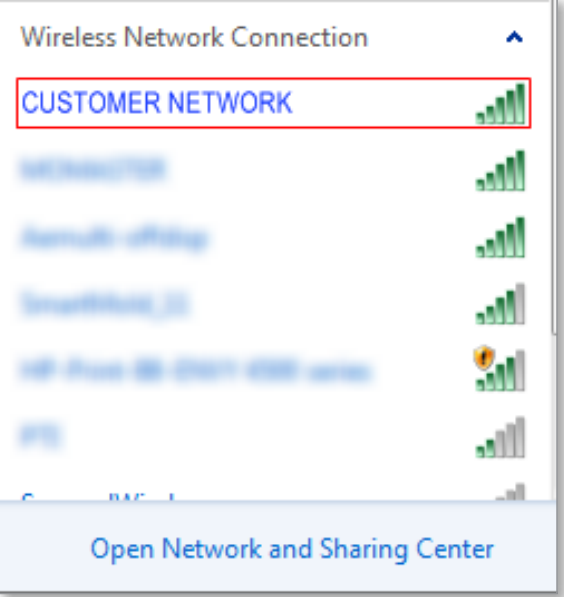

*Figur 5-5 Ikon för trådlöst nätverk*

6. Öppna en webbläsare och utför en sökning för att verifiera internetanslutningen.

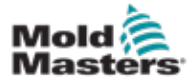

# Avsnitt 6 - Användning

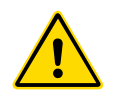

#### VARNING

Se till att du har läst ["Avsnitt 3 - Säkerhet"](#page-9-0) innan du använder din E-Multistyrenhet.

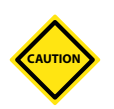

#### FÖRSIKTIGHET

Även om huvudströmbrytaren har kapacitet att stänga av hela systemet rekommenderas det att detta endast görs i en nödsituation.

Styrenheten använder datorteknik och ska stängas av stegvis.

En sekvenserad metod för att slå på och stänga av konsolen och håller den omkopplade lasten till ett minimum för att förlänga huvudisolatorns livslängd.

# 6.1 Inledning

Innan E-Multi kan användas måste styrenheten ställas in. Se avsnitt 9 för information om inställning av parametrar som:

- Uppvärmning
- Kontroll
- **Injektionshastigheter**
- Utlösarsignaler m.m.

### 6.2 Isolera styrenheten

För alla E-Multi-styrenheter är huvudströmbrytaren en roterande kretsbrytare på baksidan av skåpet. Denna brytare är klassad för att säkert hantera den totala belastningsströmmen under påslagning och avstängning.

Du kan använda ett hänglås av lämplig storlek eller liknande för att låsa brytaren i avstängt läge för att låsa strömförsörjningen under underhåll.

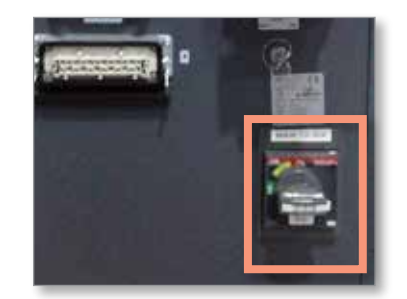

*Figur 6-1 E-Multi huvudströmbrytare*

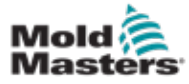

# 6.3 Slå på

När huvudströmbrytaren är påslagen aktiveras inte servomotorerna.

När programvaran är klar med laddningen och displayen visar översiktssidan är systemet i manuellt läge och är redo att sätta på värmarna för att få behålla värmeaggregaten till temperatur.

Servomotorer kan aktiveras genom att trycka på knappen [**F10**] på knapplisten som sitter under displayen. När servomotorerna är aktiverade tänds lysdioden längst upp till vänster på knappen.

|                |                |     |    |     |    |    | <b>E-Mult</b> |    |                 |
|----------------|----------------|-----|----|-----|----|----|---------------|----|-----------------|
| F <sub>1</sub> | F <sub>2</sub> | P31 | £Æ | FS. | F6 | F7 | FB            | FR | F <sub>10</sub> |
|                |                |     |    |     |    |    |               |    |                 |

*Figur 6-2 Knapplist under styrenhetens display (HMI)*

E-Multi-styrenheten kan användas i läget Manuell, Inställning och Auto/Ready.

# 6.4 Avstängning (avstängning)

*Mold-Masters* rekommenderar att du använder konsolen för att stänga av värmebelastningen och endast använder huvudströmbrytaren för att stänga av den vilande styrenheten.

#### 6.4.1 Stäng av uppvärmningen

Tryck på knappen [**F8**] som finns på knapplisten som finns under displayen.

Lysdioden längst upp till vänster på knappen [**F8**] indikerar uppvärmningsstatus.

- Om lysdioden är tänd är uppvärmningen aktiv.
- Om lysdioden inte lyser är uppvärmningen släckt.

#### 6.4.2 Stäng av styrenheten

När uppvärmningen har stängts av kan systemet stängas av med huvudströmbrytaren på styrenhetens baksida.

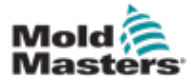

#### 7-1

# Avsnitt 7 - HMI-gränssnitt för E-Multi-styrenhet

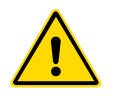

**CAUTION**

#### VARNING

Se till att du har läst ["Avsnitt 3 - Säkerhet"](#page-9-0) innan du använder din E-Multistyrenhet.

# 7.1 Inledning

#### FÖRSIKTIGHET

Värdena på skärmbilderna i den här handboken kanske inte återspeglar rätt värden för din maskin. *Ändra inte inställningarna baserat på skärmbilderna.*

Denna del av handboken beskriver pekskärmsgränssnittet eller Human Machine Interface (HMI) och visar vilka funktioner och vilken information som finns tillgänglig.

Från de olika skärmarna kommer du att kunna:

- Ställ in enskilda munstyckstemperaturer. Ställ in höga och låga temperaturgränser för kontroll av slutna zoner.
- Konfigurera och kalibrera munstyckets position och kontaktkraft.
- Skapa mögelspecifika inställningar (recept). Dessa kan lagras och ringas upp när formar byts ut.
- Konfigurera injektionssekvensen och övervaka den.
- Konfigurera hållsekvensen och övervaka den.
- Konfigurera plasticiseringssekvensen och övervaka den.
- Använd programvarans oscilloskopfunktion (SWO) för att övervaka driften.
- Kontrollera lösenordsskyddet i alla inställningar.
- Skriv ut alla skärmar eller datalistor.
- Anslut och övervaka Euromap-anslutningen mellan E-Multi, formningsmaskinen och roboten.

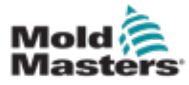

# 7.2 Skåpmonterade styrknappar

De skåpmonterade knapparna tillhandahålls för snabb åtkomst till vanliga funktioner.

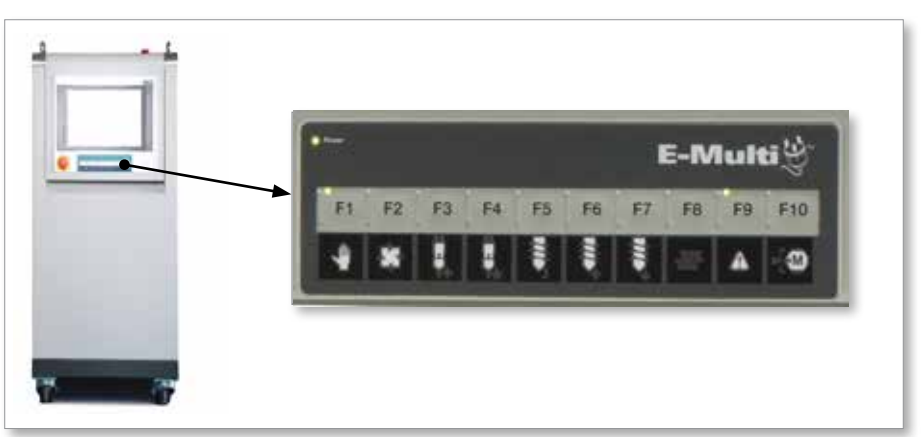

*Figur 7-1 Skåpmonterade kontrollknappar*

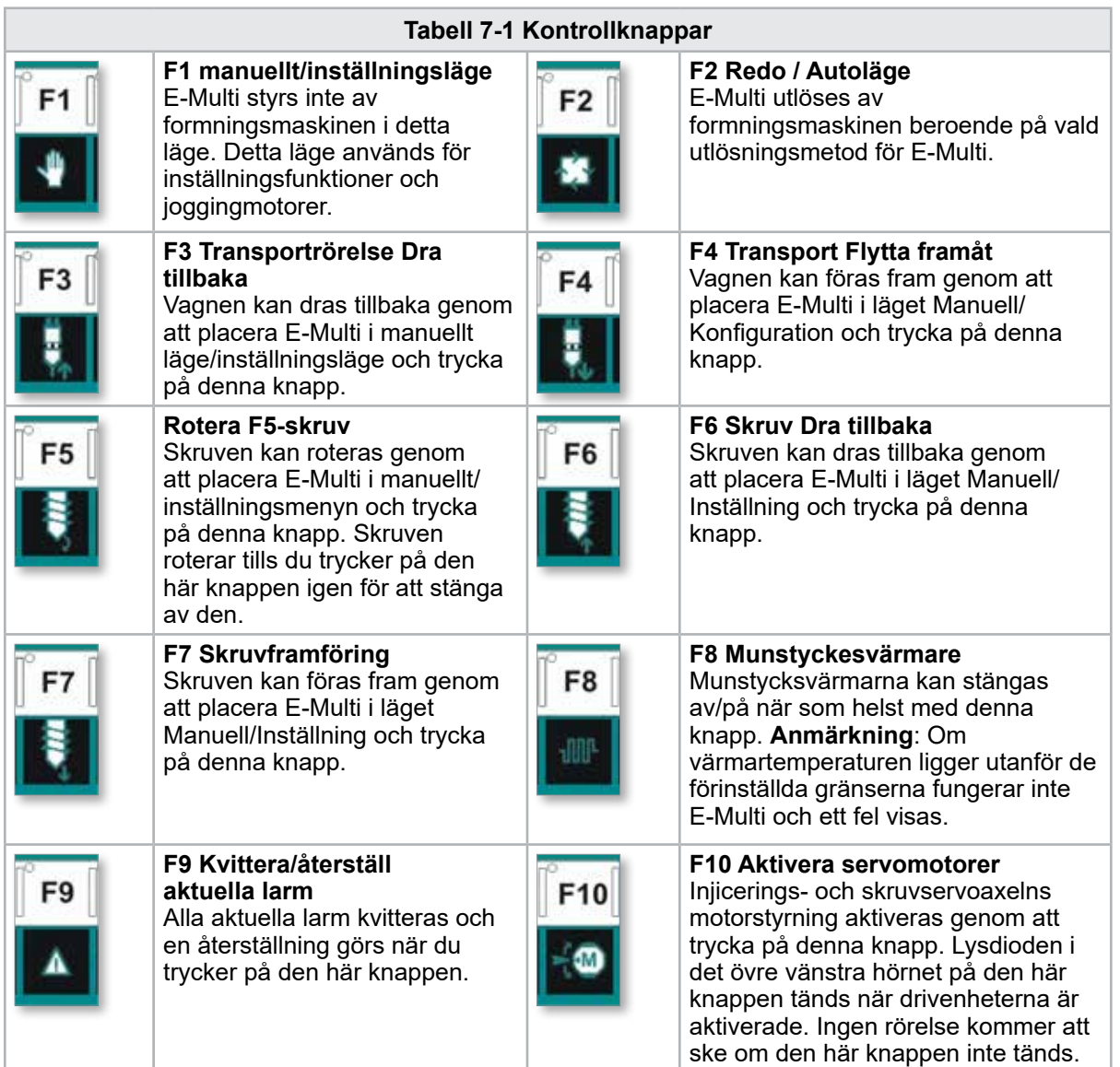

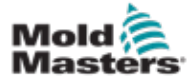

#### 7.3 Gränssnitt för E-Multi pekskärm

E-Multi är en komplex styrenhet men huvudskärmen är organiserad för att förenkla navigeringen och visa de parametrar som är mest användbara att övervaka. Huvuddelarna av skärmen visas här nedan.

#### Huvudskärm

Huvudskärmområdet kan visa information, ha fält för att ange eller visa information och ha pekkänsliga områden för att välja eller avmarkera alternativ.

#### Övre stapel – Statusvisning

Detta område visar aktuell strömförande status för skruvposition, skruvrevolution och injektionstryck. Den visar även aktuell användare och användarnivå.

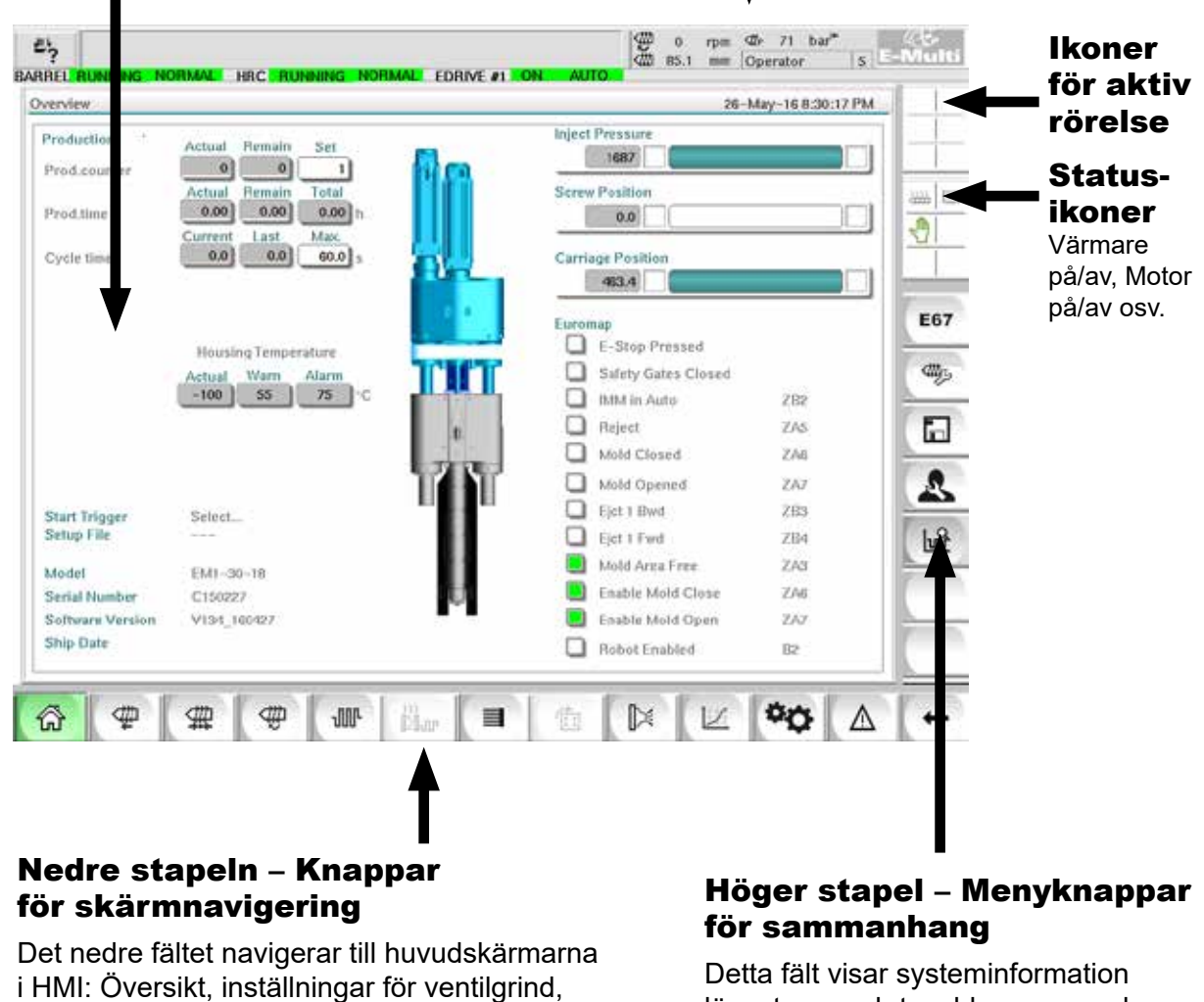

längst upp och touchknappar nedan som ger snabb åtkomst till vanliga funktioner. Vissa knappar kommer att vara skärmspecifika.

återställningsinställningar osv.

injektionsinställningar, hållningsinställningar,

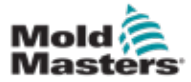

#### 7.3.1 Övre stapel – Statusvisning

Statusdisplayen finns högst upp på skärmen och visas alltid. Statusdisplayen har fem informationsrutor:

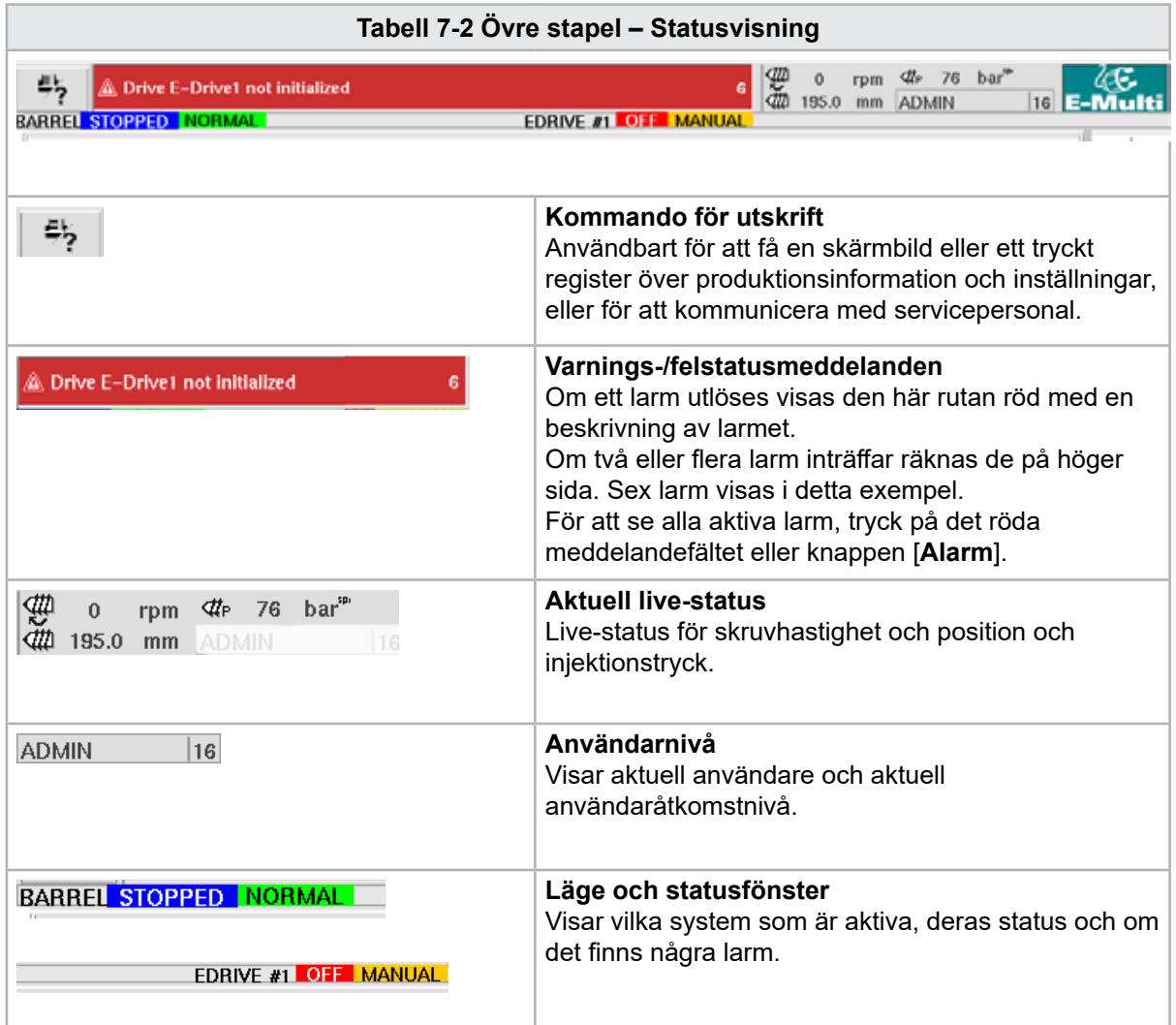

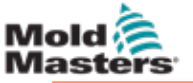

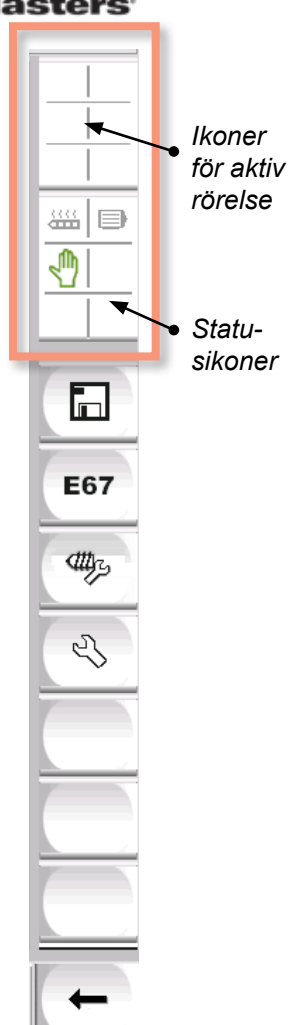

#### 7.3.2 Ikoner för aktiv rörelse

Dessa ikoner visas ovanför sidofältet medan E-Multi körs. Dessa ikoner ger användaren värdefull information om aktuell status för E-Multi. Om ikonen är grön är den aktiv. Om ikonen är gråtonad är den inaktiv.

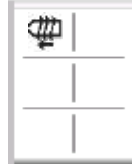

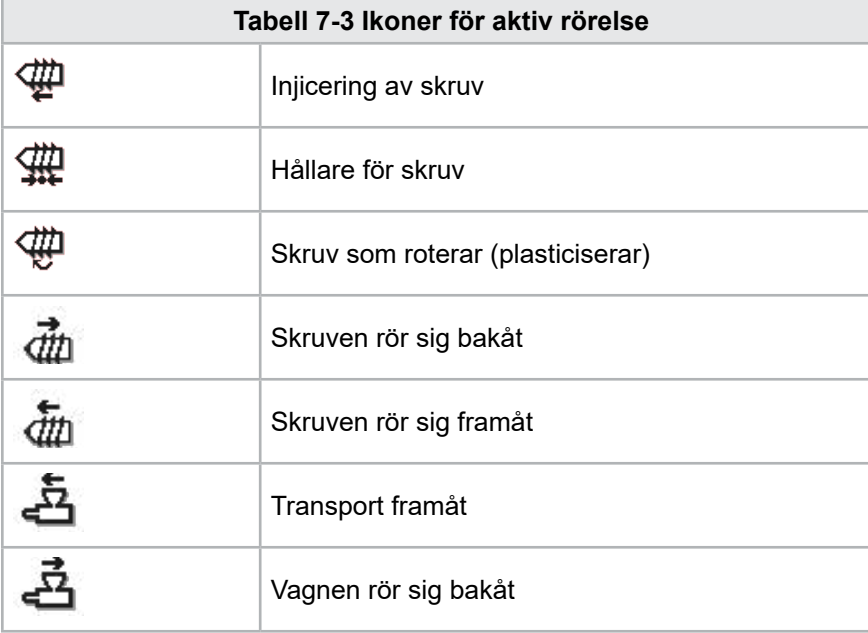

### 7.3.3 Statusikoner

Dessa ikoner visar aktuell driftstatus för maskinen.

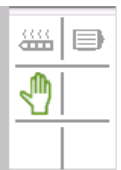

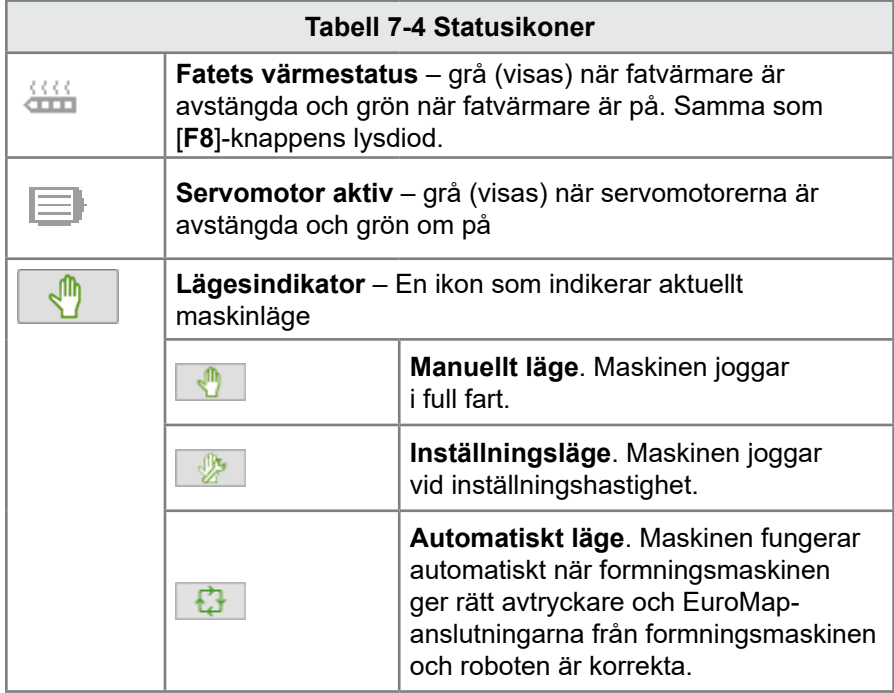

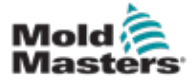

#### 7.3.4 Nedre stapeln – Knappar för skärmnavigering

Skärmnavigeringsknapparna längst ned på skärmen används för att navigera till huvudskärmarna i HMI.

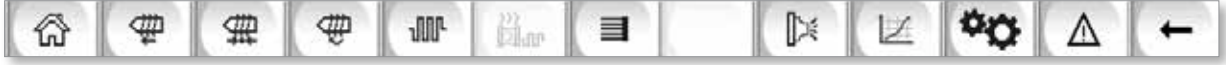

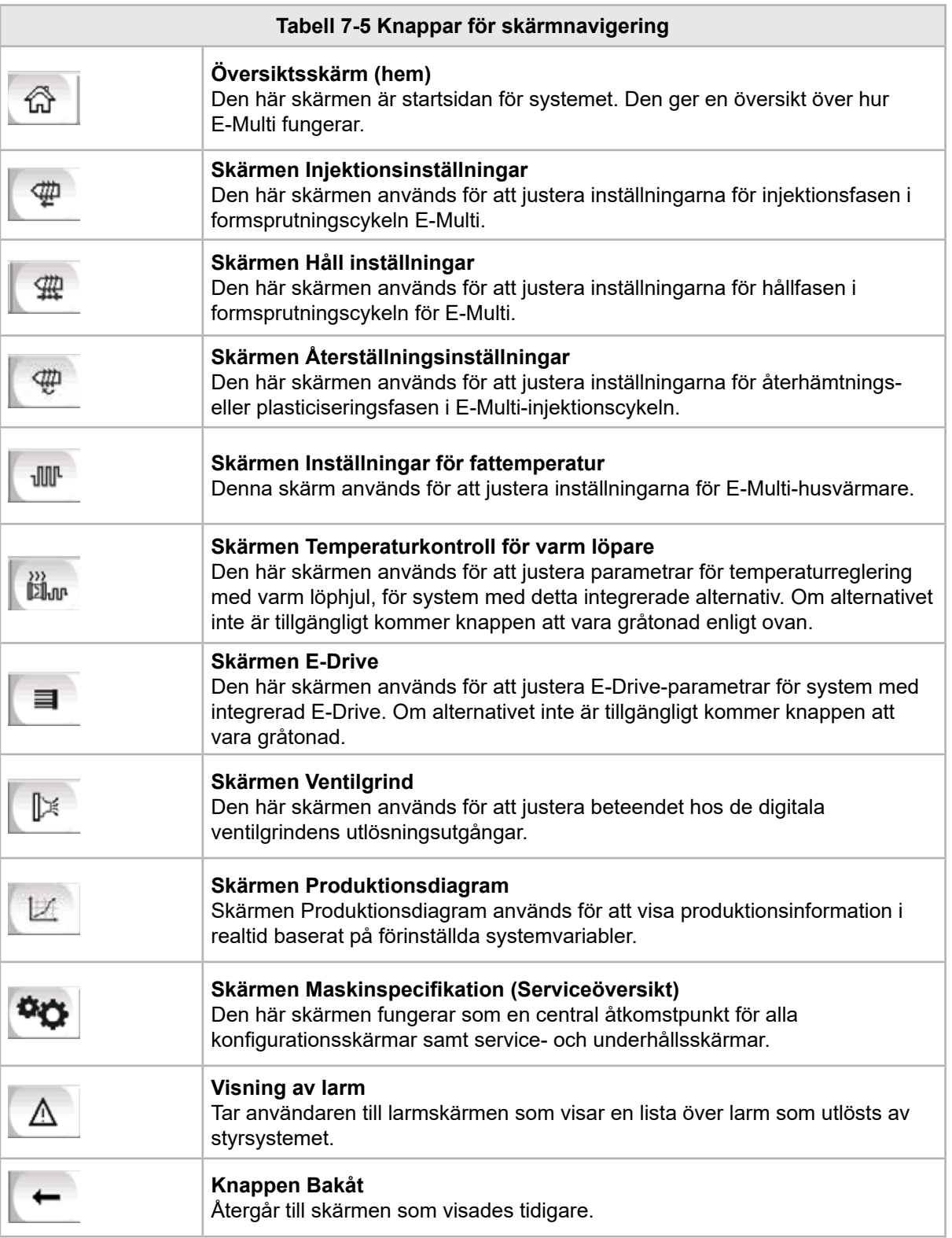

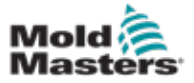

#### 7.3.5 Utskriftsfunktioner

Innan du går vidare till skärmbeskrivningarna är det bra att veta hur man tar eller skriver ut skärmar. Detta används ofta av produktionspersonal för att få ett tryckt register över produktionsinformation och inställningar eller för att kommunicera med servicepersonal.

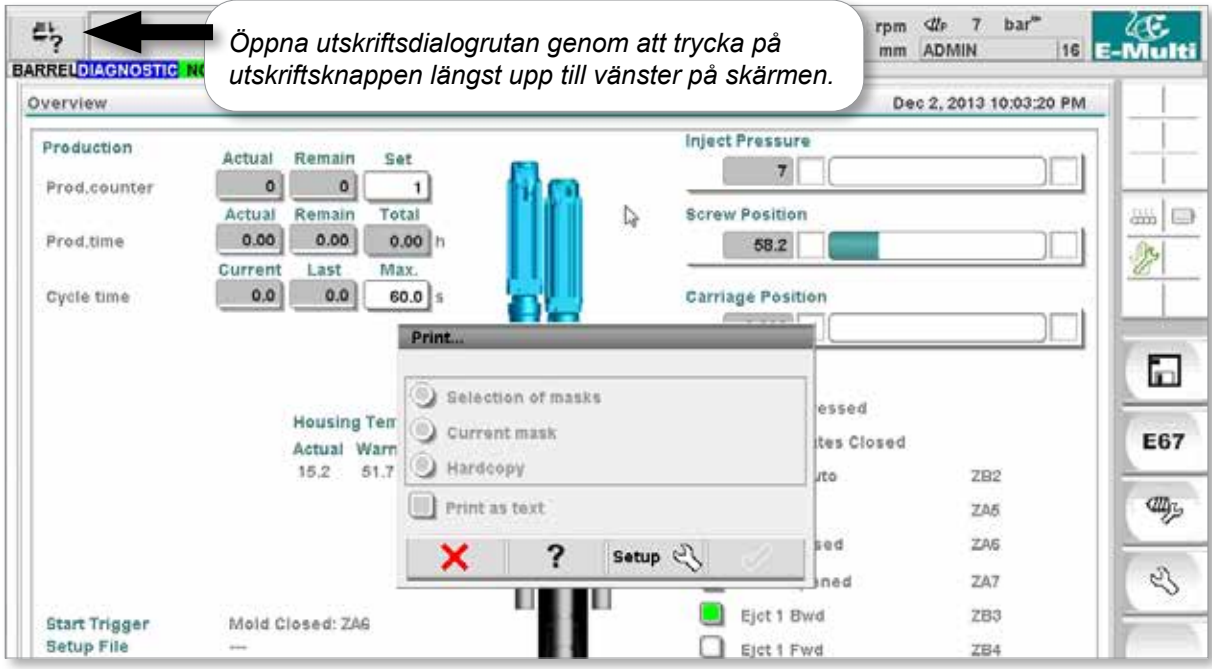

*Figur 7-2 Skärmen för utskriftsfunktioner*

När du trycker på knappen Skriv ut inställning visas dialogrutan Skrivarinställning.Skrivarinställningarna beskrivs nedan.

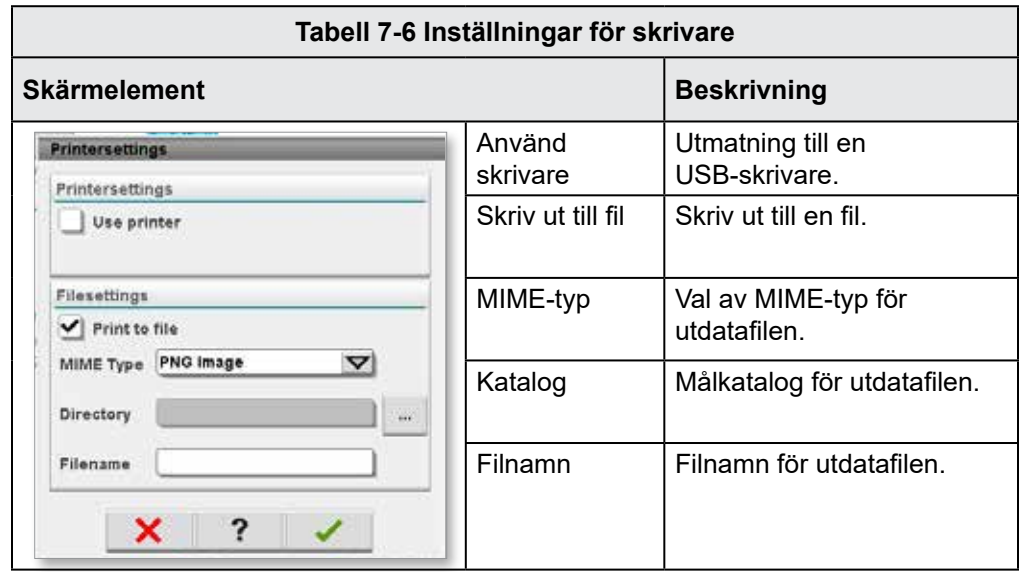

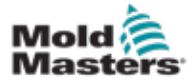

### 7.4 Skärmbeskrivningar

I den här användarhandboken visas skärmbeskrivningarna i den ordning som de nedre skärmnavigeringsknapparna anger. Vissa skärmar krävde en beskrivning av många underordnade skärmar som indikeras med en pil (→) under den överordnade skärmen. Många skärmar kan också nås med hjälp av kontextknapparna till höger på en skärm.

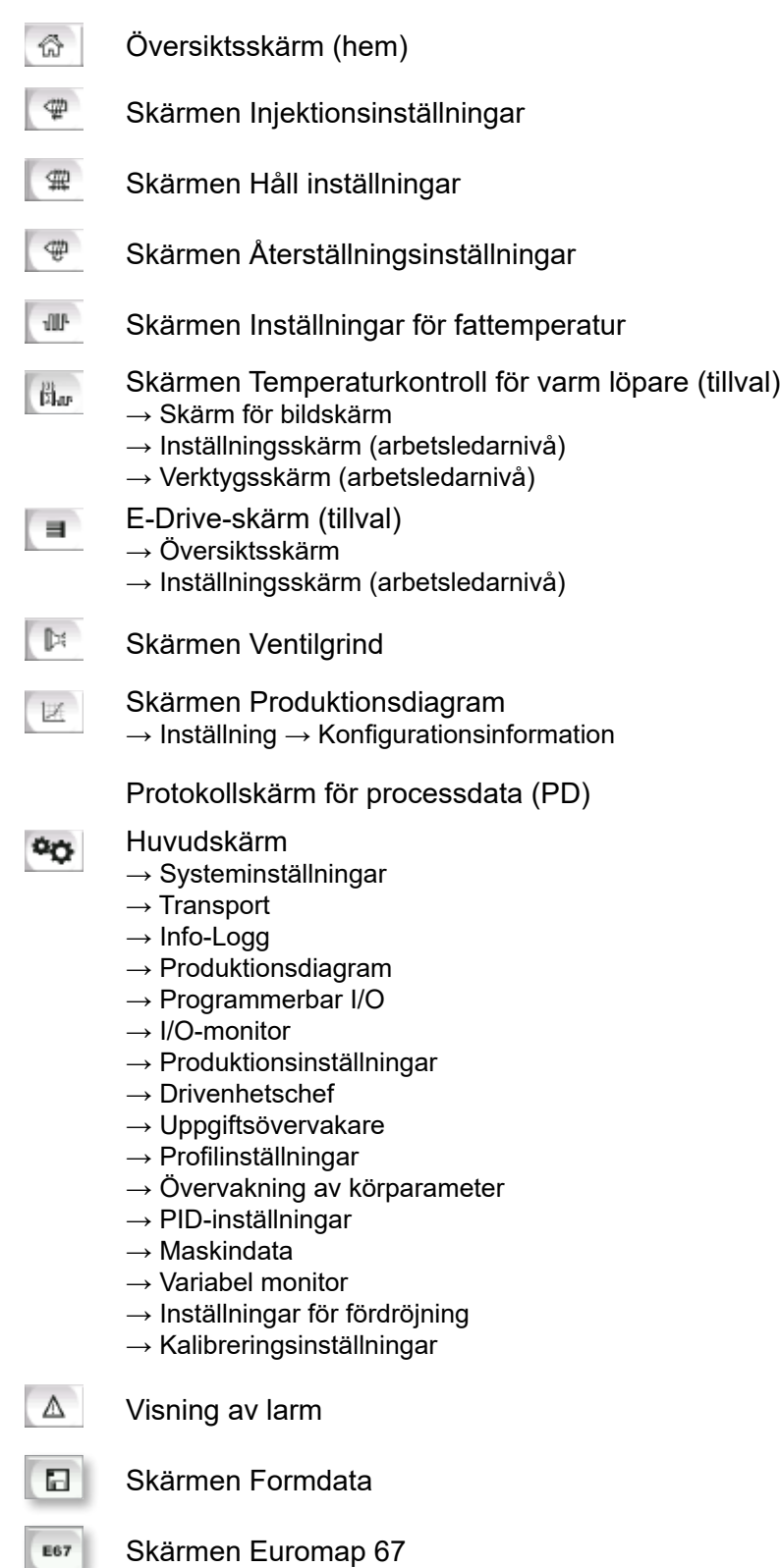

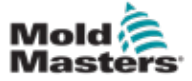

# 7.5 Översiktsskärm

Den här skärmen fungerar som standardskärm i pågående produktionsdrift och ger driftspersonal en översikt över maskinens nyckeldata.

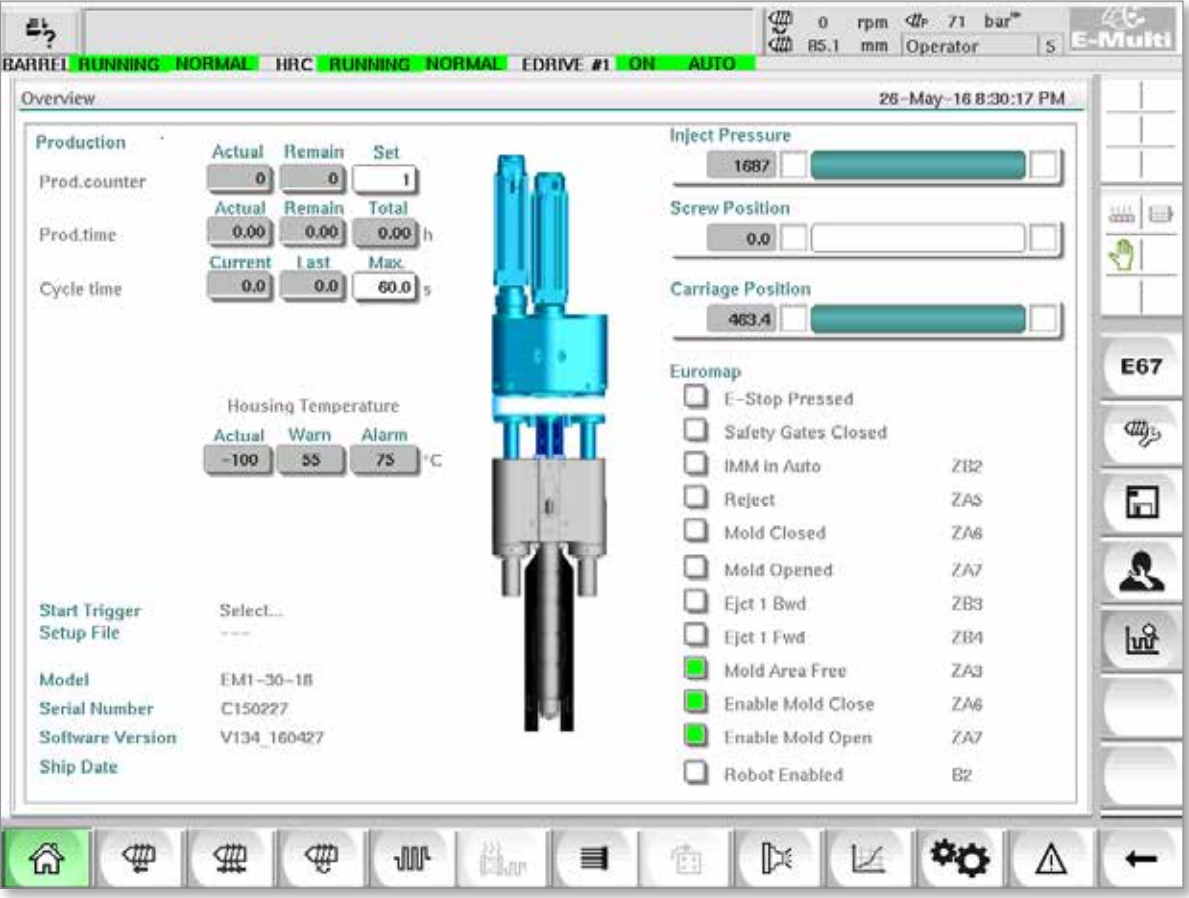

*Figur 7-3 Översiktsskärm*

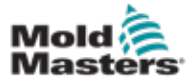

# Översiktsskärm - fortsättning

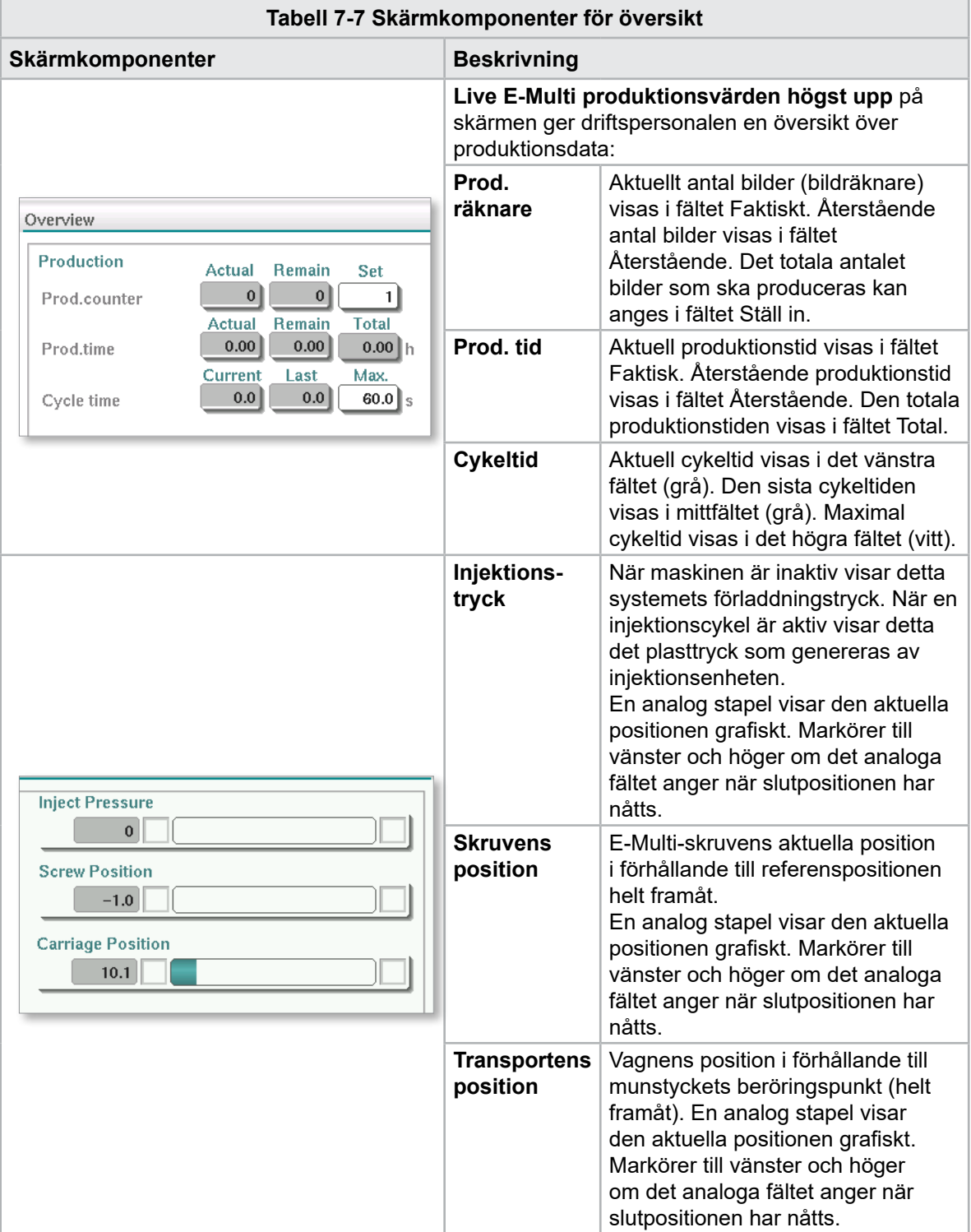

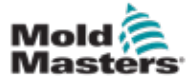

# Översiktsskärm - fortsättning

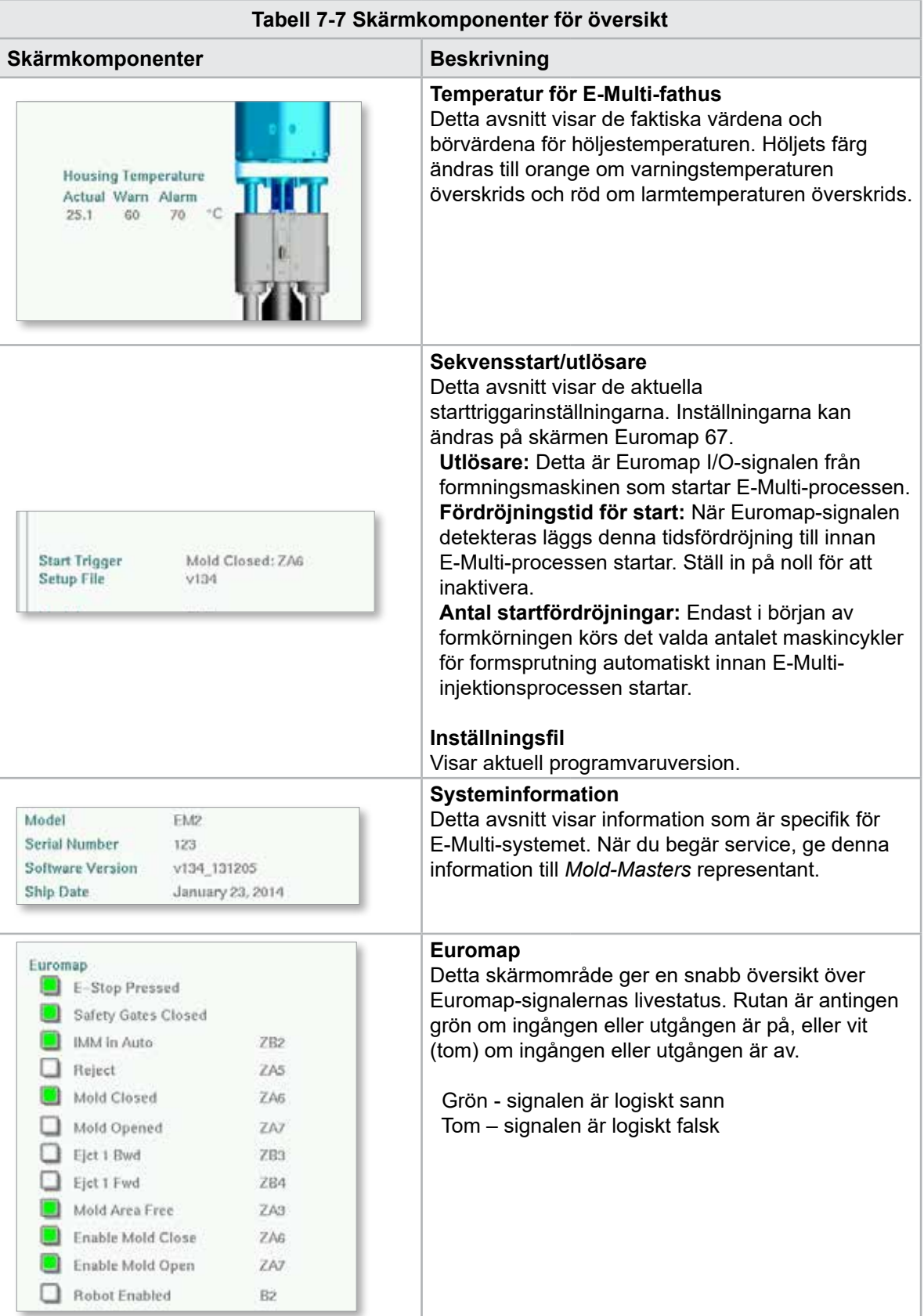

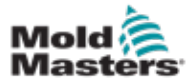

#### Översiktsskärm - fortsättning

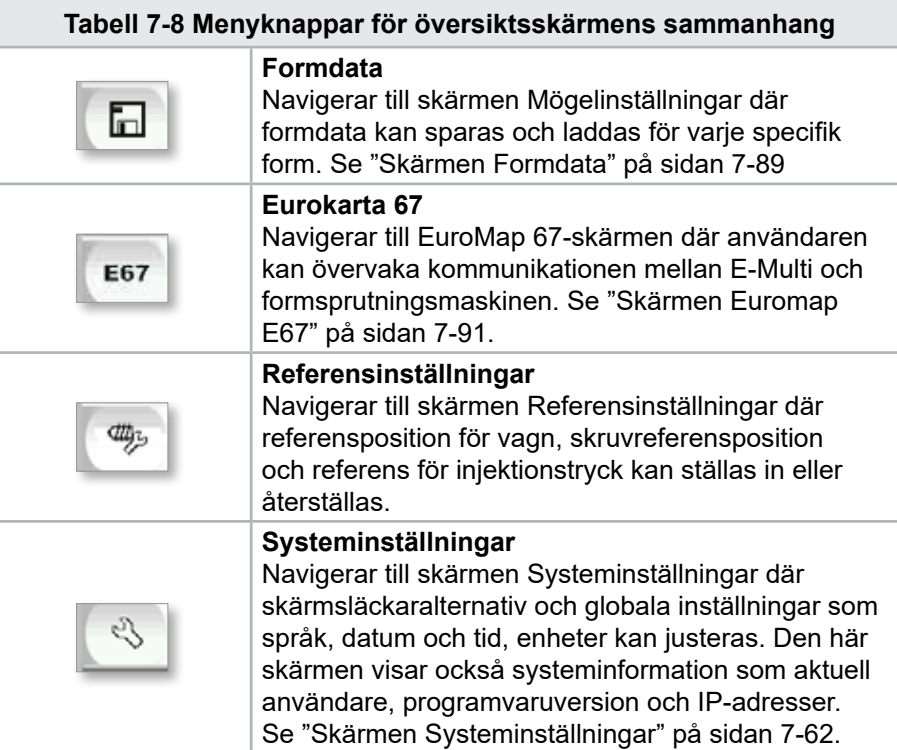

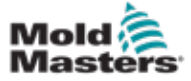

# 7.6 Skärmen Injektionsinställningar

Den här skärmen används för att justera skruvrörelseinställningarna under injektionen. Den används också för att justera övergångspunkten, vid vilken systemet växlar från insprutning till hålltryck.

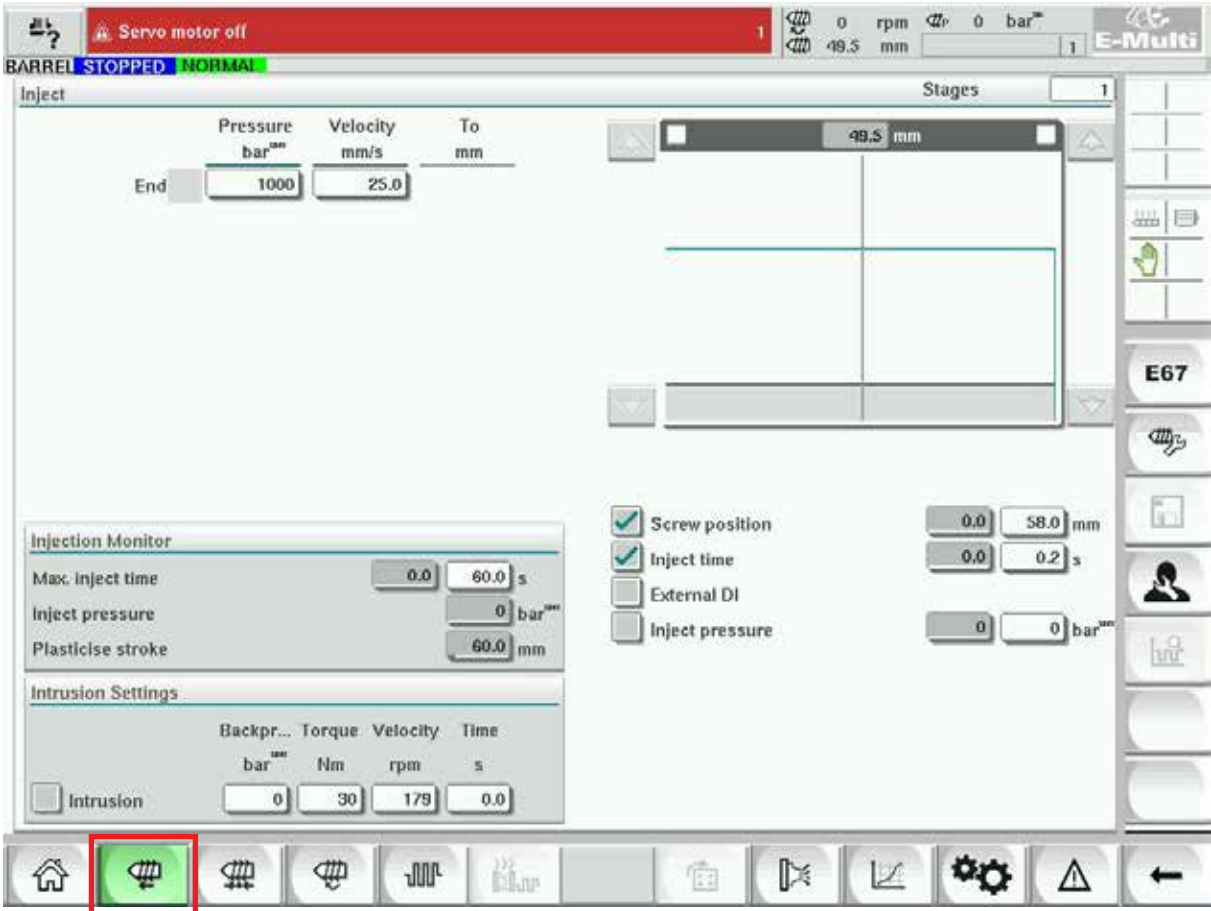

*Figur 7-4 Skärmen Injektionsinställningar*

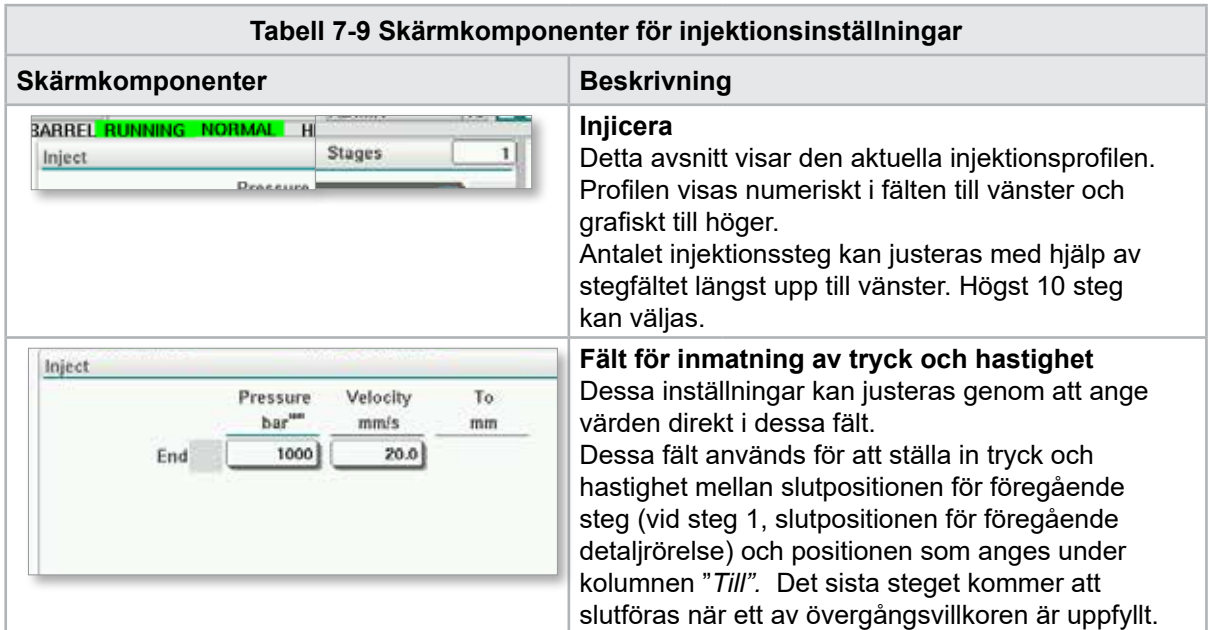

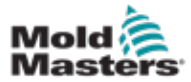

#### Skärmen Injektionsinställningar - fortsättning

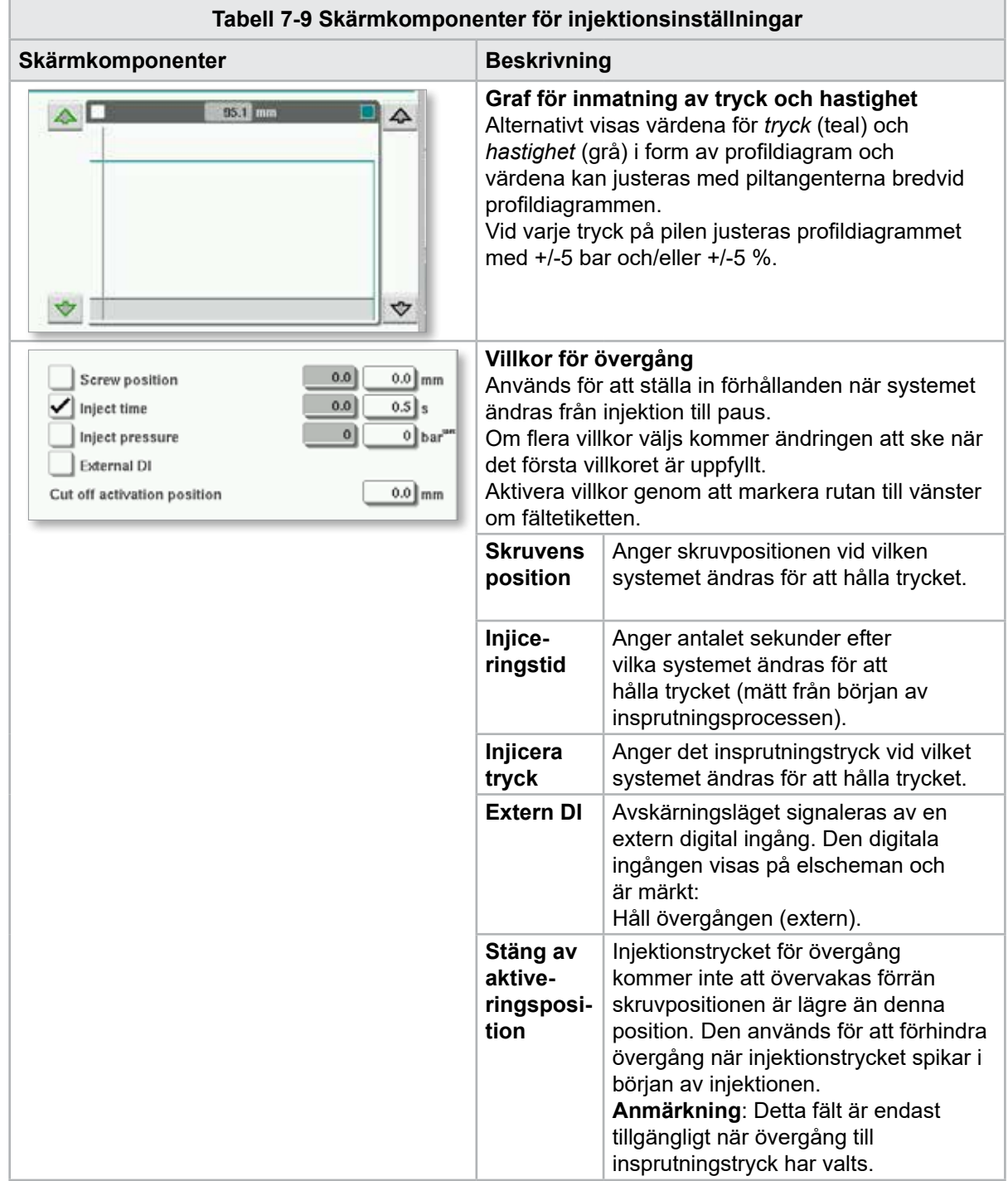

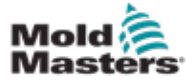

#### Skärmen Injektionsinställningar - fortsättning

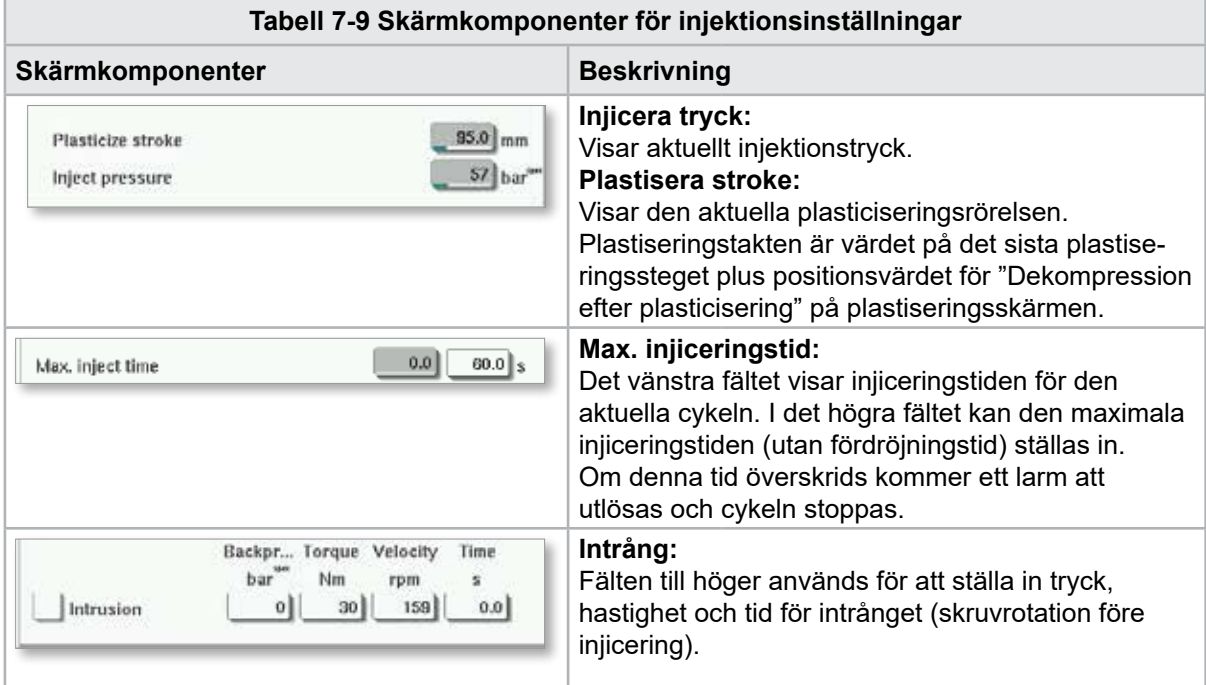

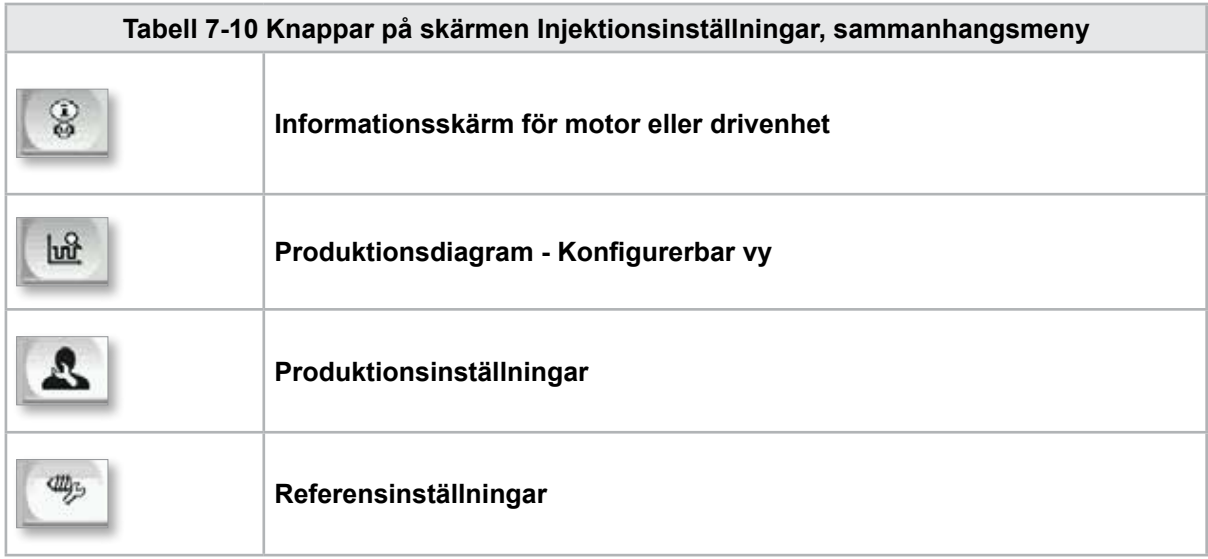

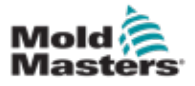

**CAUTION**

# 7.7 Skärmen Håll inställningar

#### FÖRSIKTIGHET

Återhämtningstrycket får aldrig justeras under tomgångstrycket (förspänning).

Den här skärmen används för att justera inställningarna för hålltryck.

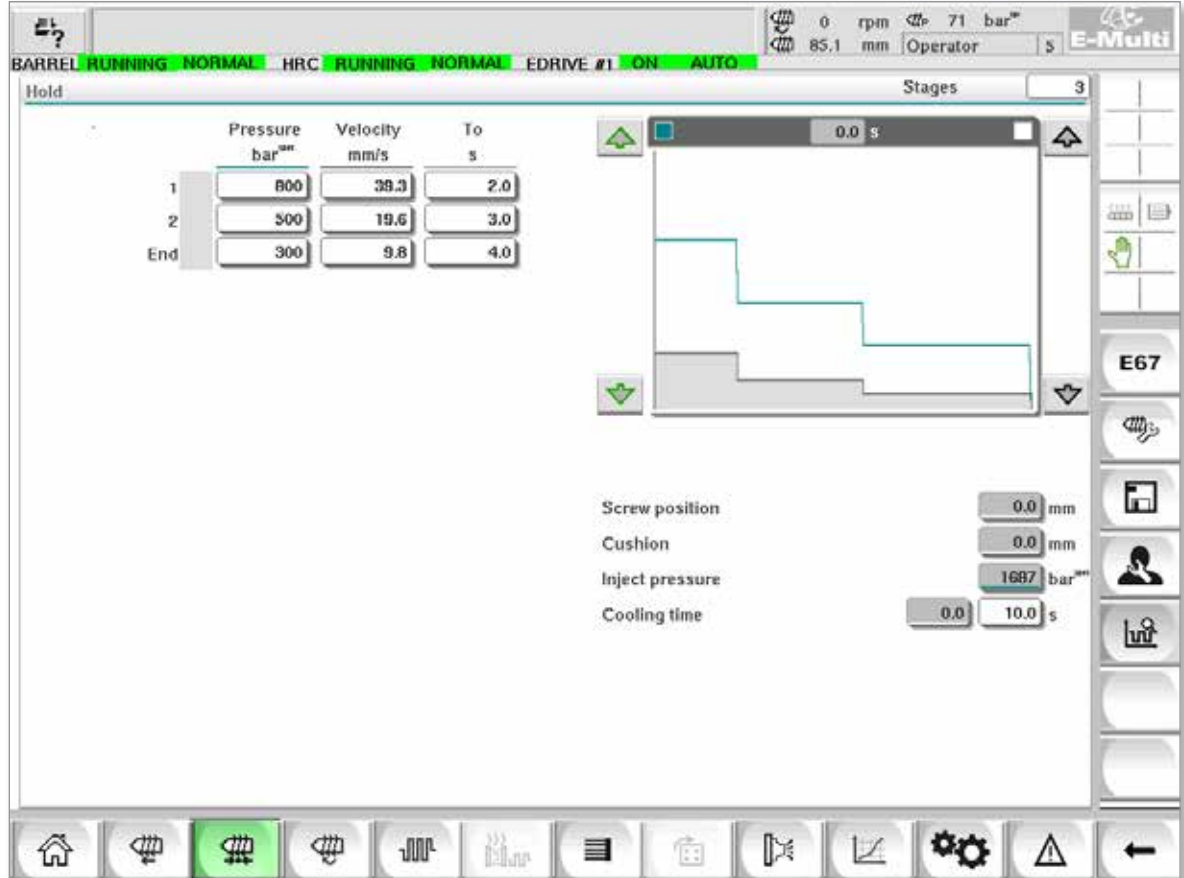

*Figur 7-5 Skärmen Håll inställningar intryckt*

| Tabell 7-11 Komponenter på inställningsskärmen                                                                                |                                                                                                    |  |  |  |  |  |  |  |
|----------------------------------------------------------------------------------------------------|----------------------------------------------------------------------------------------------------|--|--|--|--|--|--|--|
| Skärmkomponenter                                                                                                    | <b>Beskrivning</b>                                                                                                    |  |  |  |  |  |  |  |
| <b>BARREL STOPPED NORMAL</b><br><b>Stages</b><br>Hold                                                                         | Håll<br>Detta avsnitt visar den aktuella vänteprofilen.<br>Profilen visas numeriskt i fälten till vänster och<br>grafiskt till höger.<br>Antalet hållsteg kan justeras med hjälp av fältet<br>Steg längst upp till vänster. Högst 10 steg kan<br>väljas.                                                                                                |  |  |  |  |  |  |  |
| To<br>Velocity<br>Pressure<br>bar <sup>un</sup><br>mm/s<br>2.0<br>800<br>4.2<br>1<br>$3.0\,$<br>500<br>2<br>4.0<br>300<br>End | Fält för inmatning av tryck och hastighet<br>Dessa inställningar kan justeras genom att ange<br>värden direkt i dessa fält.<br>Dessa fält används för att ställa in tryck och<br>hastighet mellan slutpositionen för föregående<br>steg (vid steg 1, slutpositionen för föregående<br>detaljrörelse) och positionen som anges under<br>kolumnen "Till". |  |  |  |  |  |  |  |

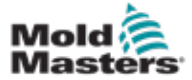

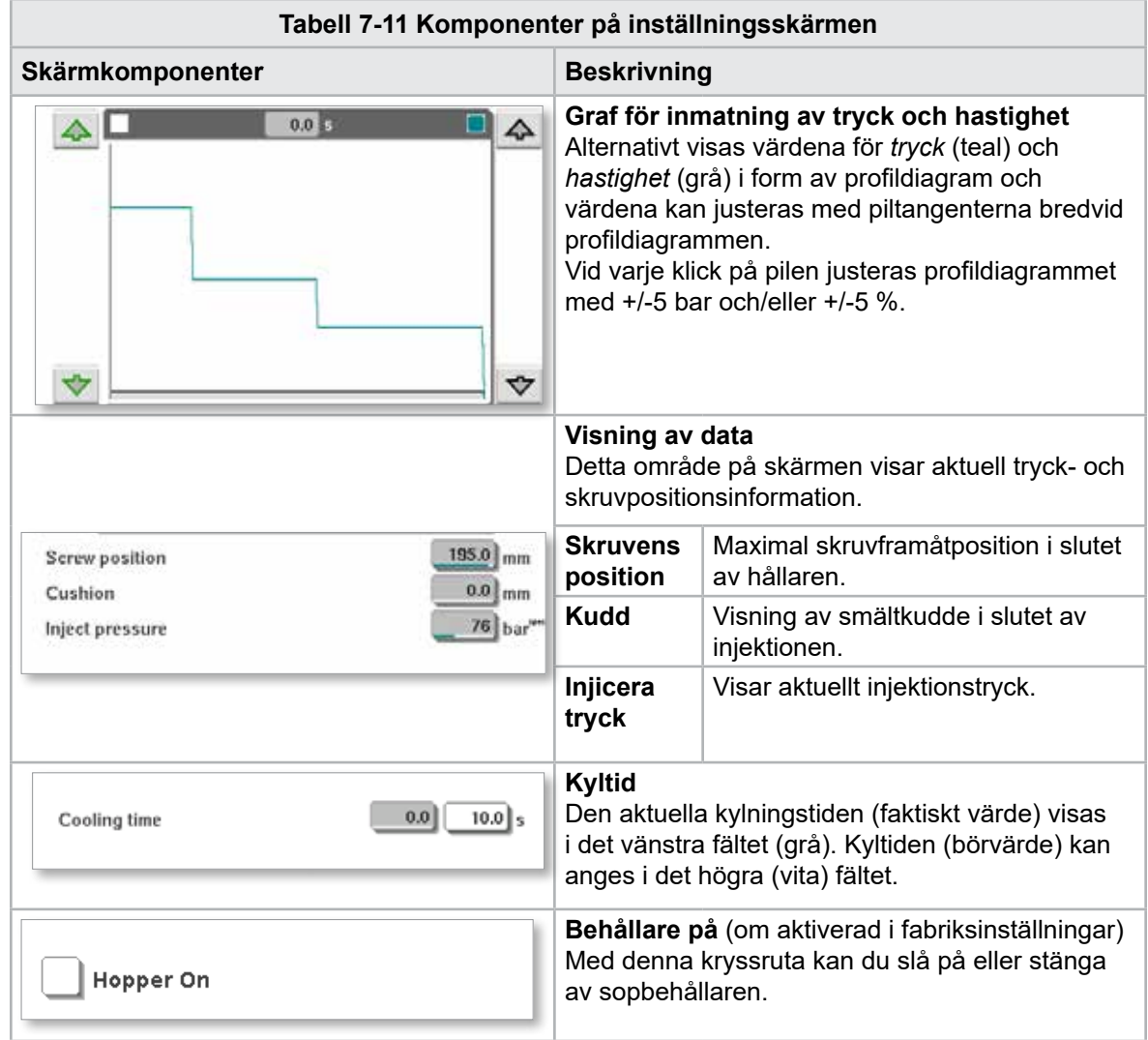

#### Skärmen Håll kvar inställningar - fortsättning

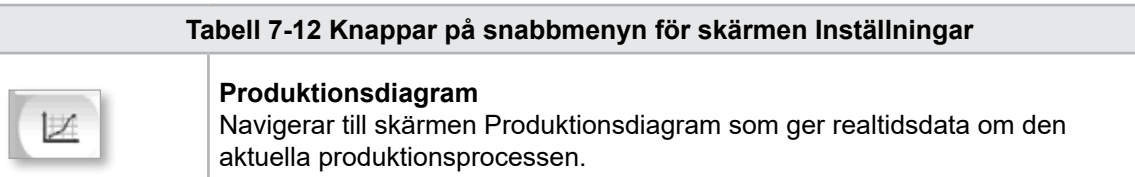

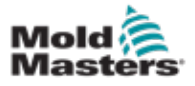

**CAUTION**

# 7.8 Skärmen Återställningsinställningar

#### FÖRSIKTIGHET

Återhämtningstrycket får aldrig justeras under tomgångstrycket (förspänning).

Den här skärmen används för att justera inställningarna för mottryck och matningsskruvhastighet under återställningsdelen av injektionscykeln.

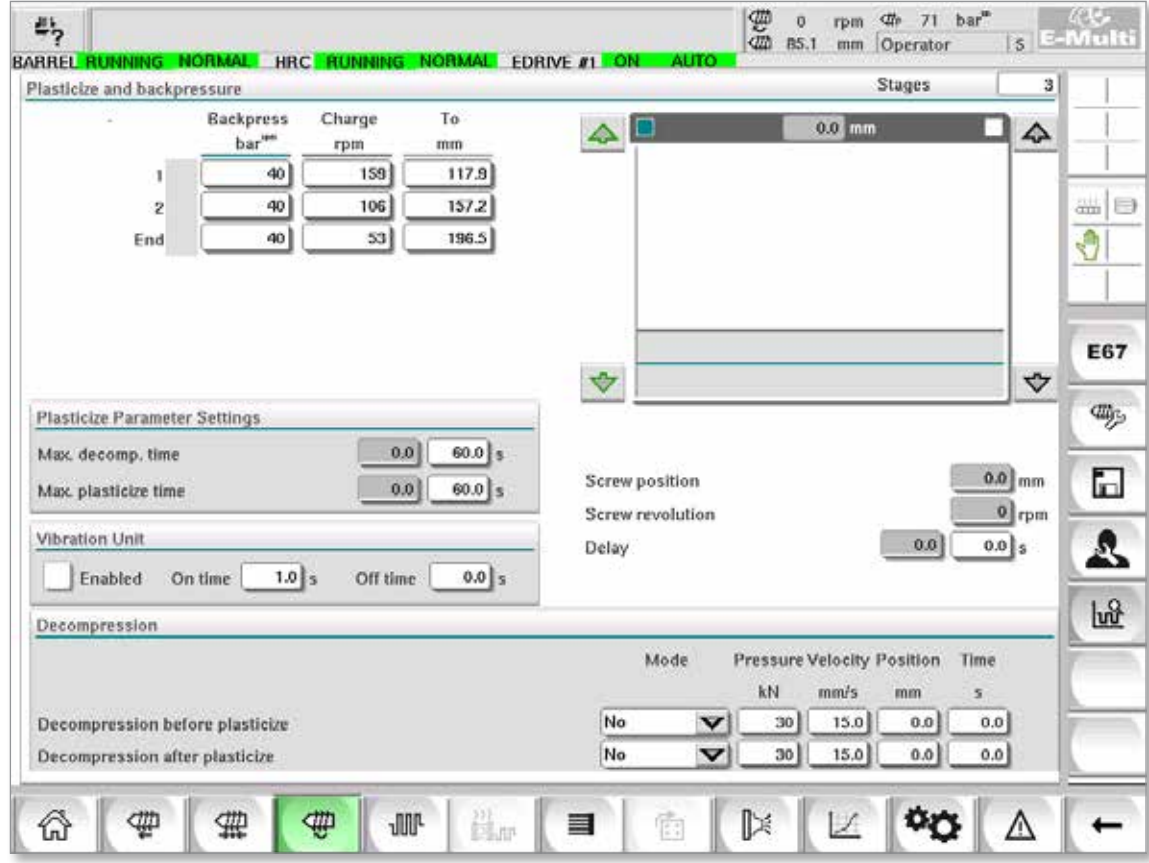

*Figur 7-6 Skärmen Återställningsinställningar*

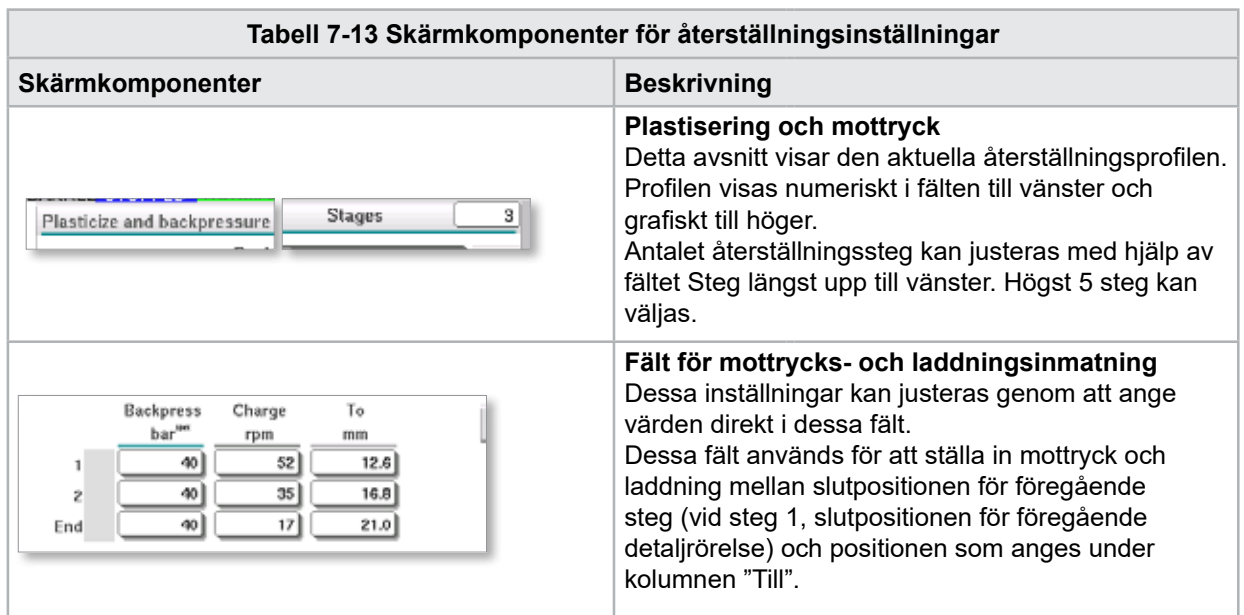

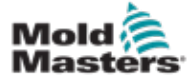

#### 7-19

# Skärmen Återställningsinställningar - fortsättning

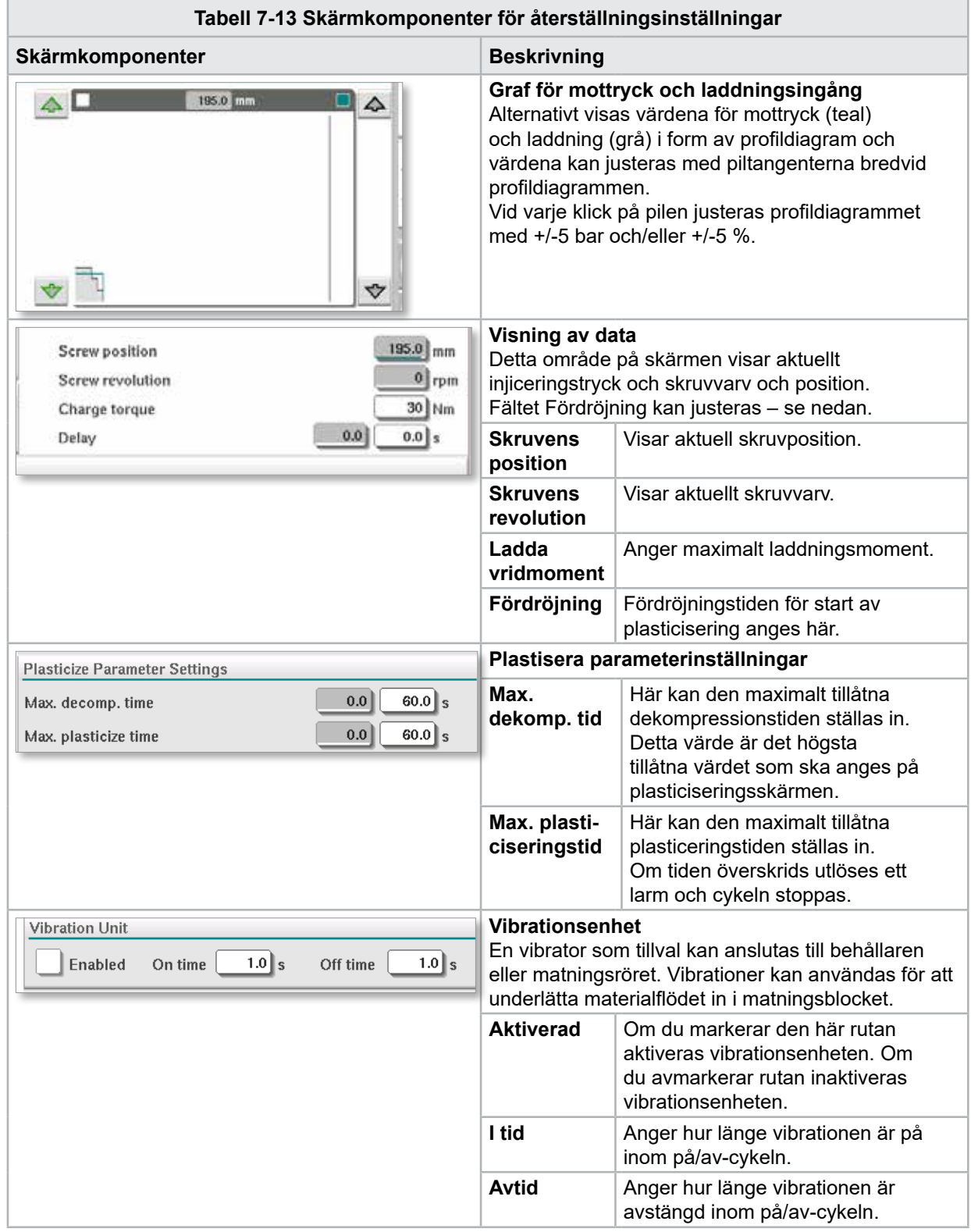

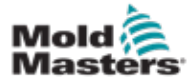

# Skärmen Återställningsinställningar - fortsättning

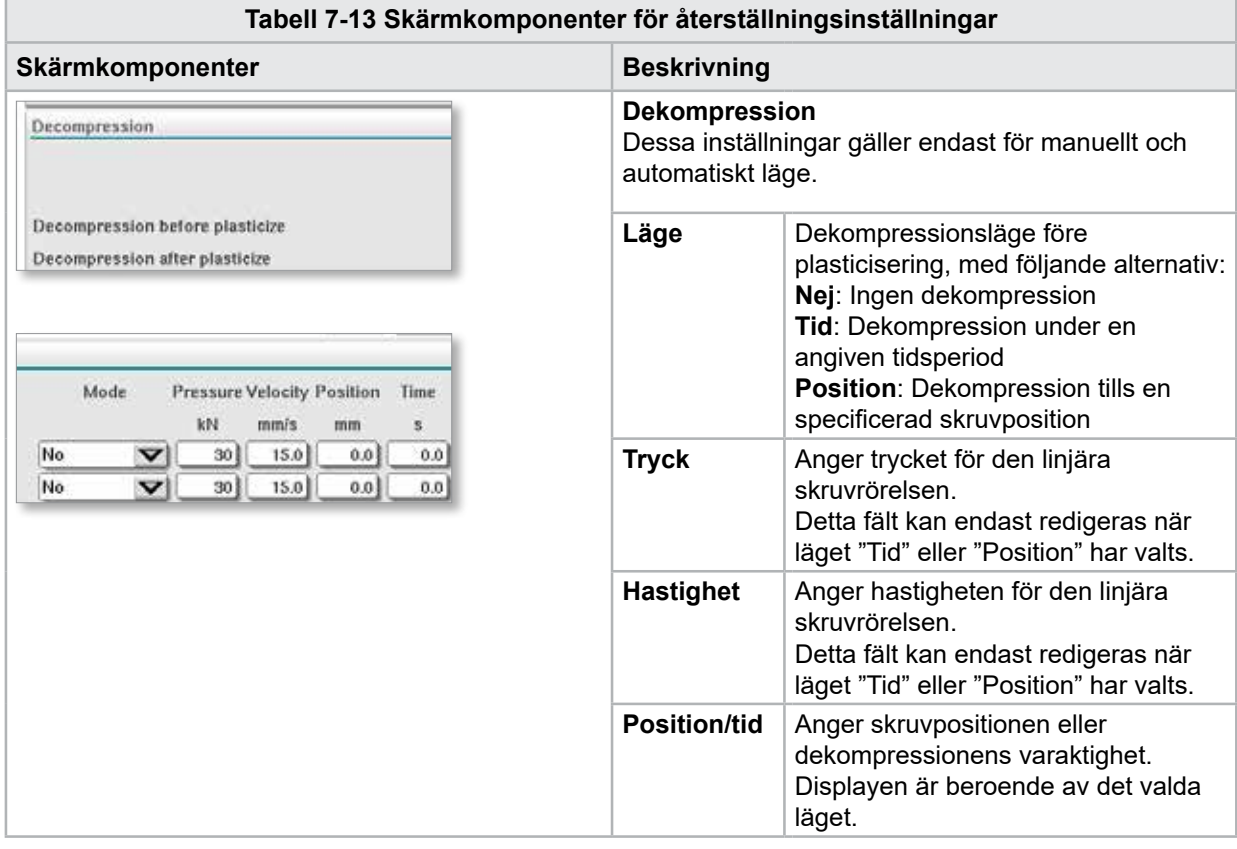

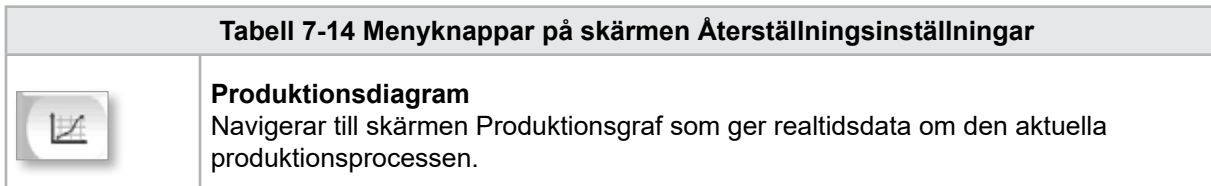

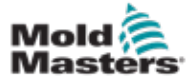

# 7.9 Temperaturinställningar för fat – äldre styrenheter\*

Den här skärmen används för att justera temperaturinställningarna för fatets uppvärmningszoner.

#### \* OBS!

Dessa skärmar var endast tillgängliga på vissa system före 2015.

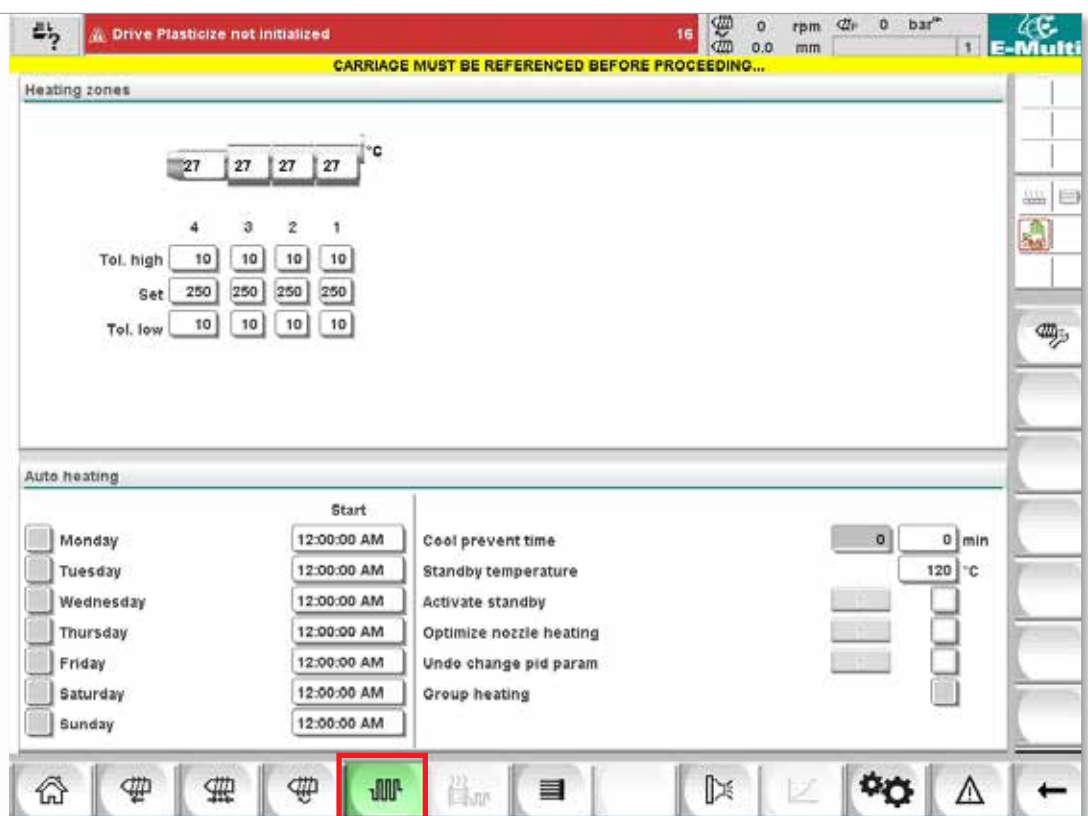

*Figur 7-7 Äldre skärm för temperaturinställningar för fat*

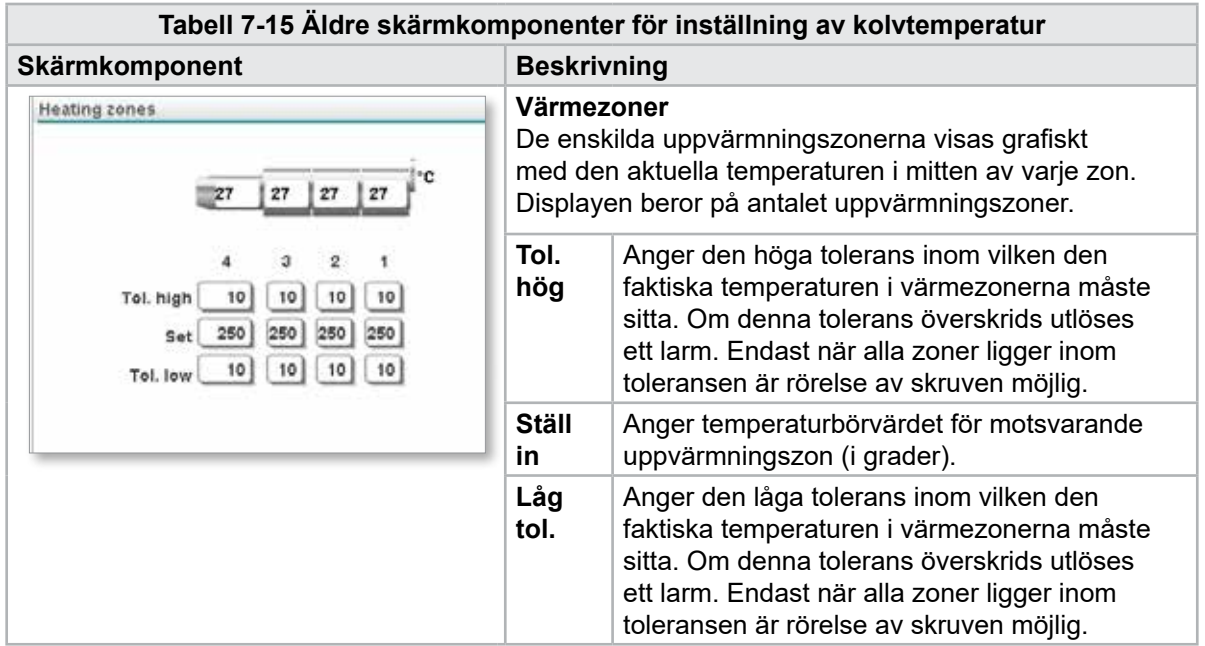

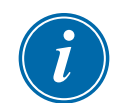

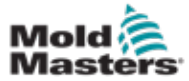

#### Temperaturinställningar för fat – äldre styrenheter\* – fortsättning

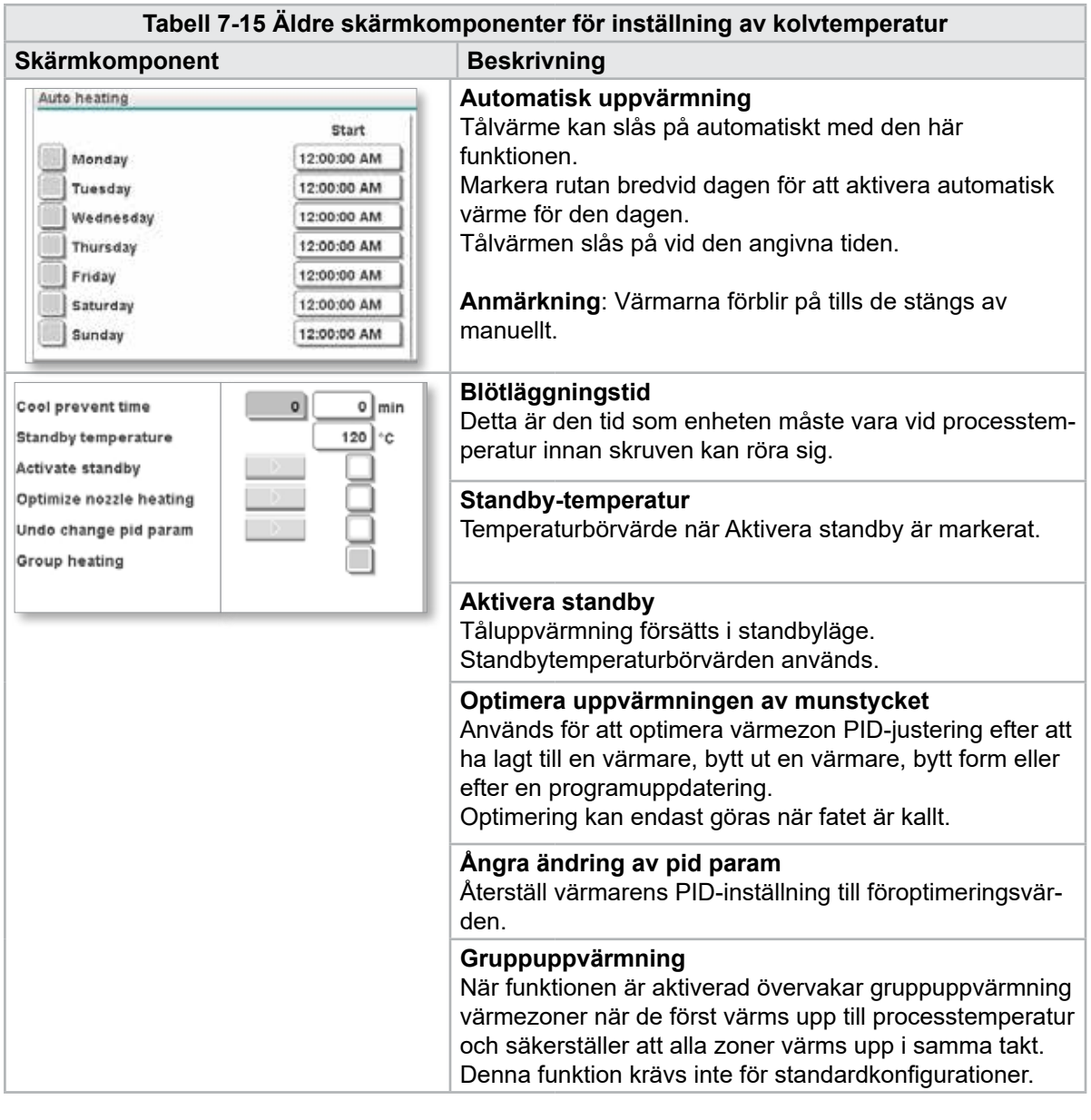

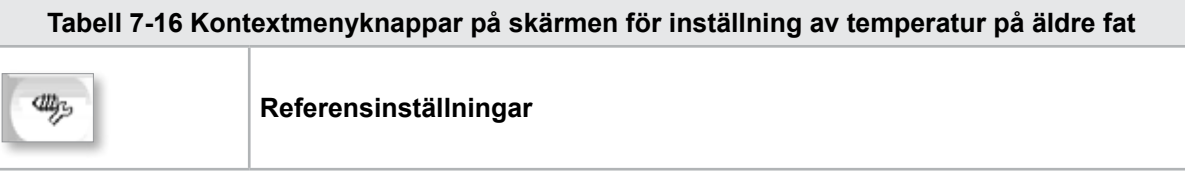

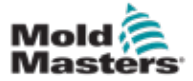

# 7.10 Temperaturinställningar för fat – Mold-Masters-skärm

Den här skärmen används för att justera temperaturinställningarna för fatets uppvärmningszoner.

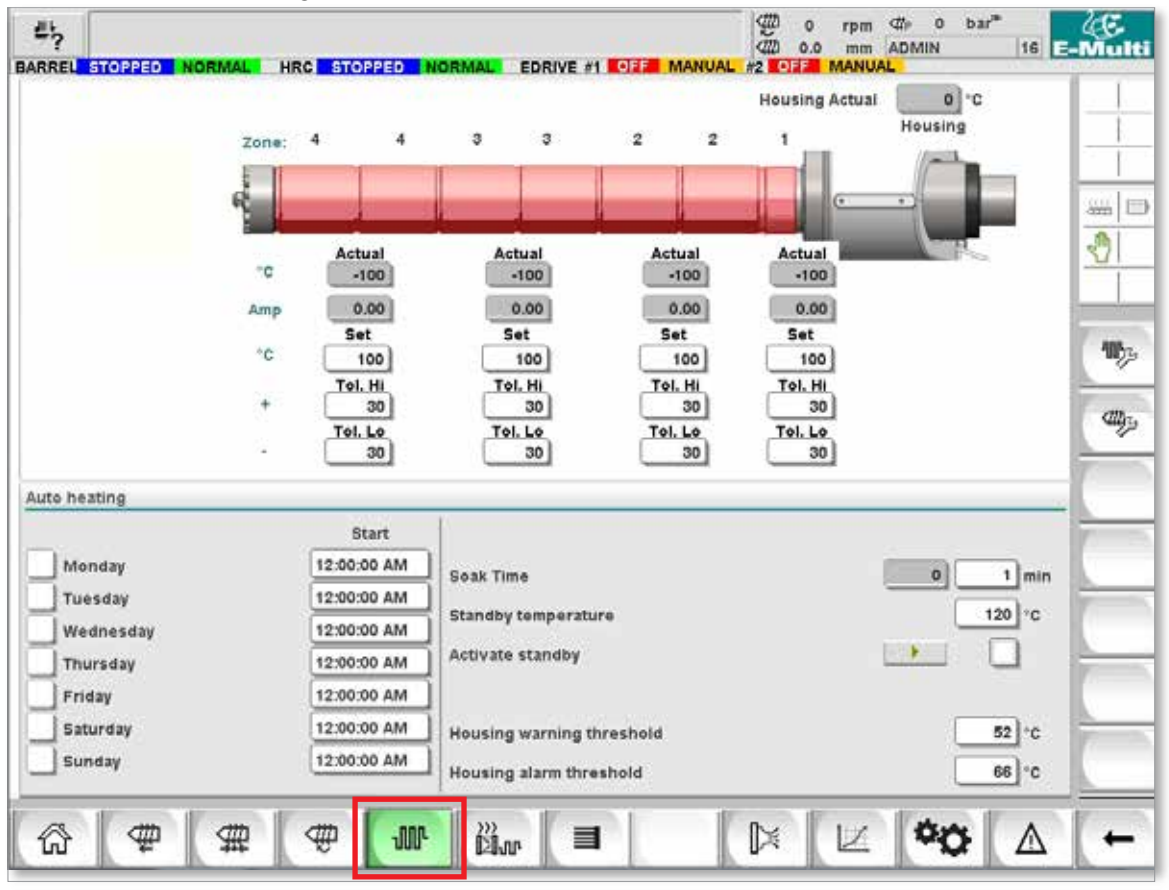

*Figur 7-8 Skärmen för temperaturinställningar för Mold-Masters fat*

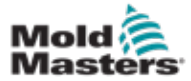

#### Temperaturinställningar för fat – Mold-Masters-skärm – fortsättning

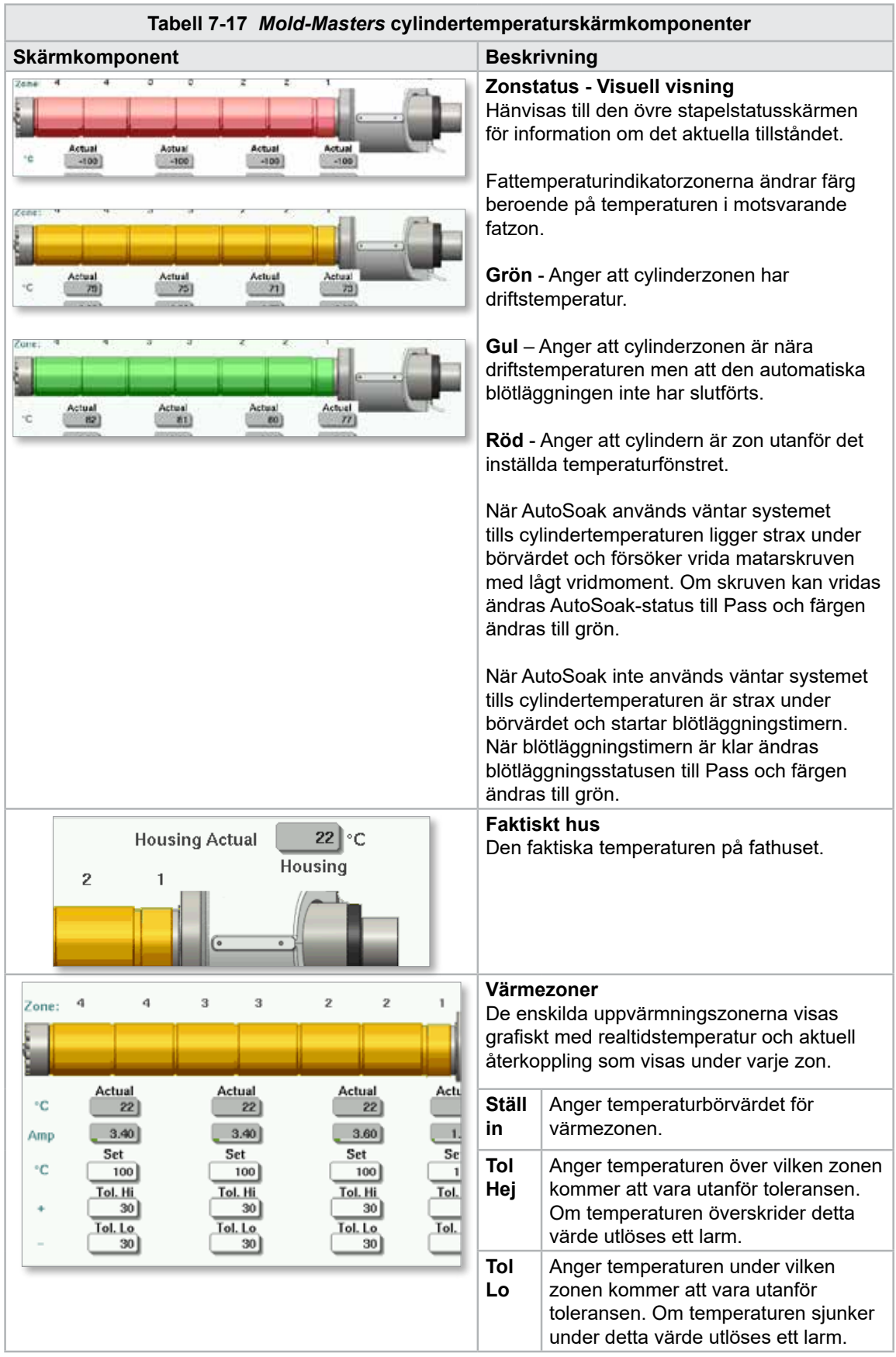

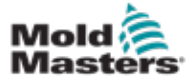

#### Temperaturinställningar för fat – Mold-Masters-skärm – fortsättning

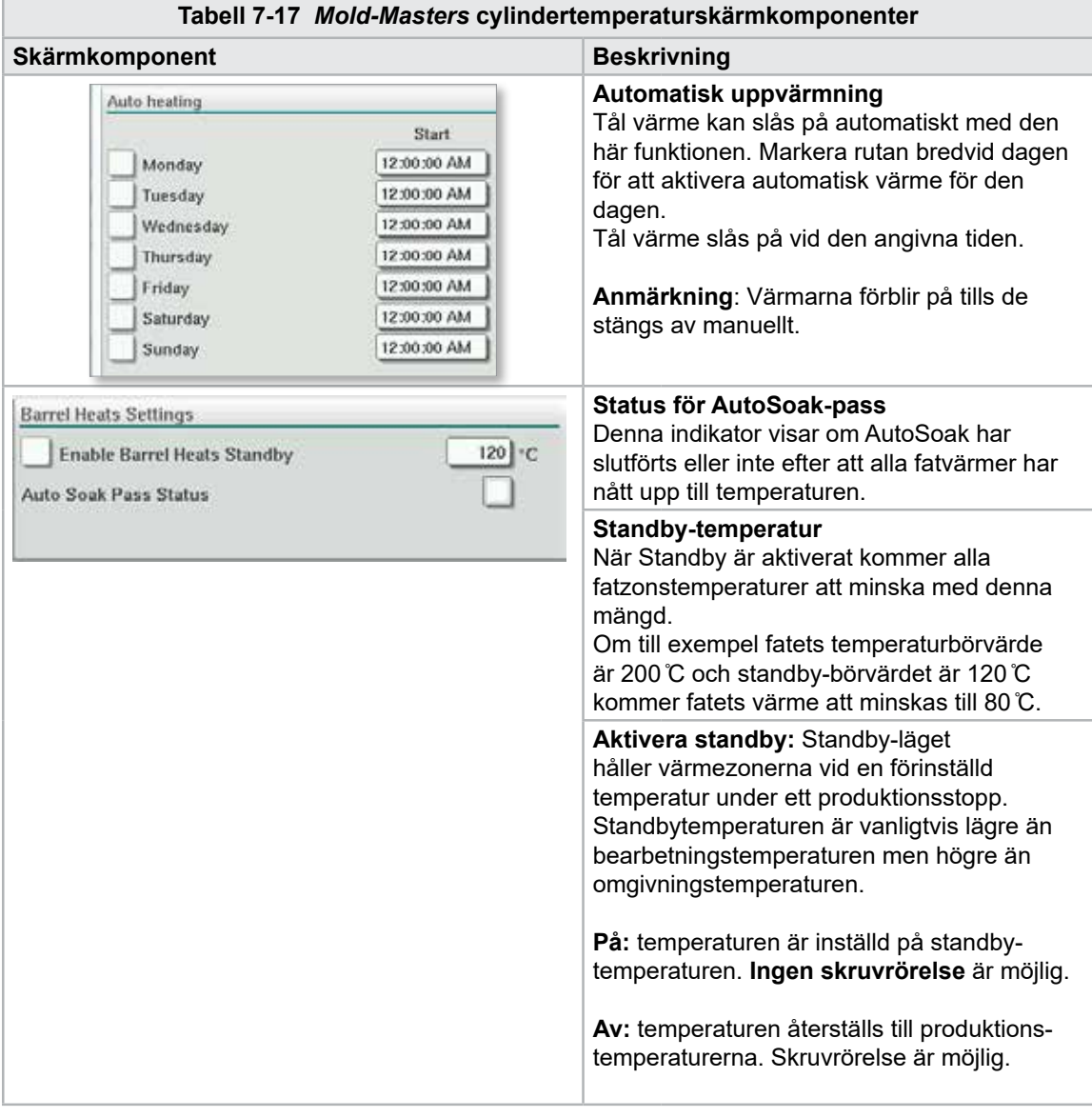

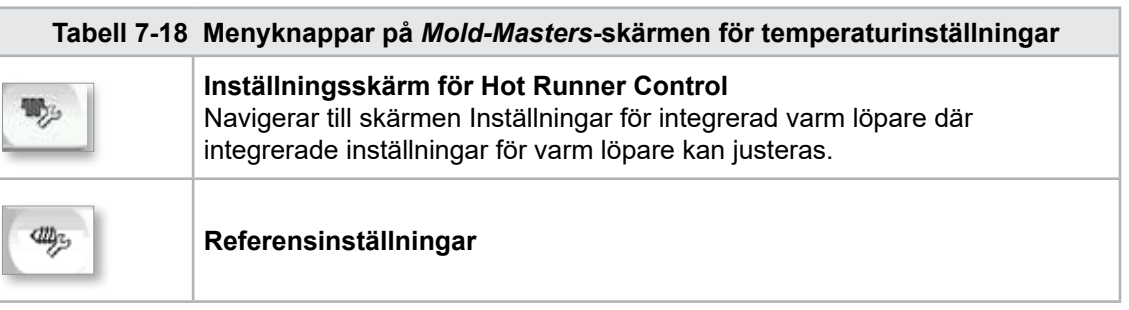
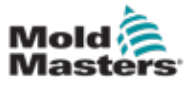

## 7.10.1 EM5 fat

EM5-injektionsenheten använder ytterligare värmeband som inte finns på andra modeller. Dessa extra värmeband är märkta Extension (EXT) A (TempZone 11) och EXT B (TempZone 12).

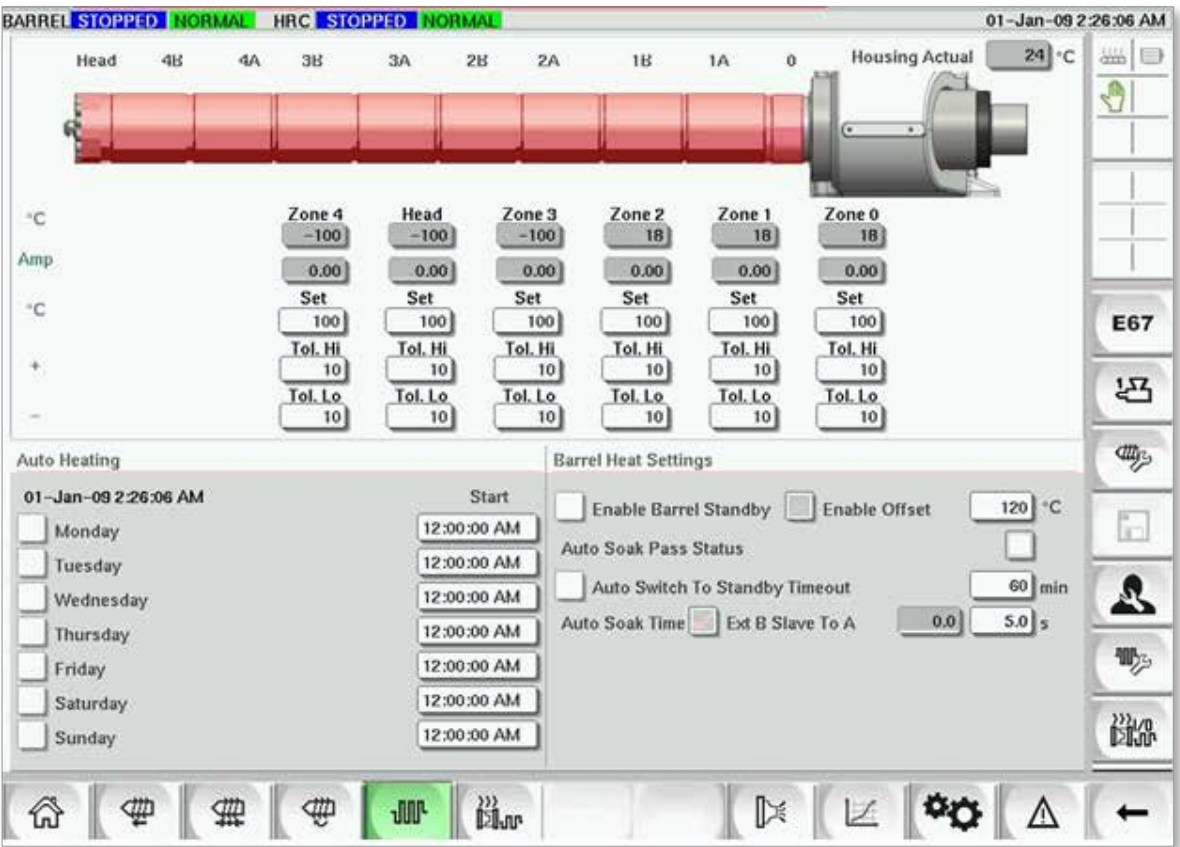

*Figur 7-9 Inställningsskärm för EM5-cylindertemperatur*

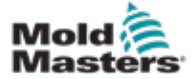

# 7.11 Integrerad temperaturkontroll för varm löpare (tillval)

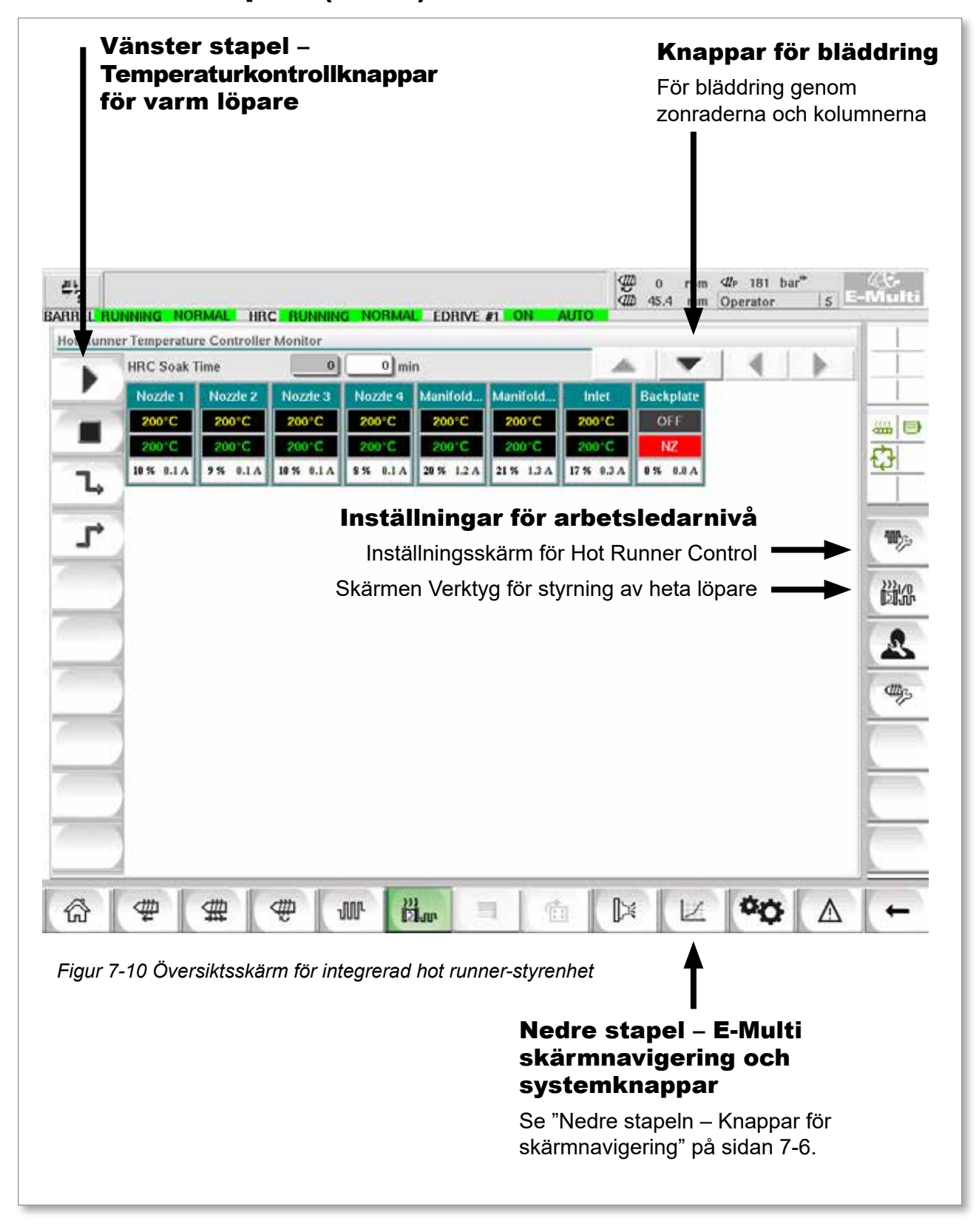

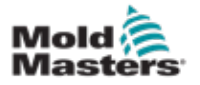

# 7.11.1 Skärmen Övervaka

### VARNING

Val av [**Stopp**] tar inte bort spänning från värmarna. Om du väljer [**Stopp**] ställs alla måltemperaturer in på noll. Försök INTE att byta säkringar eller koppla bort enheter i detta läge.

Den här skärmen är huvudskärmen för den integrerade temperaturkontrollen för varm löphjul och ger en översikt över driftdata.

| Nozzle 1            | <b>HRC Soak Time</b><br>Nozzle 2 | $\boldsymbol{0}$<br>Nozzie 3 | $0 \mid \text{min}$<br>Nozde 4 | Manifold Manifold   |                   | Inlet                | <b>Backplate</b> |  |
|---------------------|----------------------------------|------------------------------|--------------------------------|---------------------|-------------------|----------------------|------------------|--|
| 200°C               | 200°C                            | 200°C                        | 200°C                          | 200°C               | 200°C             | 200°C                | OFF              |  |
| 200°C<br>10 % 0.1 A | 200°C<br>9560.1A                 | 200 C<br>10 % 0.1 A          | 200°C<br>8% 0.1A               | 200 C<br>20 % 1.2 A | 200°C<br>21% 1.3A | 200 °C<br>17 % 0.3 A | NZ<br>0% 0.0 A   |  |
|                     |                                  |                              |                                |                     |                   |                      |                  |  |
|                     |                                  |                              |                                |                     |                   |                      |                  |  |
|                     |                                  |                              |                                |                     |                   |                      |                  |  |
|                     |                                  |                              |                                |                     |                   |                      |                  |  |
|                     |                                  |                              |                                |                     |                   |                      |                  |  |
|                     |                                  |                              |                                |                     |                   |                      |                  |  |
|                     |                                  |                              |                                |                     |                   |                      |                  |  |
|                     |                                  |                              |                                |                     |                   |                      |                  |  |
|                     |                                  |                              |                                |                     |                   |                      |                  |  |
|                     |                                  |                              |                                |                     |                   |                      |                  |  |
|                     |                                  |                              |                                |                     |                   |                      |                  |  |

*Figur 7-11 Skärm för Hotrunner-styrenhet*

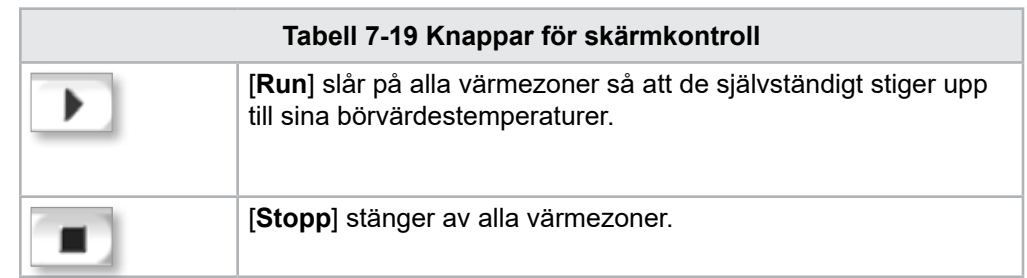

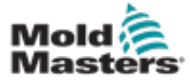

# <span id="page-75-0"></span>Monitorskärm - fortsättning

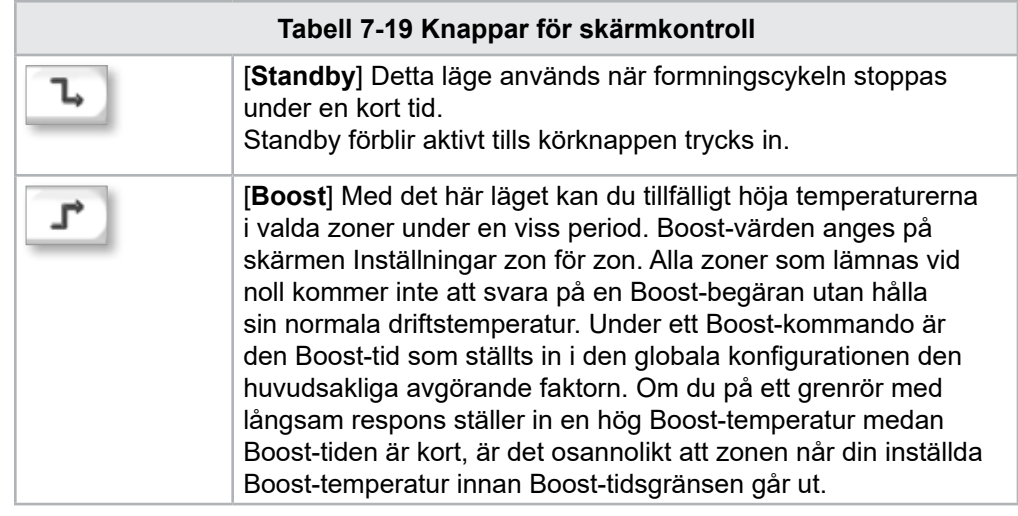

## Visning av värmezon

Varje värmezon visas som en kontrollpanel med fem informationsbitar. Fönstret ändrar färg för att visa normal- och larmstatus.

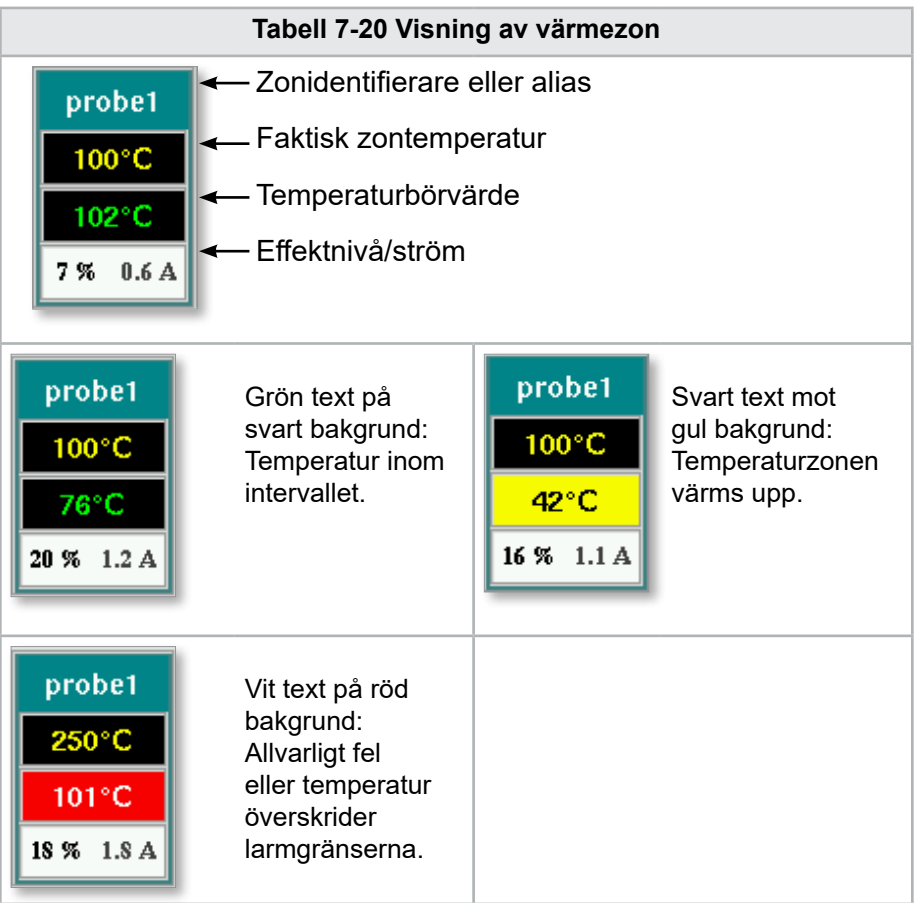

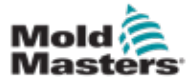

### Justera börvärden för värmezon

Välj önskad(a) zon(er):

a) Välj en enskild zon genom att trycka på önskad värmezonpanel.

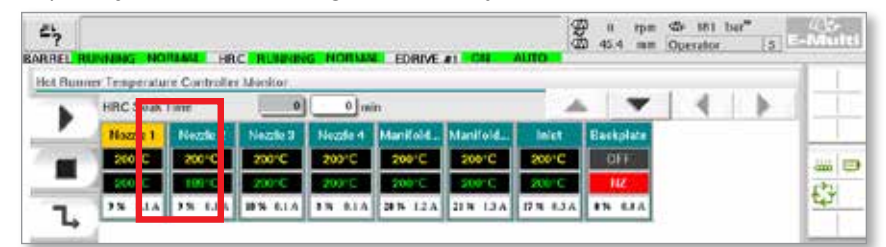

b) Så här väljer du en grupp zoner: Tryck på den första zonpanelen. Tryck på den sista zonpanelen.

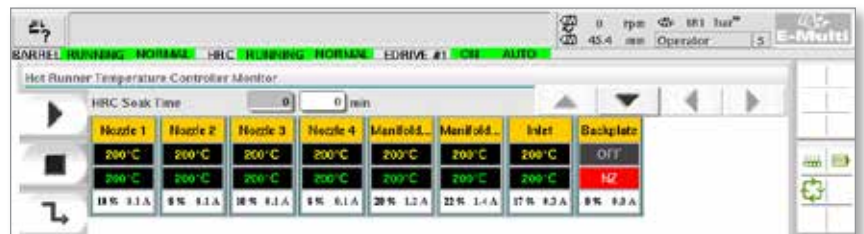

Tryck på knappen [**Group**]:

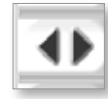

1. Tryck på knappen [**Set**] för att visa knappsatsen:

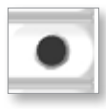

2. Välj börvärdesläge. Alternativen är [**Auto**], [**Man**] och [**Slave**]**,**  enligt beskrivningen nedan.

**Auto** - Tryck på [**Auto**] och ange önskad zontemperatur. Detta är standardläget för styrenheten [dvs. sluten slinga] där styrenhetens uteffekt fastställs som en inställd temperatur och som förlitar sig på återkoppling från värmesensorn.

**Manuell** - Tryck på [**Man**] och ange den procentuella effekten. Detta är ett tillvalsläge [dvs. öppen slinga] där styrenhetens utgång är fixerad vid en inställd effektnivå, som bestäms av operatören.

**Slava en zon** – Tryck på [**Slave**] och välj en liknande **huvudzon** från zonlistan. För mer information se "Slavningszoner" på sidan 7-30.

- 3. Använd siffertangenterna för att ange börvärdet.
- 4. Tryck på [**Enter**] för att spara börvärdet i styrenheten.

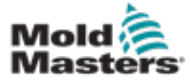

### Andra knappsatsknappar

- [**Del**] Radera: tar bort det senast inskrivna numret.
- [**Esc**] Stänger knappsatsen och anger inte värdet i styrenheten.
- [**Av**] Stänger av den valda zonen.

### [Slavzoner](http://Slaving Zones)

Detta läge kan användas om en värmesensor har misslyckats. I stället för att byta till manuell tillåter det här alternativet att en felaktig zon slavas till en fungerande. Temperaturen på den felaktiga zonen efterliknar sedan den bra zonen som fungerar i auto (eller sluten slinga).

Det finns flera punkter att komma ihåg när man slavar zoner.

- 1. Zoner kan endast slavas till zoner av samma typ, dvs. förgrening till förgrening eller sond till sond.
- 2. Zoner som redan är slavade till en mästare kan inte användas som mästare för en annan slav.
- 3. Zoner kan inte slavas i slingor. Om zon 2 är slav till zon 1 kan zon 1 inte slavas till zon 2.
- 4. Zoner ska endast slavas till mästare med liknande effekt. Slavning av en zon för att bemästra en signifikant annan märkeffekt kan leda till felaktig temperaturreglering.
- 5. När en zon slavas kommer dess temperaturavläsning att ersättas med SLAVE.

En slavzon kommer att identifieras tillsammans med den zon den är slav till (se nedan).

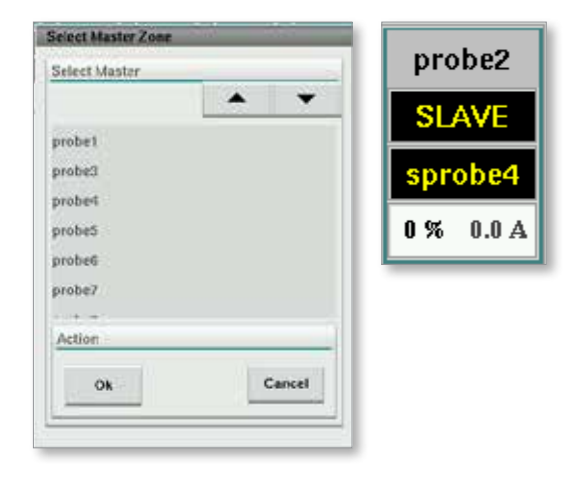

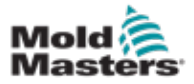

### 7.11.2 Inställningsskärm (arbetsledarnivå)

Inställningsskärmen används för att ställa in värmezonparametrar och konfigurera vissa globala parametrar.

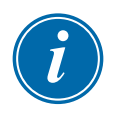

### **OBSERVERA**

Inställningsskärmen kan endast nås med supervisor-uppgifter eller högre.

Använd rullningslisterna för att se information om alla kort i styrenheten. Samma rutnät som visar denna information används också för att ställa in värmezonparametrarna. Värmezonsbörvärden som Ställ in temperatur och Faktisk temperatur visas här men kan inte ändras från denna skärm. De ändras från monitorskärmen. Se ["Tabell 7-19 Knappar för skärmkontroll" på](#page-75-0)  [sidan 7-28](#page-75-0) för beskrivning av element.

|    | Hot Runner Temperature Controller Setup |             |                 |                |                |                 |               |               |      |
|----|-----------------------------------------|-------------|-----------------|----------------|----------------|-----------------|---------------|---------------|------|
|    |                                         |             |                 |                |                | A.<br>۰.        |               | ▶             |      |
|    | <b>TYPE</b>                             | <b>RACK</b> | <b>ALLAS</b>    | <b>IC OPEN</b> |                |                 | <b>MASTER</b> | <b>WARN F</b> |      |
|    | Barrel                                  | т           | Barrel 1        | Normal         |                |                 | No Master     | 30            |      |
|    | <b>TVPE</b>                             | <b>RACK</b> | ALLAS.          | <b>IC OPEN</b> |                |                 | <b>LASTER</b> | <b>WARNT</b>  | an D |
|    | Barrel                                  | z           | Barrel 2        | Normal         |                |                 | No Master     | 30            |      |
|    | <b>TVPF</b>                             | <b>RACK</b> | ALMS:           | <b>TC OPEN</b> |                |                 | <b>MASTER</b> | <b>WARNT</b>  |      |
|    | <b>Barrel</b>                           | ā           | Barrel 3        | Normal         |                |                 | No Master     | 30            |      |
|    | <b>TVPF</b>                             | <b>RACK</b> | <b>ALIAS</b>    | <b>TC OPEN</b> |                |                 | <b>MASTER</b> | <b>WARN H</b> |      |
|    | Barrel                                  | a.          | <b>Barrel 4</b> | Normal         |                |                 | No Master     | 30            |      |
|    | <b>TVPE</b>                             | <b>RACK</b> | <b>ALIAS</b>    | <b>TC OPEN</b> | <b>STANDEY</b> | <b>BOOST</b>    | <b>MASTER</b> | <b>WARNT</b>  |      |
|    | Manifold                                | 13          | Nozde 1         | Normal         | 30             | 30              | No Master     | 30            |      |
|    | <b>TVPE</b>                             | <b>PACK</b> | <b>ALIAS</b>    | <b>TC OPEN</b> | <b>STANDEY</b> | <b>BOOST</b>    | <b>MASTER</b> | <b>WARN H</b> |      |
|    | Manifold                                | 14          | Nozde 2         | Normal         | 30             | 30              | No Master     | 30            |      |
|    | <b>TVPE</b>                             | <b>RACK</b> | <b>ALIAS</b>    | <b>TC OPEN</b> | <b>STANDEY</b> | <b>BOOST</b>    | <b>MASTER</b> | <b>WARN I</b> |      |
|    | Manifold                                | 15          | Nozde 3         | Normal         | 30             | 30              | No Master     | 30            |      |
|    | <b>TVPE</b>                             | <b>RACK</b> | <b>ALIAS</b>    | <b>TC OPEN</b> | <b>STANDRY</b> | <b>ROOST</b>    | <b>MASTER</b> | <b>WARNT</b>  |      |
|    | Manifold                                | 16          | Nozde 4         | Normal         | 30             | 30              | No Master     | 30            |      |
|    | <b>TVPE</b>                             | <b>RACK</b> | <b>ALIAS</b>    | <b>TC OPEN</b> | <b>STANDRY</b> | <b>ROOST</b>    | <b>MASTER</b> | <b>WARN H</b> |      |
|    | Manifold                                | 17          | Manifold Bott   | Normal         | 30             | 90              | No Master     | 30            |      |
|    | <b>TVPE</b>                             | <b>RACK</b> | <b>ALIAS</b>    | <b>TC OPEN</b> | <b>STANDEY</b> | <b>BOOST</b>    | <b>MASTER</b> | <b>WARN H</b> |      |
| w. | Manifold                                | 18          | Manifold Top    | Normal         | 30             | 30              | No Master     | 30            |      |
|    | <b>TVPF</b>                             | <b>RACK</b> | <b>ALIAS</b>    | <b>TC OPEN</b> | <b>STANDEY</b> | <b>ROOST</b>    | <b>MASTER</b> | <b>WARN F</b> |      |
|    | Manifold                                | 19          | Inlet           | Normal         | 30             | 30 <sup>°</sup> | No Master     | 30            |      |
| 動  | <b>TVPE</b>                             | <b>RACK</b> | ALIAS-          | <b>TC OPEN</b> | <b>STANDEY</b> | <b>BOOST</b>    | <b>MASTER</b> | <b>WARN H</b> |      |

*Figur 7-12 Inställningsskärm (arbetsledarnivå)*

### Visning av värmezon

Den första kolumnen visar alla värmezoner som detekterats på styrenheten. Denna kolumn används för att välja värmezoner för att ändra deras parametrar.

Zonparametrar identifieras med färgade kolumnrubriker.

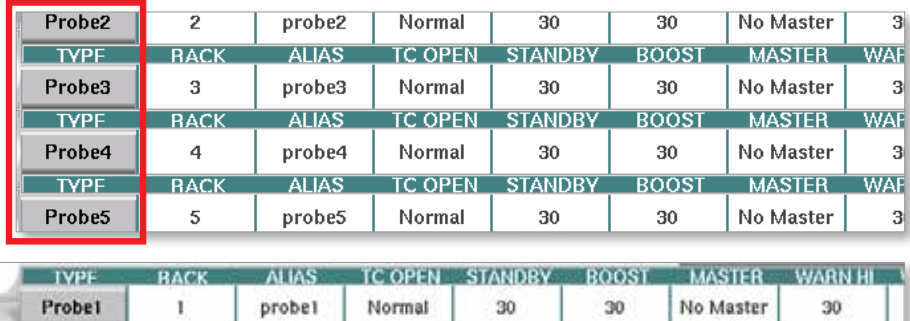

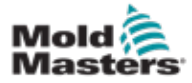

Justera börvärden för värmezon

Värmezonparametrar nås i inställningsskärmrutnätet.

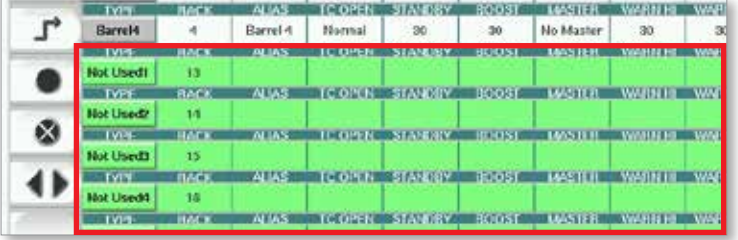

- 1. Välj önskad zonrad(er):
	- a) För att välja en enkelzonsrad trycker du på önskad värmezonsrad.
	- b) Så här väljer du en grupp zoner: Tryck på den första zonraden. Tryck på den sista zonraden. Tryck på knappen [**Grupp**].

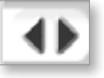

2. Tryck på parameterkolumnen.

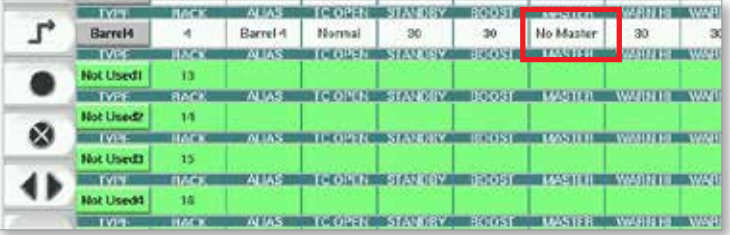

3. Tryck på knappen [**Set**] för att visa knappsatsen.

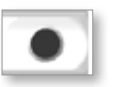

4. Ställ in värdet. Tryck på [**Enter**] för att spara den nya parameterinställningen i styrenheten.

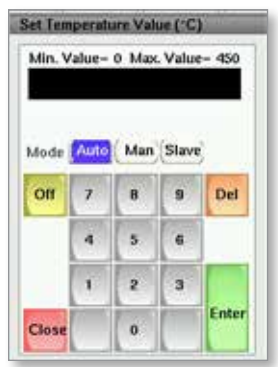

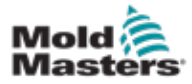

#### Upptäck värmezoner och konfigurera zontyper

Konsolen kan köra en automatisk zondetekteringsrutin för att upptäcka de zoner som är tillgängliga på styrkorten. Detta måste göras under den första inställningen av styrenheten eller om en kortändring äger rum.

1. Tryck på [**Auto Detect**] för att öppna bekräftelsedialogrutan Auto Detect.

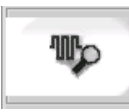

2. Tryck på [**OK**] för att köra zondetekteringsrutinen. Vänta tills Auto Detect är klar med Auto-detekteringszoner kan ta upp till 5 minuter.

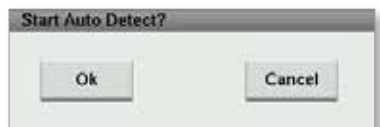

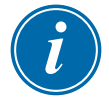

### **OBSERVERA**

Automatisk detektering återställer alla temperaturbörvärden för fat och varm löphjul.

Alla tillgängliga zoner visas på skärmen Inställningar. De kommer att numreras automatiskt och visas som Ej använd utan parameterinställningar.

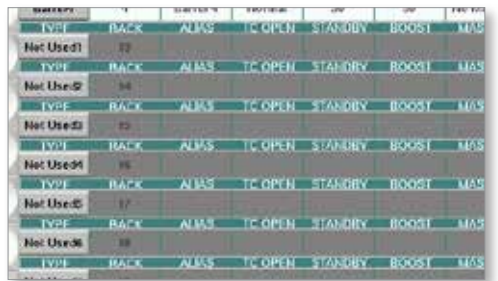

*När den automatiska detekteringen är klar fylls inställningsområdet med värmarzoner. Antalet detekterade zoner ska alltid vara ett jämnt antal.*

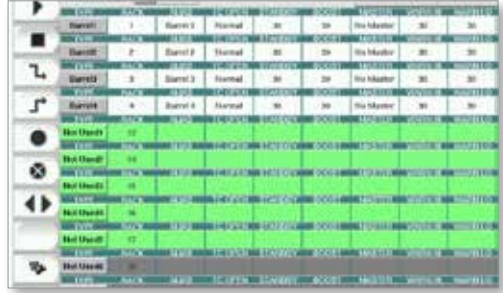

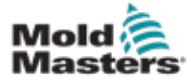

### Upptäck värmezoner och konfigurera zontyper – fortsättning

- 3. Så här ställer du in zontyper:
	- a) Tryck på den första zonen av samma typ.
	- b) Tryck på den sista zonen av samma typ.
	- c) Tryck på grupp.

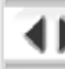

d) Tryck på Ställ in.

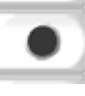

Fönstret Konfigurera värmezon öppnas:

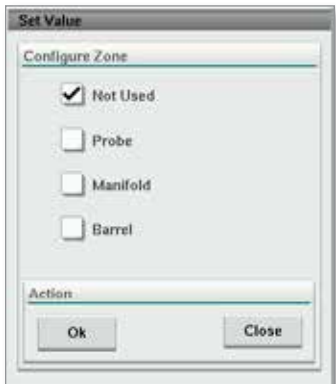

- 4. Välj zontyp:
	- [**Ej använd**] för att stänga av oönskade zoner.
	- [**Probe**] Munstyckets värmekontroll krävs.
	- [**Manifold**] Värmereglering av grenrör krävs.
- 5. Tryck på typen för att placera en bock i önskad ruta.
- 6. Tryck på [**OK**].
- 7. Se kopplingsschemat för varm löphjul för en tabell som visar värmartyp och position för varje zon. En provtabell visas som referens:

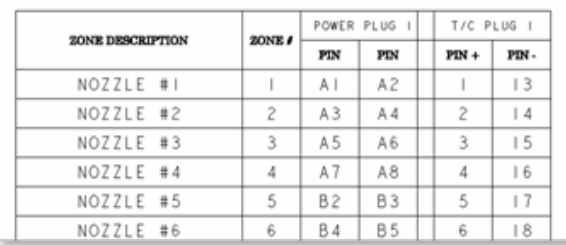

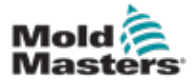

### 7.11.3 Verktygsskärm (arbetsledarnivå)

Skärmen Integrerade verktyg för varmkörningsstyrenheter används för att ändra inställningarna för förreglingarna med formningsmaskinen. Dessa förreglingssignaler är inte nödvändiga för drift men levereras för kundanvändning vid behov.

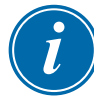

### **OBSERVERA**

Skärmen Verktyg kan endast nås av arbetsledarens inloggningsuppgifter eller behörig personal på högre nivå. Se elschemat för ytterligare information.

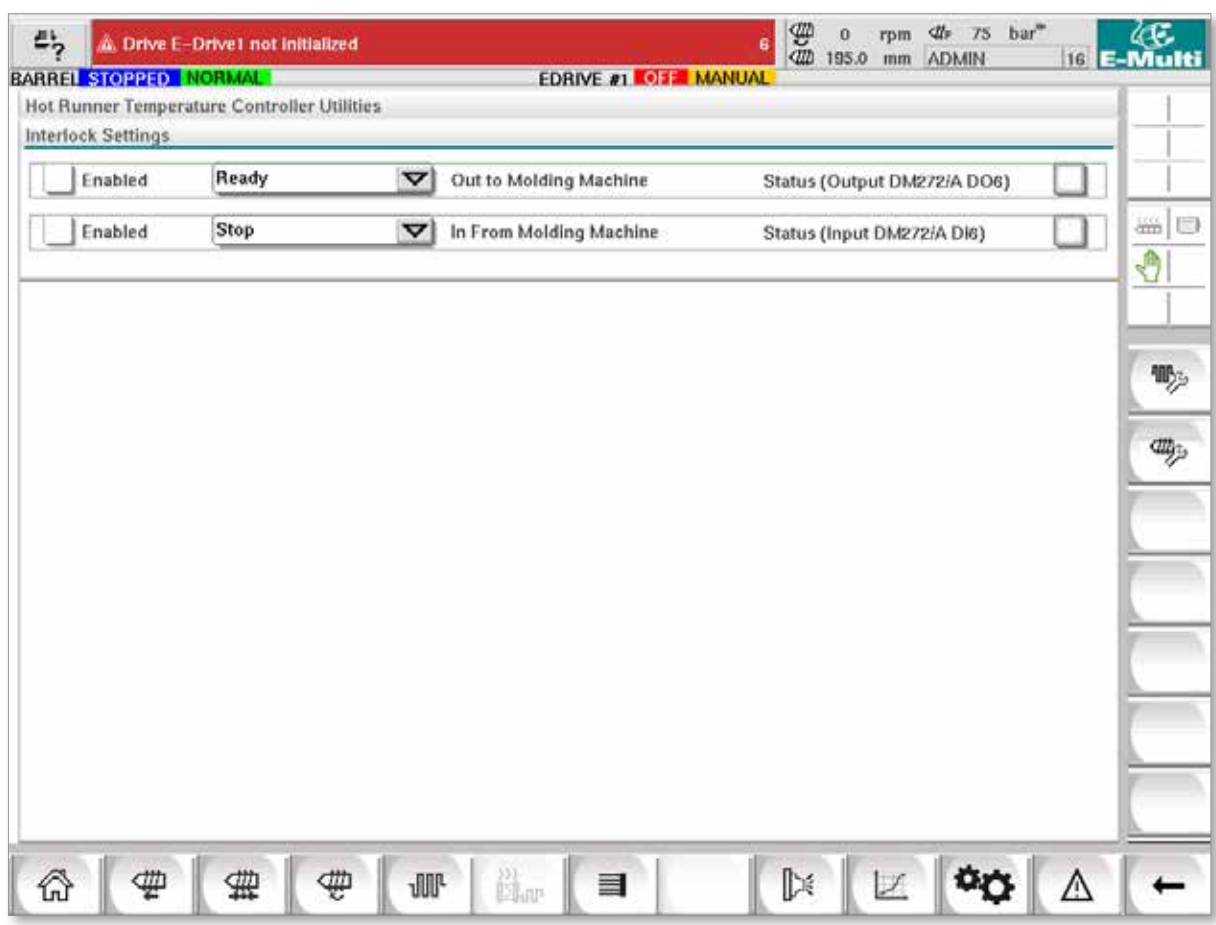

*Figur 7-13 Verktygsskärm (arbetsledarnivå)*

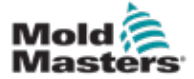

# Verktygsskärm (arbetsledarnivå) – fortsättning

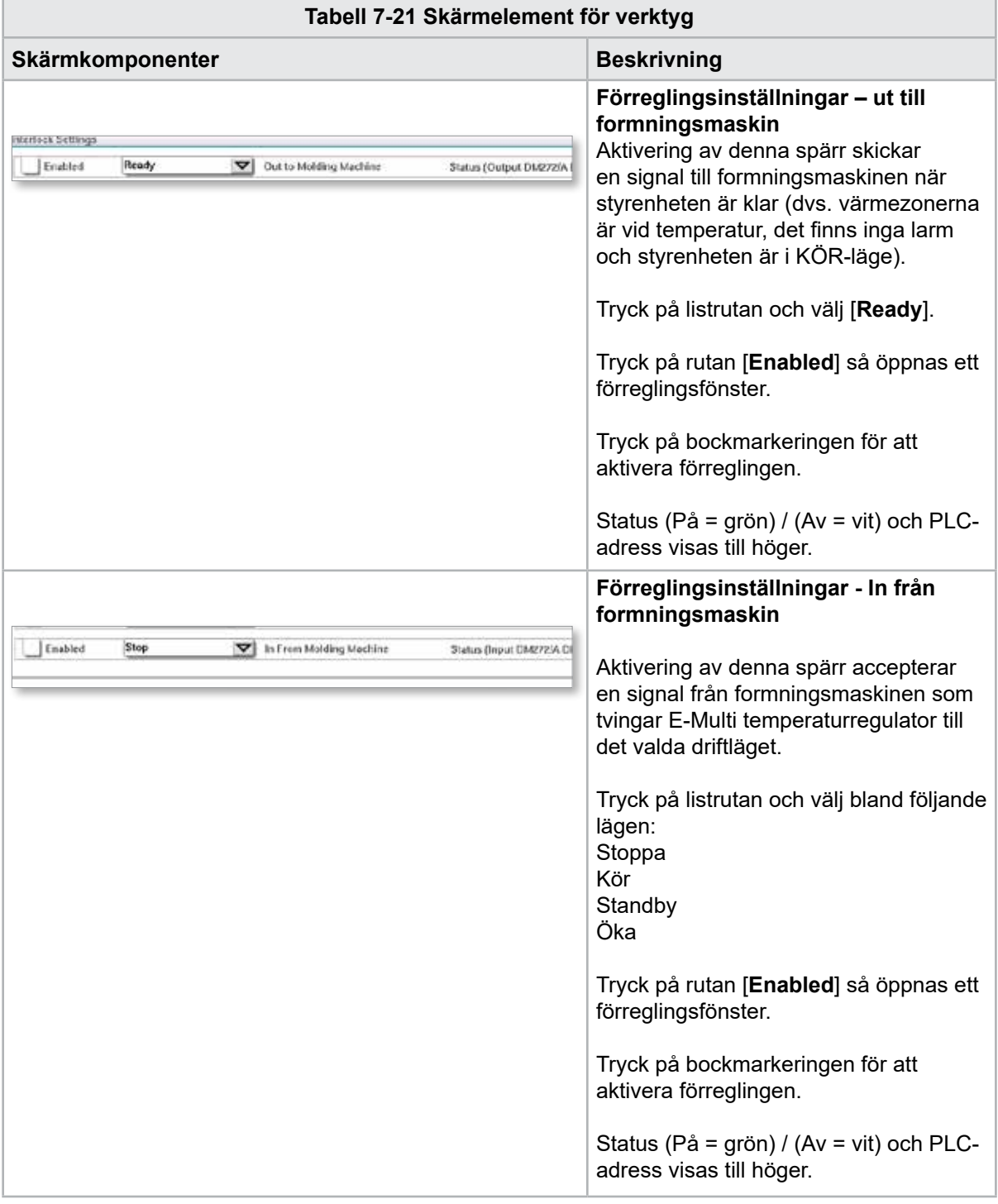

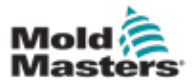

# 7.12 Integrerad E-Drive Control (tillval)

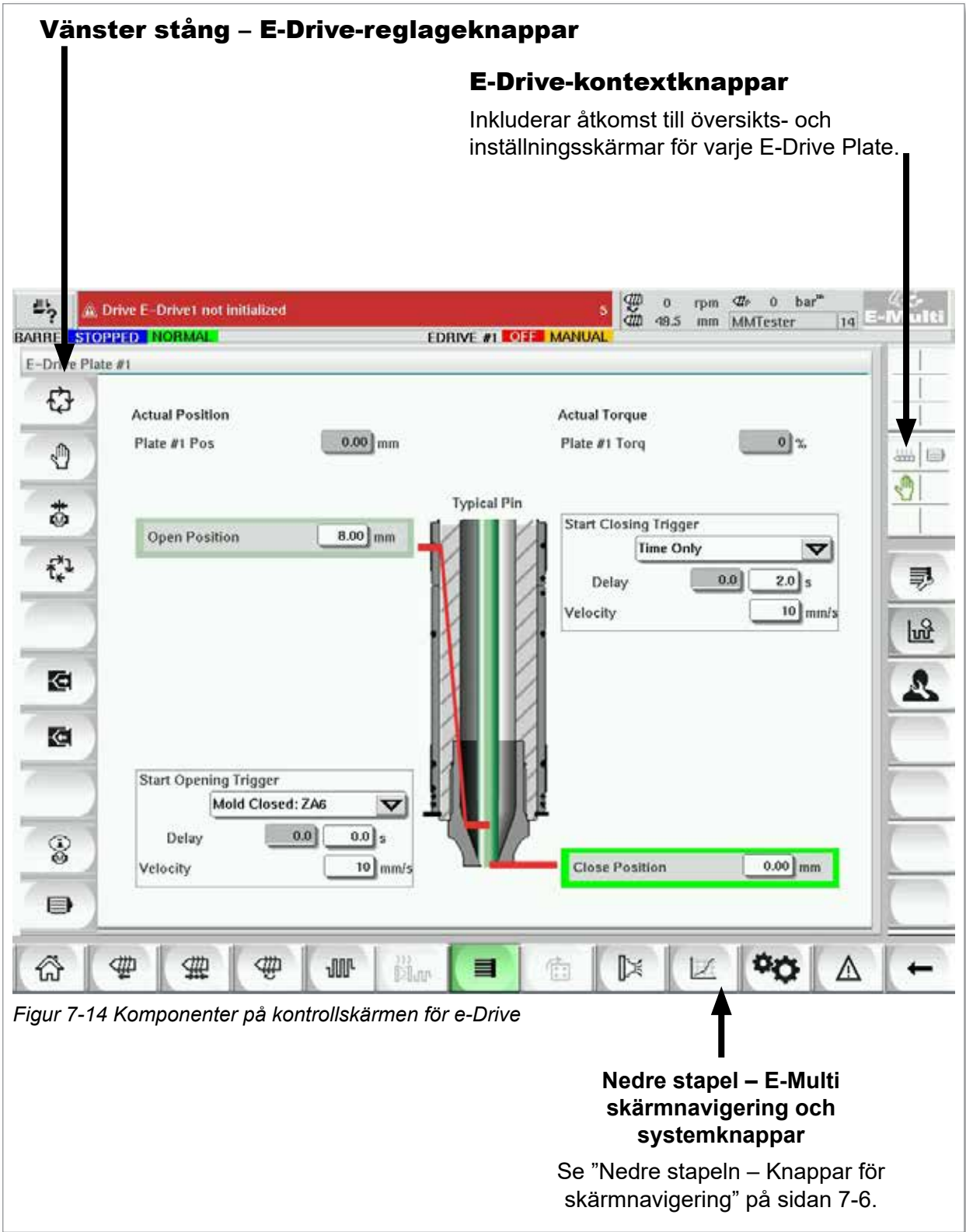

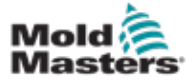

### 7.12.1 Styrknappar för e-drivenhet

På vänster sida av varje skärm finns E-Drive-knappraden.

För att använda funktionerna trycker du bara på knappen med fingrarna eller en trubbig pekare.

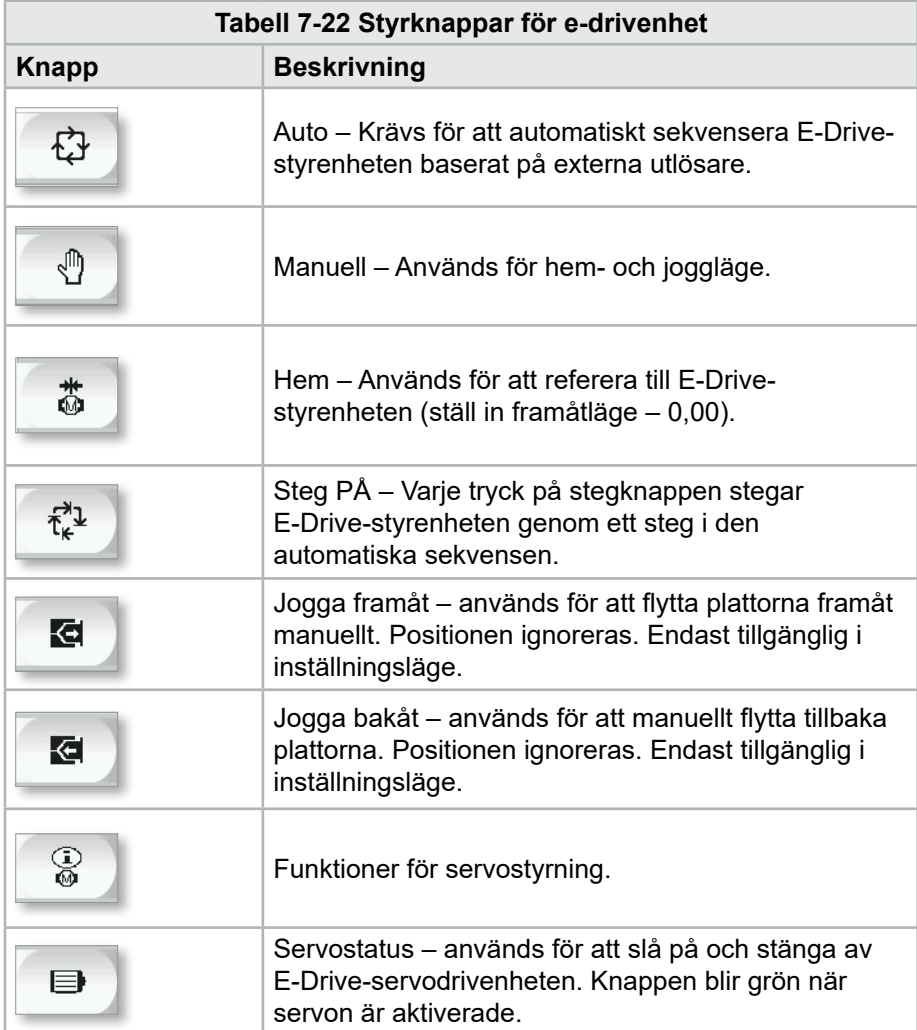

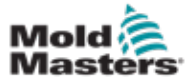

# 7.13 Översiktsskärm

Den här skärmen ger en översikt över den integrerade E-Drive-funktionen. Om fler än en E-Drive-platta används kommer ytterligare snabbmenyknappar att vara tillgängliga till höger. Om masterläge används kommer dock inga slavplattor att vara tillgängliga till höger, endast masterplattor.

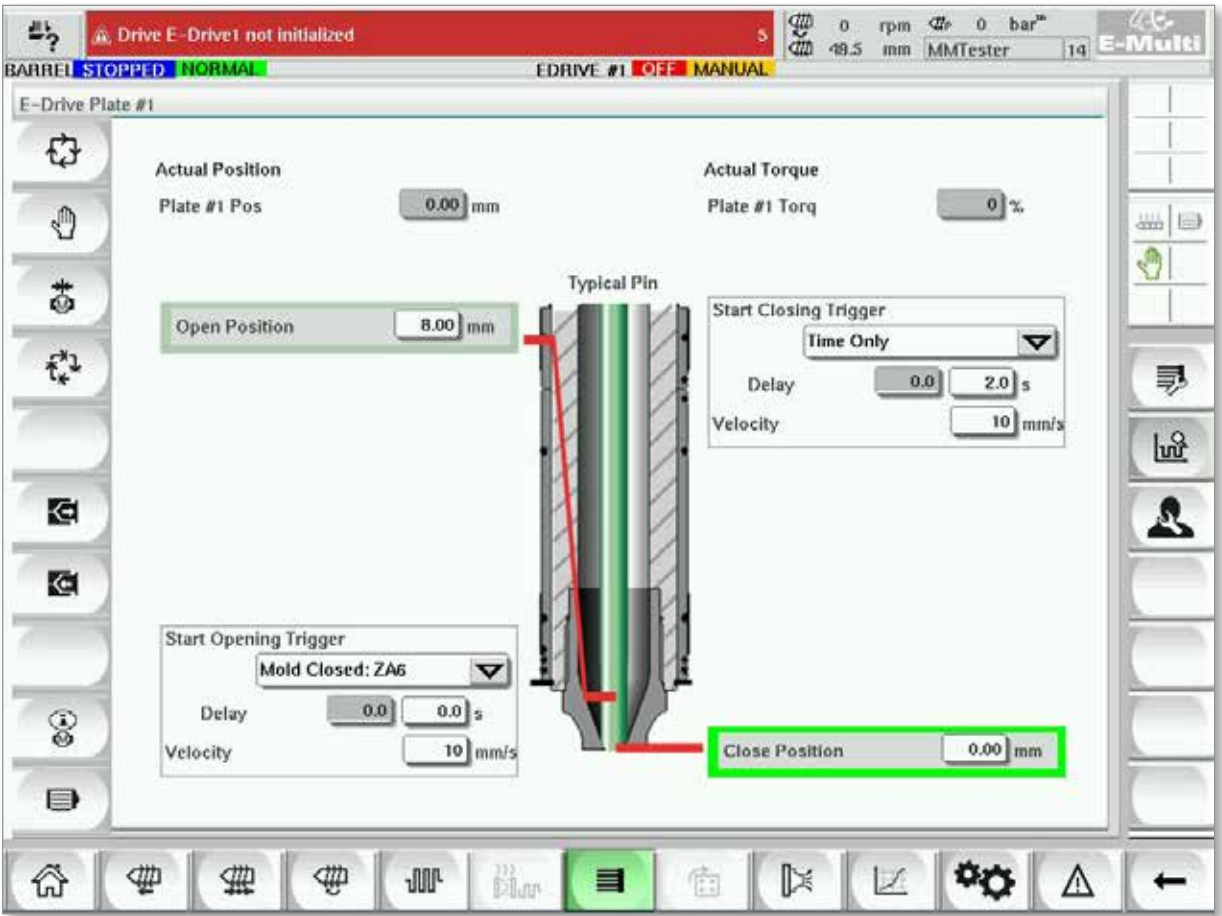

*Figur 7-15 Översiktsskärm för E-Drive-styrenheten*

| Tabell 7-23 Skärmelement för e-Drive-översikt                                                             |                                                                                                    |  |  |  |  |  |
|----------------------------------------------------------------------------------------------------|----------------------------------------------------------------------------------------------------|--|--|--|--|--|
| <b>Skärmelement</b>                                                                                       | <b>Beskrivning</b>                                                                                                    |  |  |  |  |  |
| <b>Actual Position</b><br>$0.00$ mm<br>Plate #1 Pos                                                       | Detta fält visar den faktiska plattpositionen i förhållande till<br>den främre hardstoppositionen när plattan senast refererades<br>till (se Homing på nästa sida).                                                                              |  |  |  |  |  |
| <b>Actual Torque</b><br>0 <sup>3</sup><br>Plate #1 Torq                                                   | Detta fält visar motorns vridmoment i realtid för plattan<br>1-motorn.                                                                                                    |  |  |  |  |  |
| <b>Start Opening Trigger</b><br>Mold Closed: ZA6<br>▽<br>$0.0$ $5$<br>0.0<br>Delay<br>10 mm/s<br>Velocity | [Starta öppningsavtryckare] väljs från rullgardinsmenyn.<br>Se Konfiguration av utlösare.<br>En tidsfördröjning kan också läggas till.<br>Knappen [Set Velocity] öppnar en dialogruta där användarna<br>kan justera inställningarna ytterligare. |  |  |  |  |  |

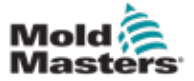

#### Översiktsskärm - fortsättning

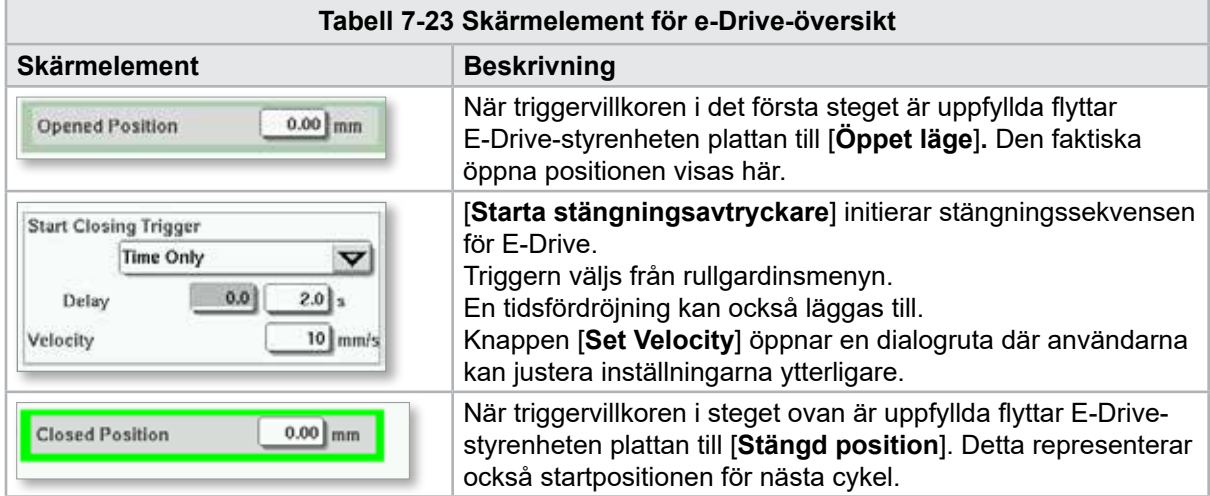

## 7.13.1 Homing

Innan E-Drive körs måste stiftpositionen först refereras till.

- 1. E-Multi måste vara i inställningsläge och E-Drive Servo måste vara PÅ.
- 2. Tryck på knappen [**Home**] för att starta den automatiska referenscykeln, som beskrivs nedan.

STEG 1 – Flytta stiften hela vägen tillbaka (IN) till hårddisken.

STEG 2 – Flytta stiften hela vägen framåt (UT) till stoppet.

STEG 3 – Kalibrera denna position till 0,00.

STEG 4 – Flytta stiften till stängt läge.

3. E-Drive kan nu köras i stegläge eller växlas till Auto-läge.

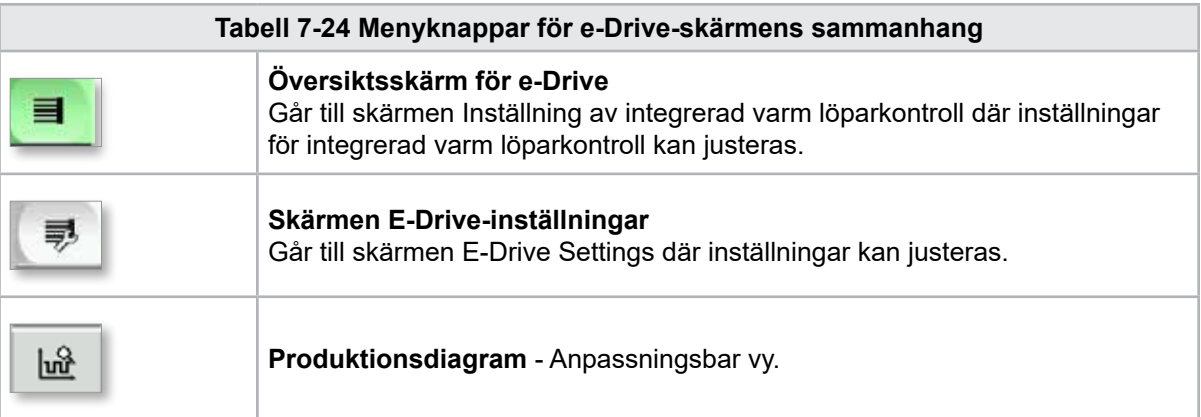

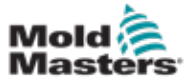

# 7.14 Inställningsskärm (arbetsledarnivå)

Den här skärmen ger en översikt över den integrerade E-Drive-funktionen. Om fler än en E-Drive-platta används kommer ytterligare snabbmenyknappar att vara tillgängliga till höger. Men om masterläge används kommer inga slavplattor att vara tillgängliga till höger, endast masterplattor.

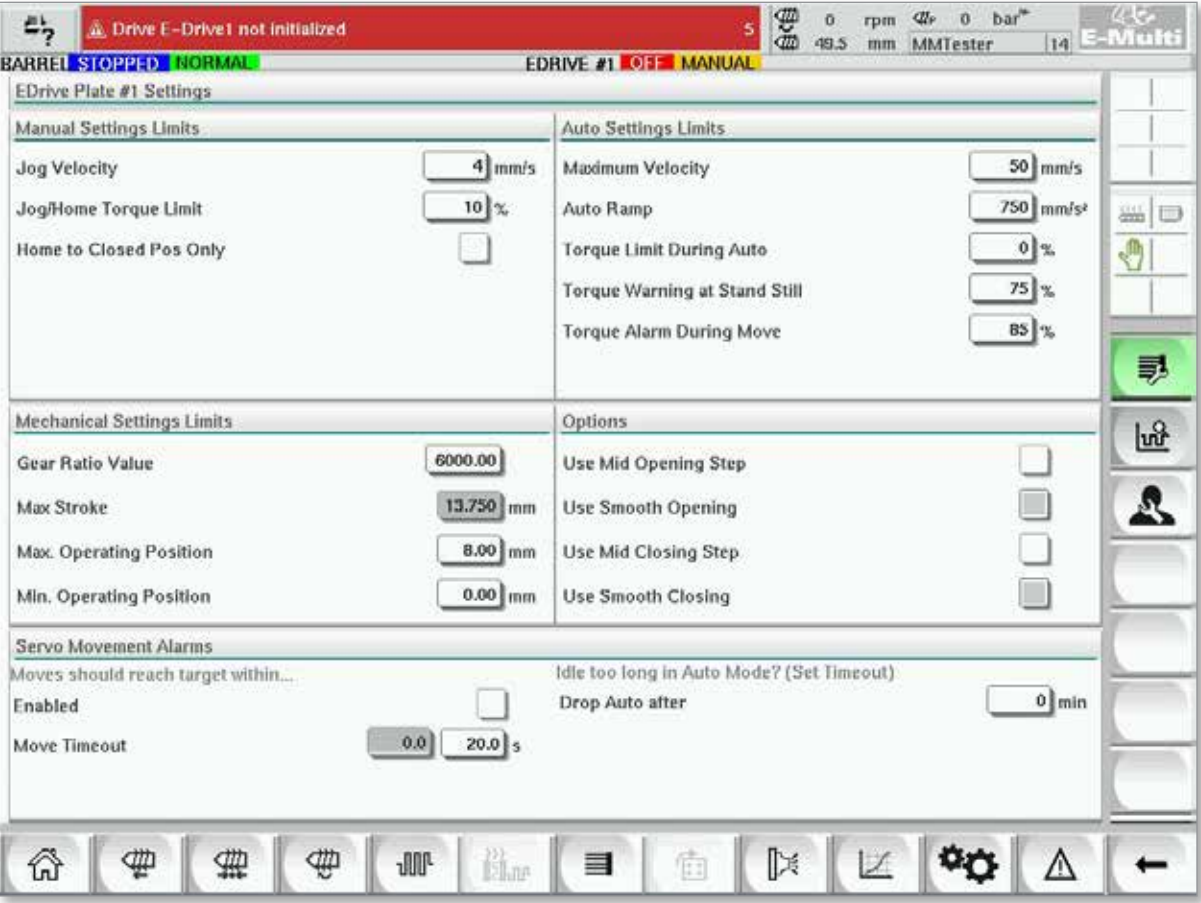

*Figur 7-16 Inställningsskärm för e-Drive*

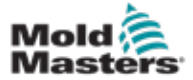

# Inställningsskärm (arbetsledarnivå) – fortsättning

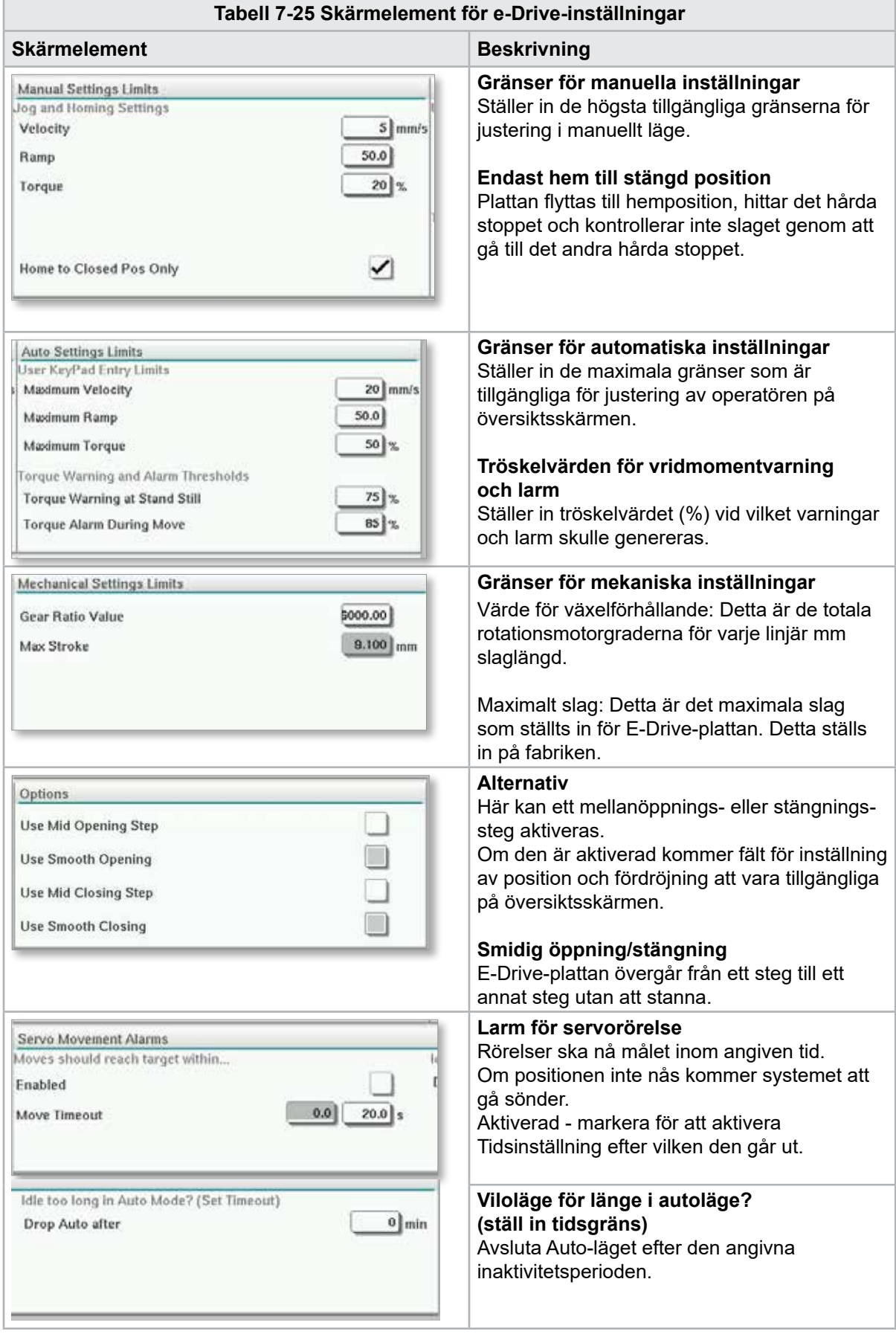

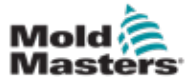

# 7.15 Skärmen Inställningar för ventilgrind

Denna skärm används för att styra enskilda ventilgrindar, vanligtvis för enkelverkande solenoider i pneumatiska eller hydrauliska system.

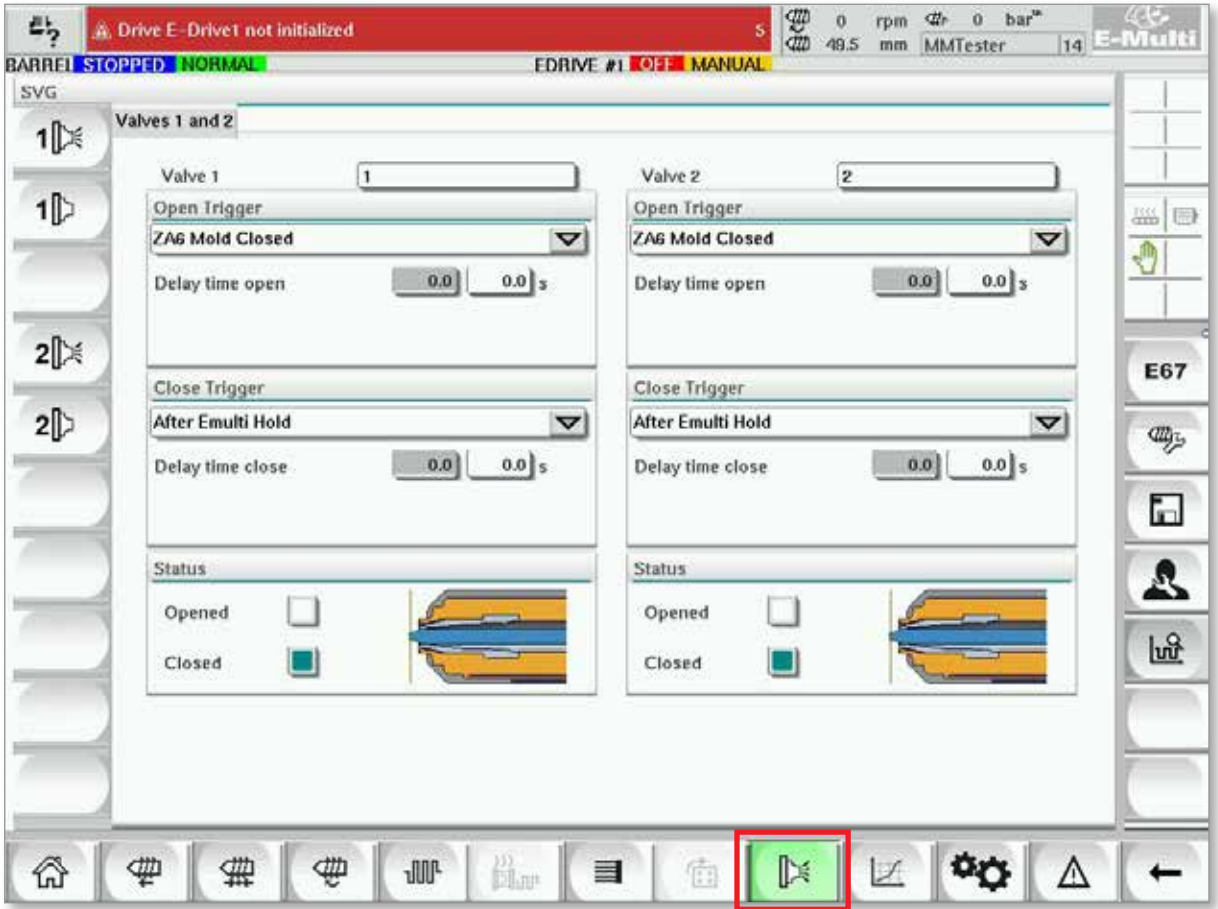

*Figur 7-17 Skärmen Ventilgateinställningar*

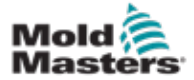

## Skärmen Ventilgrindsinställningar – fortsättning

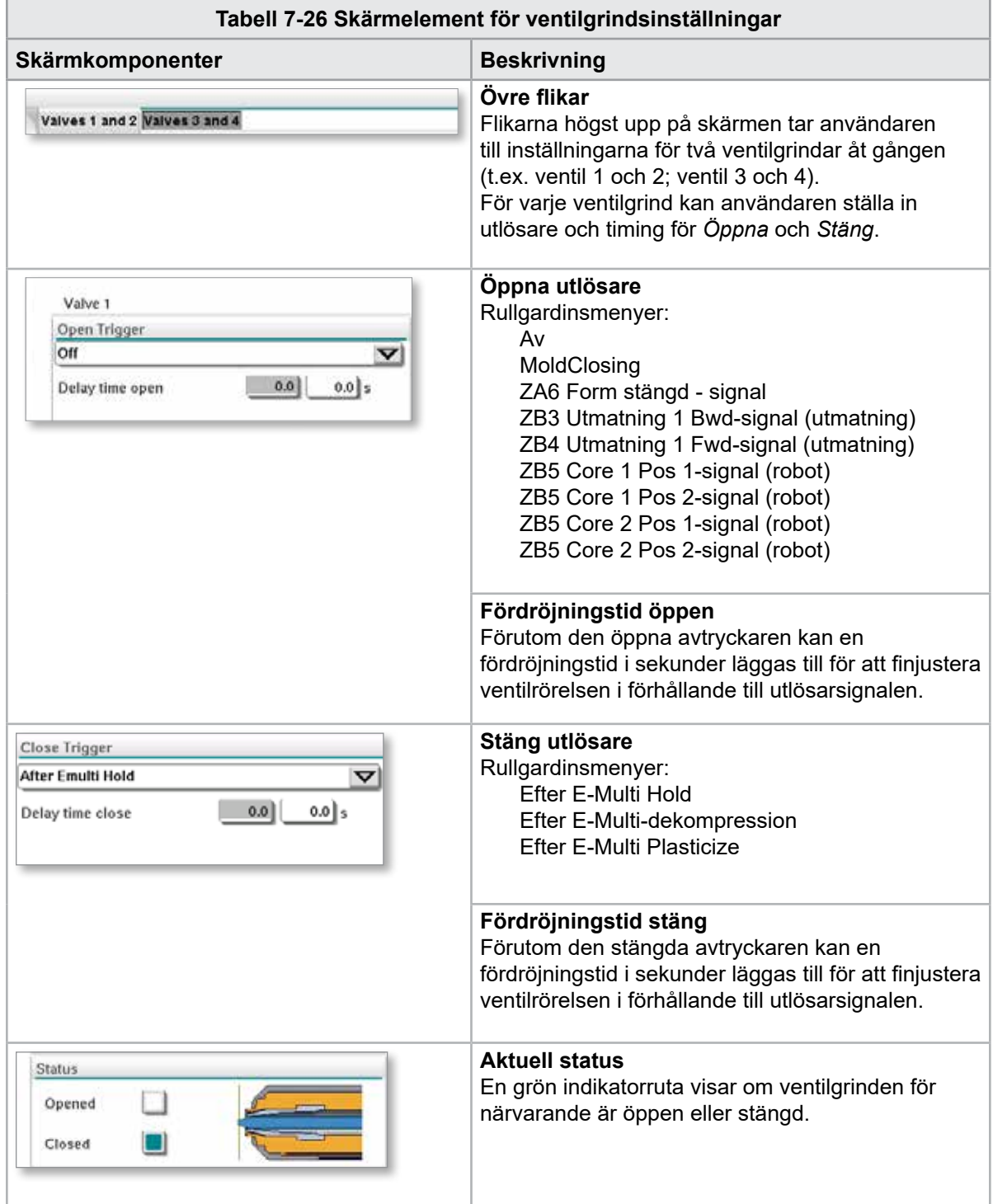

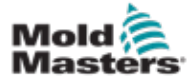

# 7.16 Skärmen Inställningar för avstängningsmunstycke

Inställningsskärmen för avstängningsmunstycke används för att konfigurera ett valfritt avstängningsmunstycke:

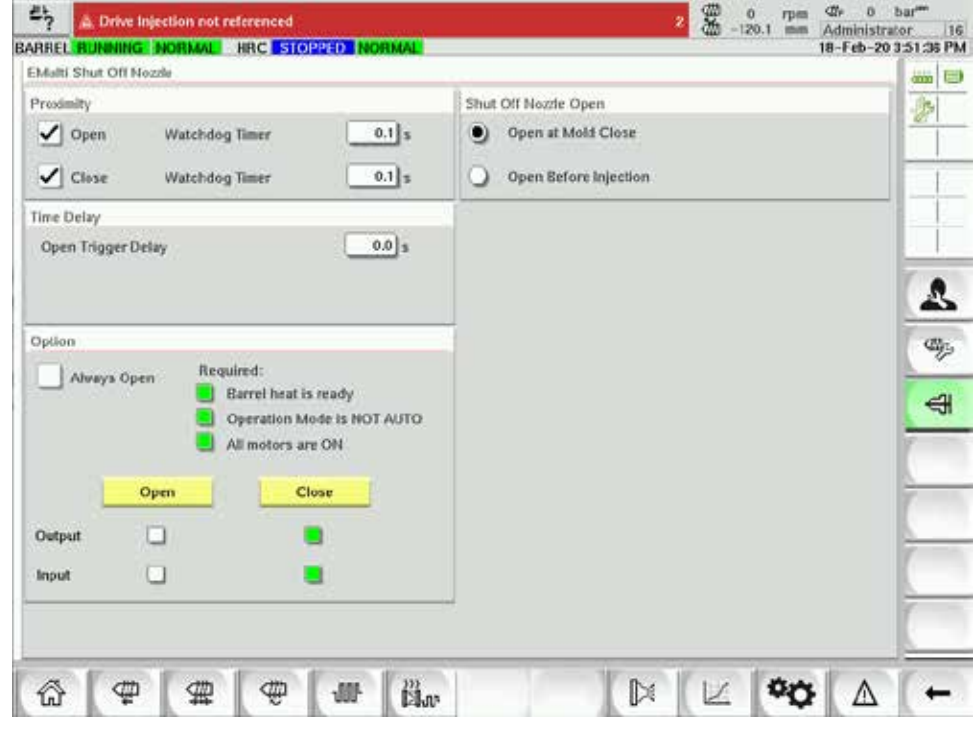

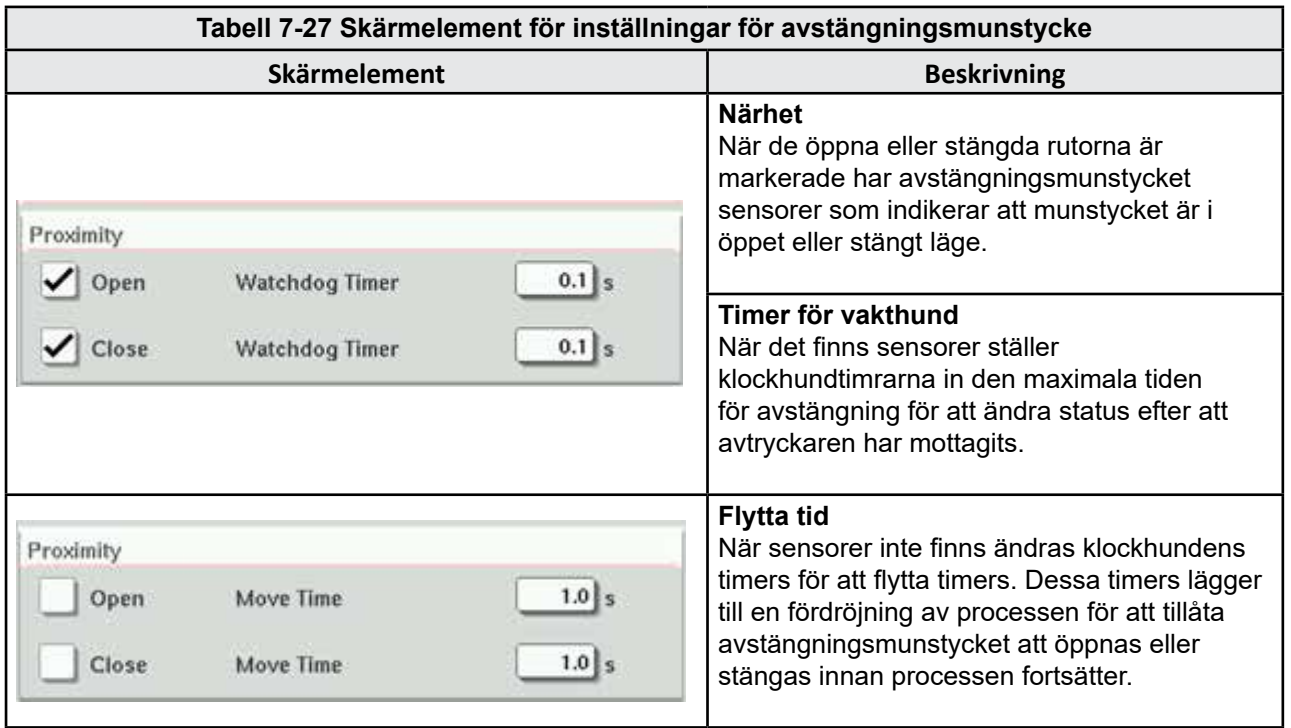

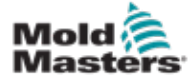

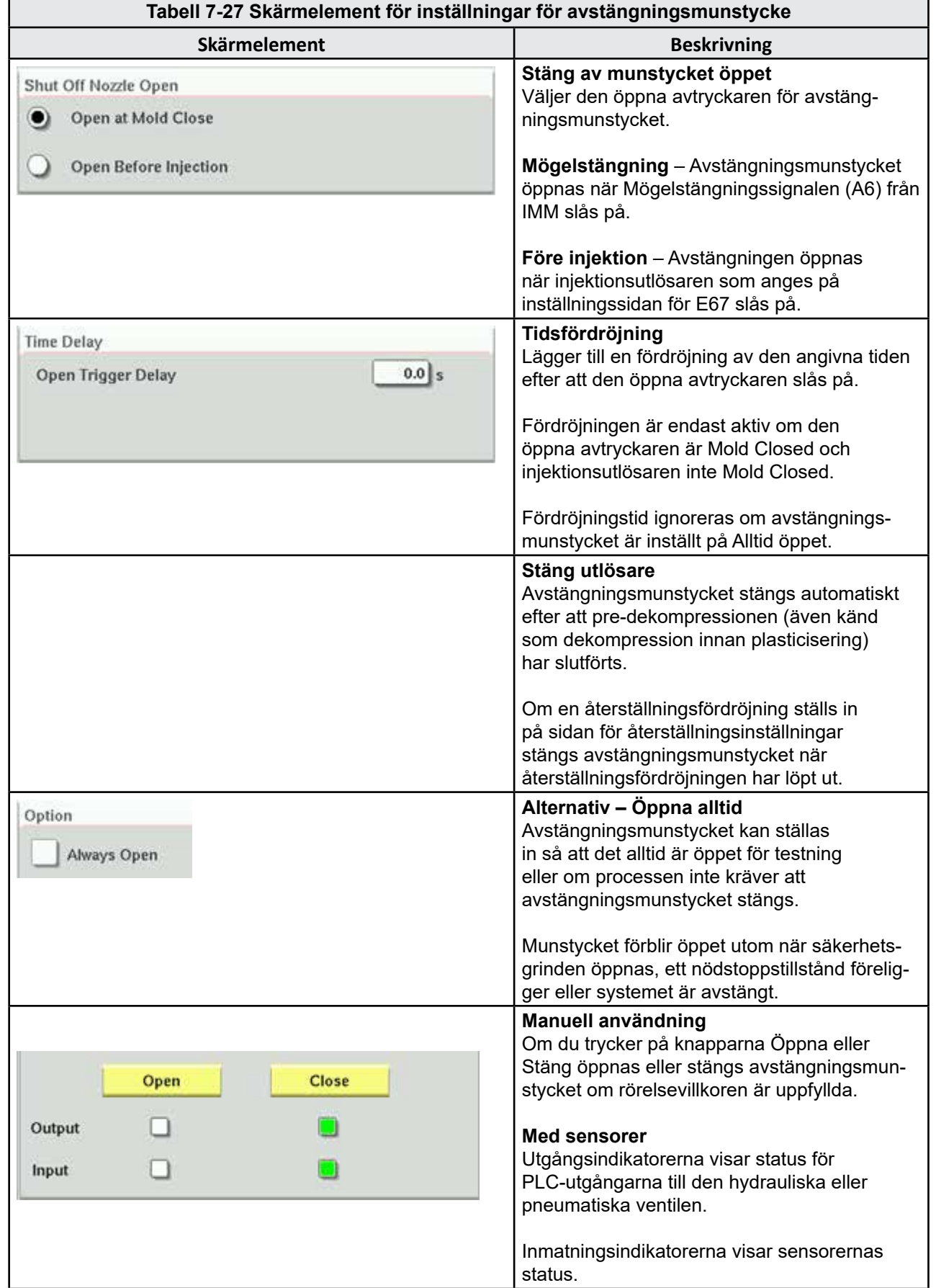

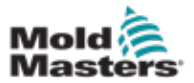

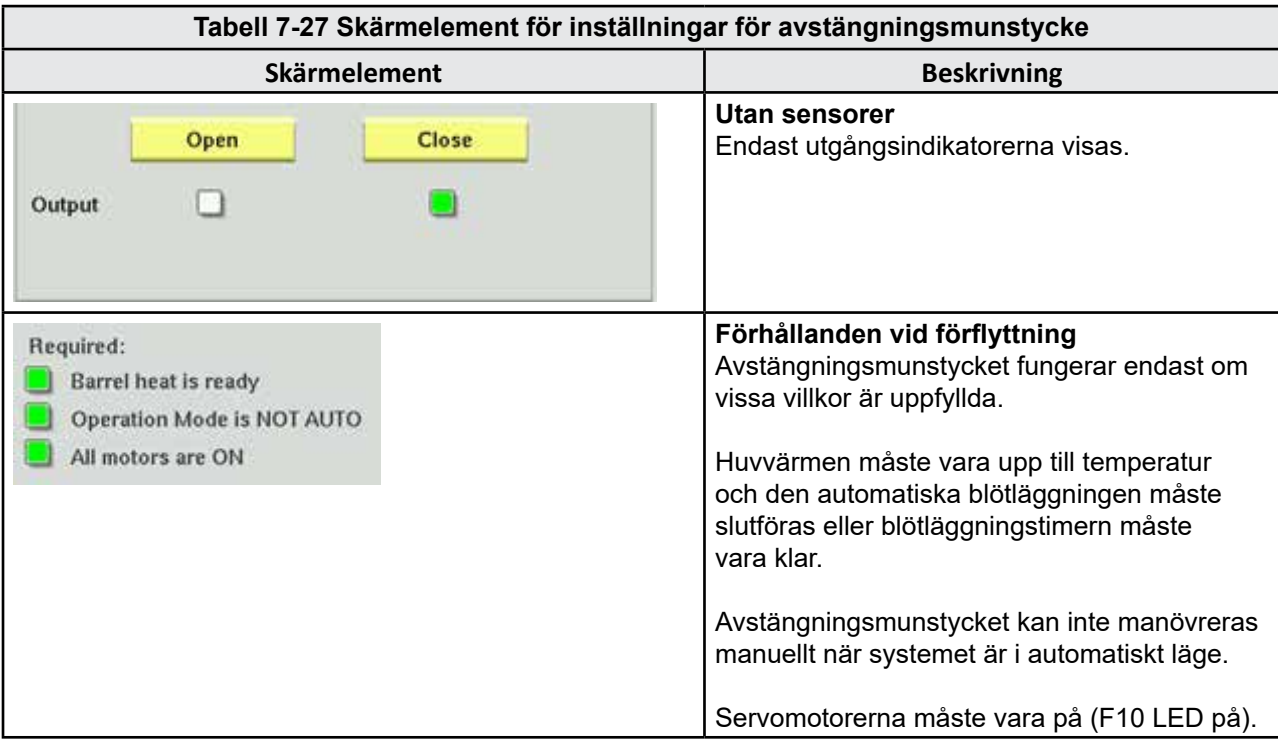

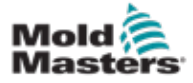

# 7.17 Skärm för avstängning-munstyckesinställningar – Nortec

Följande skärmar används för att konfigurera avstängningsmunstycket på Kortecs saminjektionssystem.

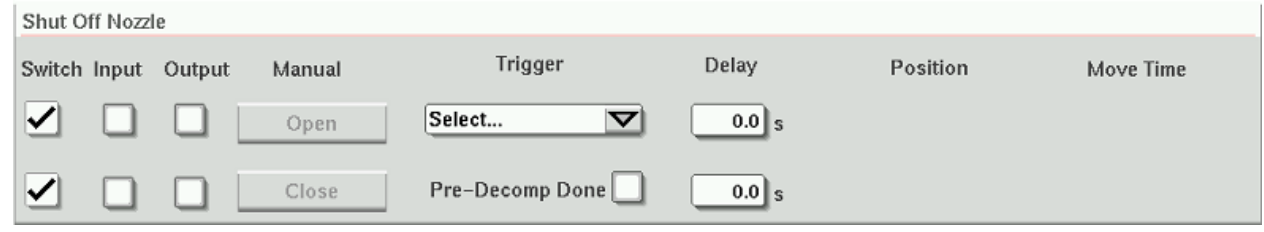

*Figur 7-18 Kortec avstängningsmunstyckeskonfiguration med sensorer*

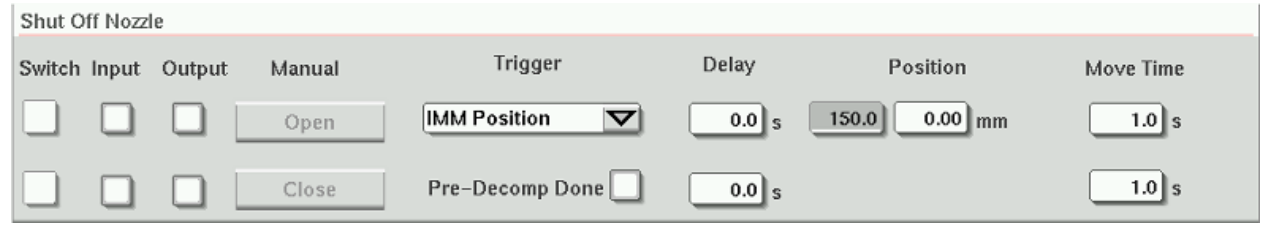

*Figur 7-19 Kortec avstängningsmunstycke utan sensorer*

| Tabell 7-28 Skärmelement för inställningar för avstängningsmunstycke |                                                                                                    |
|----------------------------------------------------------------------|----------------------------------------------------------------------------------------------------|
| Skärmelement                                                         | <b>Beskrivning</b>                                                                                                    |
| Move Time<br>Switch<br>$1.0$ s                                       | <b>Brytare</b><br>När de öppna eller stängda rutorna är<br>markerade har avstängningsmunstyck-<br>et sensorer som indikerar att mun-<br>stycket är i öppet eller stängt läge.                                                      |
| $1.0$ s                                                              | <b>Flytta tid</b><br>När sensorer inte finns visas fälten<br>för flytttimer och dessa timers lägger<br>till en fördröjning i processen så<br>att avstängningsmunstycket kan<br>öppnas eller stängas innan processen<br>fortsätter. |
| Manual<br>Input<br>Output<br>Open<br>Close                           | <b>Manuell användning</b><br>Om du trycker på knapparna<br>Öppna eller Stäng öppnas eller<br>stängs avstängningsmunstycket om<br>rörelsevillkoren är uppfyllda.                                                                    |
|                                                                      | <b>Med sensorer</b><br>Utgångsindikatorerna visar status för<br>PLC-utgångarna till den hydrauliska<br>eller pneumatiska ventilen.                                                                                                 |
|                                                                      | Inmatningsindikatorerna visar<br>sensorernas status.                                                                                                    |
|                                                                      | Utan sensorer<br>Endast utgångsindikatorerna visas.                                                                                                    |

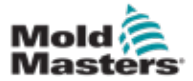

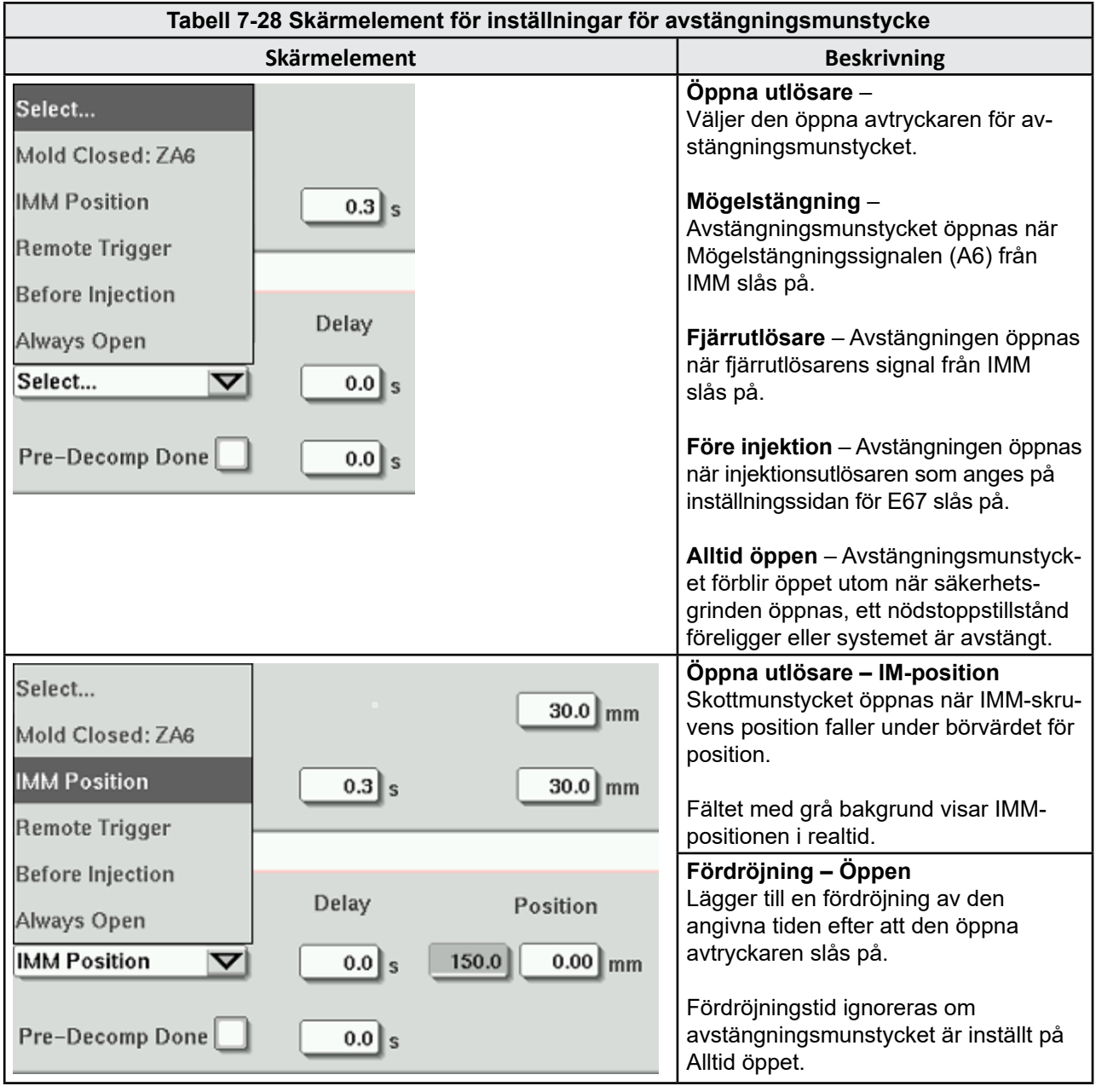

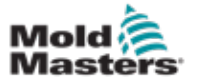

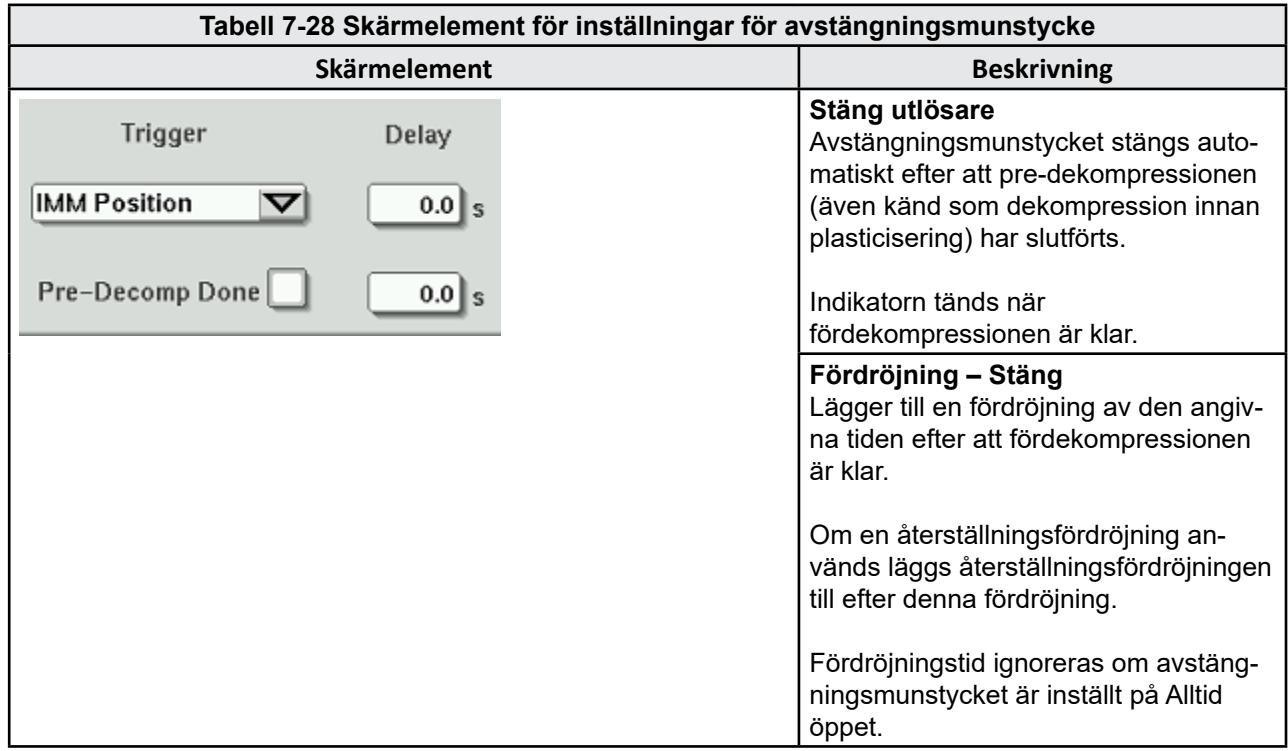

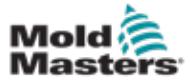

# <span id="page-98-0"></span>7.18 Skärmen Produktionsdiagram

Skärmen Produktionsdiagram tillhandahåller realtidsdata om den aktuella produktionsprocessen. Menyknappar längst ned på skärmen ger åtkomst till andra inställningar (inställningar, zoom, vy, toleranser osv.).

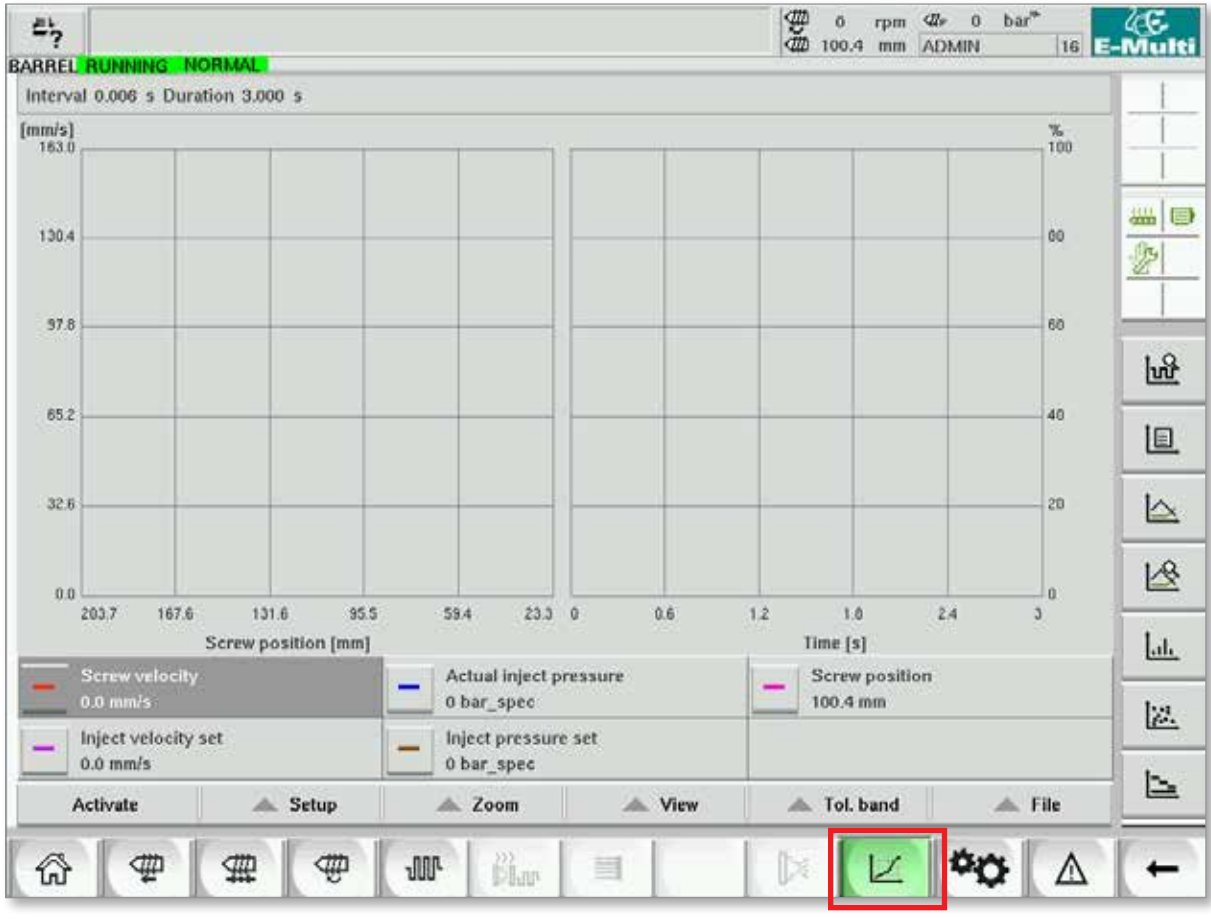

*Figur 7-20 Skärmen Produktionsdiagram* 

**Nedre knapp –** Standardvy för produktionsdiagram

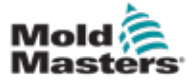

## Skärmen Produktionsgraf – fortsättning

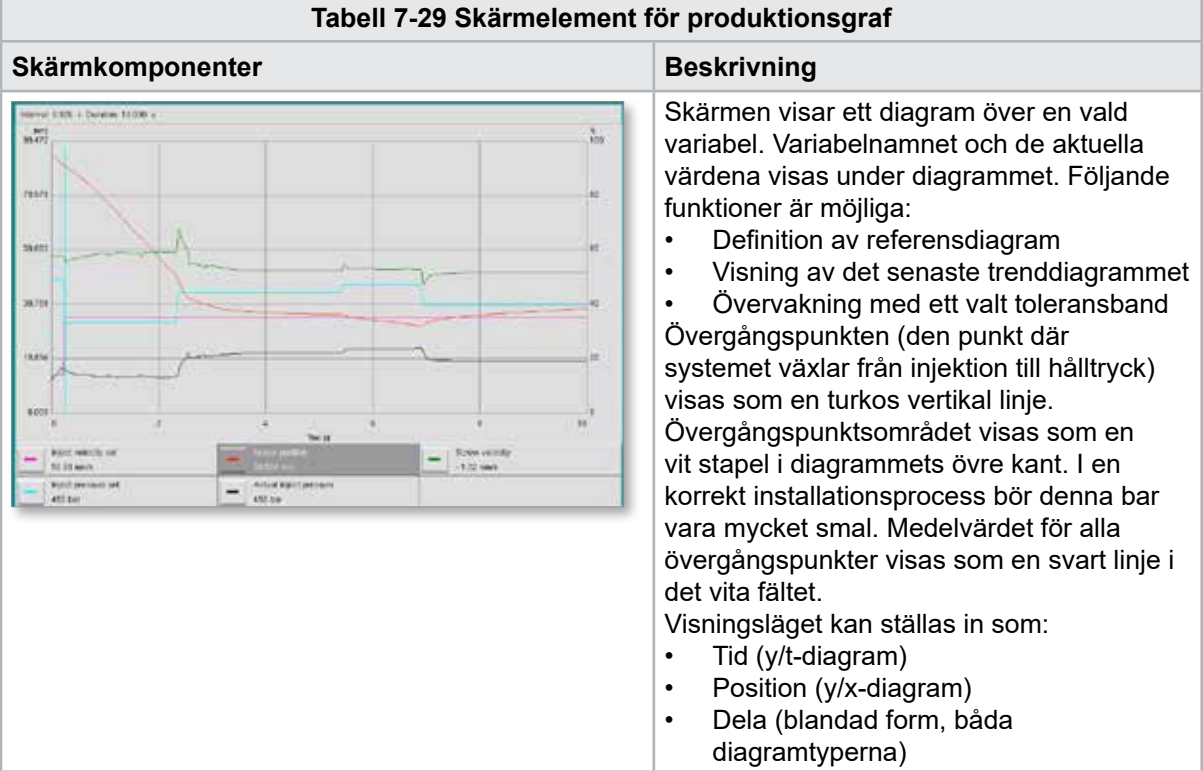

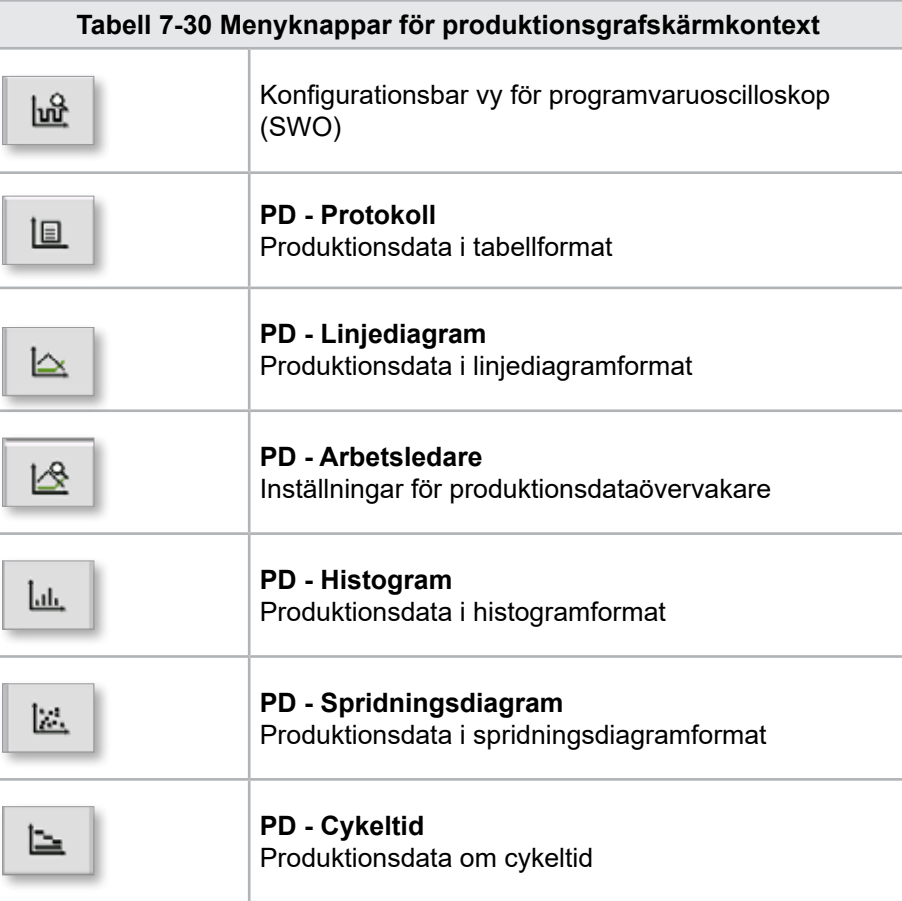

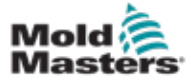

### 7.18.1 Knappar på nedre menyn

Dessa knappar är gemensamma för de olika produktionsgrafskärmarna. Deras undermenyer och funktioner beskrivs i följande tabell.

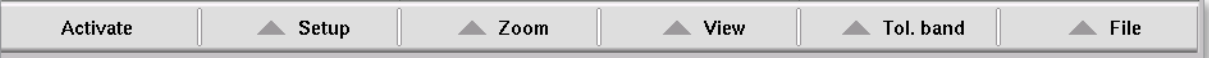

*Figur 7-21 Skärmen Produktionsdiagram, nedre menyknappar*

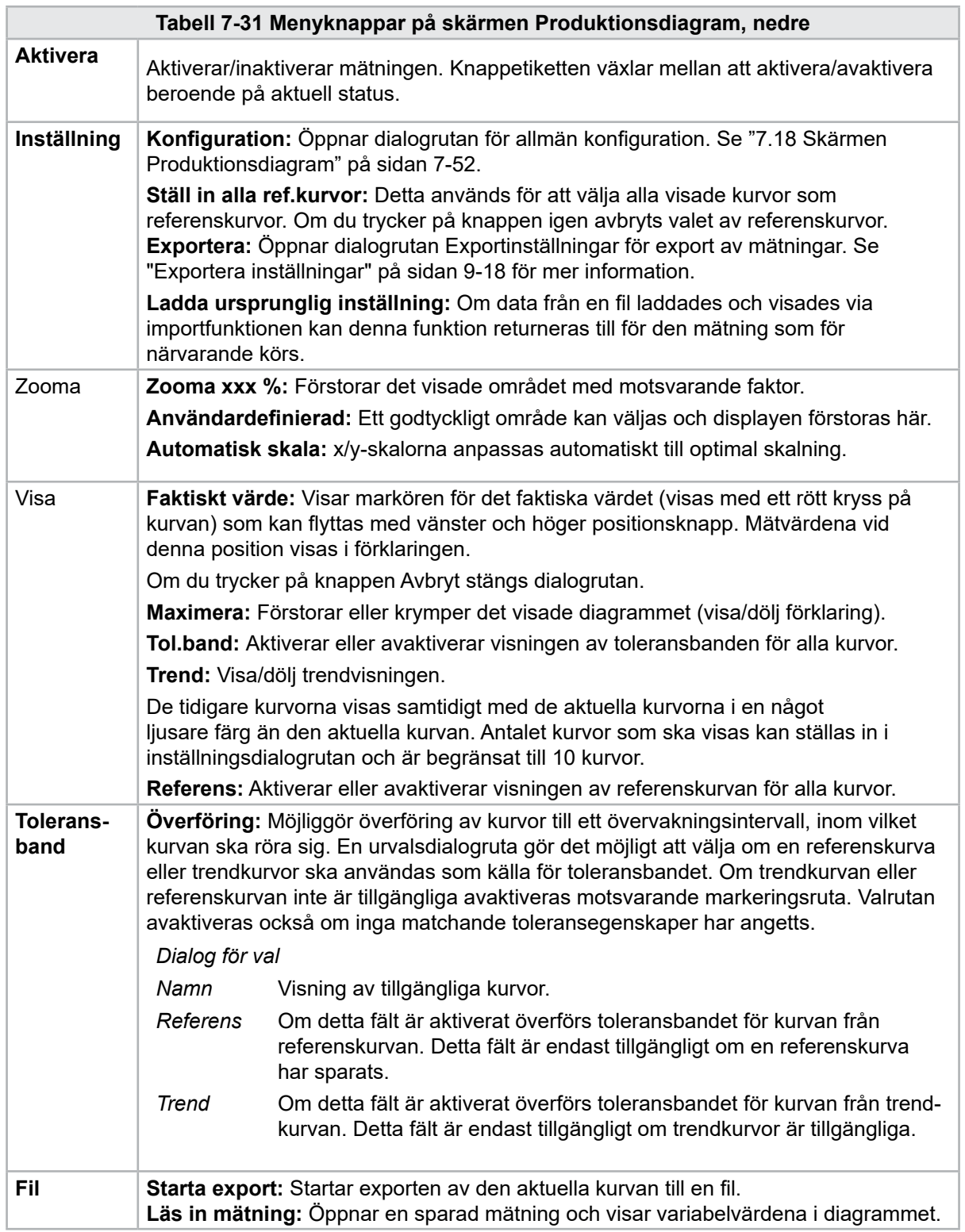

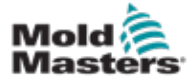

# 7.19 Oscilloskop för programvara

Den här dialogrutan öppnas genom att välja knappen Inställning och sedan knappen [**Konfiguration**]. Det finns fyra flikar: Mät parameter, trigger, parameter och linjefärg. Dessa kommer att beskrivas nedan och annan konfiguration av grafskärmen är mycket lik.

### 7.19.1 Mät parameter

Används för att ställa in mätregistreringsparametrar som trigger, intervall och varaktighet.

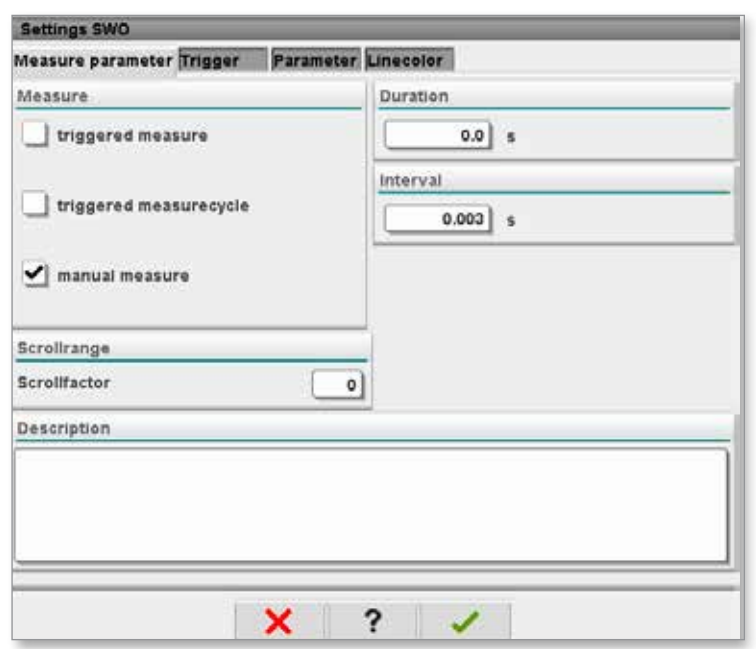

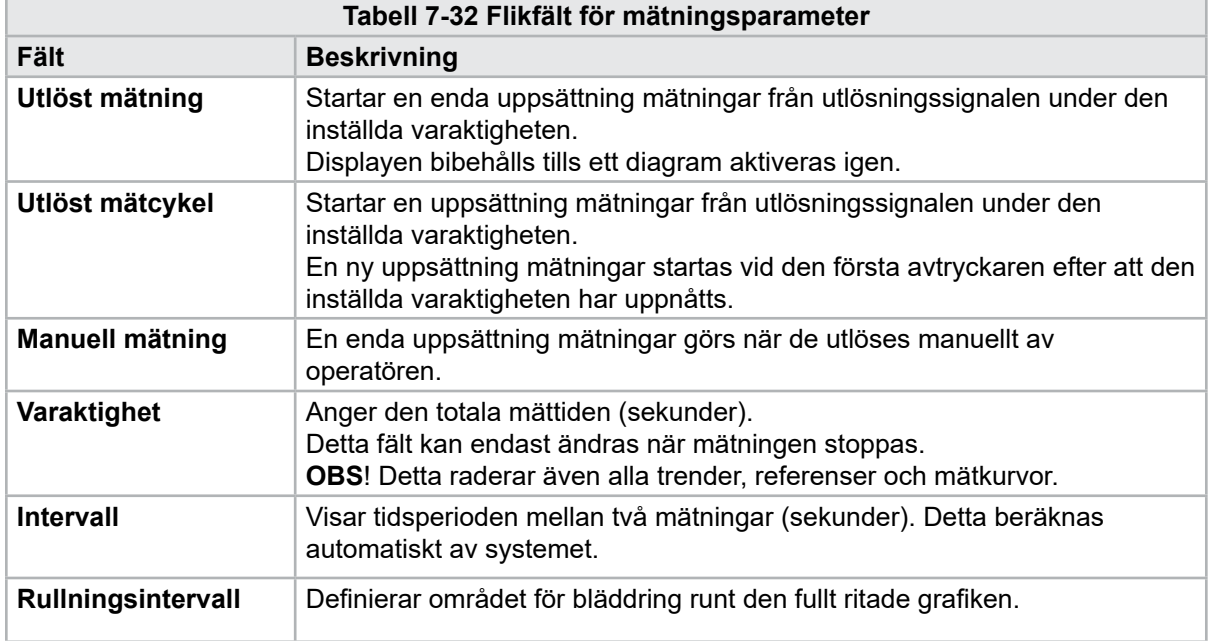

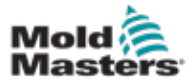

### Oscilloskop för programvara – fortsättning

### 7.19.2 Utlösare

Används för att välja variabeln som ska användas för att utlösa mätningen.

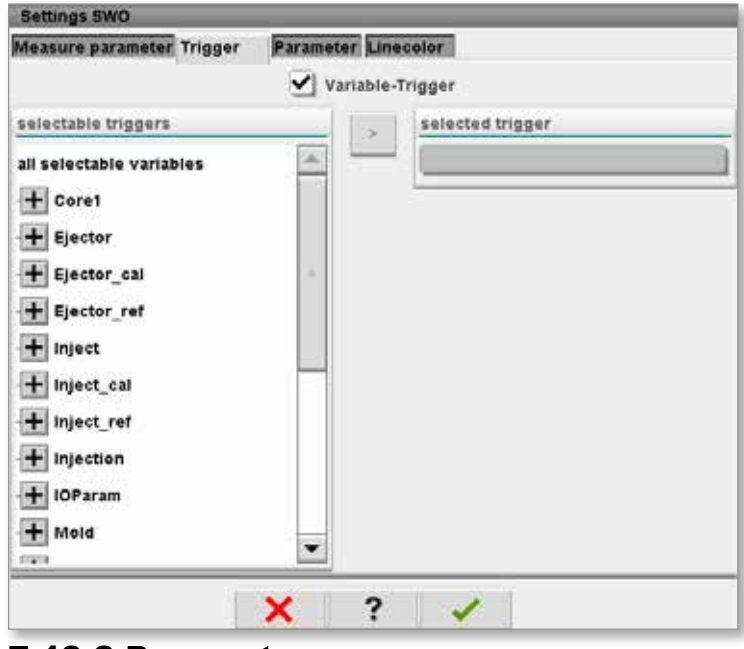

### 7.19.3 Parameter

Används för att välja den variabel som ska spelas in. Kolumnen Processparameter listar alla tillgängliga variabler. Kolumnen Val listar de variabler som är valda för inspelning.

Valet kan göras med pilknapparna >, < och <<.

> Lägger till den markerade variabeln från processparameterlistan till urvalslistan.

< Tar bort det markerade elementet från urvalslistan.

<< Tar bort alla element från urvalslistan.

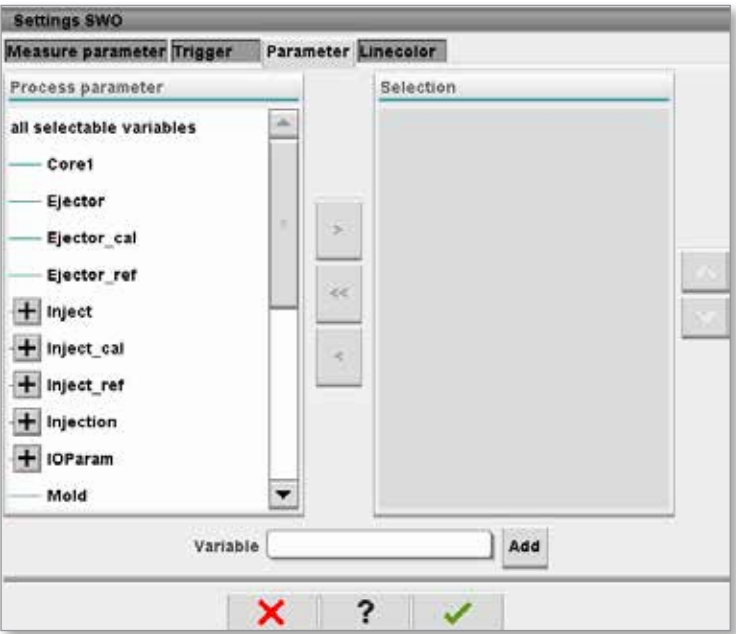

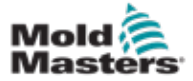

# 7.19.4 Linjefärg

Val av linjefärg för visade kurvor.

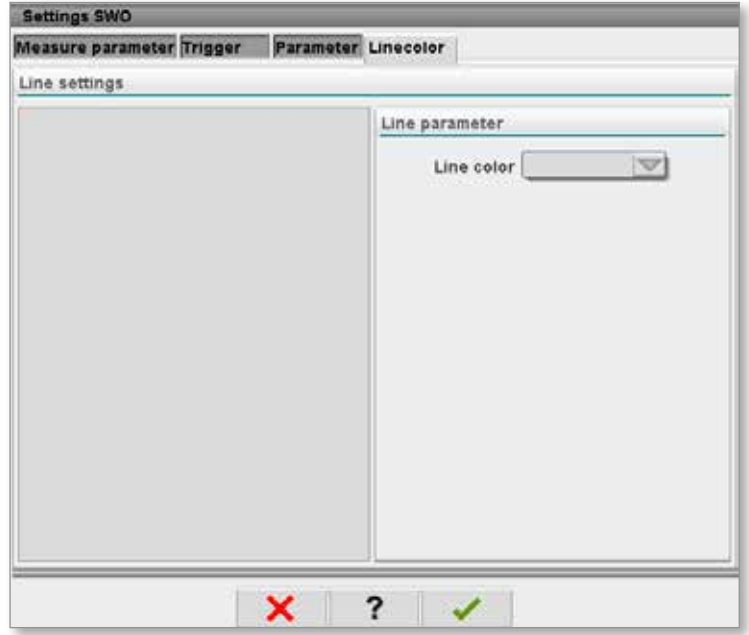

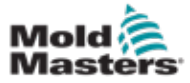

# 7.20 Protokollskärm för processdata (PD)

Skärmen för processdataprotokoll används för att visa processdata i tabellform. De registrerade värdena kan skrivas ut under mätningen eller sparas i en fil för analys. Snabbmenyknappen till höger kan också användas för att visa processdata i andra former (histogram, spridningsdiagram osv.). Se kontrollenhetens hjälpfil för information om hur du sparar och skriver ut registrerade värden.

| 需<br>$bar^*$<br>dir.<br>71<br>鸟<br>Ō<br>rpm<br>E-Multi<br>85.1<br>5<br>Operator<br>mm<br><b>NORMAL</b><br>HRC RUNNING NORMAL EDRIVE #1 ON<br><b>AUTO</b><br><b>BARREL RUNNING</b> |                                 |                   |                            |                             |                                             |                        |                          |                          |                      |  |
|----------------------------------------------------------------------------------------------------|---------------------------------|-------------------|----------------------------|-----------------------------|---------------------------------------------|------------------------|--------------------------|--------------------------|----------------------|--|
|                                                                                                    | Interval: 1 Shot $\frac{1}{26}$ | ×                 |                            |                             |                                             |                        |                          |                          |                      |  |
| Δ                                                                                                    | Shotcounter<br>O                | Cycle time<br>[s] | Plast end position<br>[mm] | Max. pressure<br>[bar_spec] | Act. inject time<br>[s]                     | Act. plast time<br>[s] | Cut off position<br>[mm] | Hold e                   |                      |  |
|                                                                                                    | 88643<br>88644                  | 4.56<br>4.57      | 45.4<br>45.4               | 260<br>243                  | 0.23<br>0.23                                | 0.00<br>0.00           | 2.0<br>2.0               | ▲                        |                      |  |
|                                                                                                    | 88645                           | 4.57              | 45.4                       | 247                         | 0.23                                        | 0.00                   | 2.0                      |                          | anna.<br>Canada<br>⊌ |  |
|                                                                                                    | 88646                           | 4.57              | 45.4                       | 261<br>251                  | 0.23                                        | 0.00                   | $^{2.0}_{2.0}$           |                          |                      |  |
|                                                                                                    | 88647<br>88648                  | 4.56<br>4.56      | 45.4<br>45.4               | 241                         | 0.23<br>0.23                                | 0.00<br>0.00           | 2.0                      |                          |                      |  |
|                                                                                                    | 88649                           | 4.56              | 45.4                       | 261                         | 0.23                                        | 0.00                   | 2.0                      |                          |                      |  |
|                                                                                                    | 88650                           | 4.56              | 45.4                       | 240                         | 0.23                                        | 0.00                   | 2.0                      |                          |                      |  |
|                                                                                                    | 88651                           | 4.56              | 45.4                       | 257                         | 0.23                                        | 0.00                   | 2.0                      |                          |                      |  |
|                                                                                                    | 88652<br>88653                  | 4.56<br>1.56      | 45.4<br>45.4               | 243<br>262                  | 0.23<br>0.23                                | 0.00<br>0.00           | 2.0<br>2.0               |                          |                      |  |
|                                                                                                    | 88654                           | 4.56              | 45.4                       | 242                         | 0.23                                        | 0.00                   | 2.0                      |                          |                      |  |
|                                                                                                    | 88655                           | 4.56              | 45.4                       | 263                         | 0.23                                        | 0.00                   | 2.0                      |                          |                      |  |
|                                                                                                    | 88656<br>88657                  | 4.56<br>4.56      | 45.4                       | 240<br>248                  | 0.23                                        | 0.00<br>0.00           | 2.0                      |                          |                      |  |
|                                                                                                    | 88658                           | 4.56              | 45.4<br>45.4               | 248                         | $\frac{0.23}{0.23}$                         | 0.00                   | $\frac{2.0}{2.0}$        |                          |                      |  |
|                                                                                                    | 88659                           | 4.55              | 45.4                       | 243                         | 0.23                                        | 0.00                   | 2.0                      |                          |                      |  |
|                                                                                                    | 88660                           | 4.55              | 45.4                       | 248                         | 0.23                                        | 0.00                   | 2.0                      |                          |                      |  |
|                                                                                                    | 88661<br>88662                  | 4.55<br>4.55      | 45.4<br>45.4               | 255<br>245                  | 0.23<br>0.23                                | 0.00<br>0.00           | 2.0<br>2.0               | $\overline{a}$           |                      |  |
|                                                                                                    | 88663                           | 4.55              | 45.4                       | 254                         | 0.23                                        | 0.00                   |                          |                          |                      |  |
|                                                                                                    | 88664                           | 4.55              | 45.4                       | 242                         | 0.23                                        | 0.00                   | $\frac{2.0}{2.0}$        |                          |                      |  |
|                                                                                                    | 88665<br>88666                  | 4.55              | 45.4                       | 243<br>264                  | 0.23                                        | 0.00<br>0.00           | 2.0                      |                          |                      |  |
|                                                                                                    | 88667                           | 4.55              | 45.4<br>45.4               | 240                         | 0.23                                        | 0.00                   | 2.0<br>2.0               |                          |                      |  |
|                                                                                                    | 88668                           | 4.55              | 45.4                       | 257                         | $\begin{array}{c} 0.23 \\ 0.23 \end{array}$ | 0.00                   | 2.0                      | $\overline{\phantom{a}}$ |                      |  |
| $\left($                                                                                                    |                                 |                   | $\overline{1}$             |                             |                                             |                        |                          | ▶                        |                      |  |
|                                                                                                    | <b>Ideal</b> value              | 4.66              | 45.4                       | 229                         | 0.23                                        | 0.00                   | 2.0                      |                          |                      |  |
|                                                                                                    | Minimum                         | 4.55              | 45.4                       | 240                         | 0.23                                        | 0.00                   | 2.0                      |                          |                      |  |
|                                                                                                    | Maximum                         | 4.56              | 45.4                       | 264                         | 0.23                                        | 0.00                   | 2.0                      |                          |                      |  |
|                                                                                                    | <b>Difference</b>               | 0.01              | 0.0                        | 24                          | 0.00                                        | 0.00                   | 0.0                      |                          |                      |  |
|                                                                                                    | Meanvalue                       | 4.56              | 45.4                       | 250                         | 0.23                                        | 0.00                   | 2.0                      |                          |                      |  |
|                                                                                                    | Stop                            |                   | Setup                      | Take as ideal value         | △ View                                      |                        |                          |                          |                      |  |
| Tn l                                                                                                    | ₩                               | 靈                 | Ф<br><b>JUIL</b>           | o<br>Chur                   | Ġ<br>▤                                      | Þ                      |                          |                          |                      |  |

*Figur 7-22 Skärmen Behandla dataprotokoll*

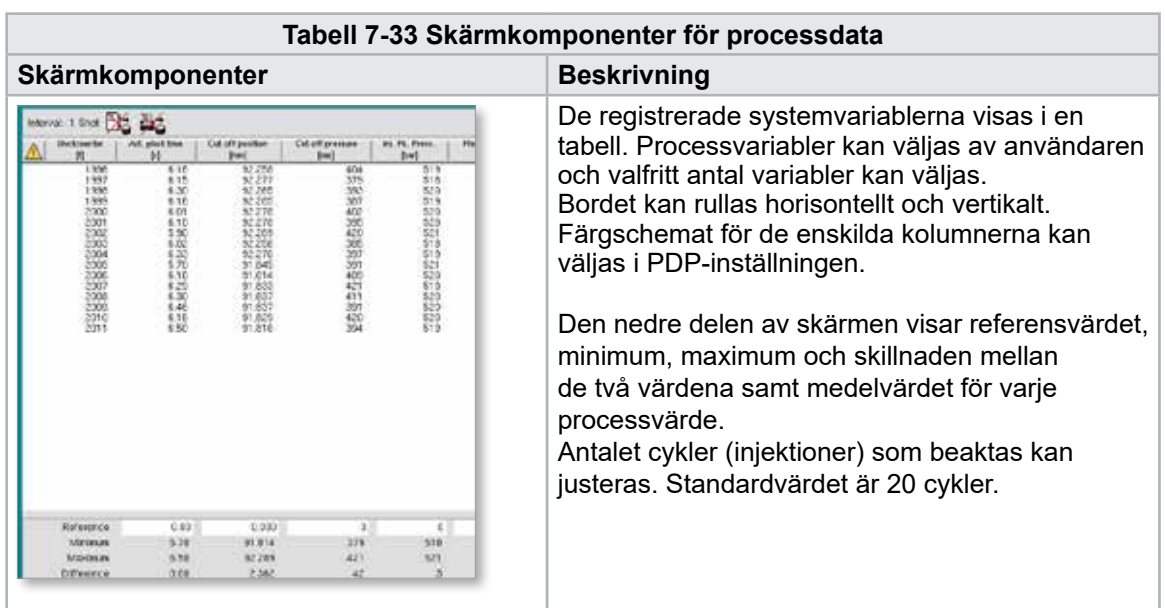

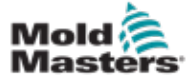

## 7.20.1 Knappar på nedre menyn

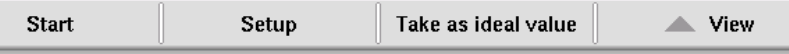

*Figur 7-23 Skärmen Processdata, nedre menyknappar*

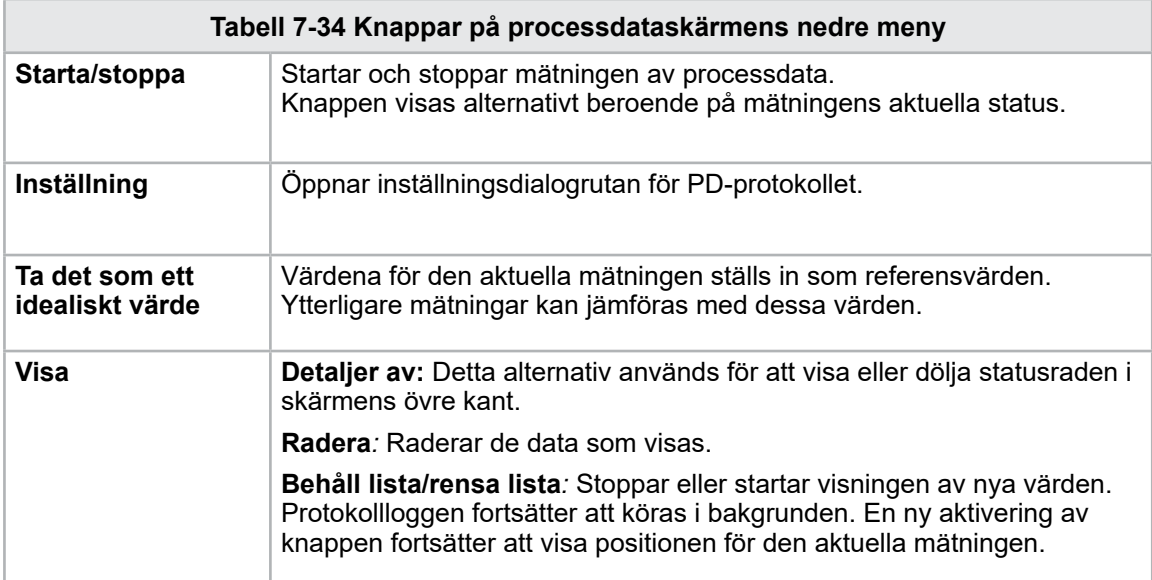

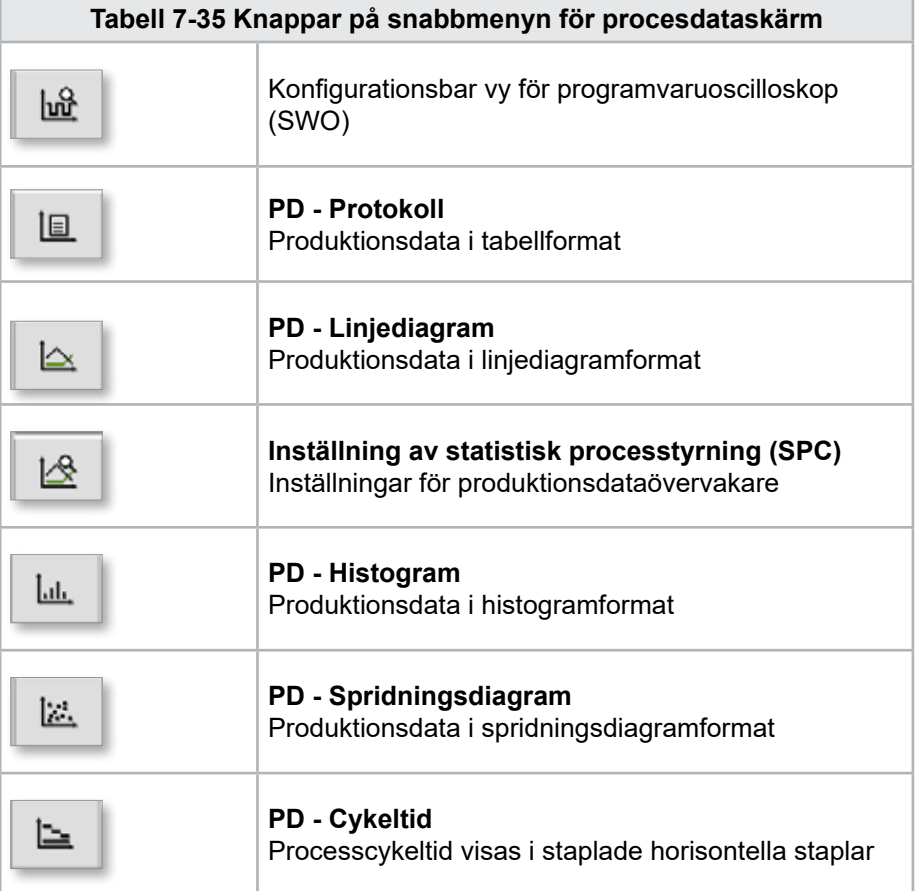

© 2022 Mold-Masters (2007) Limited. Alla rättigheter förbehållna.

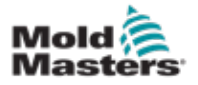

# 7.21 Skärmen Huvudinställningar

### VARNING

Värdena på skärmarna i handboken kanske inte återspeglar de korrekta värdena för din maskinstorlek. Ändra inte inställningarna till de inlästa parametrarna baserat på skärmbilderna.

Den här skärmen fungerar som en central åtkomstpunkt för konfigurationsskärmar samt service- och underhållsskärmar. Tillgängliga funktioner bestäms av användarens åtkomstnivå.

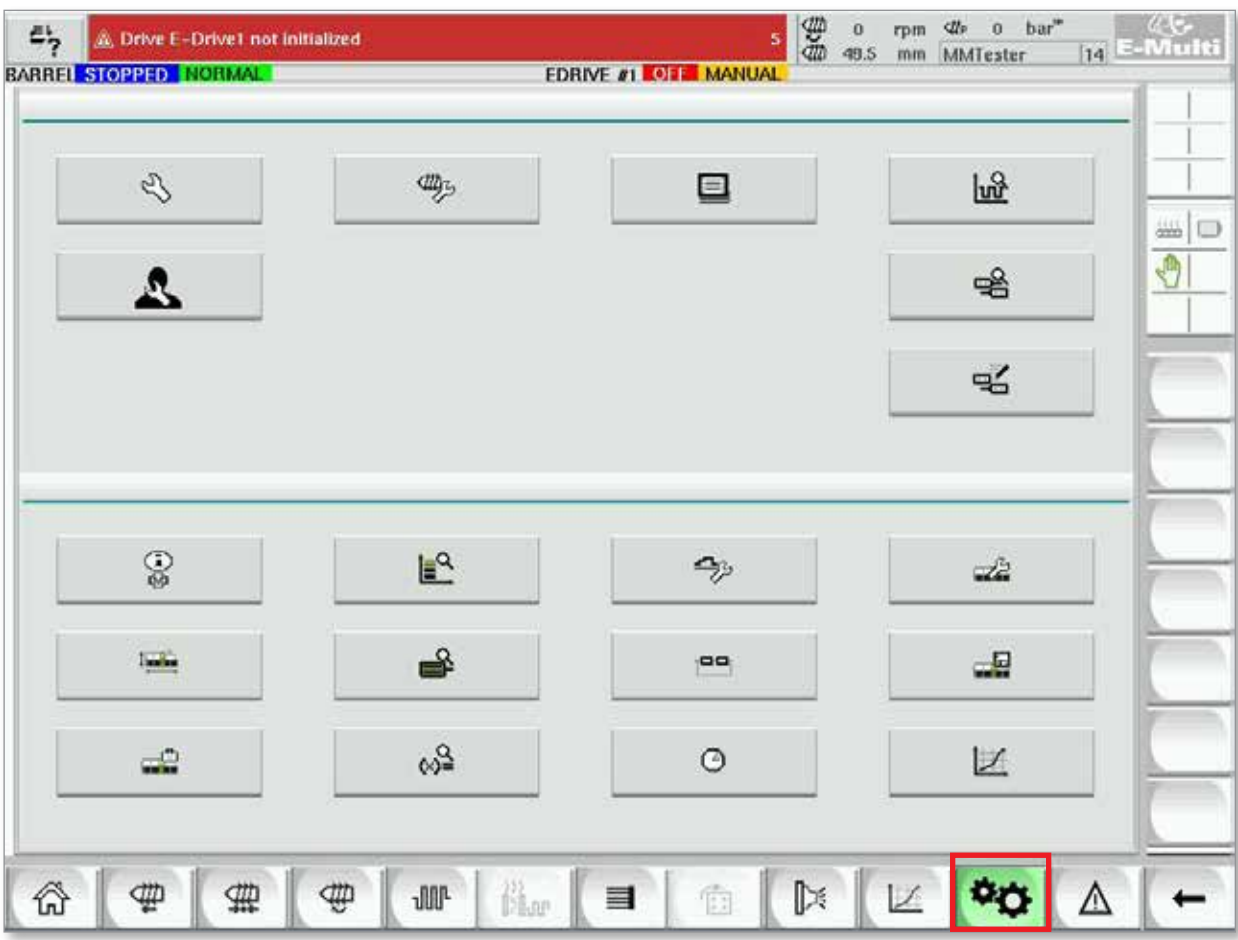

*Figur 7-24 Huvudsaklig inställningsskärm*

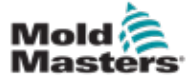

### Skärmen Huvudinställningar - fortsättning

Följande bild visar namnen på ikonerna på skärmen Maskinspecifikation (Serviceöversikt).

Varje skärm kommer att få en beskrivning på hög nivå på sidorna som följer.

Kontakta din *Mold-Masters*-representant om du behöver en mer detaljerad beskrivning av funktionen.

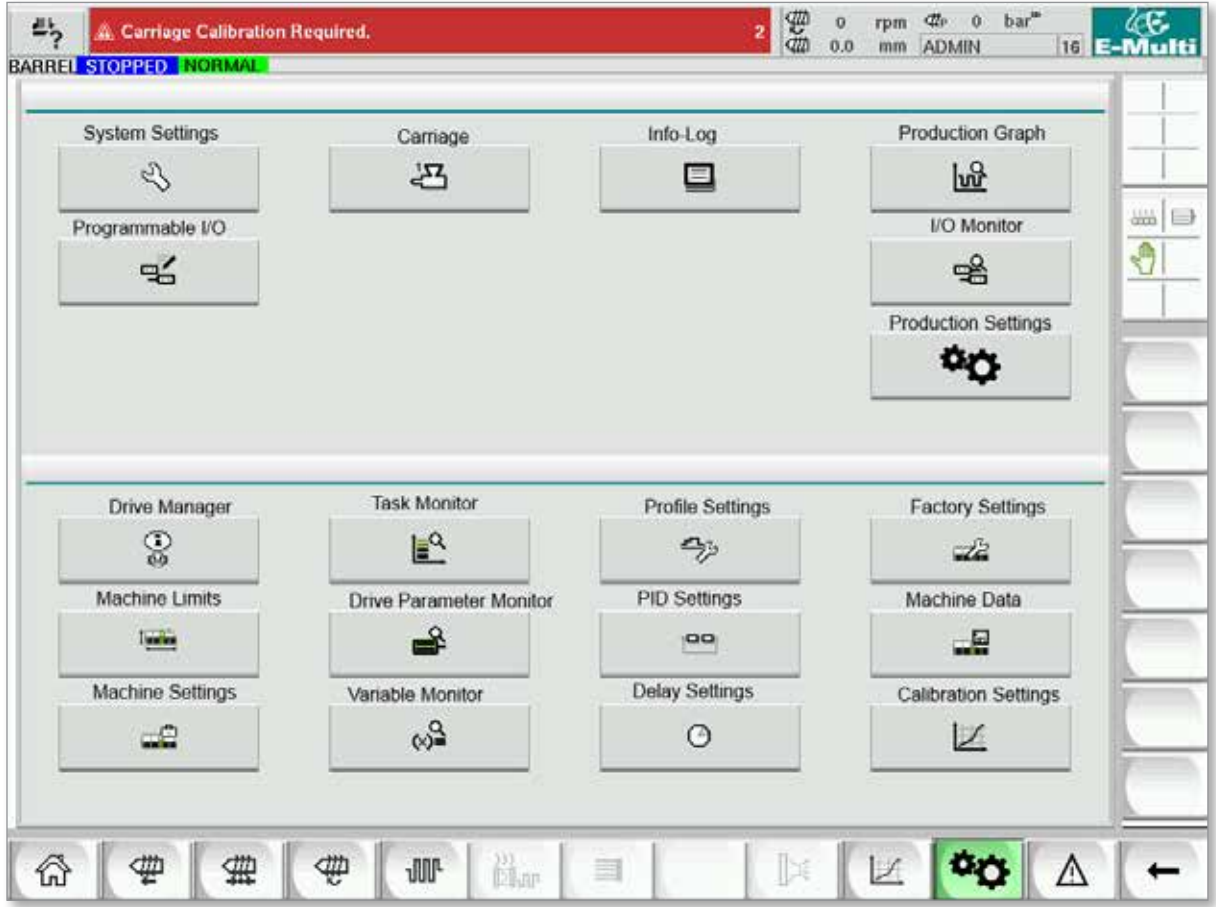

*Figur 7-25 Ikoner på maskinens specifikationsskärm*
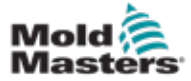

# 7.22 Skärmen Systeminställningar

Skärmen Systeminställningar används för att välja globala inställningar som visningsspråk och måttenheter, lokalt datum och tid. Annan systeminformation visas, men ändras inte, på den här skärmen. Ytterligare menyer kan nås via menyknapparna längst ned på skärmen Inställningar, inklusive Användare, Display, System, Rapport och Mask.

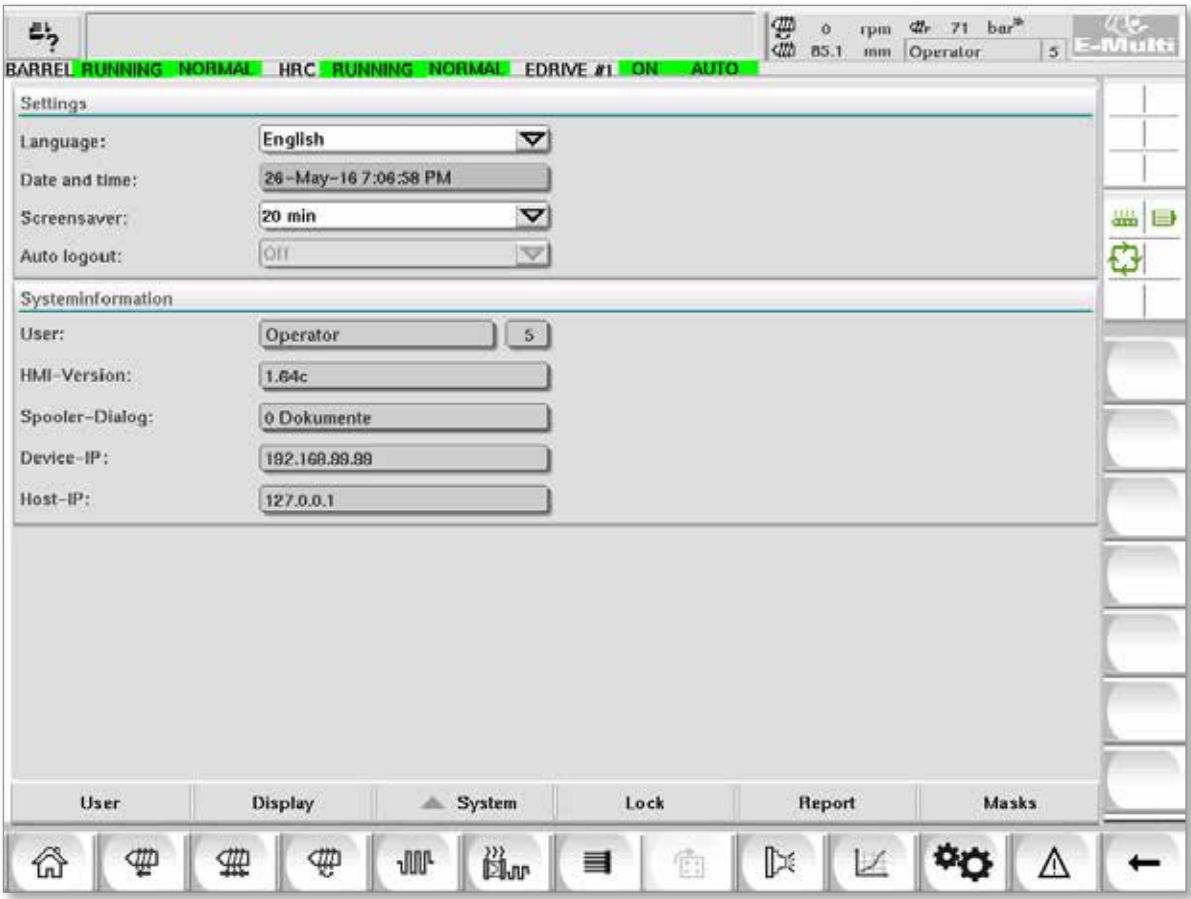

*Figur 7-26 Skärmen Systeminställningar*

|                                         |                                                   |   |                                                                                                    | Tabell 7-36 Skärmkomponenter för systeminställningar |                                                                                  |
|-----------------------------------------|---------------------------------------------------|---|----------------------------------------------------------------------------------------------------|------------------------------------------------------|----------------------------------------------------------------------------------|
|                                         | <b>Skärmkomponent</b>                             |   |                                                                                                    | Fält                                                 | <b>Beskrivning</b>                                                               |
|                                         | Carriage Californisco Required.                   |   | $\frac{1}{2}$ $\frac{1}{2}$ $\frac{1}{2}$ $\frac{1}{2}$ $\frac{1}{2}$ $\frac{1}{2}$ $\frac{1}{2}$ $\frac{1}{2}$ | Språk                                                | Används för att välja<br>systemspråk för HMI.                                    |
| Earnsmage<br>Date and time<br>Sommawer: | English<br>27-Feb-14 1:57:51 PM<br>20 mln<br>Off. |   |                                                                                                    | Datum och tid                                        | Används för att ställa in<br>systemets datum och tid.                            |
| Auto Impost                             |                                                   | v |                                                                                                    | <b>Skärmsläckare</b>                                 | Ställer in tiden efter vilken<br>HMI-skärmen ska stängas av.                     |
|                                         |                                                   |   |                                                                                                    | <b>Automatisk</b><br>utloggning                      | Ställer in tiden efter vilken<br>en inloggad användare<br>automatiskt loggas ut. |

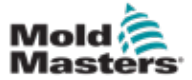

# Skärmen Systeminställningar - fortsättning

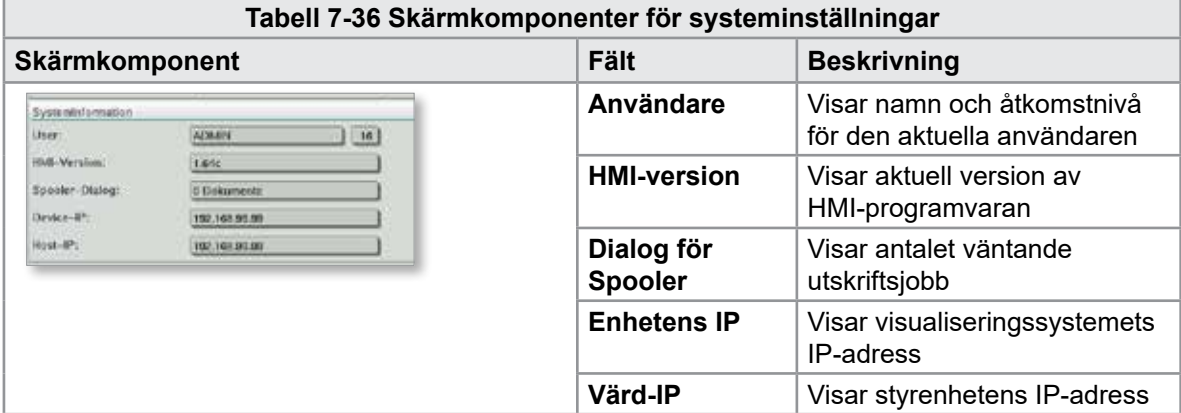

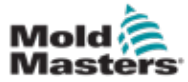

# 7.22.1 Knappar på nedre menyn

User Display System Lock Report

*Figur 7-27 Skärmen Systeminställningar, nedre menyknappar*

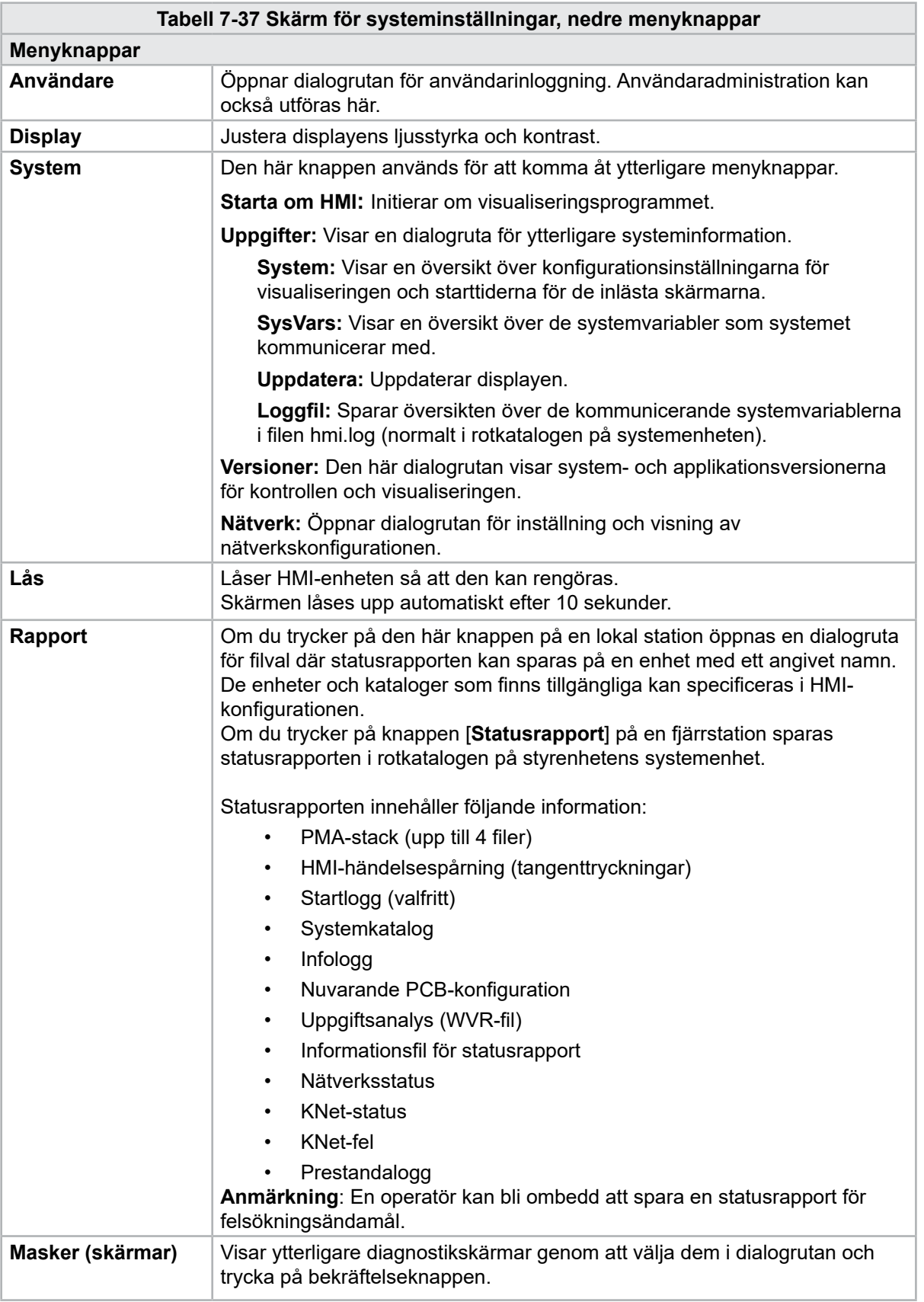

Masks

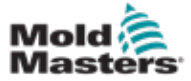

# 7.23 Skärmen E-Multi radiell/servovagn

Den här skärmen används för att konfigurera vagnens driftläge och vagnkontaktkraft på E-Radial- och servovagnsystem. Den här skärmen visas inte för standardvagnmodeller.

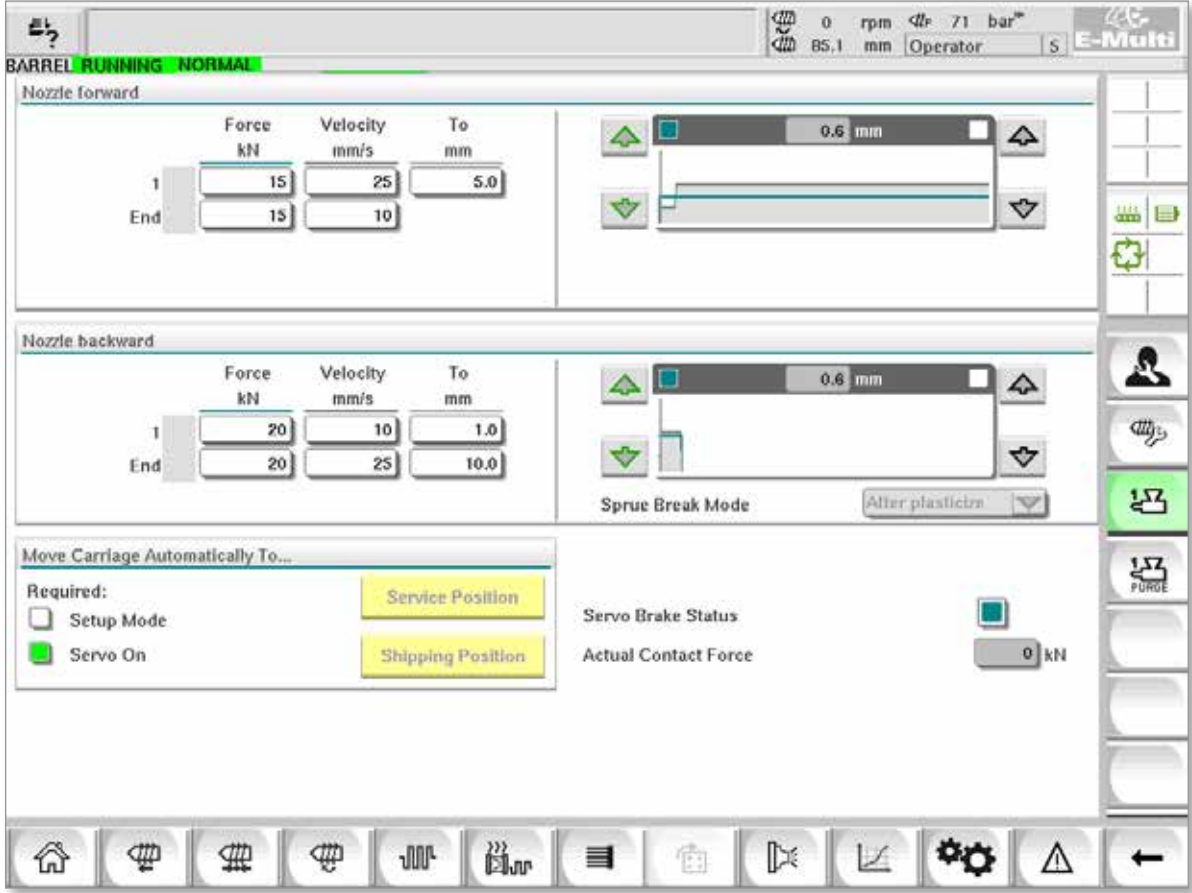

*Figur 7-28 Skärmen E-Multi Radial/servovagn*

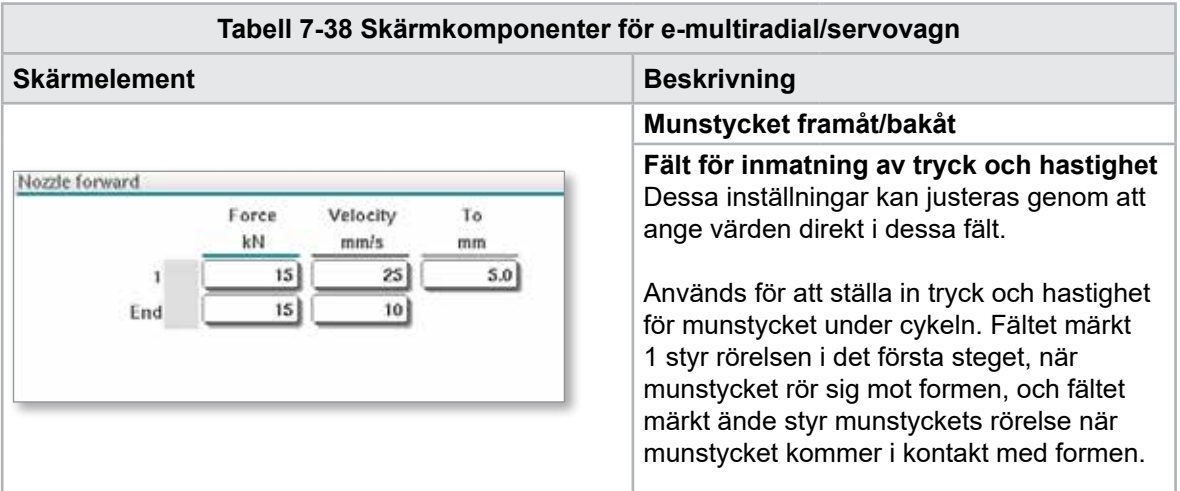

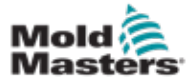

#### Skärmen E-Multi radiell/servovagn – fortsättning

**Tabell 7-38 Skärmkomponenter för e-multiradial/servovagn Skärmelement Beskrivning Graf för inmatning av tryck och hastighet** Alternativt visas värdena för *tryck* (teal) och  $0.0 \text{ mm}$ *hastighet* (grå) i form av profildiagram och värdena kan justeras med piltangenterna bredvid profildiagrammen. Vid varje klick på pilen justeras profildiagrammet med +/-5 bar och/eller +/-5 %. **Kontaktstyrka** Visar aktuell kontaktkraft till formen. **Bakåtläge för munstycke** Detta val indikerar när E-Multi Radial/servovagn kommer att röra sig bakåt i autoläget. Det finns fyra alternativ: Before mold open Nozzle back mode Fortsätt framåt Efter injektion efter plasticisering efter kylningstid **Max. tid**  Maximal tid för munstycket **framåt** att nå kontaktkraft. Om denna tid överskrids kommer ett larm att utlösas och cykeln stoppas.  $60.0$ s Max.forward time  $0.0$ 0.0  $60.0$ s **Max.**  Maximal tid för munstycket Max. backward time **bakåttid** att nå sprue break position. Om denna tid överskrids kommer ett larm att utlösas och cykeln stoppas.

**Tabell 7-39 Kontextmenyknappar på skärmen för e-multiradiell/servovagn**

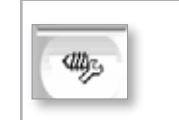

Automatisk rensning Se ["Skärmen Automatisk rensning" på sidan 7-67](#page-113-0).

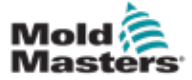

# <span id="page-113-0"></span>7.24 Skärmen Automatisk rensning

Den här skärmen används för att ställa in och aktivera programmet Autorensning för E-Multi Radial-/servovagnssystemet.

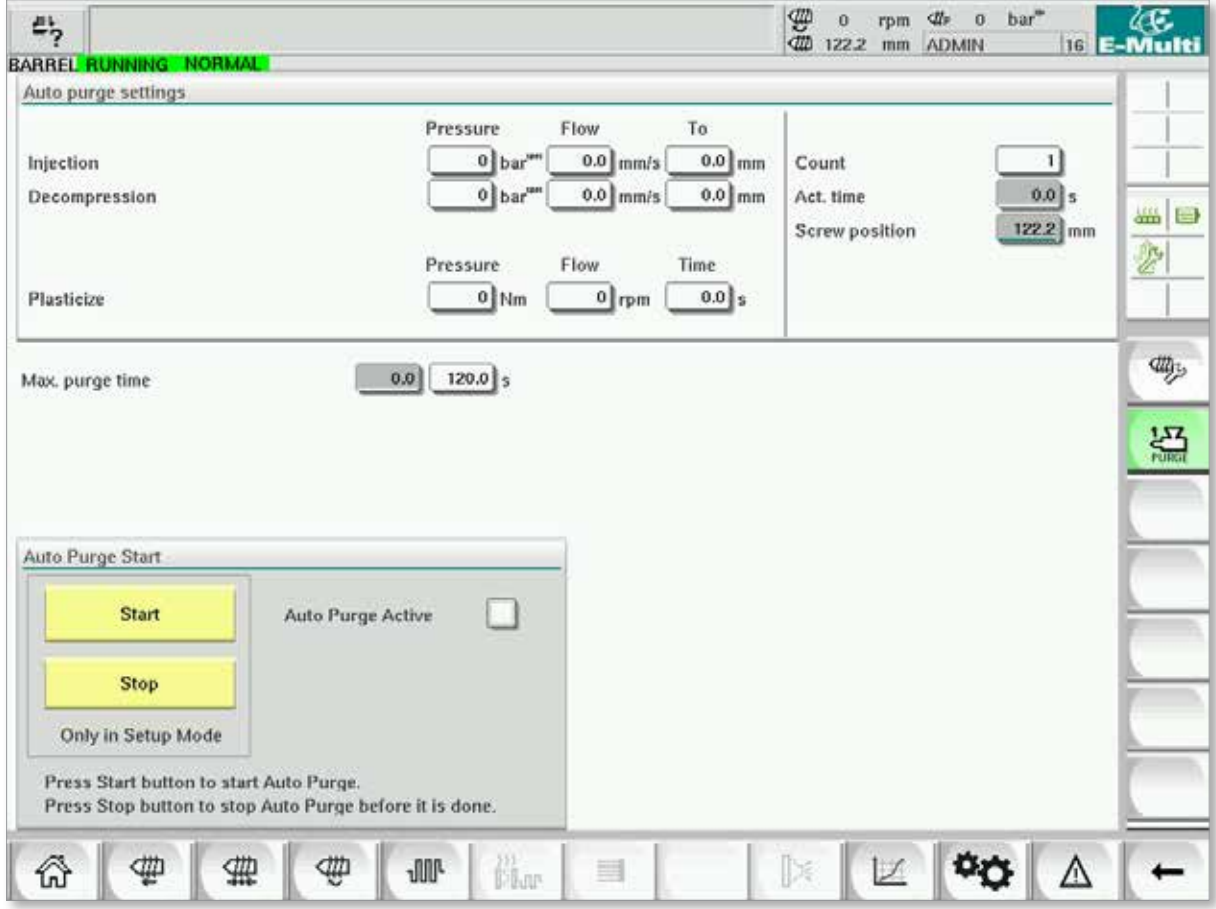

*Figur 7-29 Skärmen Automatisk rensning*

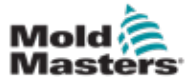

### Skärm för automatisk rensning – fortsättning

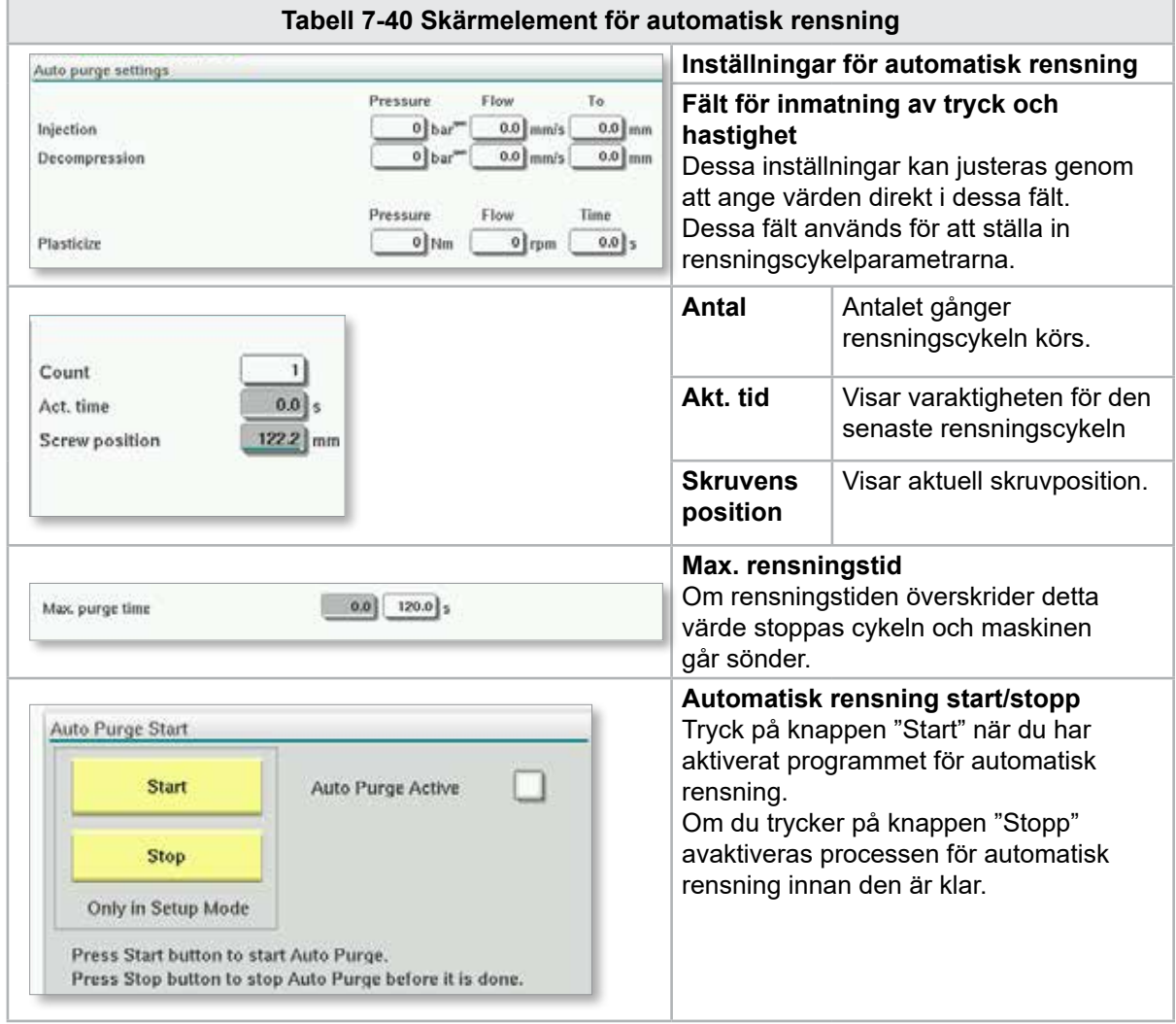

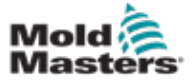

# 7.25 Skärmen Info-Logg

Systemhändelser (larm, användarändringar, systemfel osv.) registreras i Info-loggen. Detta ger en historik över maskinens drift. Skärmen Info-Log visar endast information. Larm kan inte bekräftas här.

| 屿 | A. Carriage Calibration Required.<br><b>BARREL STOPPED NORMAL</b> |          |              |                                                     | \$<br>Ŭ.<br>0.0 | rpm<br>mm | ₫Že<br>$\Omega$<br><b>ADMIN</b> | bar <sup>"</sup> | 16 E-Multi | ረፍ.                          |
|---|-------------------------------------------------------------------|----------|--------------|-----------------------------------------------------|-----------------|-----------|---------------------------------|------------------|------------|------------------------------|
|   | Time                                                              |          | CPU ID Count | Description                                         | <b>User</b>     |           |                                 |                  |            |                              |
|   | 2/27/14 1:38:32 PM                                                | 0        | 0            | <b>Logout MMTester</b>                              |                 |           |                                 |                  | a.         |                              |
|   | 2/27/14 1:38:32 PM                                                | $\bf{0}$ | 0            | Login ADMIN                                         |                 |           |                                 |                  | $\equiv$   |                              |
|   | 2/27/14 1:37:56 PM                                                | 0        | 0            | Logout Supervisor                                   |                 |           |                                 |                  |            |                              |
|   | 2/27/14 1:37:56 PM                                                | 0        | 0            | <b>Login MMTester</b>                               |                 |           |                                 |                  |            | $rac{2222}{10000}$<br>$\Box$ |
|   | 2/27/14 1:37:26 PM                                                | 0        | o            | Logout Technician                                   |                 |           |                                 |                  |            | €                            |
|   | 2/27/14 1:37:26 PM                                                | 0        | 0            | Login Supervisor                                    |                 |           |                                 |                  |            |                              |
|   | 2/27/14 1:36:59 PM                                                | 0        | 0            | <b>Logout Operator</b>                              |                 |           |                                 |                  |            |                              |
|   | 2/27/14 1:36:59 PM                                                | 0        | 0            | Login Technician                                    |                 |           |                                 |                  |            |                              |
|   | 2/27/14 1:36:26 PM                                                | 0        | 0            | Login Operator                                      |                 |           |                                 |                  |            |                              |
|   | 2/27/14 1:30:11 PM                                                | 0        | 0            | Value: "system.sv_bVNCOn" false -> true DefaultUser |                 |           |                                 |                  |            |                              |
|   | 2/27/14 1:30:11 PM                                                | 0        | 0            | Value: "Nozzle1.sv_bCarriageTypeSet" falDefaultUser |                 |           |                                 |                  |            |                              |
|   | 2/27/14 1:30:10 PM                                                | 0        | 0            | Value: "HotRunner.sv_bIniDone" false -> DefaultUser |                 |           |                                 |                  |            |                              |
|   | 2/27/14 1:29:59 PM                                                | 0        | $\bf{0}$     | Error: Event-Task: Comp/Inst/ErrorNr 67             |                 |           |                                 |                  |            |                              |
|   | 2/27/14 1:29:59 PM                                                | $\bf{0}$ | 0            | Error: Event-Task: Comp/Inst/ErrorNr 67             |                 |           |                                 |                  |            |                              |
|   | 2/27/14 1:29:59 PM                                                | $\bf{0}$ | 0            | Error: Event-Task: Comp/Inst/ErrorNr 67             |                 |           |                                 |                  |            |                              |
|   | 2/27/14 1:29:59 PM                                                | $\bf{0}$ | $\bf{0}$     | Error: Event-Task: Comp/Inst/ErrorNr 67             |                 |           |                                 |                  |            |                              |
|   | 2/27/14 1:29:58 PM                                                | $\bf{0}$ | 0            | Value: "Euromap.sv sSelectedTrigger" -DefaultUser   |                 |           |                                 |                  |            |                              |
|   | 2/27/14 1:29:58 PM                                                | 0        | 0            | Value: "Euromap.sv sSelectedTrigger" MDefaultUser   |                 |           |                                 |                  |            |                              |
|   | 2/27/14 1:29:57 PM                                                | Ô        | Ů.           | Value: "Euromap.sv sSelectedTrigger" -DefaultUser   |                 |           |                                 |                  |            |                              |
|   |                                                                   |          |              |                                                     |                 |           |                                 |                  |            |                              |
|   | <b>A</b> Filter                                                   | ▵        | Setup        | Print<br>Save                                       | Help            |           |                                 | <b>Hold list</b> |            |                              |
|   |                                                                   | Ш        | ₩            | ölur<br><b>JUL</b><br>▤                             |                 |           |                                 |                  |            |                              |

*Figur 7-30 Skärmen Info-logg*

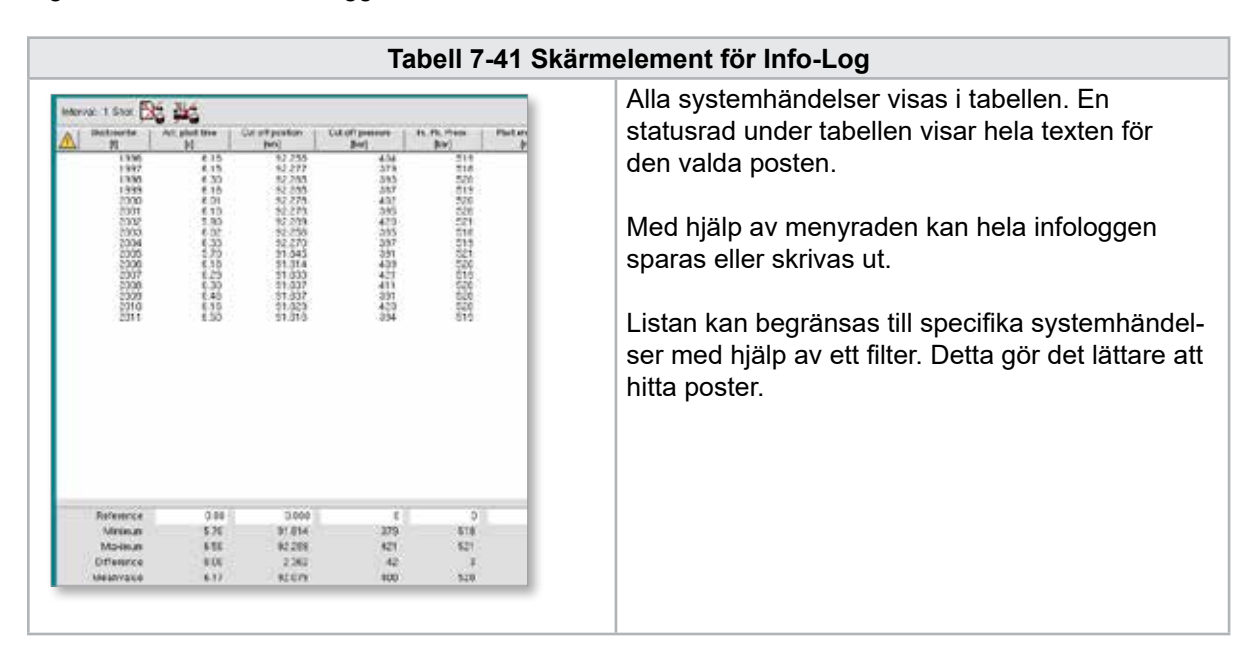

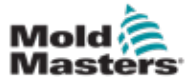

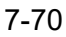

### Skärmen Info-Log - fortsättning

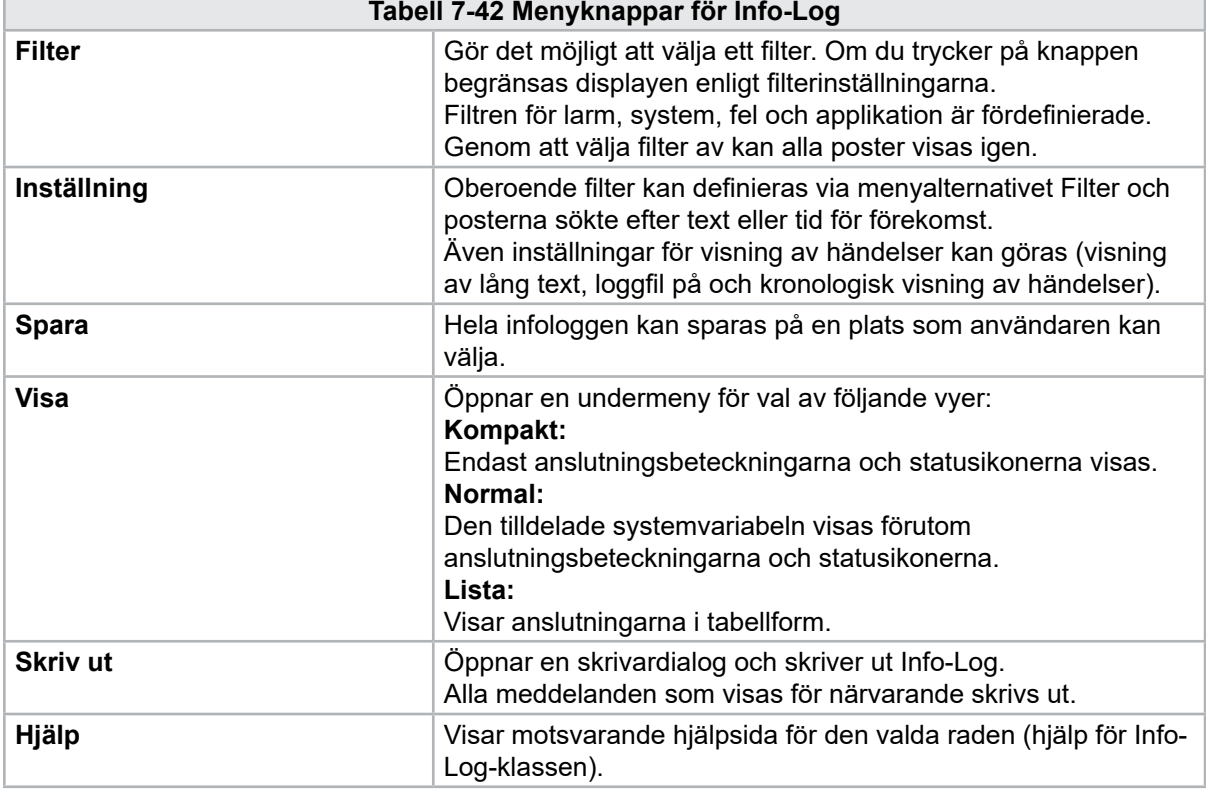

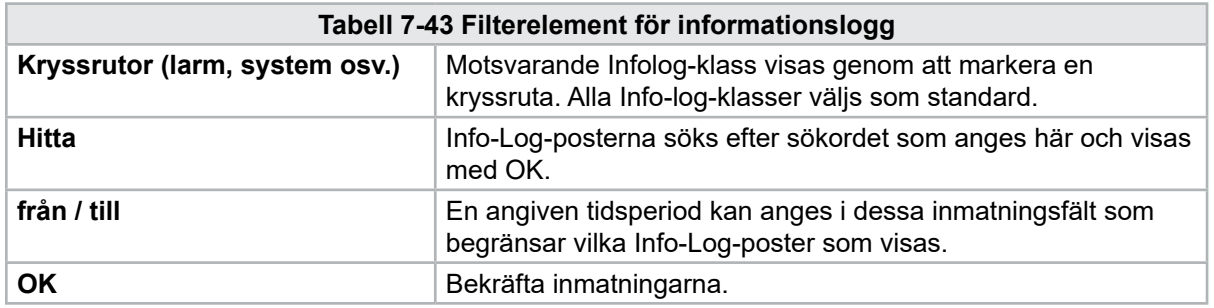

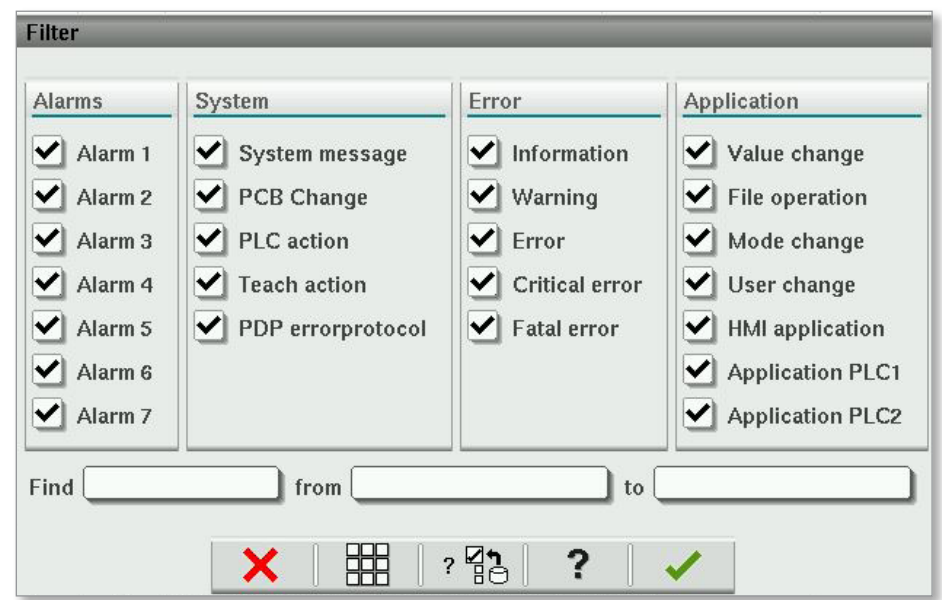

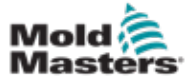

# 7.26 Programmerbar I/O

Detta avsnitt beskriver inställningarna för programmerbara digitala utgångar. För varje utgång kan PÅ- och AV-villkor definieras. Dessa villkor definieras med hjälp av systemvariabler.

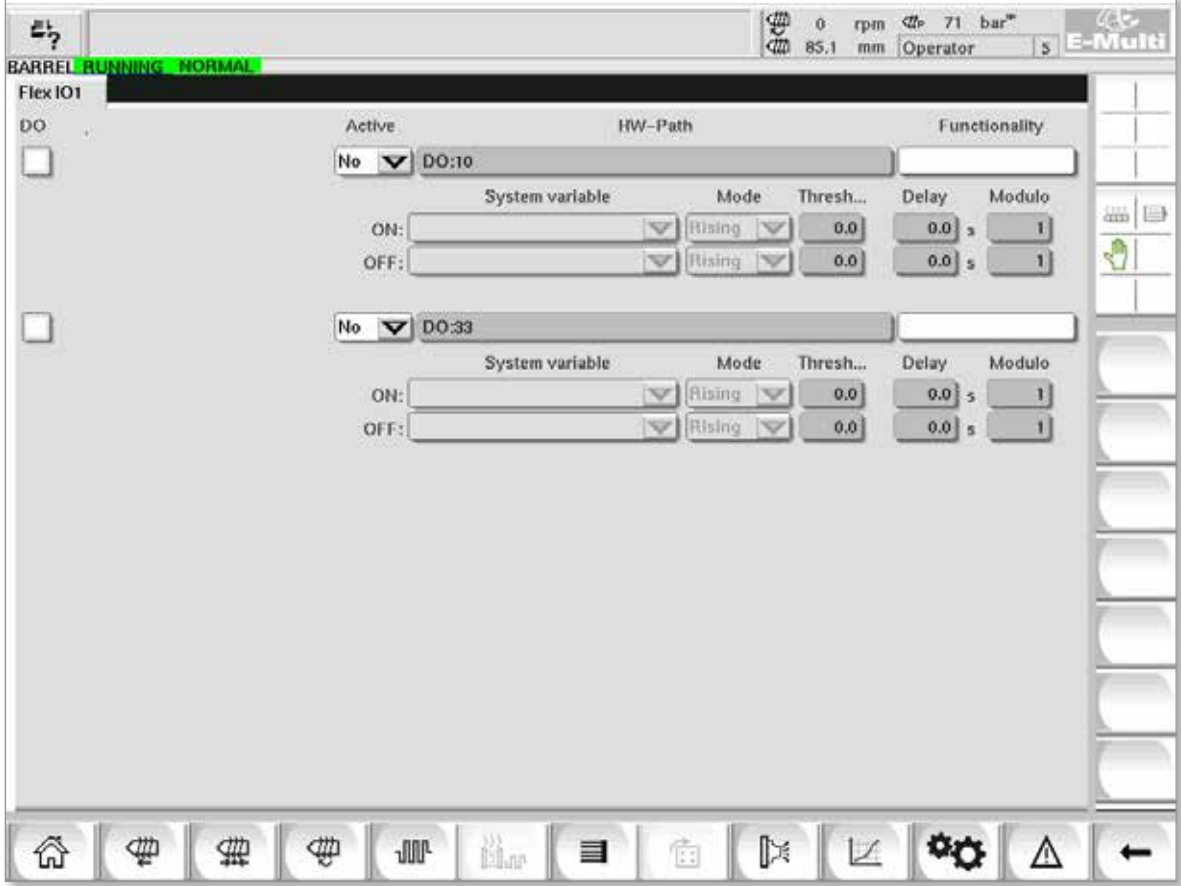

*Figur 7-31 Programmerbar I/O-skärm*

|                                                                               | Tabell 7-44 Programmerbara I/O-skärmkomponenter                                                                                                    |  |  |  |  |  |  |
|-------------------------------------------------------------------------------|----------------------------------------------------------------------------------------------------|--|--|--|--|--|--|
| Skärmkomponenter                                                              | <b>Beskrivning</b>                                                                                                    |  |  |  |  |  |  |
| <b>GÖR</b>                                                                    | Status för den digitala utgången (aktiv/inaktiv).<br>Utgången är på när rutan är fylld.                                                                                                    |  |  |  |  |  |  |
| <b>Aktiv</b><br>Definierar om den programmerbara utgången används eller inte. |                                                                                                    |  |  |  |  |  |  |
| <b>HW-Path</b>                                                                | Visar PLC-utgången som styrs                                                                                                    |  |  |  |  |  |  |
| <b>Funktionalitet</b>                                                         | Används för att beskriva hur resultatet används, t.ex. COLOR MIXER                                                                                                    |  |  |  |  |  |  |
| Systemvariabel                                                                | Vilken variabel kommer att användas för att slå på eller stänga<br>av utgången.<br>Rullgardinslistan visar variablerna i variabelgruppen IO Param.<br>Ytterligare variabler kan läggas till efter behov. |  |  |  |  |  |  |

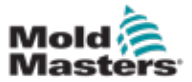

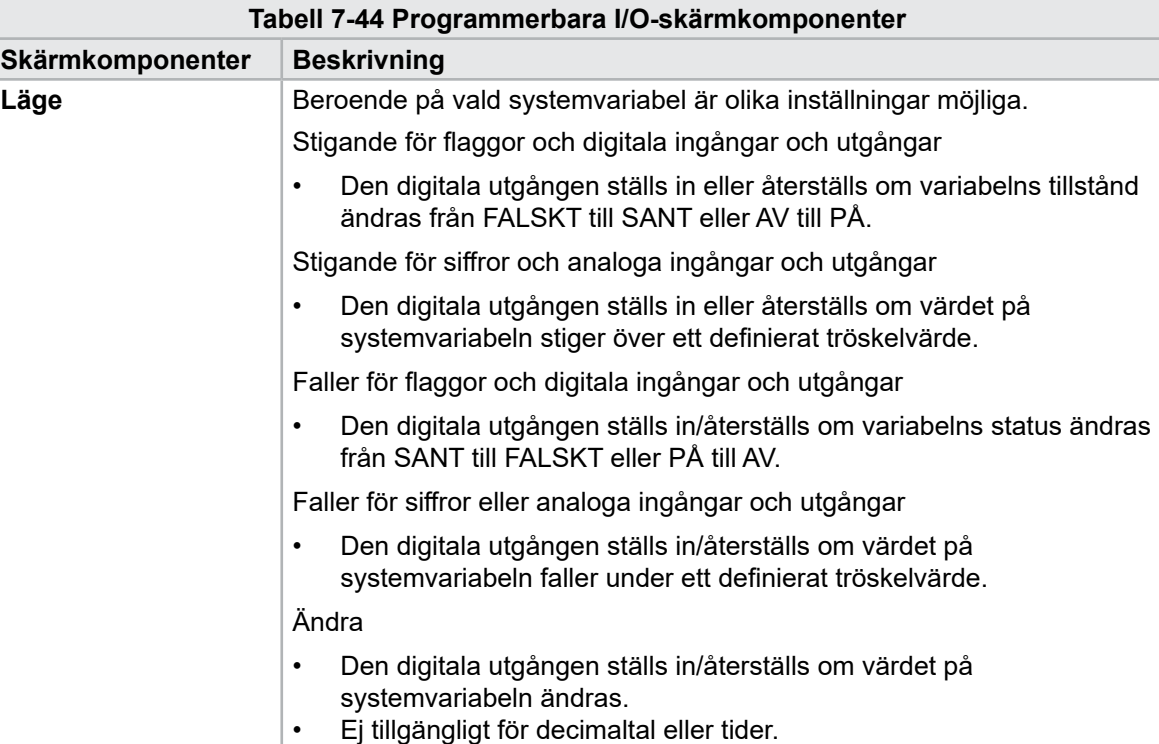

**Tröskelvärde** Definierar tröskeln över eller under vilken utgången slås på eller av.

slås på eller av.

av utgången.

innan utgången slås på.

**Fördröjning** Fördröjningstid mellan att på- eller avvillkoret uppfylls och att utgången

**Modul** Definierar hur ofta ett villkor måste uppfyllas för att slå på eller stänga

Ej tillgänglig för flaggor och digitala ingångar eller utgångar.

En modul på 2 på ON-villkoret kräver att ON-villkoret uppfylls 2 gånger

### Programmerbar I/O – fortsättning

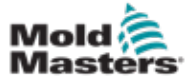

### 7.26.1 Skärmen I/O-monitor

I/O-skärmen visar status för ingångar och utgångar för maskinvarumodulerna.

| 屿<br>BARREL RUNNING NORMAL HRC RUNNING NORMAL EDRIVE #1 | 婴<br>71 $bar^*$<br>dir.<br>Ŏ<br>rpm.<br>5 E-Multi<br><b>dth</b><br>85.1<br>mm Operator<br>ON.<br><b>AUTO</b> |
|---------------------------------------------------------|----------------------------------------------------------------------------------------------------|
| Hardware configuration                                  | Name                                                                                                    |
| ONBOARD                                                 | $\overline{\mathbf{X}}^{\circ}$<br>$\triangle$<br>CP 265/W:0                                                 |
| $\overline{\phantom{0}}$<br>KBUS:0                      |                                                                                                    |
| DM272A:0                                                | $\mathbb{R}^2$<br>₩⊟                                                                                         |
| DM272A:1                                                | $\overline{\circ}_7$                                                                                         |
| DM272A:2                                                | $\overline{\circ}_7$                                                                                         |
| DM272A:4                                                | $\overline{\circ}_7$                                                                                         |
| \$10:0<br>-                                             | Ŷ,<br>$\checkmark$                                                                                           |
| OP4XX:0                                                 | $\Diamond$<br>system.Panel<br>✓<br>$=$                                                                       |
| ExtNode                                                 | ÷<br>system.Panel ext<br>✓                                                                                   |
| SLOTPCI:0                                               |                                                                                                    |
| $=$ FX271A:0                                            | $\overline{\mathcal{L}}$                                                                                     |
| SERCOS3:0                                               | ¢<br>2<br>system.SercosRing0                                                                                 |
| DRVSERCOS3:0                                            | $\overline{\circ}_7$<br>Injection1.sv KHW Servolnject                                                        |
| DRVSERCOS3:1                                            | $\overline{\circ}_?$<br>Injection1.sv_KHW_Servolnject2                                                       |
| DRVSERCOS3:2                                            | $\overline{\diamond}_?$<br>Injection1.sv_KHW_ServoPlast                                                      |
| DRVSERCOS3:3                                            | $\overline{\circ}_?$<br>EDrive1.sv_KHW_Servo                                                                 |
| DRVSERCOS3:4                                            | $\mathcal{L}$<br>EDrive2.sv KHW Servo                                                                        |
| DRVSERCOS3:5                                            | $\overline{\circ}_?$<br>Indexer.sv_KHW_Servo<br>▼                                                            |
| Detail<br>Info                                          |                                                                                                    |
| <sub>33</sub><br>閩or<br>₩<br><b>JUIL</b><br>亜<br>目<br>Ш | D≉<br>Ġ                                                                                                    |

*Figur 7-32 I/O-skärm*

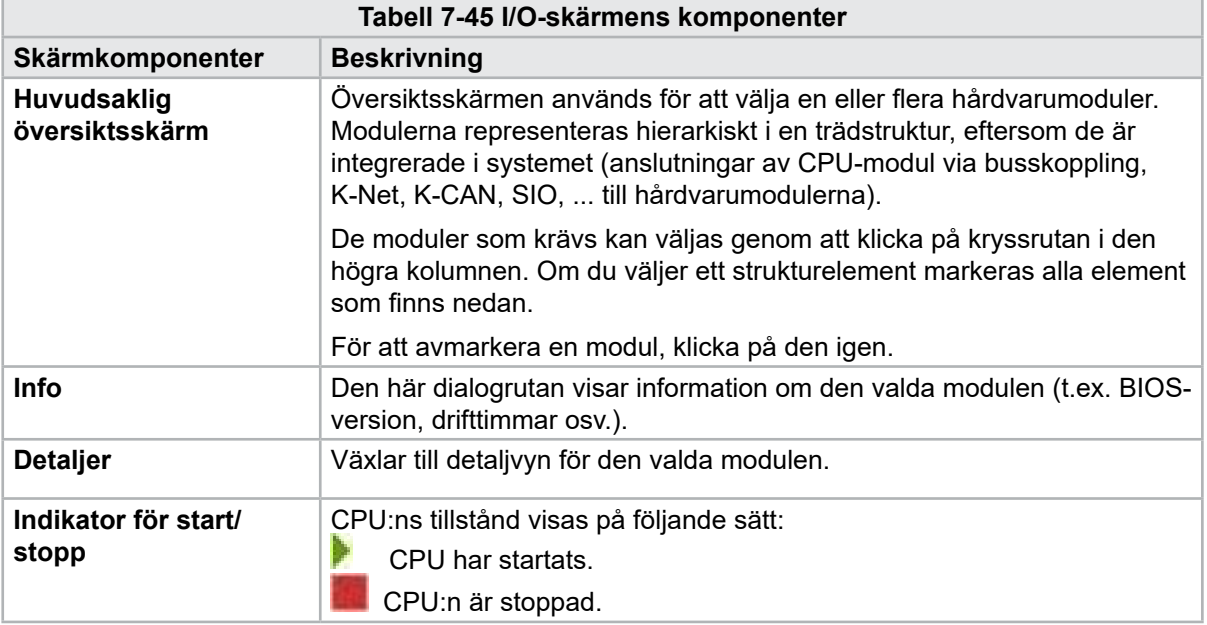

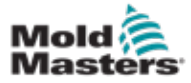

# 7.27 Skärmen Produktionsinställningar

Den här skärmen erbjuder inställningar för funktioner samt visnings- och inställningsalternativ för produktionsprocessen.

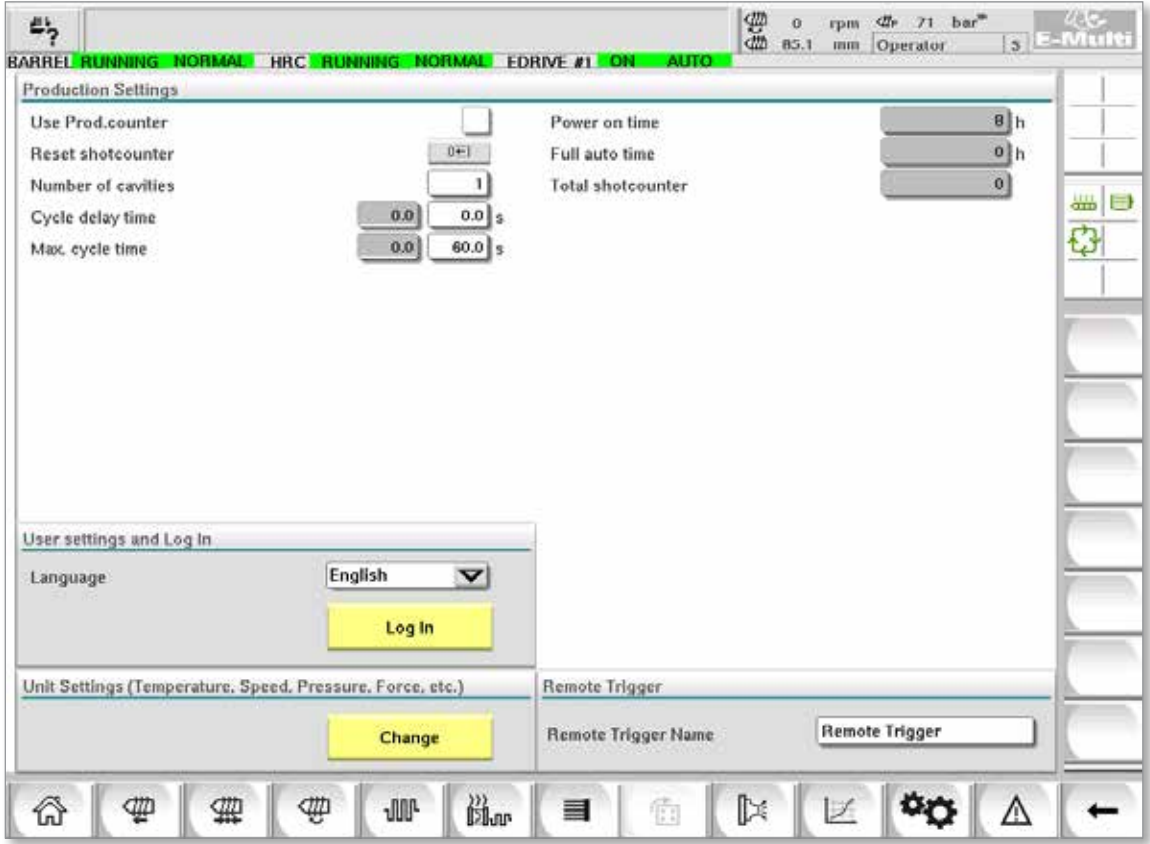

*Figur 7-33 Skärmen Produktionsinställningar*

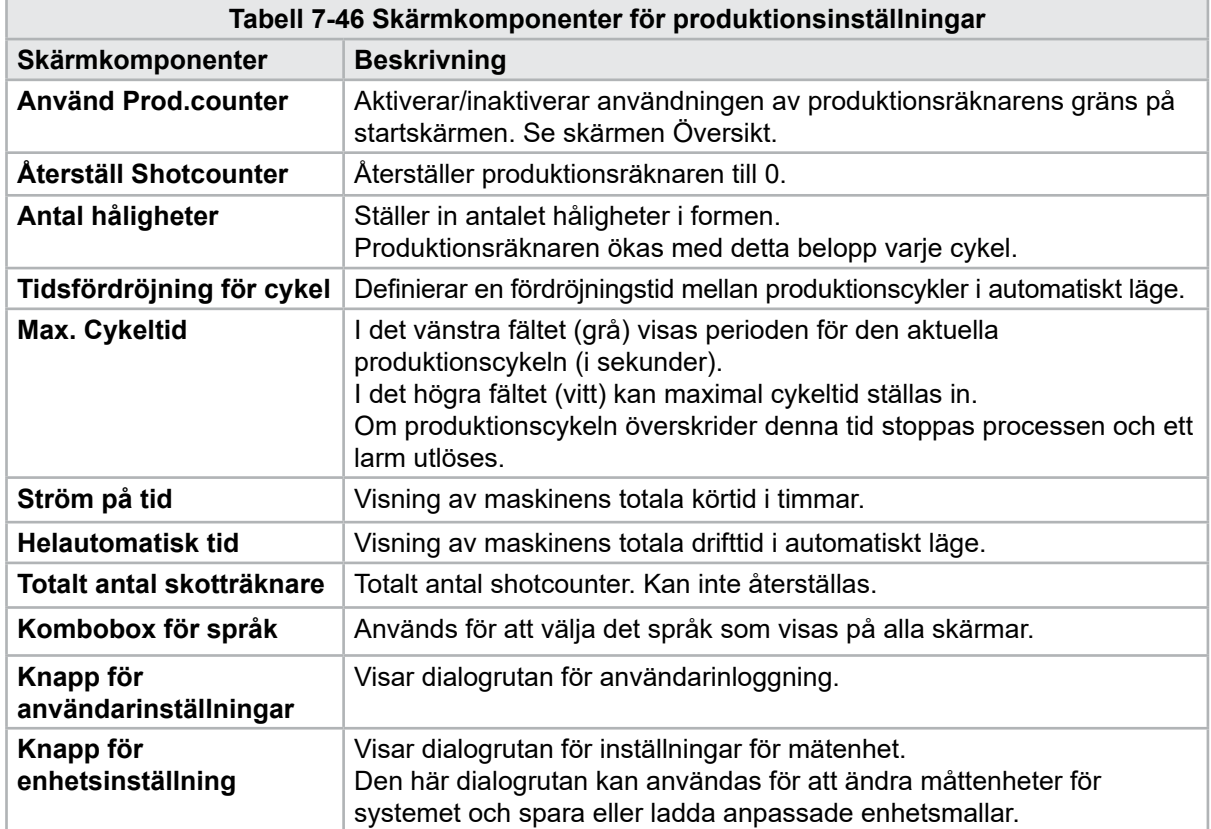

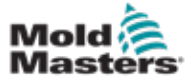

# 7.28 Skärmen Körövervakning

Den här skärmen visar drivenhetens parametrar (faktiska värden) under drift. Skärmen ger en enkel översikt över varje enhet i systemet och hjälper till att göra en initial diagnos om problem uppstår på en enhet. Skärmen visar information om respektive enhet (injektion, Injection2, plasticisering, transport). Varje enhet visas på en separat flik.

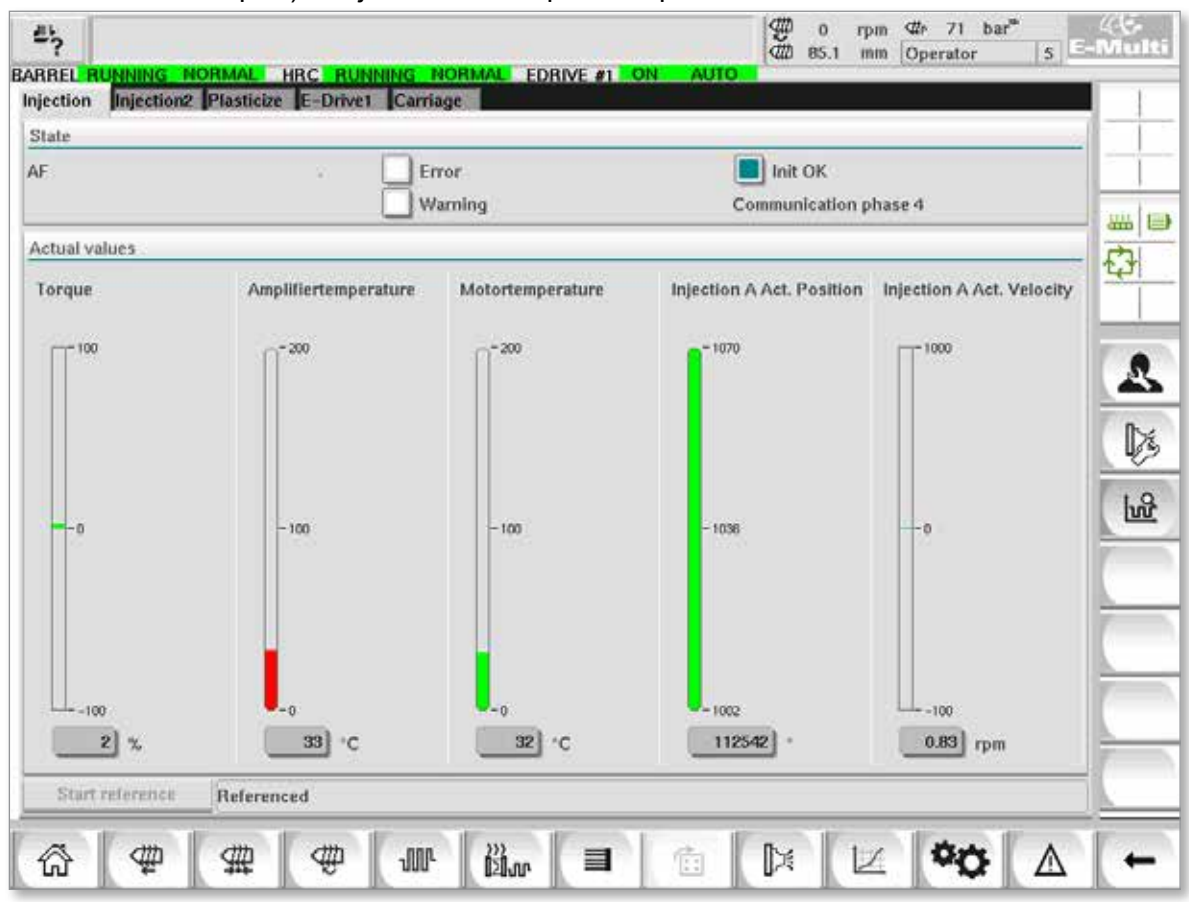

*Figur 7-34 Skärmen Drivskärm*

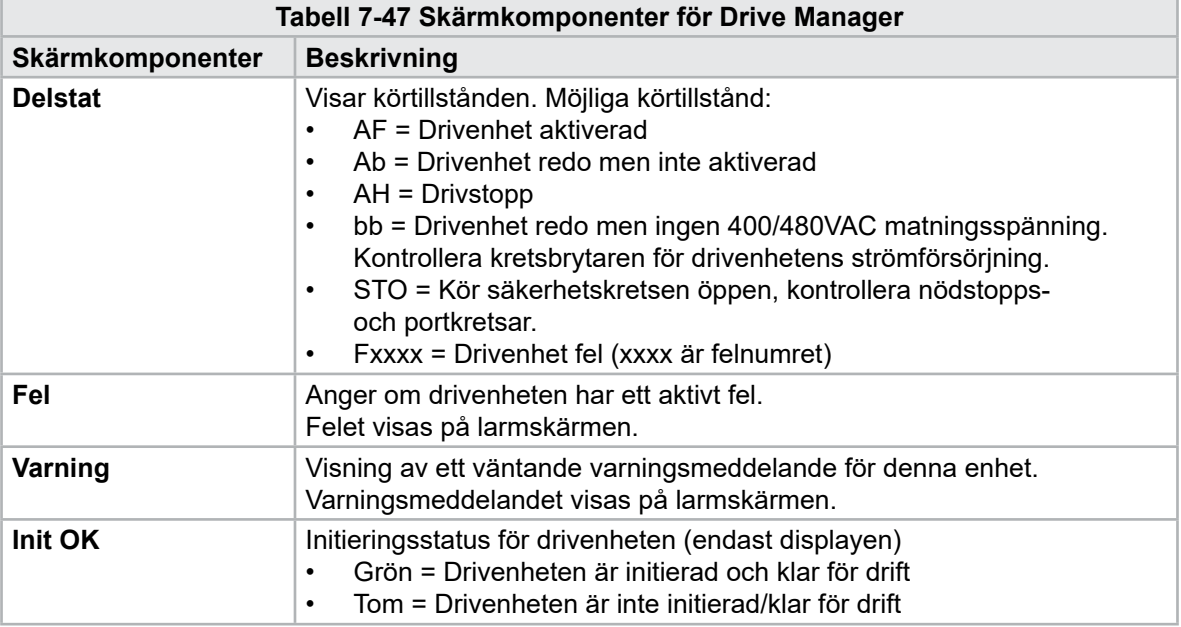

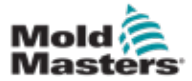

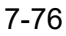

### Skärmen Körövervakning - fortsättning

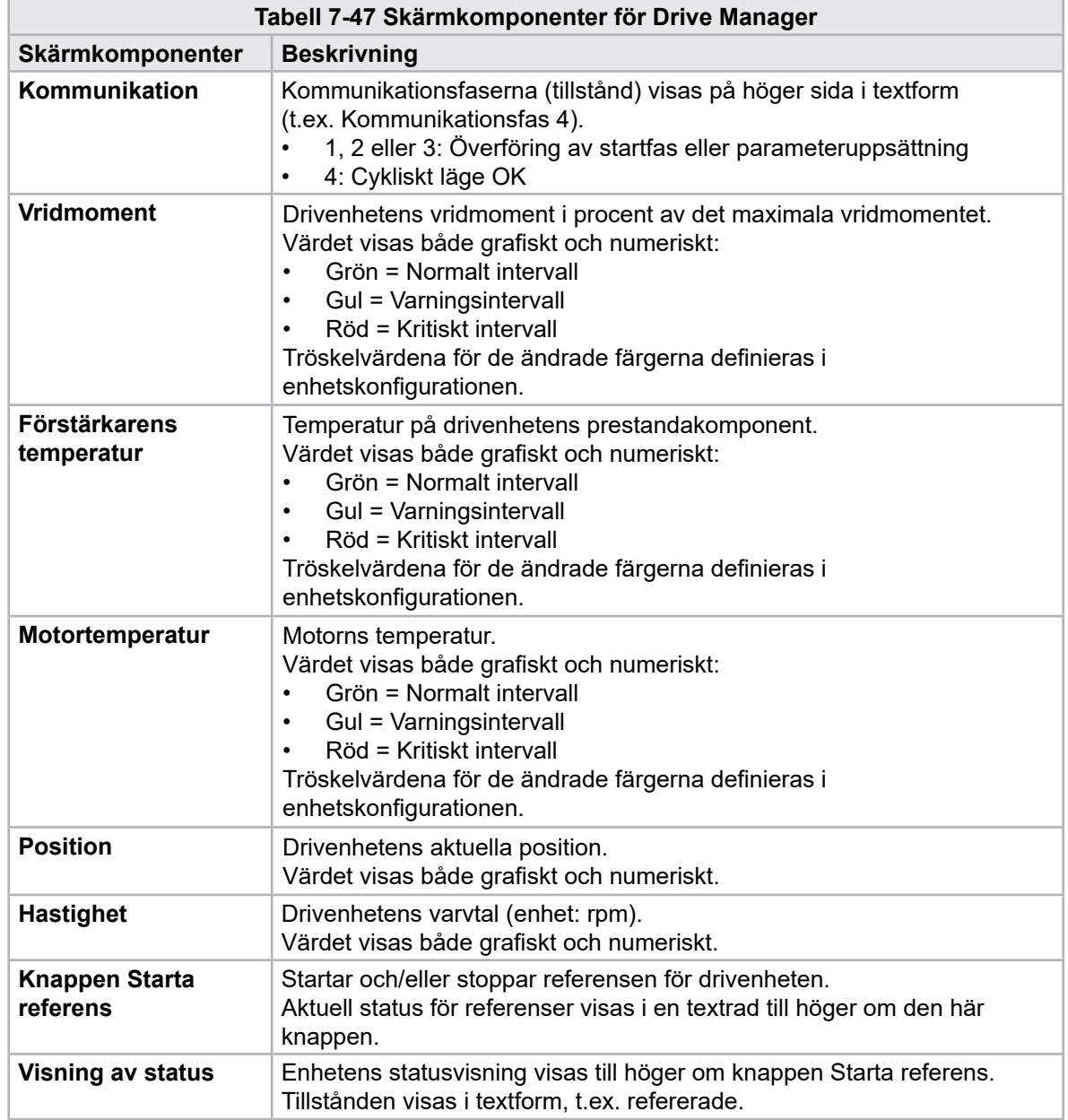

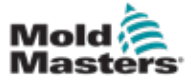

# 7.29 Skärm för uppgiftsövervakning

Den här skärmen visar programuppgifter som körs i bakgrunden.

| 马                     | BARREL RUNNING NORMAL HRC RUNNING NORMAL EDRIVE #1 |                 |                   |                        |                         | ON            | 鲁德<br>AUTO.       | dle.<br>71<br>mqn<br>85.1<br>Operator<br>mm | 3 E-Multi |
|-----------------------|----------------------------------------------------|-----------------|-------------------|------------------------|-------------------------|---------------|-------------------|---------------------------------------------|-----------|
|                       |                                                    |                 |                   | Automatic update       |                         | 3.0<br>$\sim$ |                   |                                             |           |
|                       | <b>IEC Tasks Eirmware tasks</b>                    |                 |                   |                        |                         |               |                   |                                             |           |
|                       | Taskrame                                           | <b>Fluntime</b> | maxi, nuntime     | <b>Code</b><br>nantime | max, code<br>runtime    | Activations   | Status            |                                             |           |
|                       | MASTER_CPU_1 EV_Task_1                             | 0.0             | ō                 | Ð                      | o                       | ۵             | suspend + delayed |                                             | a.<br>品目  |
|                       | MASTER_CPU_1.EV_Task_3                             | 2.45            | 124               | 1                      | $\overline{\mathbf{v}}$ | 6374          | suspend + delayed |                                             |           |
|                       | MASTER CPU 1.EV Task 7                             | 0.0             | 0                 | 0                      | 0                       | $^{\circ}$    | suspend + delayed |                                             | ₿         |
|                       | MASTER_CPU_1.PU_Task_13                            | 0.0             | ø                 | 1D                     | $\Omega$                | ū             | sunpend + delayed |                                             |           |
|                       | MASTER CPU 1 PU Task 3                             | 0.0             | $\mathbb Q$       | $\circ$                | $\circ$                 | $\circ$       | suspend + delayed |                                             |           |
|                       | MASTER_CPU_1.PU_Task_7                             | 0.0             | Ö.                | 0                      | 0                       | O.            | suspend + delayed |                                             |           |
|                       | MASTER_CPU_1.Task10ms                              | 0.18            | 459               | ĩ.                     | $\mathbf{1}$            | 631           | suspend + delived |                                             |           |
|                       | MASTER CFU 1.TaskAnalog                            | 0.62            | 207               | x                      | $\overline{\mathbf{3}}$ | 1052          | sunpend + delayed |                                             |           |
|                       | MASTER_CPU_I.TaskException                         | 0.0             | o                 | $\ddot{\mathbf{0}}$    | o                       | ò             | suspend + delayed |                                             | ×         |
|                       | MASTER CPU 1.TaskHeating                           | 0.03            | 682               | $\dot{z}$              | ä                       | 94            | suspend + delayed |                                             |           |
|                       | MASTER_CPU_1.TeshInject                            | 6.12            | 185               | $\ddot{\phantom{a}}$   | a                       | 6310          | suspend + delayed |                                             |           |
|                       | MASTER_CPU_1.TaskMMFast                            | 5.54            | 417               | 7                      | 12                      | 3155          | suspend + delayed |                                             |           |
| MASTER CPU 1.TaskMd   |                                                    | 0.65            | 590               | ä                      | 10                      | 316           | luspend + detwed  |                                             |           |
|                       | MASTER_CPU_1.TaskSequencer                         | 0.07            | 440               | $\theta$               | o                       | 1052          | tunpend + delayed |                                             |           |
| MASTER_CPU_1.TaskSim  |                                                    | 0.0             | 588               | $\mathbb{Q}$           | $\mathbb{O}$            | 64            | suspend + delayed |                                             |           |
| MASTER_CPU_1.TaskSlow |                                                    | 0.01            | 743.              | 4                      | 5                       | 13.           | suspend + delayed |                                             |           |
| MASTER_CPU_1.TaskVis. |                                                    | 0.17            | 1139              | 12                     | 14                      | 841           | suspend + delayed |                                             | ▼         |
|                       |                                                    |                 | Total performance |                        |                         |               | 26 % (Peak: 27 %) |                                             |           |
|                       | <b>Update</b>                                      | Reset           |                   | Save                   |                         | Print         |                   |                                             |           |
|                       |                                                    |                 |                   |                        |                         |               |                   |                                             |           |

*Figur 7-35 Skärm för uppgiftsövervakning*

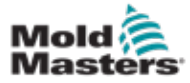

### 7.30 Skärm för övervakning av körparameter

Parametrar för elektriska drivenheter kan visas på denna skärm och deras värden kan ändras. Den vänstra delen av skärmen visar befintliga enheter i en trädstruktur. Genom att expandera strukturen kan de enskilda parametergrupperna väljas. Den högra delen av skärmen visar parametrarna för valda grupper i tabellform.

| $E_2$<br><b>BARREL RUNNING NORMAL</b>                                                                                                    |   | HRC RUNNING NORMAL EDRIVE #1 ON       | AUTO.          | 鲁4<br>0.0<br>mm | 12 E-Multi<br>Supervisor |              |
|----------------------------------------------------------------------------------------------------|---|---------------------------------------|----------------|-----------------|--------------------------|--------------|
|                                                                                                    | ◀ | ,                                     |                |                 |                          |              |
| <b>Drives</b>                                                                                                    | × | Parameter                             | Index          | Value           | Unit                     |              |
| -<br>Inject                                                                                                    |   | Controller type                       | $S - 0 - 0140$ | 0               |                          |              |
| Devicedata                                                                                                    |   | Amplifier peak current                | $S - 0 - 0110$ | $\mathbf{0}$    | $\mathsf{A}$             | äm<br>$\Box$ |
| <b>Movementlimits</b>                                                                                                    |   | Motor current at standstill           | $S - 0 - 0111$ |                 | $0$ A                    | O            |
| Controlsettings                                                                                                    |   | Amplifier nominal current             | $S - 0 - 0112$ |                 | $0$ $A$                  |              |
| Errormanagem                                                                                                    |   | Module code of power section          | $P - 0 - 1519$ | o               |                          |              |
| <b>Actualvalues</b>                                                                                                    |   | Manufacturer version                  | $S - 0 - 0030$ | $\alpha$        |                          |              |
| <b>Movementlimits</b><br>Controlsettings<br>Errormanagem<br><b>Actualvalues</b><br>Plast<br>Devicedata<br>Movementlimits<br>Controlsettings |   |                                       |                |                 |                          |              |
| Print                                                                                                    |   | Parameter<br>$Dirive \rightarrow PLC$ | PLC -> Drive   |                 |                          |              |
|                                                                                                    |   |                                       |                |                 |                          |              |

*Figur 7-36 Skärm för övervakning av körparametrar*

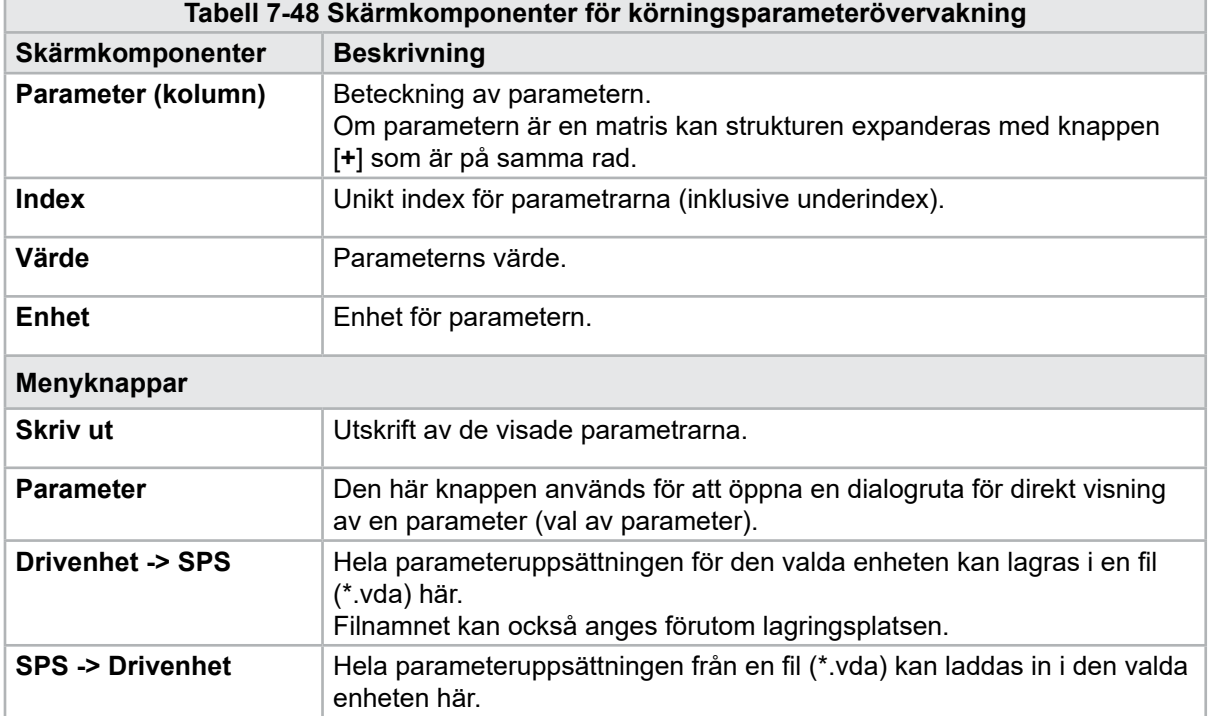

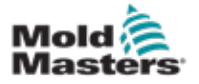

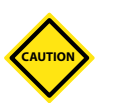

# FÖRSIKTIGHET 7.31 PID-inställningar

Ändring av PID-värden kan orsaka skador på injektionsenheten som inte täcks av garantin.

Registrera de ursprungliga värdena innan du gör ändringar.

Ändra värden ett i taget och i små steg.

För P, ju större värde, desto större effekt. För I, ju mindre värde, desto större effekt.

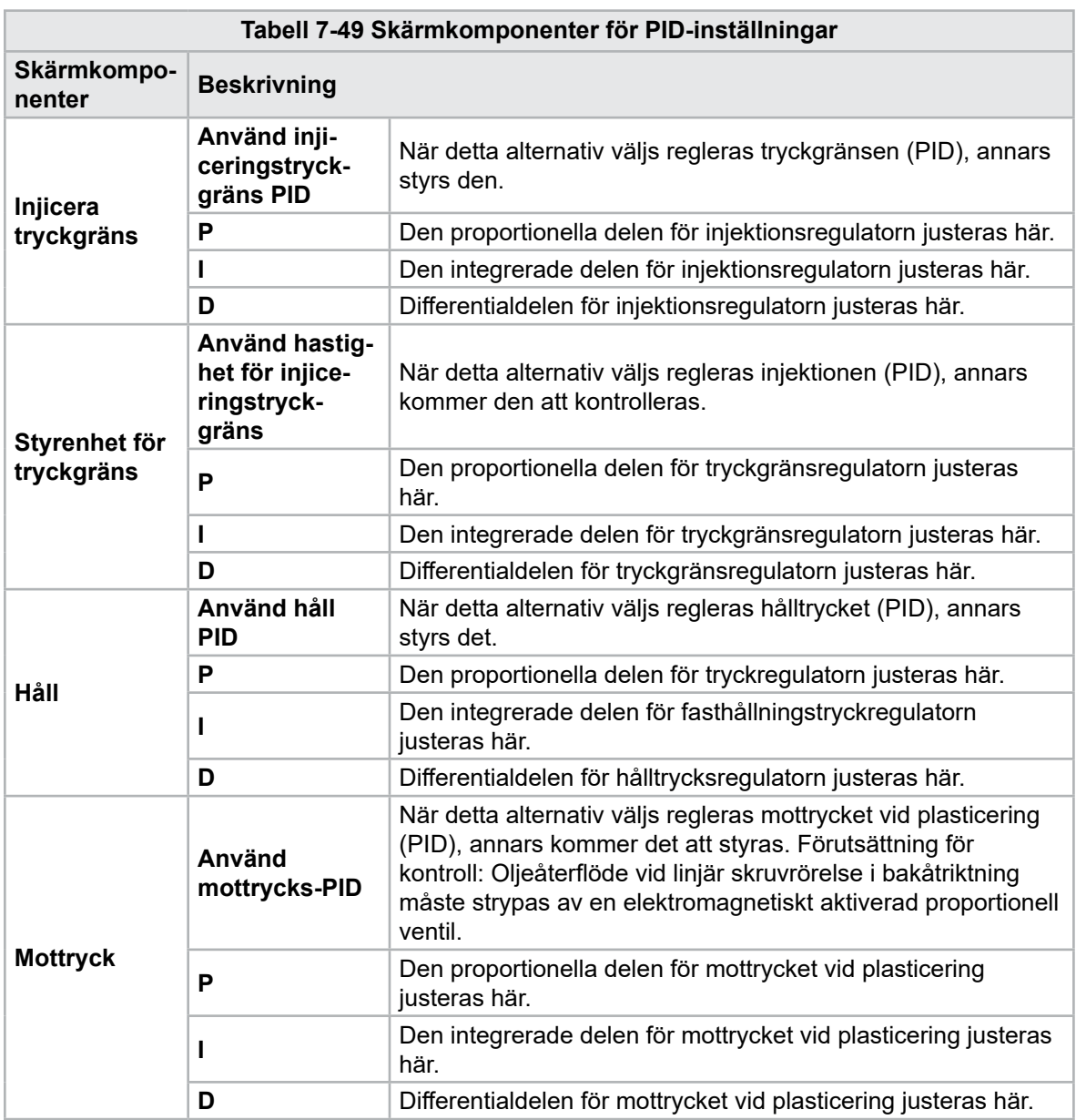

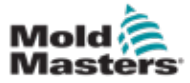

# 7.32 Skärmen Referensinställningar

Den här skärmen visar alla referensvärden som ställts in för E-Multi-systemet.

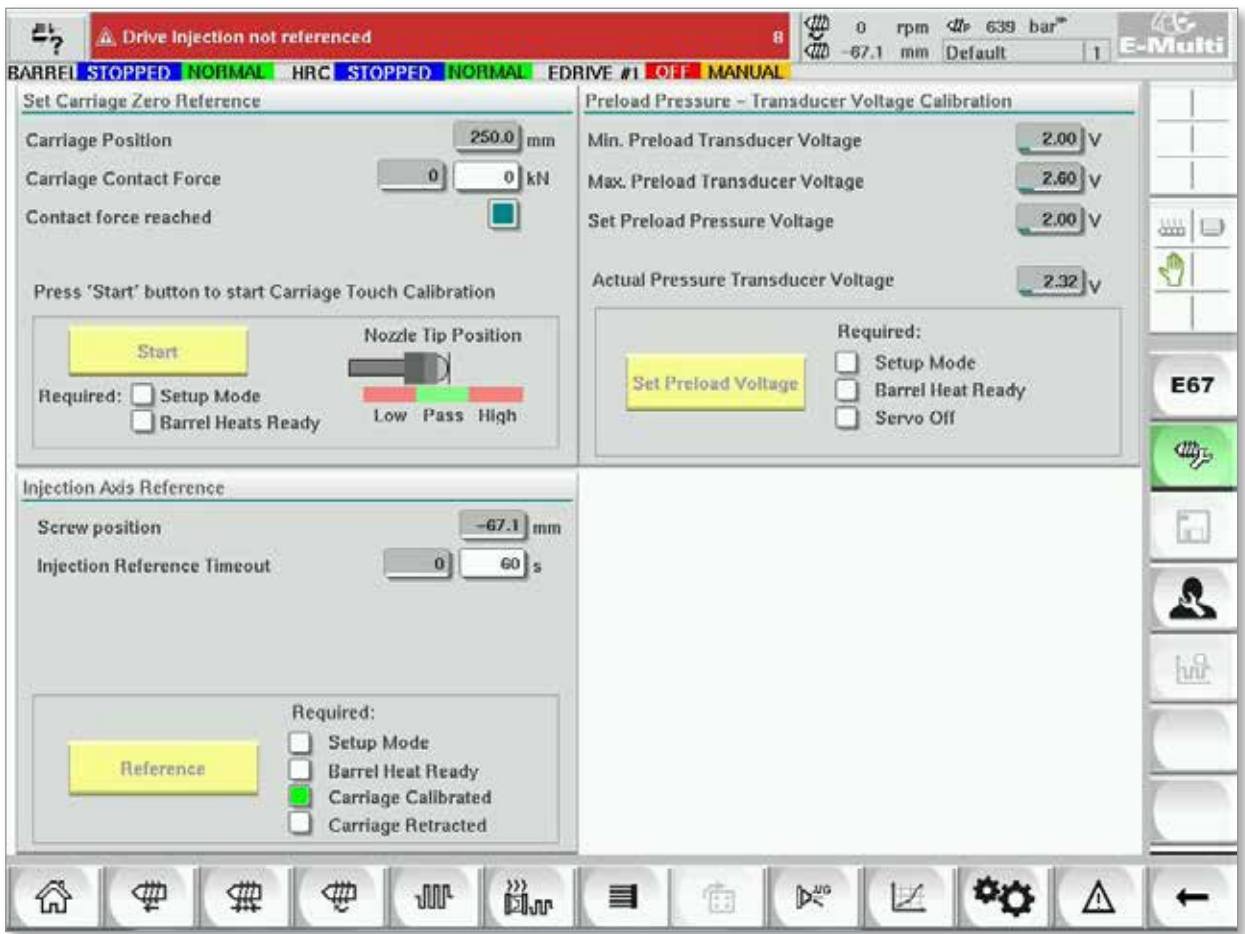

*Figur 7-37 Skärmen Referensinställningar*

| Tabell 7-50 Skärmelement för referensinställningar                                                                                 |                                           |                                                                                                    |  |  |  |  |
|----------------------------------------------------------------------------------------------------|-------------------------------------------|----------------------------------------------------------------------------------------------------|--|--|--|--|
| <b>Skärmkomponent</b>                                                                                                    | <b>Beskrivning</b>                        |                                                                                                    |  |  |  |  |
|                                                                                                    | <b>Transportens</b><br>position           | Relativ position för munstycket för att<br>forma inloppet.                                                                                                    |  |  |  |  |
| Set Carriage Zero Reference<br>$63.4 \text{ mm}$<br>Carriage Position<br>$3$ kN<br>Carriage Contact Force<br>Contact force reached | Kontraktets<br>kraftuppsätt-<br>ning      | Det vänstra fältet, med grå bakgrund,<br>visar den aktuella munstyckskraften.<br>Det högra fältet, med vit bakgrund,<br>visar börvärdet för kontaktkraft.                                                                        |  |  |  |  |
| Jog Carriage to Touch Position and press 'Set' button                                                                              | Kontaktkraft<br>uppnådd                   | Det är en indikator som bekräftar att<br>munstyckets kontaktkraft har nått<br>börvärdet.                                                                                                    |  |  |  |  |
| Required:<br>Setup Mode<br>Set<br><b>Barrel Heat Ready</b>                                                                         | Ställ in<br>nollreferens<br>för transport | Detta används under vagninställning-<br>en och är endast synligt i inställnings-<br>läget. Tryck på knappen för att åter-<br>ställa munstyckets position till 0 när<br>munstycket precis vidrör munstyckets<br>inlopp på formen. |  |  |  |  |

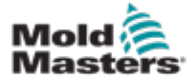

### 7.32.1 Skärmen Referensinställningar - fortsättning

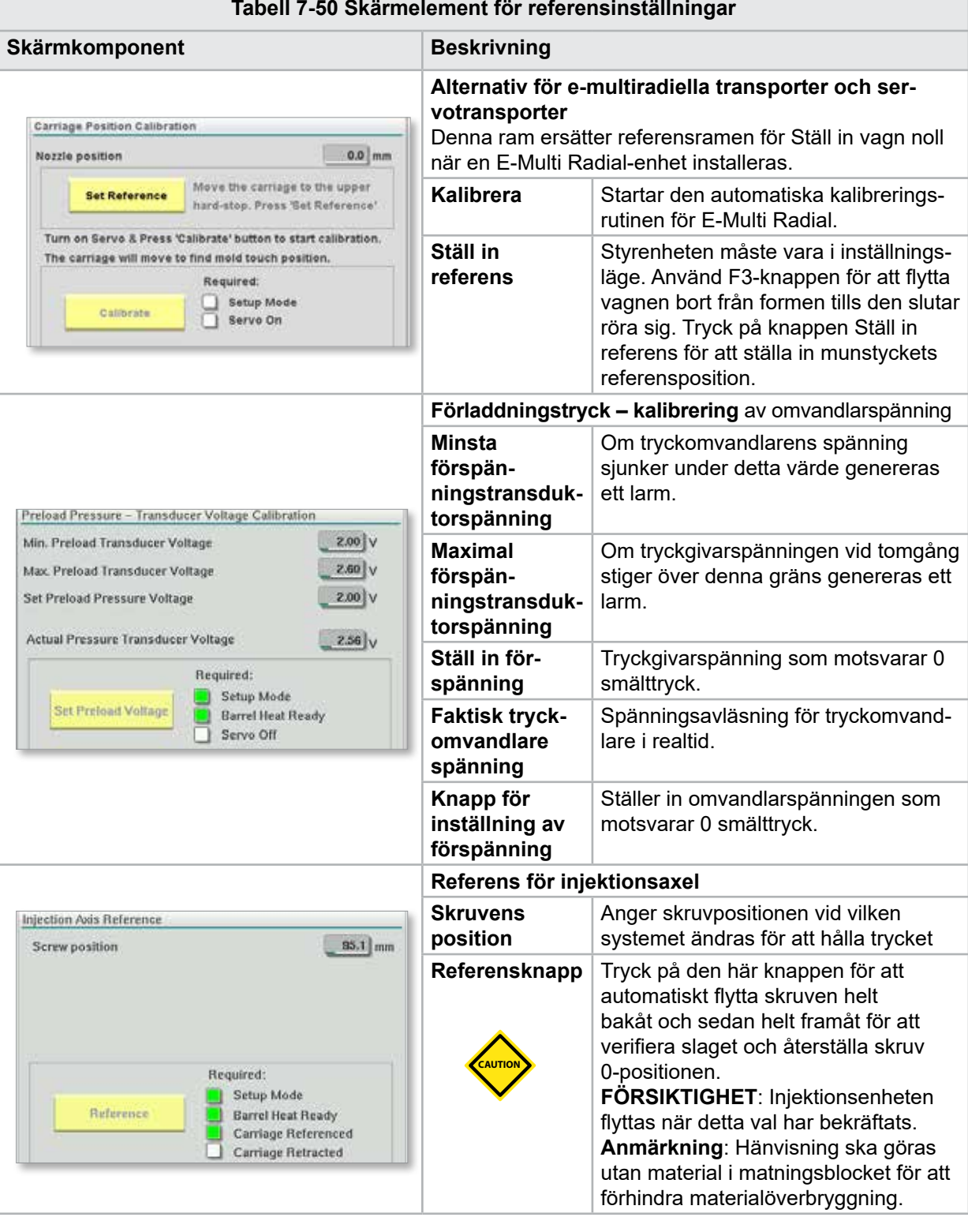

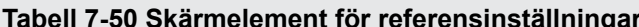

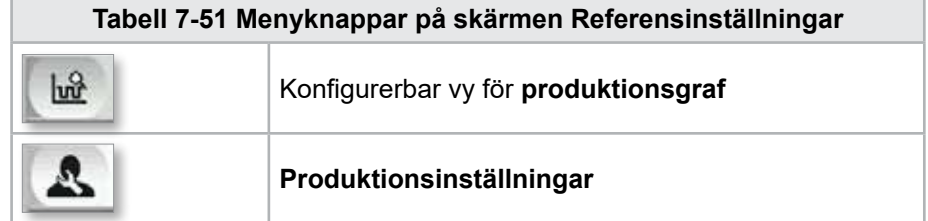

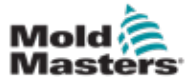

# 7.33 Skärmen Maskindata

Används för att säkerhetskopiera (spara) maskinparametrar före en programuppdatering och återställa (ladda) sparade maskinparametrar efter en programuppdatering.

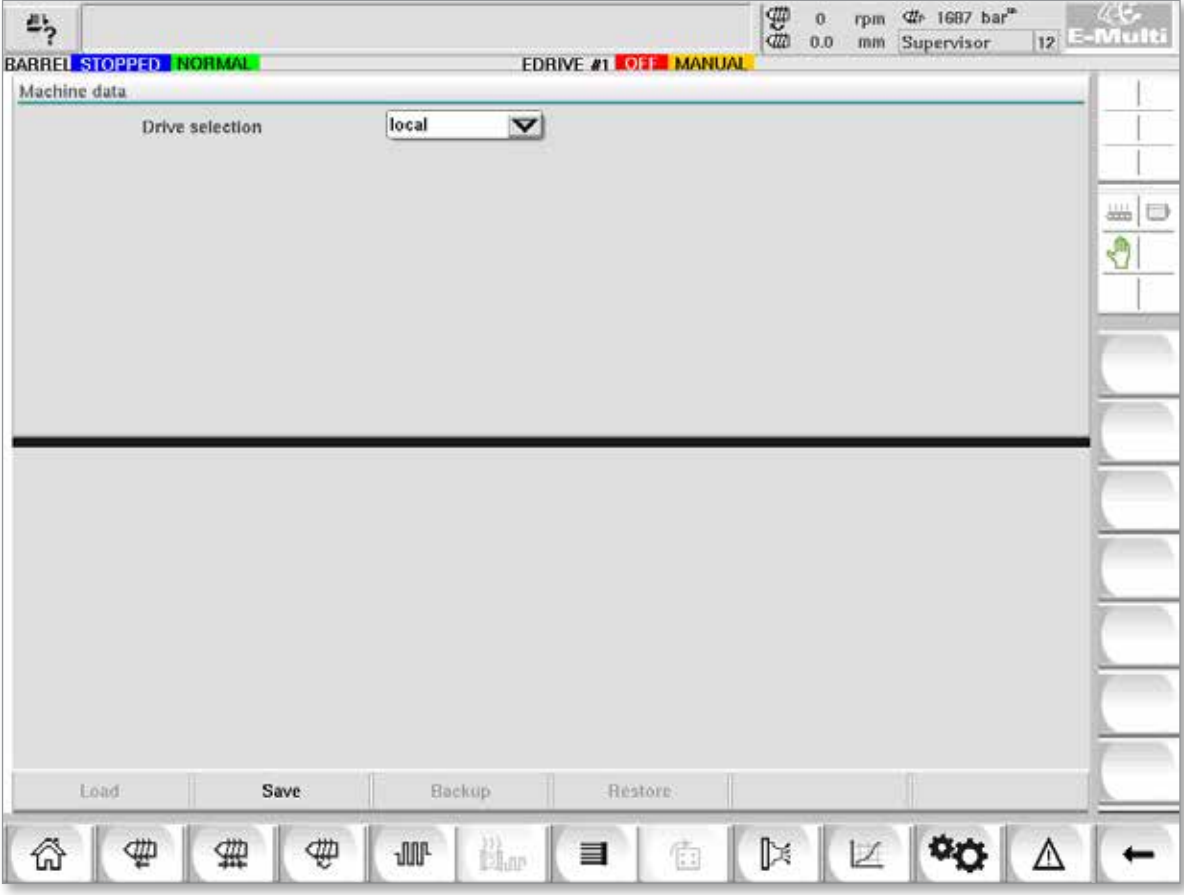

*Figur 7-38 Skärmen Maskindata*

|                                        | Tabell 7-52 Maskindataskärmkomponenter                                                                                                    |
|----------------------------------------|----------------------------------------------------------------------------------------------------|
| Skärmkomponenter                       | <b>Beskrivning</b>                                                                                                    |
| Rullgardinsmeny för<br>val av enhet    | Plats där maskindata kommer att sparas till eller laddas från.                                                                                                    |
| Ladda                                  | Återställer (läser in) maskinparametrar från en tidigare<br>säkerhetskopierad datauppsättning.<br>Sparade datauppsättningar kan laddas från CF-kortet eller USB-minnet. |
| <b>Spara</b>                           | Sparar de aktuella maskinparametrarna till en backup-datauppsättning<br>på CF-kortet eller USB-minnet.                                                                  |
| Säkerhetskopiering                     | Säkerhetskopierar den sparade maskinfilen som säkerhetskopia.<br>Den här knappen är endast tillgänglig om maskindata redan har sparats.                                 |
| <b>Återställ</b><br>säkerhetskopiering | Återställer den sparade maskinfilen.<br>Den här knappen är endast tillgänglig om det finns en säkerhetskopia.                                                           |

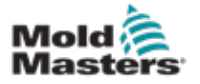

**CAUTION**

#### 7-83

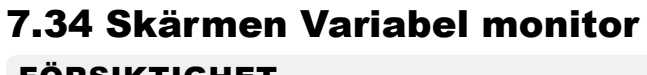

### FÖRSIKTIGHET

Ändring av systemvariabler kan leda till oväntad drift och skador på E-Multi som inte täcks av garantin.

Den variabla bildskärmen används för att visa och ändra maskinvariabler (IEC). Användaren kan sätta ihop alla variabler i grupper, spara, observera eller ändra värdet på variabelgruppen. Denna serviceskärm används främst för feldiagnos och start. Variablernas monitor består av tre sektioner (flikar):

- Variabelval, för gruppering av variabler
- Variabellista, för visning av valda variabler
- Sökresultat

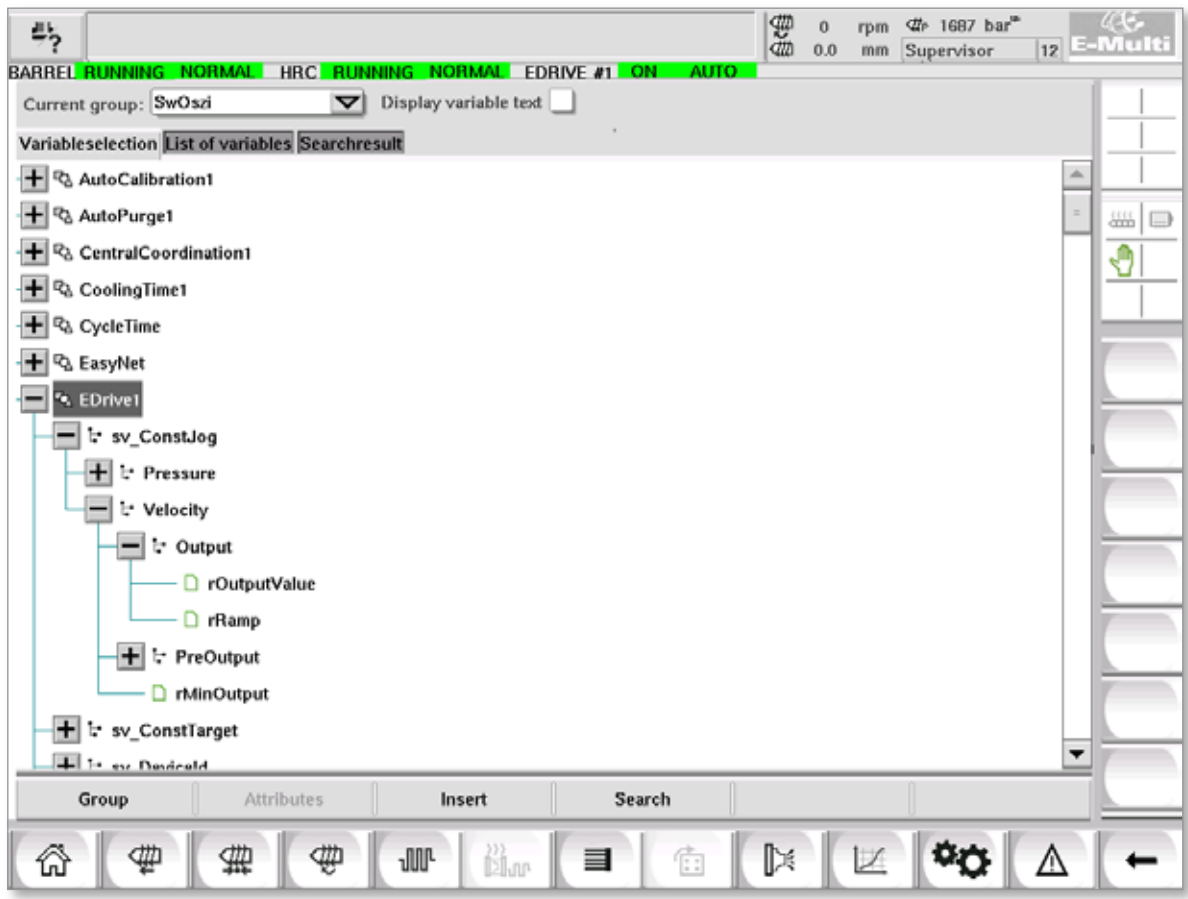

*Figur 7-39 Skärmen Variabel monitor*

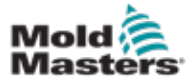

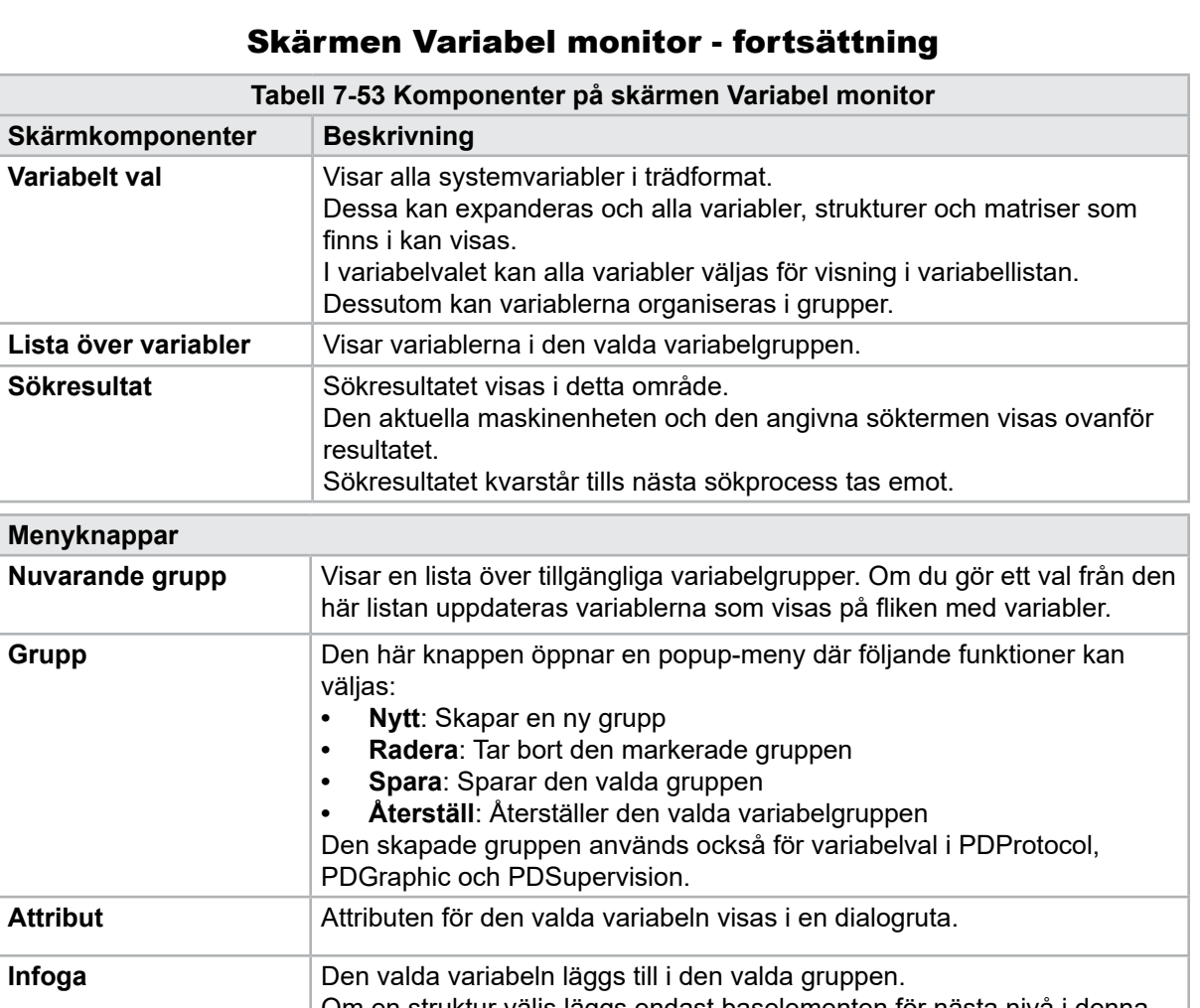

#### Skärmen \

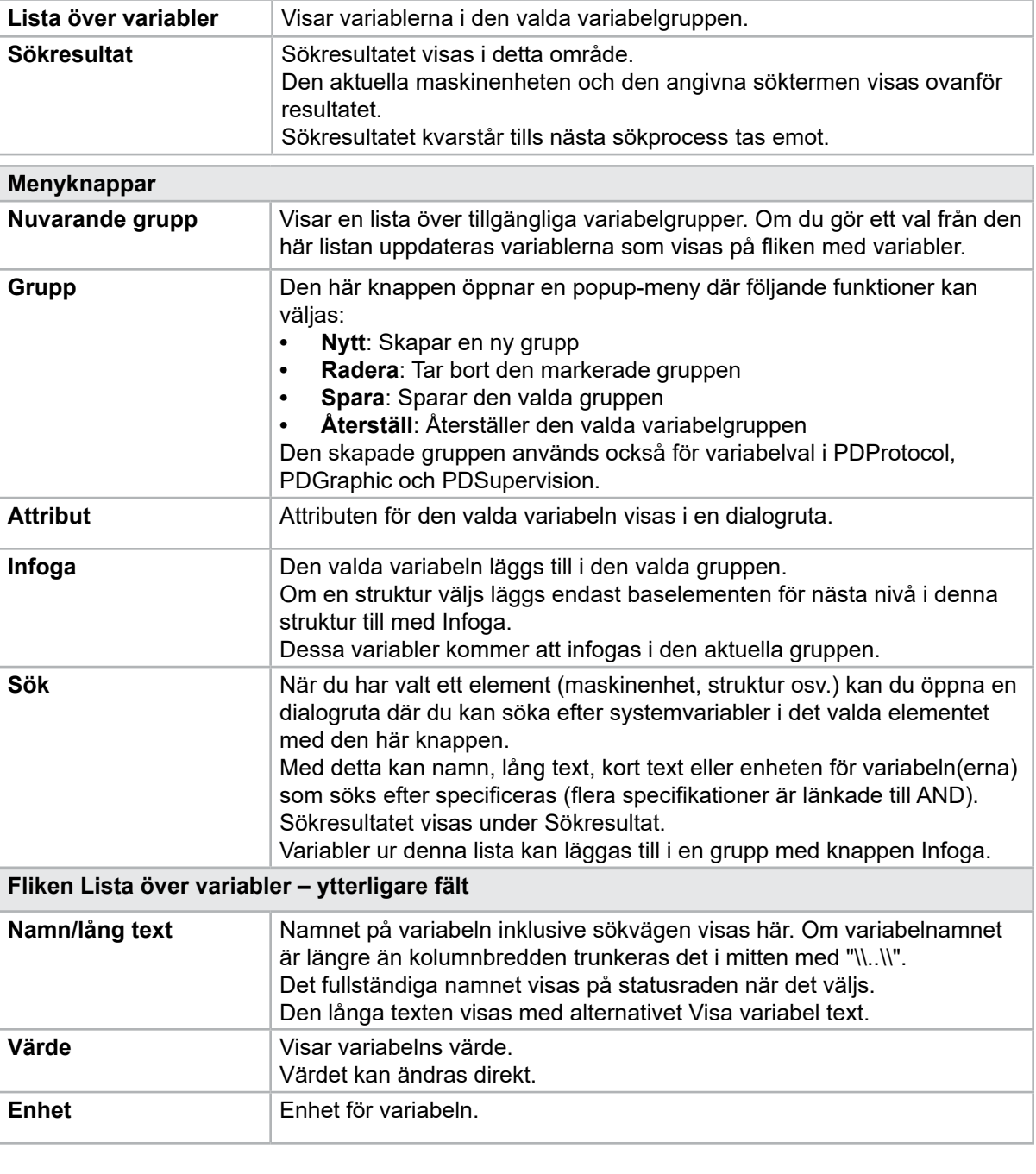

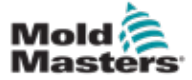

# 7.35 Skärmen Fördröjningsinställningar

Denna skärm används för att ställa in fördröjningstider för produktionsdriften. Fördröjningstider som justeras på den här skärmen påverkar endast det manuella och helautomatiska läget. Dessa inställningar har ingen effekt på inställningsläget.

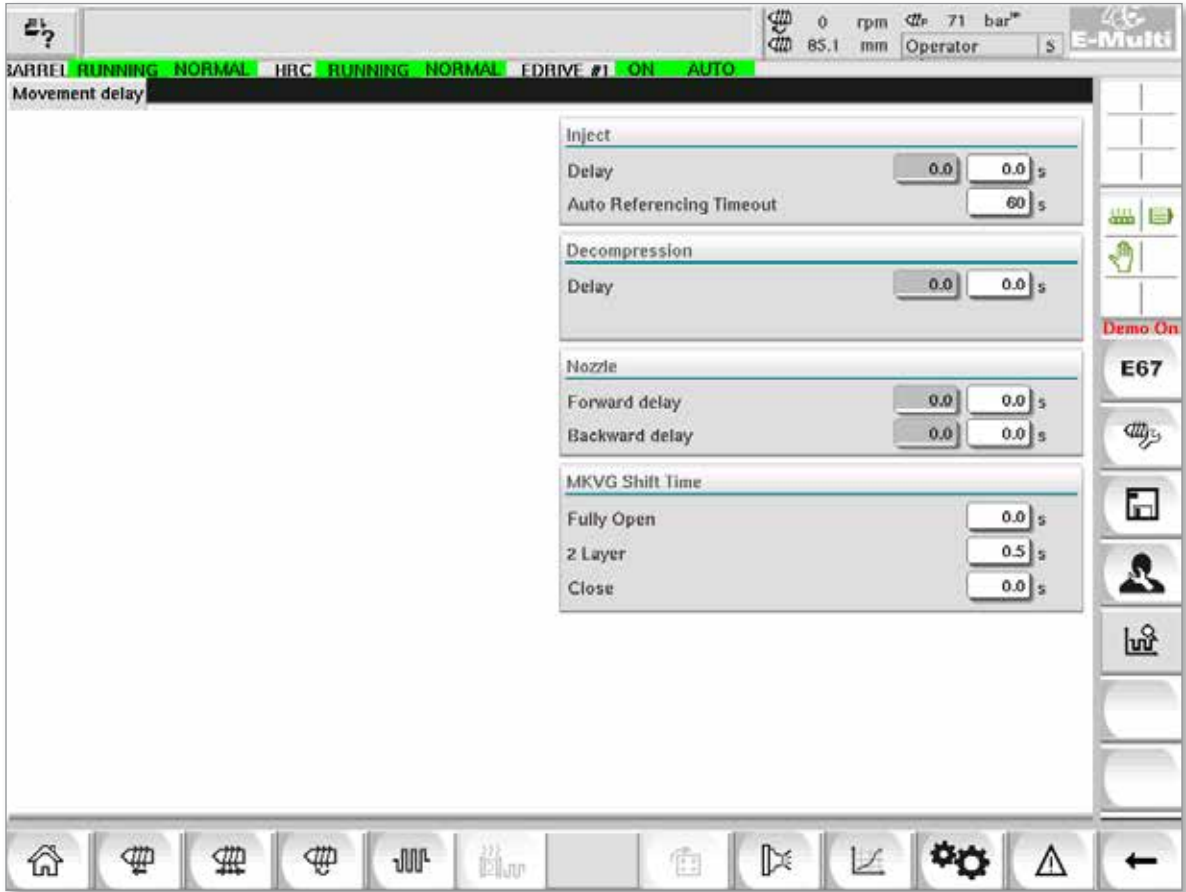

*Figur 7-40 Skärmen Fördröjningsinställningar*

|                                      | Tabell 7-54 Skärmkomponenter för fördröjd inställning                                                                                                    |  |  |  |  |  |  |
|--------------------------------------|----------------------------------------------------------------------------------------------------|--|--|--|--|--|--|
| Skärmkomponenter                     | <b>Beskrivning</b>                                                                                                    |  |  |  |  |  |  |
| Injicera: Fördröjning                | Fördröjningstid mellan transportkraft och start av injektion.<br>Om munstycket redan är framåt kommer denna fördröjning fortfarande<br>att läggas till.<br>Rekommenderas endast för användning med sprue break. |  |  |  |  |  |  |
| <b>Dekompression:</b><br>Fördröjning | Fördröjningstid innan munstycket flyttas bort från formen.                                                                                                    |  |  |  |  |  |  |
| Munstycke:<br>Framåtfördröjning      | Varaktigheten mellan plasticeringen och starten av munstyckets<br>framåtrörelse anges här.                                                                                                    |  |  |  |  |  |  |
| Fördröjning bakåt                    | Varaktigheten mellan slutet av injiceringen och starten av munstyckets<br>bakåtrörelse anges här.                                                                                                    |  |  |  |  |  |  |

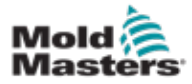

# 7.36 Skärmar för kalibreringsinställningar

Dessa skärmar används för kalibrering av maskinomvandlare, servograder till avstånd osv.

Skärmen är indelad i följande flikar:

- Munstycke (endast för servovagnssystem)
- **Injektion**
- RPM och injiceringspress

Tabellen visar värdena för de enskilda stegen, där de också kan ändras manuellt. Linjäriseringstabellen visas till höger.

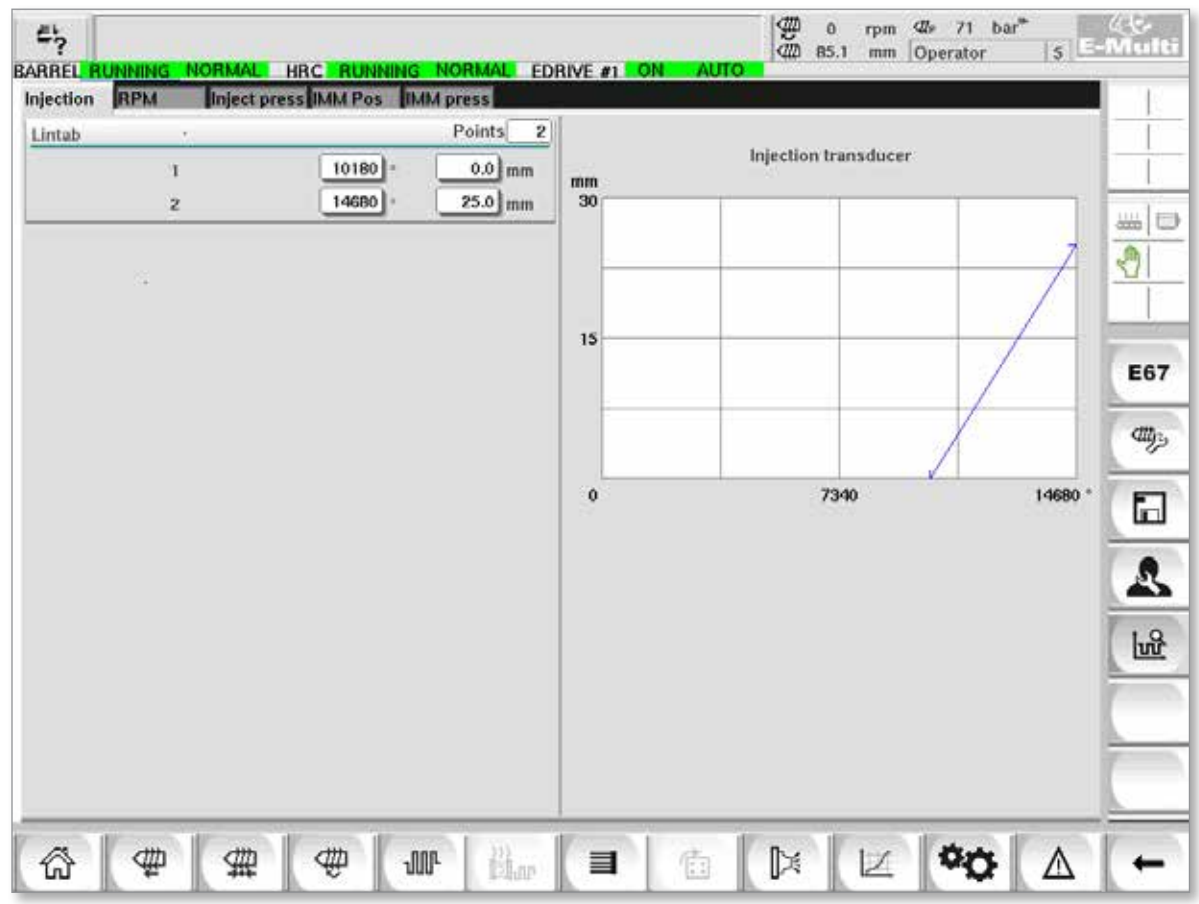

*Figur 7-41 Skärmen Kalibreringsinställningar*

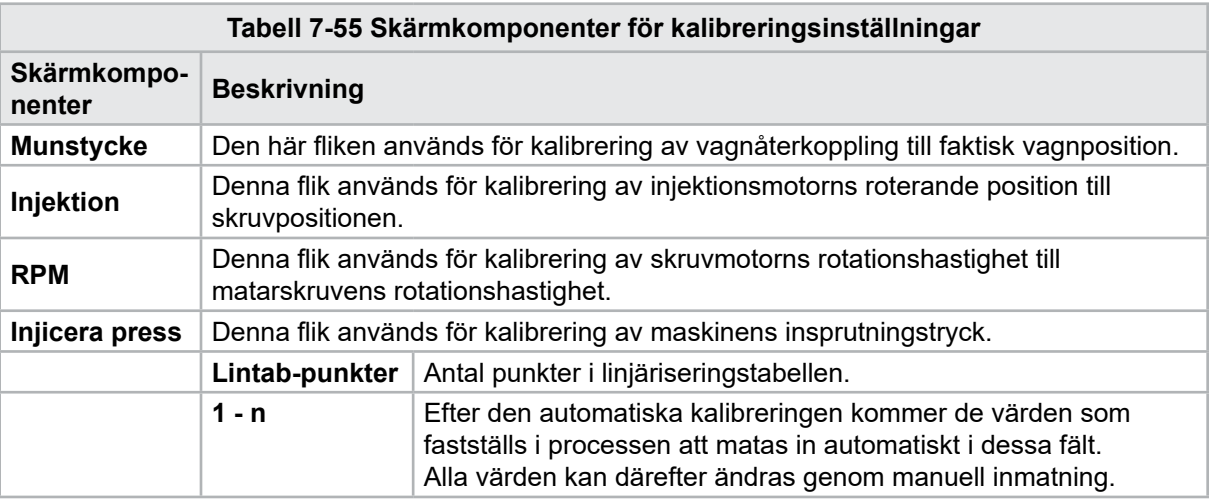

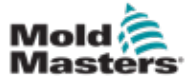

### 7-87

# 7.37 Skärmen Larm

Larmskärmen visar en lista över larm som utlösts av kontrollen, inklusive status, tid för förekomst, larmklass och beskrivning. Larm kan bekräftas antingen individuellt eller kollektivt via menyraden.

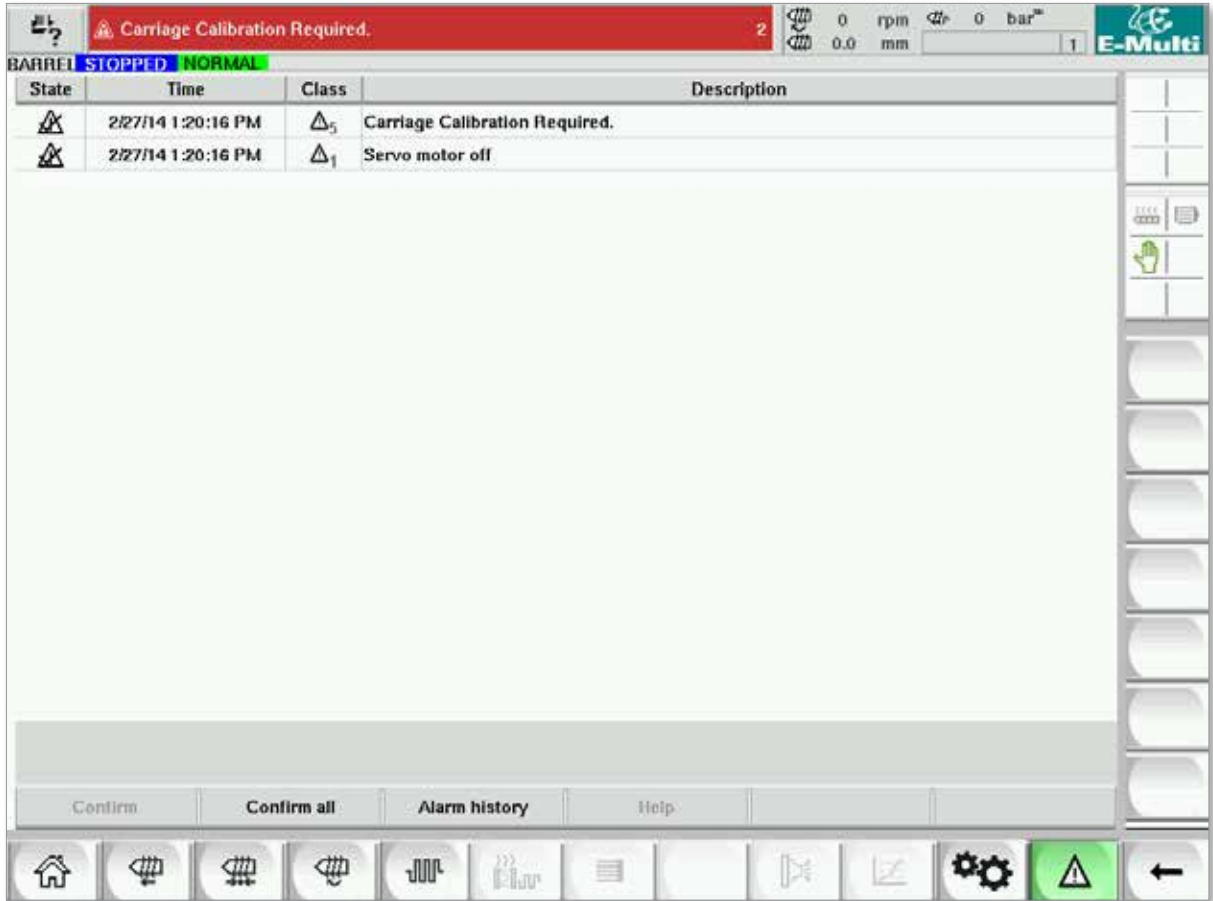

*Figur 7-42 Skärmen Larm*

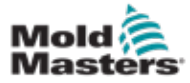

#### 7-88

# Larmskärm - fortsättning

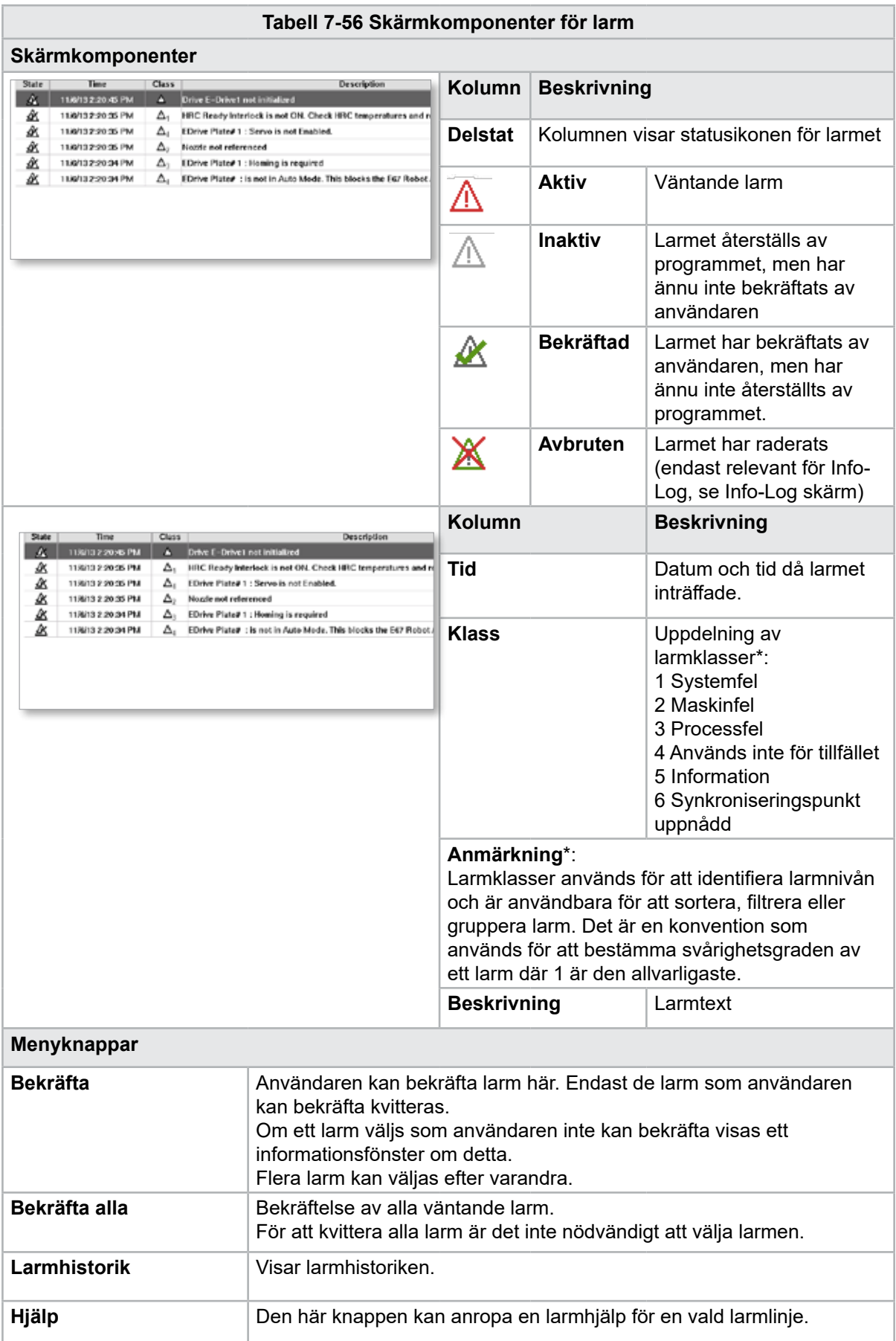

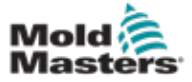

# 7.38 Skärmen Formdata

Formspecifika inställningar som rörelseinställningar, profil, temperaturbörvärden och andra kan lagras (sparas) och återkallas (laddas). Den övre delen innehåller en tabell som visar de sparade forminställningarna. En mögeldatapost innehåller inställningarna för profiler, temperaturer, mögelhöjd osv.

| $\mathbb{Z}_2^*$              |        | BARREL RUNNING NORMAL HRC RUNNING NORMAL EDRIVE #1 ON | <b>AUTO</b>   | es de<br><br>T687 bar*<br>$\ddot{\mathbf{0}}$<br>rpm:<br>0.0<br> | 12 E-Multi           |
|-------------------------------|--------|-------------------------------------------------------|---------------|------------------------------------------------------------------|----------------------|
| Active mold data:<br>Comment: | $***$  |                                                       |               | Drive: local                                                     | $\blacktriangledown$ |
| Default                       | Name   | Date<br>2/6/15 6:40 PM                                | Size          | Comment                                                          | $\frac{111}{1200}$   |
|                               |        |                                                       | 1887189       |                                                                  | Ĵ                    |
| Louid                         | Save   | Save as                                               | Delete        | Runame                                                           |                      |
| ⊕<br>⋒                        | ⊕<br>亜 | ä.<br><b>JUP</b>                                      | 衛<br>$\equiv$ | <b>Dr</b><br>$\mathbb{R}$<br><b>Z</b>                            | Δ                    |

*Figur 7-43 Skärmen Formdata*

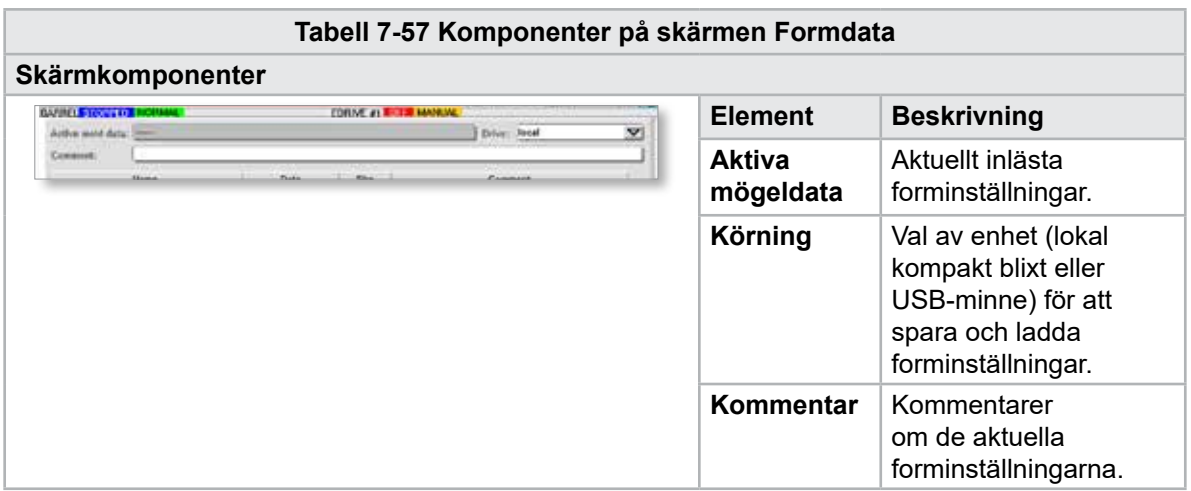

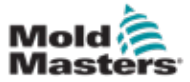

#### Skärmen Formdata - fortsättning

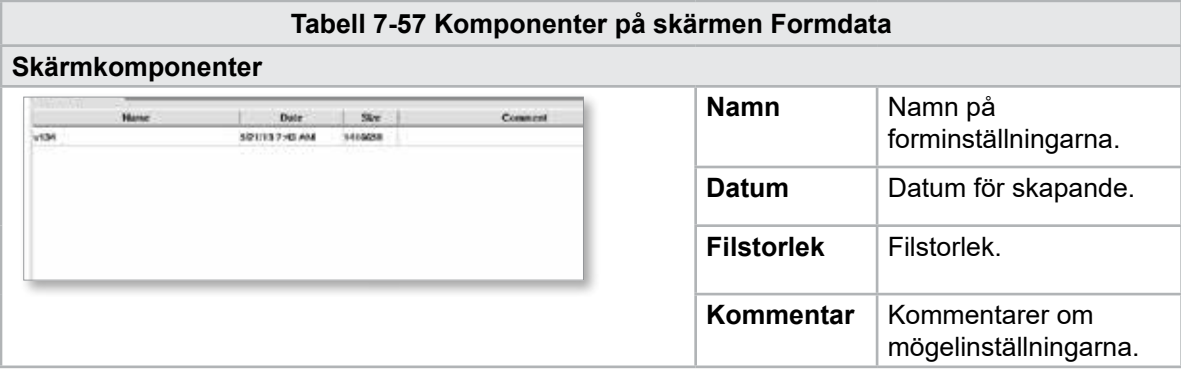

### 7.38.1 Knappar på nedre menyn

| oad | ---- | Save as | Contract Contract Con- |  |
|-----|------|---------|------------------------|--|
|     |      |         |                        |  |

*Figur 7-44 Mögeldataskärmens nedre menyknappar*

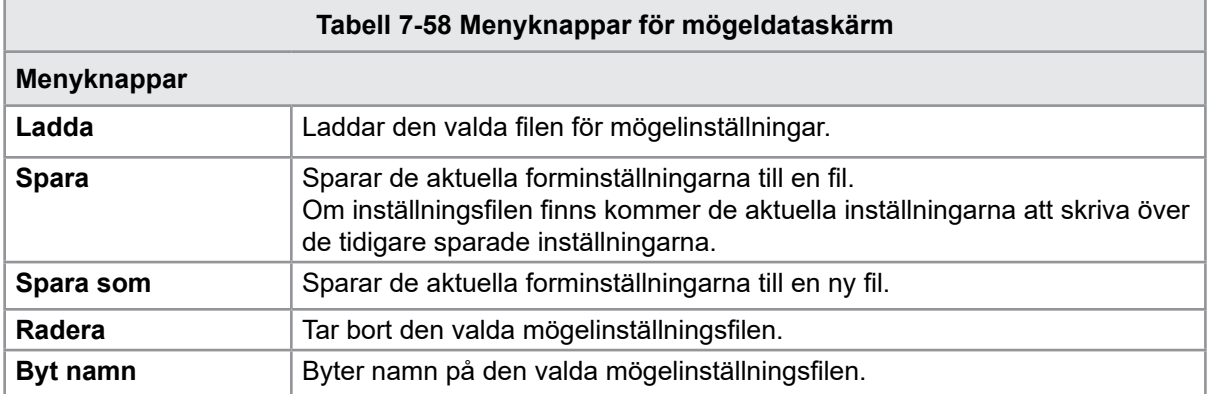

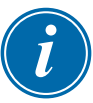

#### **OBSERVERA**

Ladda inte en standardfil för inställning av E-Multi-form på ett E-Radial-system eftersom profilgränserna kan ligga utanför normala driftsförhållanden.

Om en standardinställningsfil för form lästes in korrigerar inläsningen av en inställningsfil för e-radial form profilen.

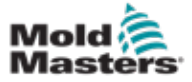

# 7.39 Skärmen Euromap E67

På den här skärmen kan användaren övervaka den trådbundna I/O som finns mellan formningsmaskinen, E-Multi och roboten. Du kommer åt skärmen genom att trycka på knappen E67 på snabbmenyn från startskärmen.

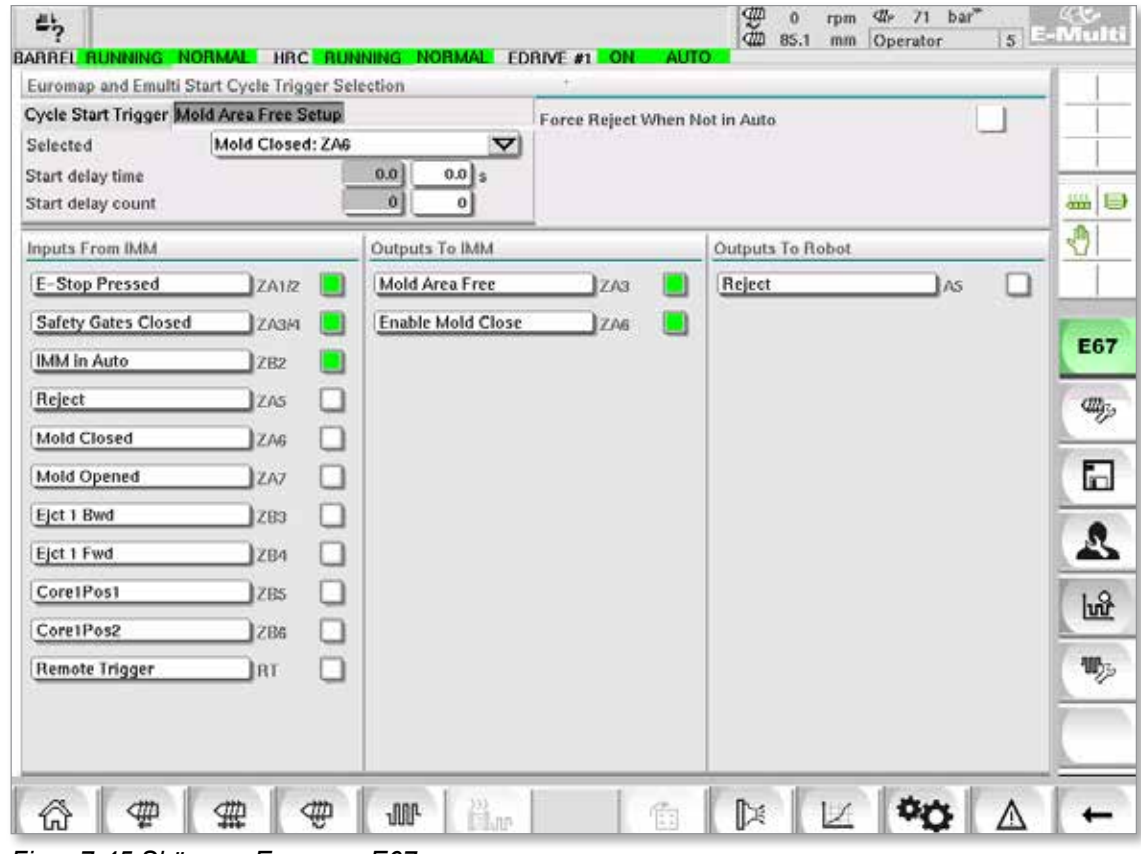

*Figur 7-45 Skärmen Euromap E67* 

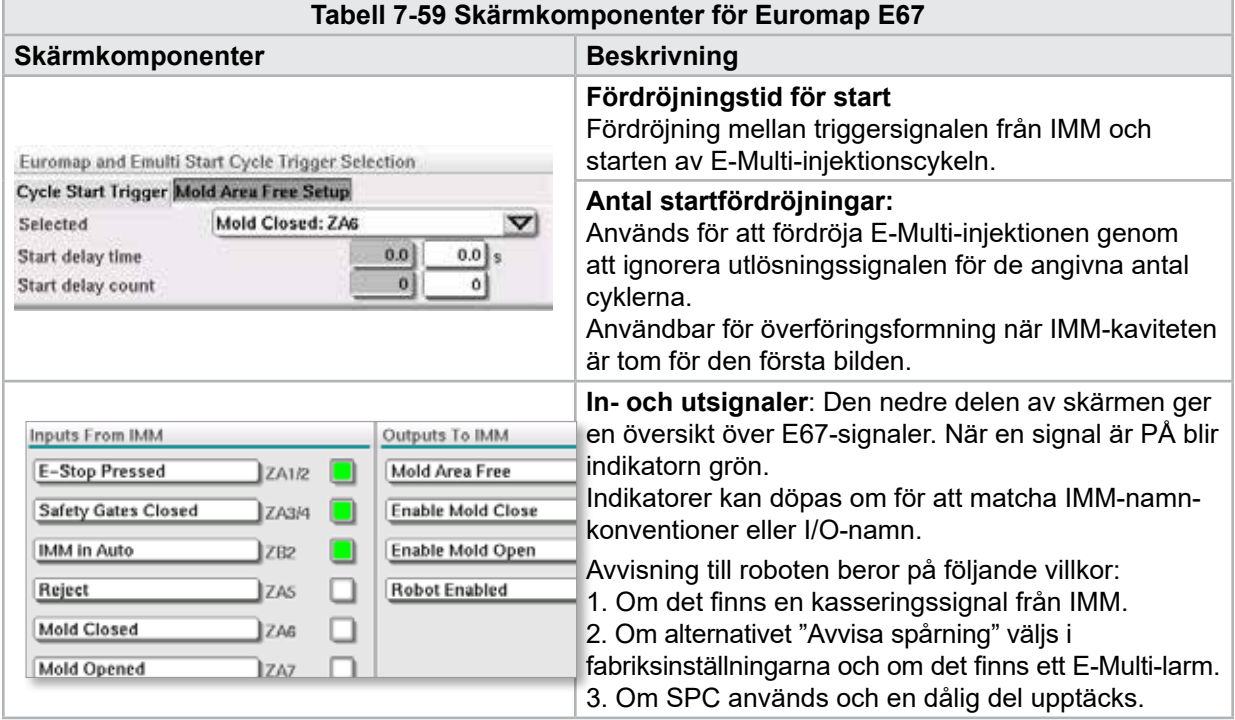

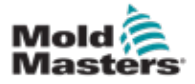

 $\widehat{\bm{l}}$ 

# 7.40 Äldre E67-skärm

### **OBSERVERA**

Visas endast på äldre system.

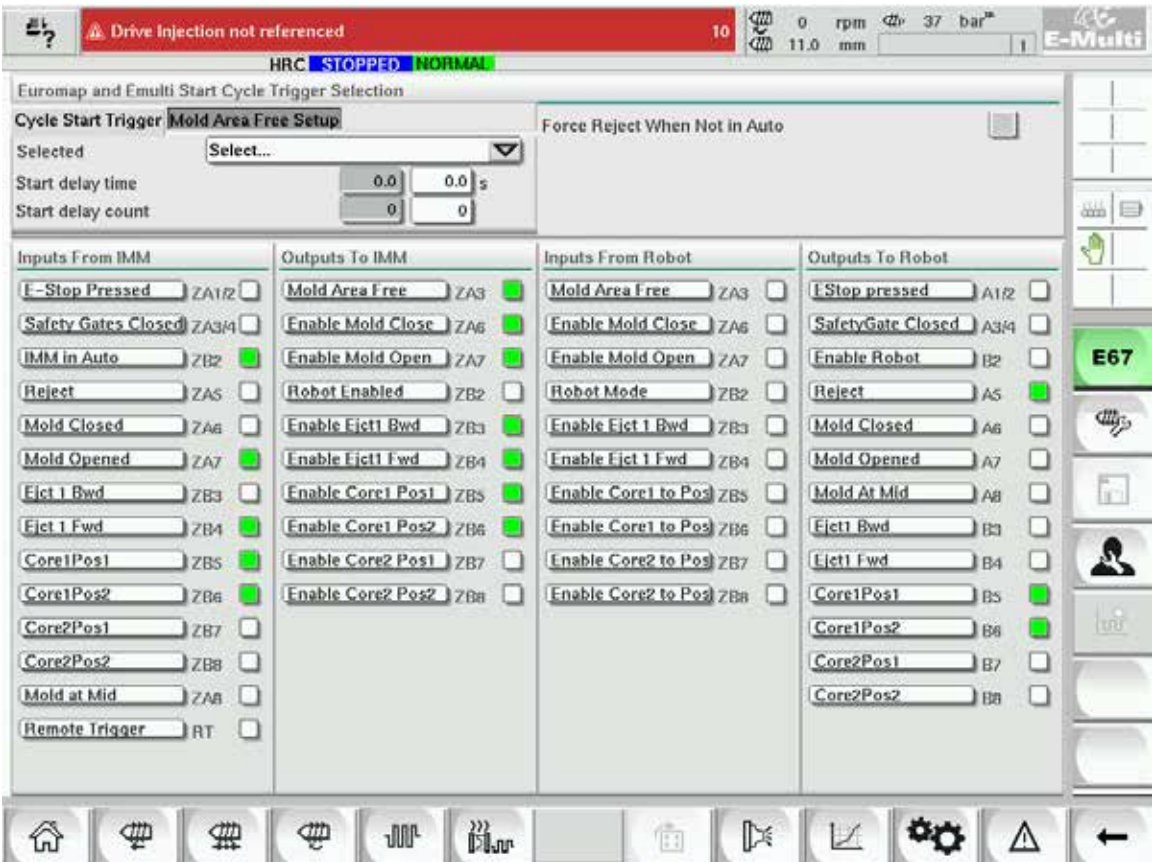

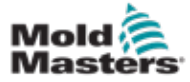

# Avsnitt 8 - Förebyggande underhåll

Programmet för förebyggande underhåll gör det möjligt för arbetsledare och tekniker att skapa underhållsuppgifter som ska utföras efter ett angivet antal cykler.

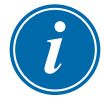

### **OBSERVERA**

Tidsbaserad funktionalitet visas i programvaran för förebyggande underhåll men implementeras inte.

# 8.1 Fliken Inställningar (Konfigurera uppgifter)

Använd fliken Inställningar för att skapa och redigera underhållsuppgifter. Endast arbetsledare och tekniker kan skapa och redigera underhållsuppgifter.

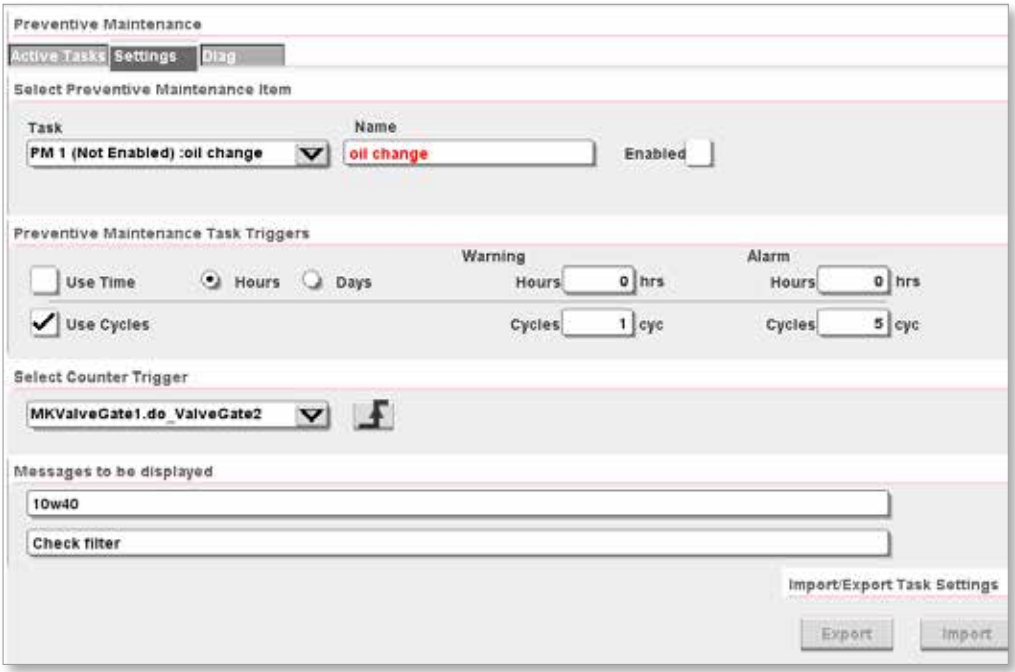

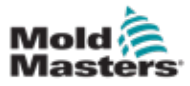

### 8-2

### 8.1.1 Uppgifter

Det finns två typer av uppgifter: förebyggande underhåll (PM) och Milacron. Handledare kommer endast att se PM-typuppgifterna i rullgardinslistan. MoldMasters tekniker kommer att se både PM- och Milacron-uppgifter i rullgardinsmenyn.

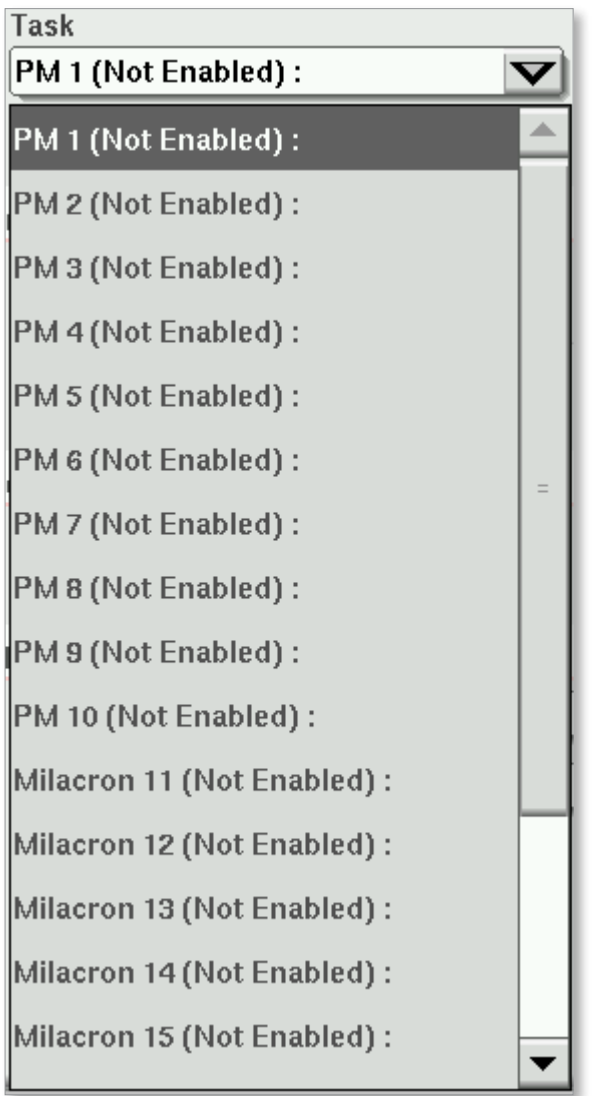

# 8.1.1.1 Typ av PM-uppgift

Det finns 10 PM uppgifter som kan konfigureras av en handledare eller en MoldMasters tekniker.

# 8.1.1.2 Typ av Milacron-uppgift

När en användare loggar in med en Milacron-tekniker eller högre blir ytterligare 10 uppgifter valbara i rullgardinsmenyn.

# 8.1.2 Åtkomst till uppgifter

På arbetsledarnivå finns uppgifter tillgängliga kl. 10.00. På teknikernivå finns ytterligare 10 uppgifter tillgängliga.

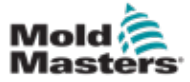

### 8.1.3 Uppgiftens namn

Uppgiftsnamn kan vara upp till 50 tecken. Uppgifter ska ges beskrivande namn.

| oil change |            |                                     |   |                            |                 |             |   |    |   |                        |   |              |    |   |                |
|------------|------------|-------------------------------------|---|----------------------------|-----------------|-------------|---|----|---|------------------------|---|--------------|----|---|----------------|
|            |            | 2                                   |   |                            |                 | 5           | 6 |    | 8 | я                      | o |              |    |   |                |
| ⋍          | $\ddot{q}$ |                                     |   | ٠                          |                 |             | ۷ | u  |   | ۰                      |   |              |    |   | All            |
|            |            |                                     |   | 5                          | d               |             | g |    |   | k                      |   |              |    |   |                |
| T          |            | ٠                                   | z |                            |                 |             |   |    |   |                        |   |              |    |   | $\blacksquare$ |
|            |            |                                     |   |                            |                 |             |   |    |   |                        |   |              |    |   |                |
|            |            |                                     |   |                            |                 |             |   |    |   |                        |   |              |    |   |                |
|            |            | $\checkmark$<br><b>Name</b><br>Ctri |   | Name<br>w<br>a<br>Alt<br>x | oil change<br>з | $\mathbf x$ | c | V. | b | h<br>$\mathbf{r}$<br>? | m | Enabled<br>× | V. | Æ | Del            |

*Figur 8-3 Namnge en uppgift*

### 8.1.3.4 Vy för aktiv uppgift

Med hjälp av den aktiva uppgiftsvyn kan du visa uppgifter samt visa meddelanden relaterade till uppgiften.

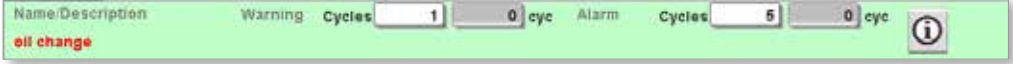

### 8.1.4 Inaktiverade uppgifter

Om en uppgift är inaktiverad visas alternativknappen Aktiverad bredvid uppgiftsnamnet som ej vald.

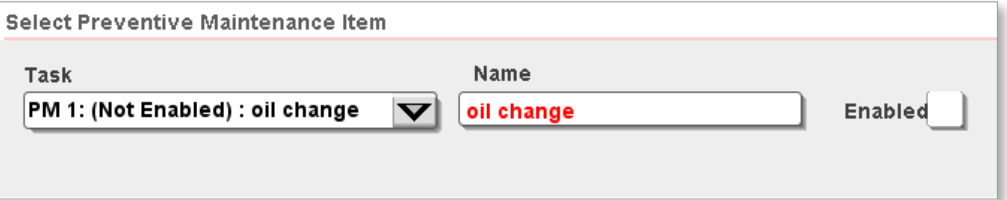

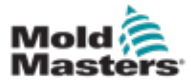

#### FÖREBYGGANDE UNDERHÅLL

#### Inaktiverade uppgifter visas inte på fliken Aktiva uppgifter.

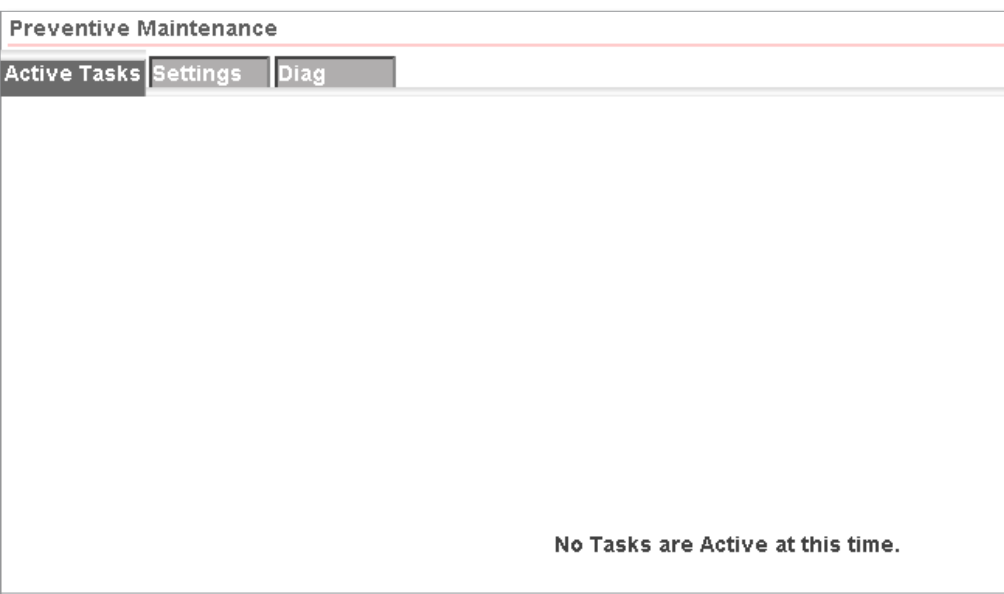

### 8.1.5 Aktiverade arbetsledaruppgifter

Om en uppgift är aktiverad visas kryssrutan Aktiverad bredvid uppgiftsnamnet som valt.

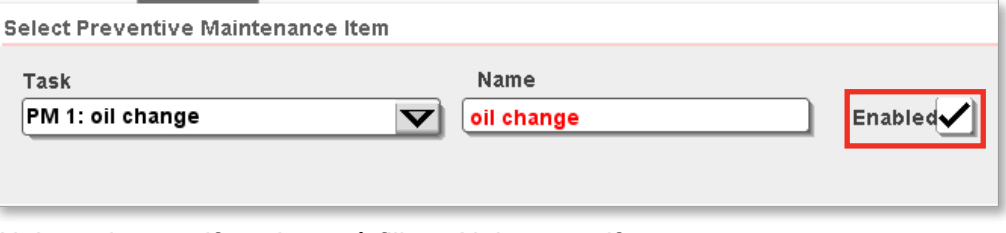

Aktiverade uppgifter visas på fliken Aktiva uppgifter.

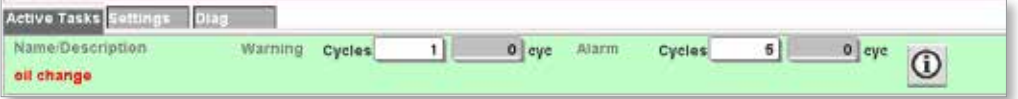

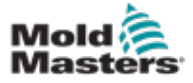

### 8.1.6 Triggers för cykelantal

Varningsmeddelanden och larmmeddelanden kan visas tillsammans med uppgifter. Aktiveringen för stängning av Euromap 67 kan förhindras om ett larm nås innan en underhållsuppgift utförs och bekräftas på fliken Aktiv uppgift.

### 8.1.6.1 Ställ in en cykelräkningsutlösare

1. Använd panelen Triggers för förebyggande underhåll för att ställa in en cykelräkningsutlösare för en uppgift.

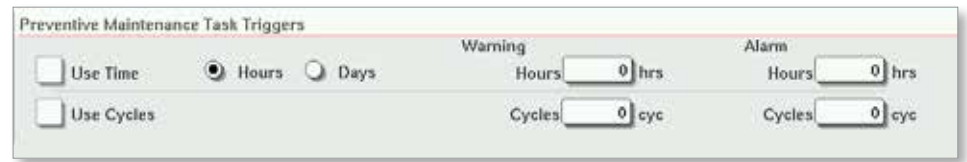

2. Markera kryssrutan Använd cykler och ange ett antal cykler i rutorna Varning och/eller Larm.

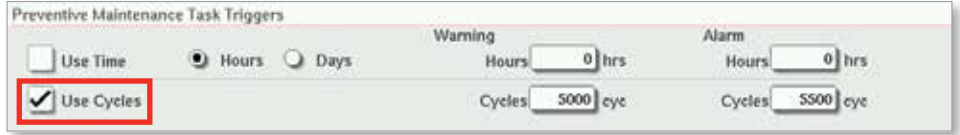
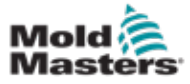

#### 8.1.6.2 Nå en varningsutlösare

När cykelantalet når varningsnivån visas ett rött varningsmeddelande i det övre fältet på skärmen för att informera dig om att uppgiften snart ska utföras. Maskinen fungerar fortfarande normalt men varningsmeddelandet stannar kvar i larmlistan tills uppgiften är klar och knappen för uppgiftsbekräftelse trycks in.

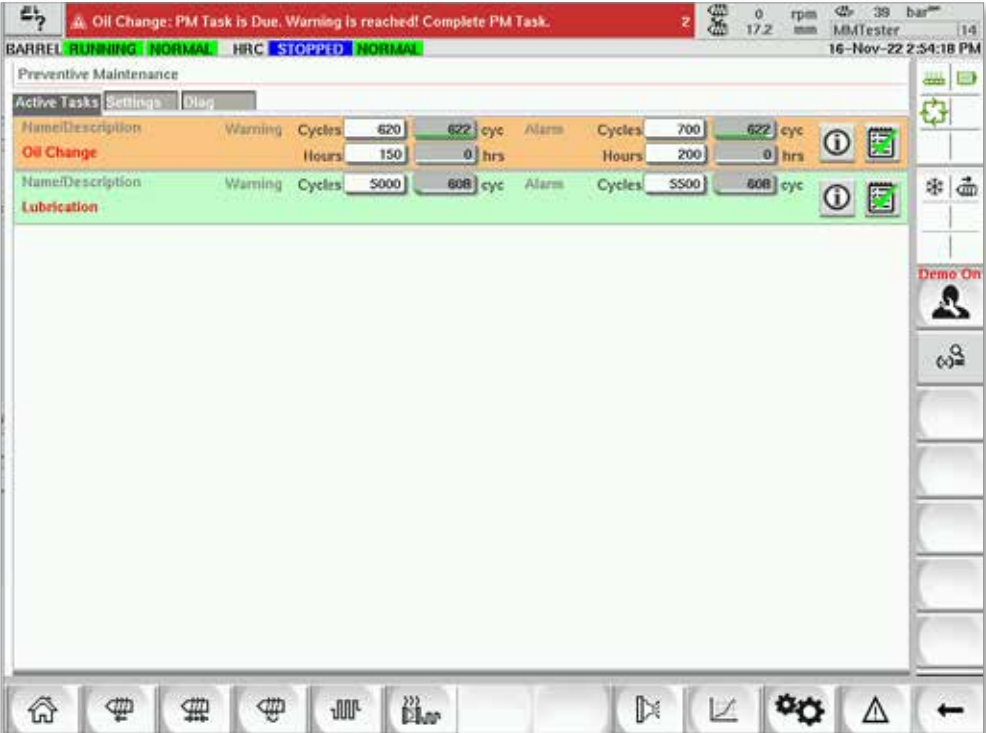

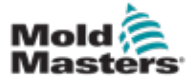

#### 8.1.7 Val av utlösare för cykelräkning

Du kan ställa in en uppgift för att räkna cykler från en unik utlösare genom att använda listrutan Räknare utlösare.

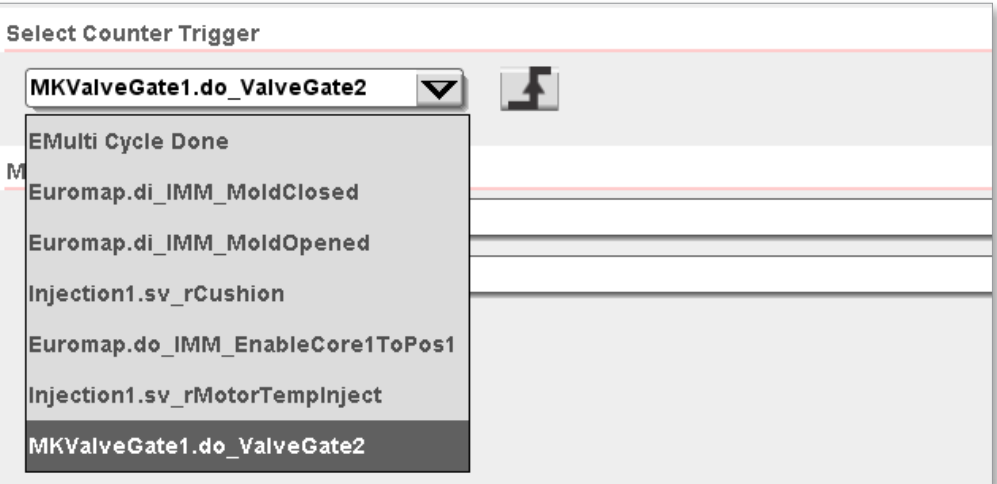

#### 8.1.7.1 Lägg till en utlösare i listrutan Räknare utlösare

Du kan lägga till en utlösare i listrutan Räknare utlösare med hjälp av skärmen Variabel monitor. Utlösaren måste vara en av dessa datatyper:

- Booleska
- **Heltal**
- Dubbelt heltal
- Verklig eller flytande punkt

Du måste lägga till utlösare till PMTriggers-gruppen. Om den här gruppen inte finns kan du skapa med skärmen Variabel monitor.

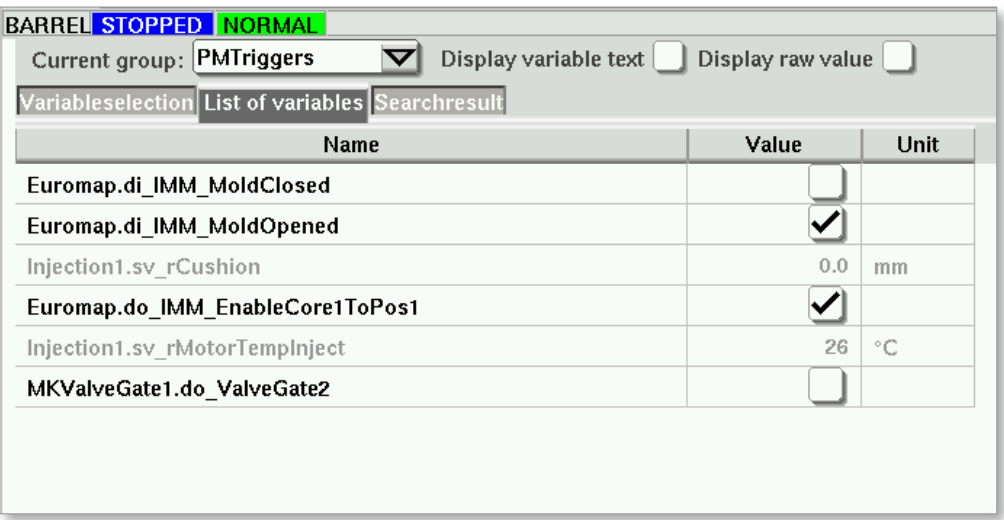

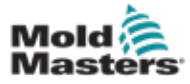

#### 8.1.7.2 Ledande/fallande kantutlösare

Räkna utlösare ökar uppgiftsräknaren när triggningsvärdet stiger eller faller baserat på växeln för fram-/fallkant.

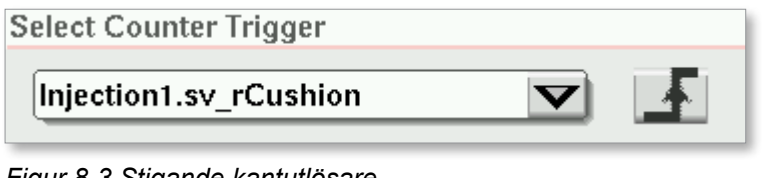

*Figur 8-3 Stigande kantutlösare*

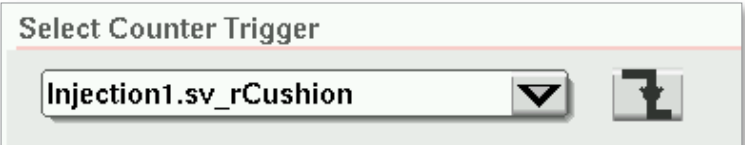

*Figur 8-4 Trigger för fallande kant*

#### 8.1.7.5 Tröskelvärde för utlösare

Om triggerdatatypen är boolesk visas inte något tröskelvärde. Den booleska datatypen är antingen sann eller falsk, så det finns ingen tröskel.

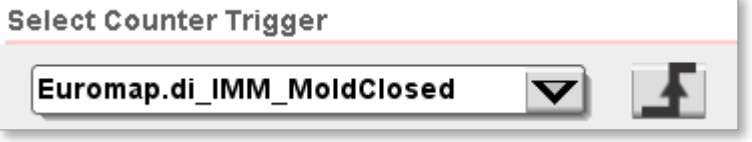

När du väljer datatyp för heltal, dubbelt heltal eller flytande punkt måste du ange ett tröskelvärde. När variabelns ledande eller fallande kant korsar tröskelvärdet ökas räknaren.

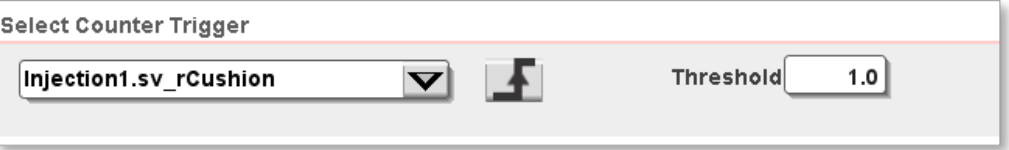

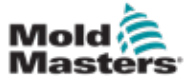

#### 8.1.8 Meddelanden

#### 8.1.8.1 Ange ett meddelande som ska visas

Det finns två textrader som du kan använda för att ge mer information om en uppgift. Du kan använda dessa textrader för att informera underhållspersonal om verktyg och utrustning som krävs för att utföra uppgiften.

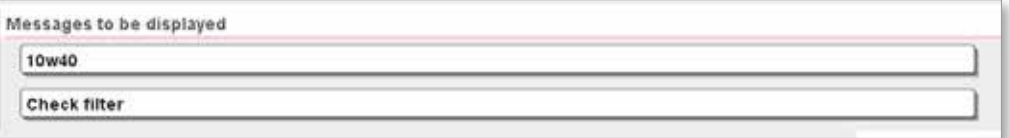

#### 8.1.8.2 Visa meddelanden

Du kan visa meddelanden på den aktiva uppgiftsfliken genom att trycka på informationsknappen för en uppgift.

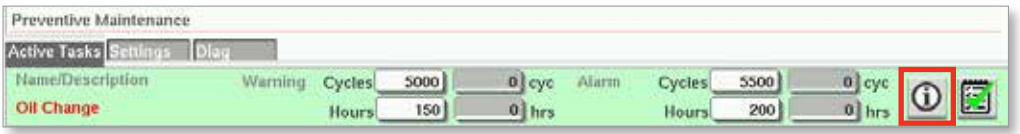

#### En meddelandedialogruta visas när du trycker på informationsknappen.

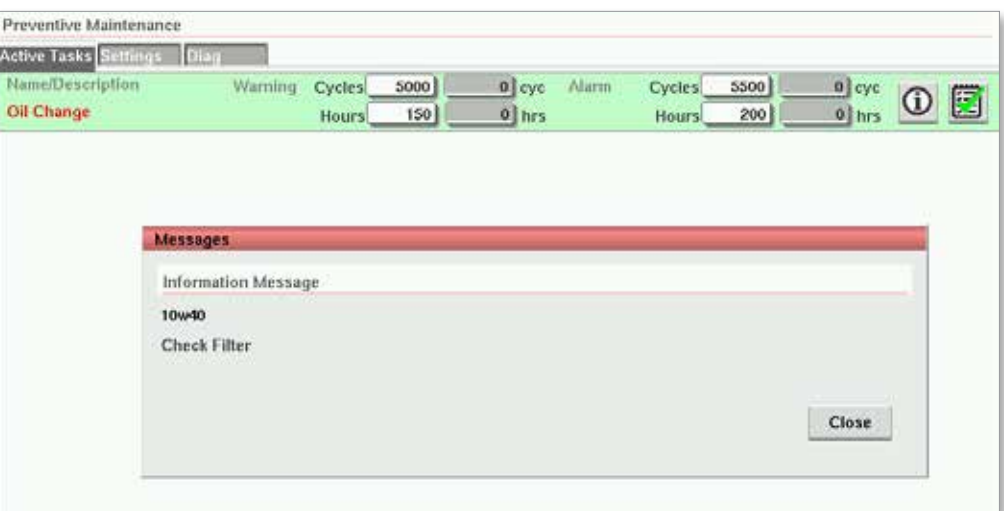

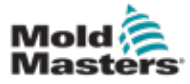

#### 8.1.9 Uppgifter på Milacron-användarnivå

När du är inloggad som Milacron-tekniker eller högre är ytterligare 10 uppgifter tillgängliga

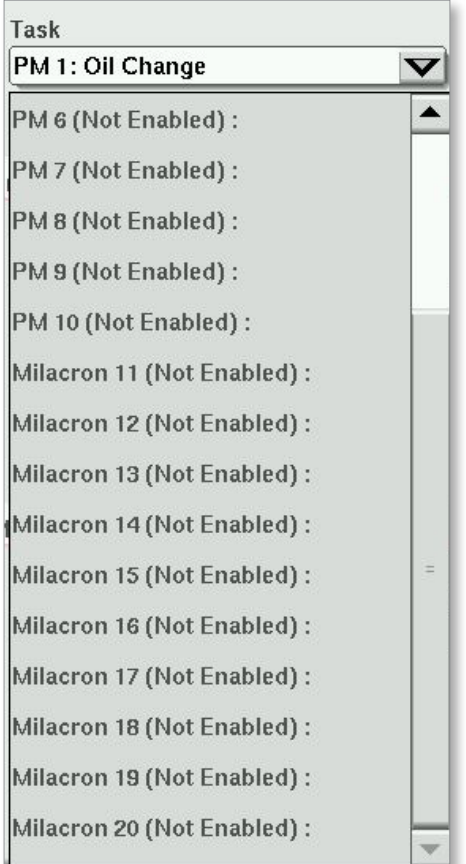

#### 8.1.9.1 Larmfunktion

En Milacron-tekniker kan kontrollera om uppgiftslarmnivån förhindrar att aktivering av formstängning tillåts genom att markera eller lämna kryssrutan Inaktivera formstängning vid larm.

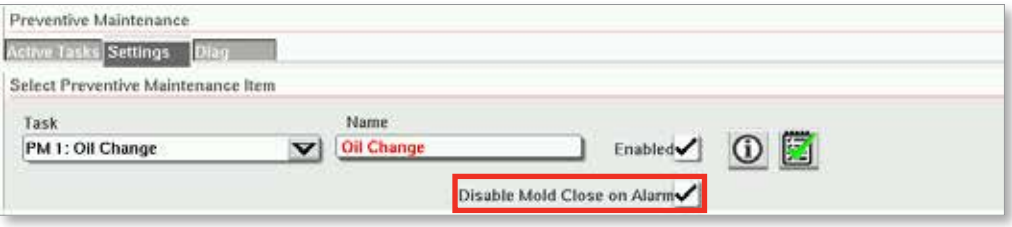

Uppgifter på Milacron-användarnivå registrerar händelser i händelseloggen. Om du bara vill registrera larmet och inte har någon varning, ställ in både larmantalet och varningsantalet på samma värde.

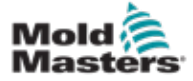

#### 8.1.10 Visa Milacrons aktiva uppgifter

Alla Milacron-uppgifter läggs till på fliken Diag på skärmen Förebyggande underhåll.

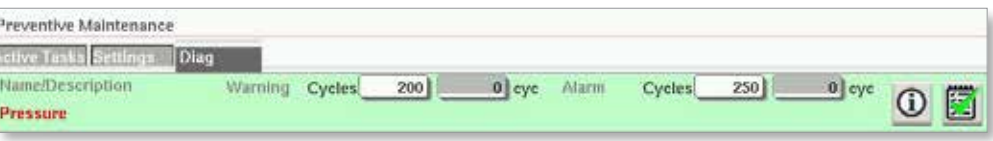

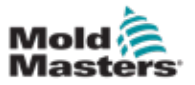

#### 8.1.11 Färgkoder för aktiva uppgifter

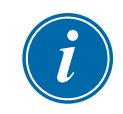

#### **OBSERVERA**

Varningar hindrar inte en maskin från att fungera. De informerar bara om att underhåll ska ske.

#### 8.1.11.1 Normal PM förfaller inte

När en uppgift inte är på varningsnivå är uppgiften grön och inga meddelanden visas.

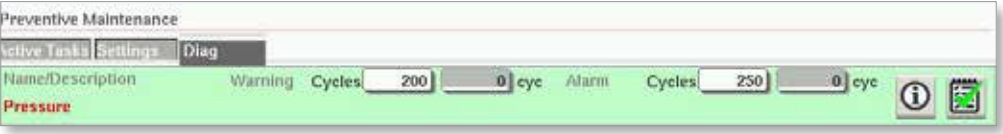

#### 8.1.11.2 Uppgiften förfaller

När uppgiftsräknaren är större än varningströskeln men mindre än larmtröskeln visas ett varningsmeddelande, uppgiften markeras orange och knappen Kvittera visas.

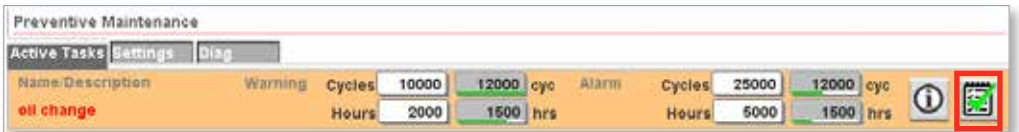

#### 8.1.11.3 Uppgiften är försenad

När en uppgiftsräknare är större än larmtröskeln visas ett larmmeddelande, uppgiftsnamnet är rött och knappen Kvittera visas.

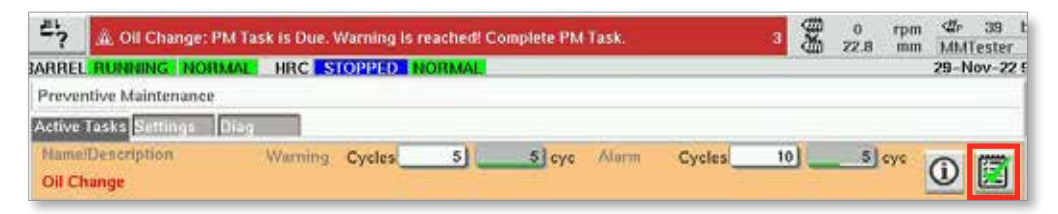

Om uppgiften inte är en Milacron-uppgift som endast är inställd för loggning förhindrar detta larm att maskinen fungerar. Euromap 67 Enable Mold Closesignalen är blockerad och formningsmaskinen kommer inte att kunna stänga formen. Underhåll måste utföras och bekräftas för att maskinen ska kunna användas.

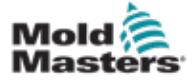

#### 8.1.12 Bekräfta att en uppgift har utförts

När uppgiftsräknarna är större än varningsnivån visas knappen Kvittera på uppgiften.

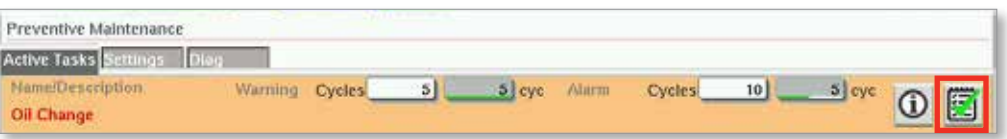

1. Tryck på knappen Kvittera för att återuppta normal drift.

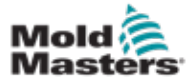

# 8.2 Rapporterings- och loggvy

#### 8.2.1 Visa historik för förebyggande underhåll

1. Tryck på knappen Logga på huvudskärmen för att visa historiken för förebyggande underhåll

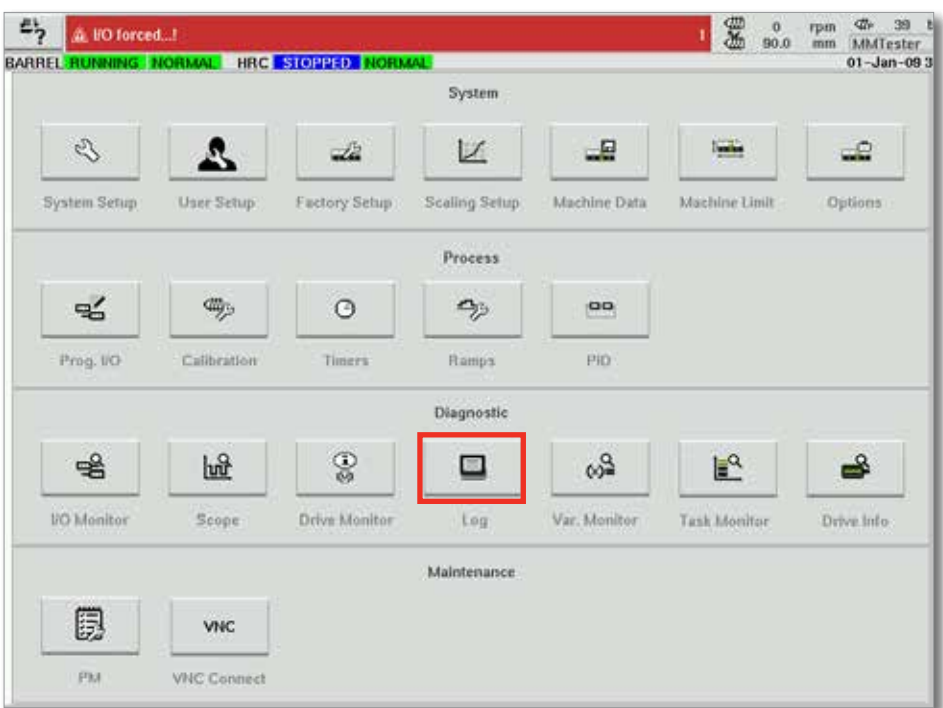

#### 2. Tryck på knappen Inställning.

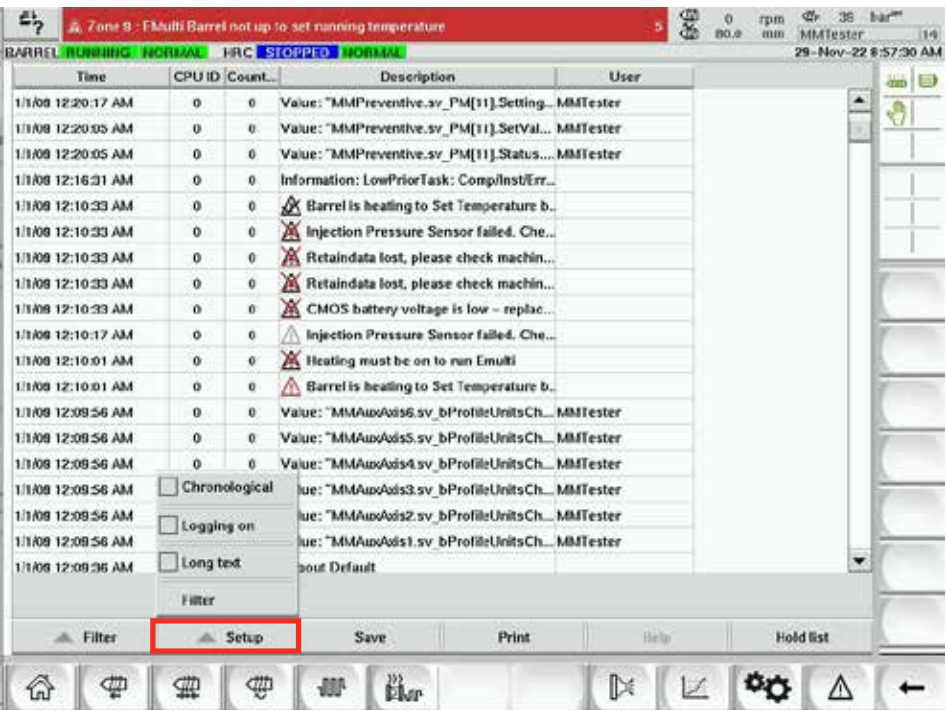

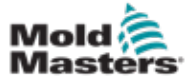

3. Tryck på kryssrutan Larm 7. Larmnivå 7 används för allt förebyggande underhåll.

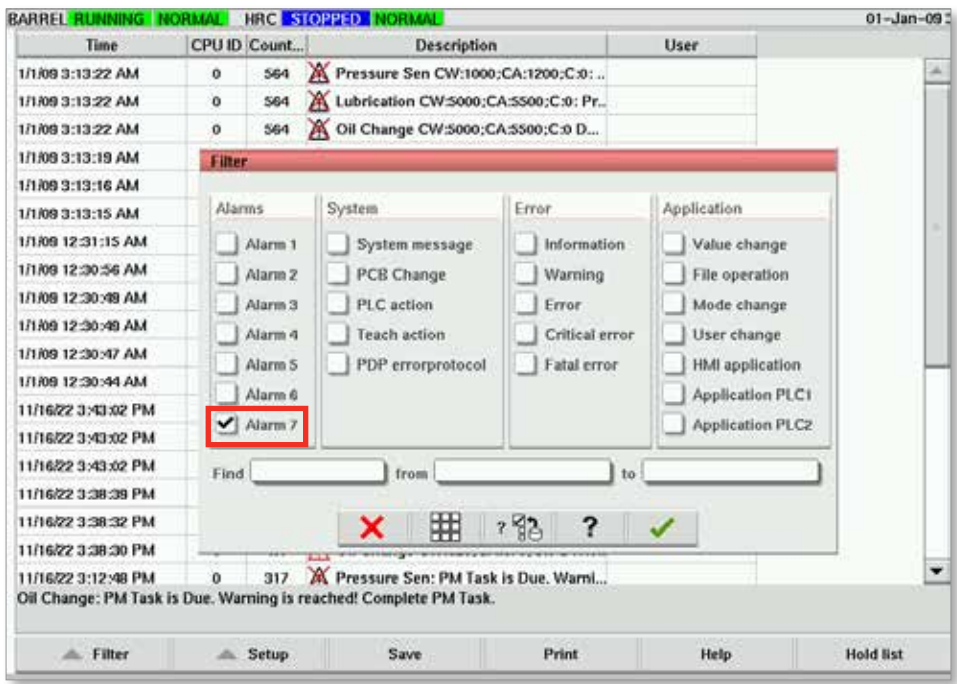

4. Använd rutorna Från och Till för att ange tidssökvillkor.

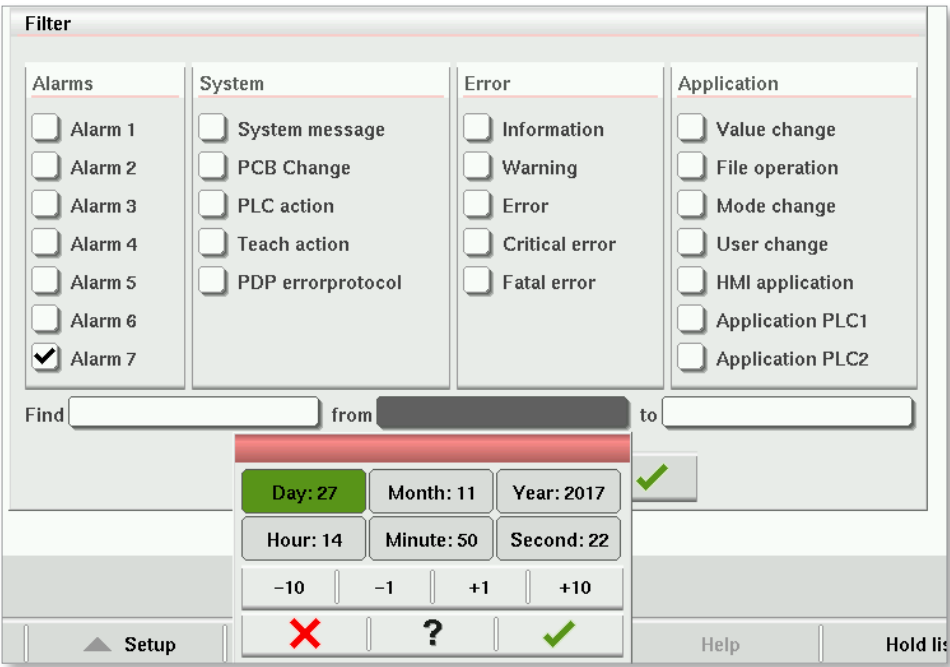

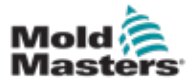

5. Ange andra sökkriterier vid behov.

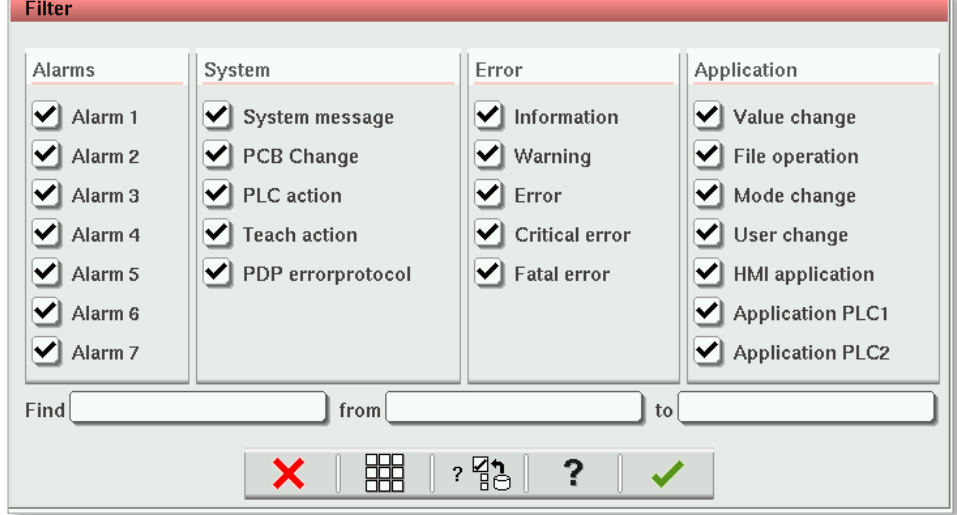

6. Tryck på knappen Acceptera.

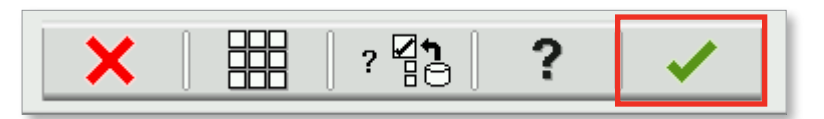

#### 8.2.1.1 Rensa filterval

1. Tryck på knappen Rensa inställningar.

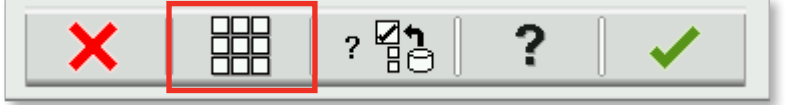

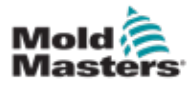

# Avsnitt 9 - Underhåll

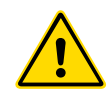

#### VARNING

Se till att du har läst ["Avsnitt 3 - Säkerhet"](#page-9-0) innan du utför underhållsprocedurer på styrenheten.

# 9.1 Rengör HMI-skärmen

HMI-skärmen ska rengöras vid behov med en fuktig, mjuk, ren trasa och glasrengöringsmedel. Glasrengöraren ska sprutas på trasan och inte direkt på HMI-ytan.

Skärmen kan tillfälligt inaktiveras för att vidröra inmatning genom att trycka på knappen [**Lock**] längst ned på skärmen ["7.22 Skärmen Systeminställningar"](#page-108-0)  [på sidan 7-62.](#page-108-0) Detta inaktiverar pekskärmsingången i 10 sekunder.

Pekskärmens ytbeläggning är resistent mot följande lösningsmedel:

- Heptan Blyfri bensin
	-
	- Alkohol Saltsyra
		- Toluen Turpentin
- - Aceton Växellådsolja
- **Metyletylketon**

Ytan är *inte* resistent mot 40 % natriumhydroxid, vilket orsakar vit missfärgning av skärmen.

# 9.2 Förebyggande underhåll

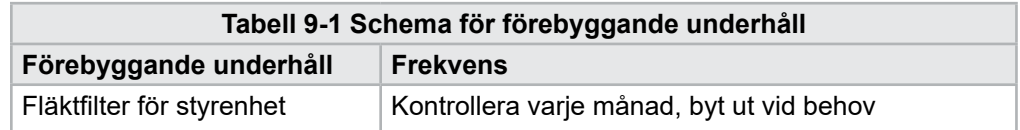

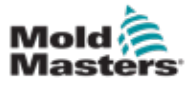

# 9.3 Sätt servovagnen i underhållsläget

1. Tryck på servovagnsknappen i det högra menyfältet på startsidan.

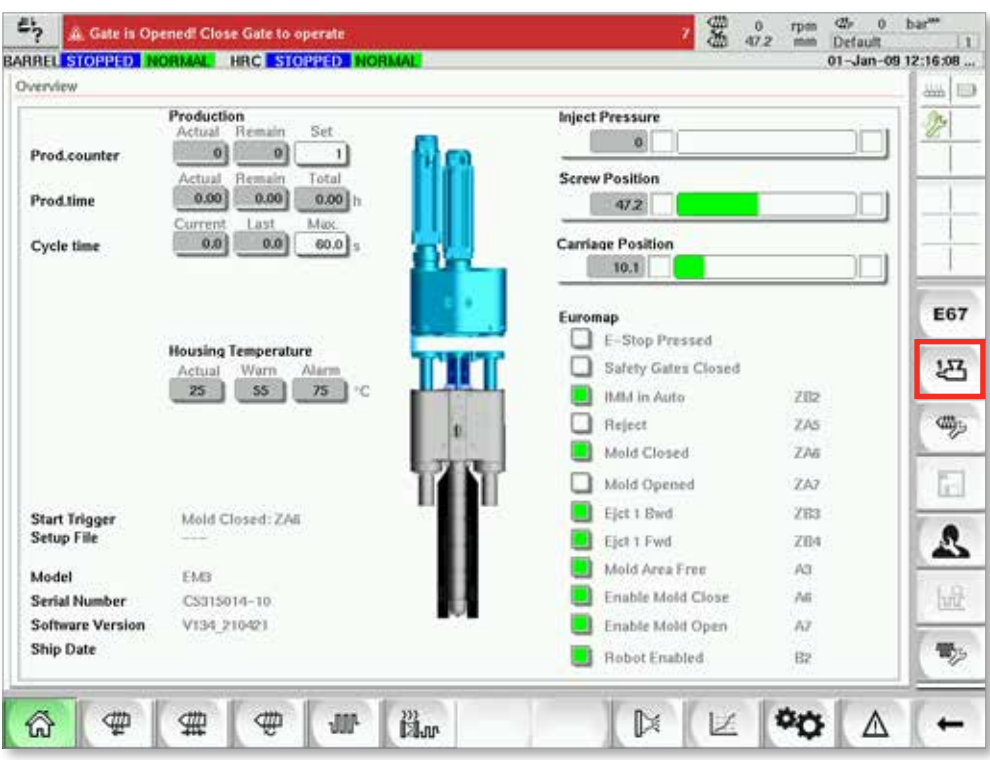

*Figur 9-1 Startsida*

2. Tryck på knappen Serviceposition.

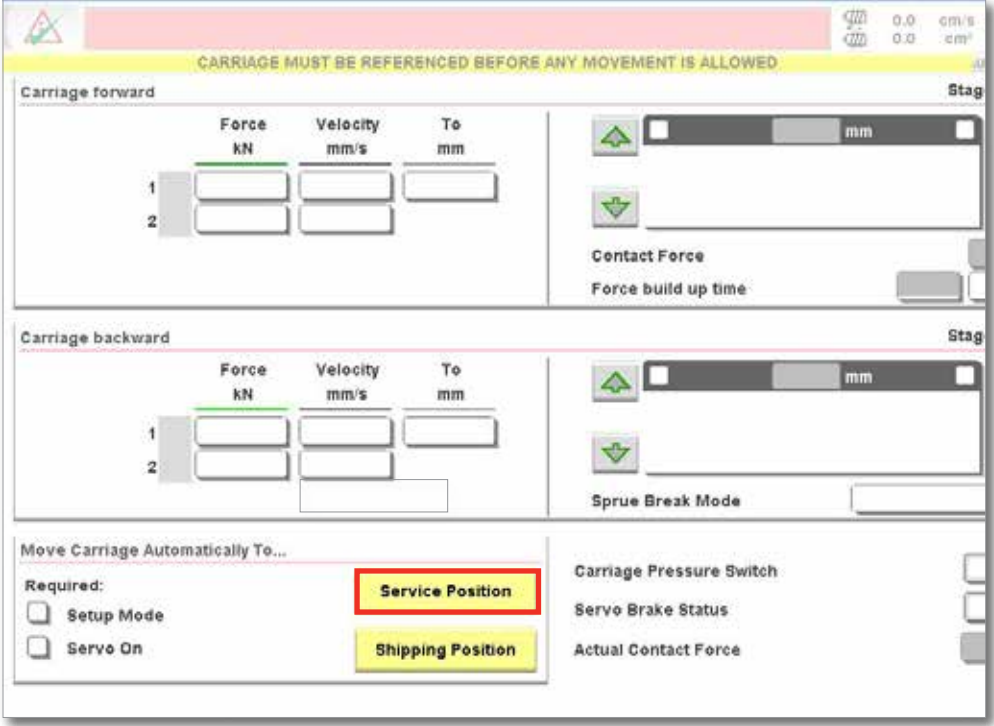

*Figur 9-2 Sidan Servovagn*

# 9.4 Kontrollera oljekretsen för injektionstryck (förladdningstryck)

E-Multi-styrenheten använder en tryckgivare i oljekretsen för insprutningstryck för att övervaka insprutningstrycket under insprutningscykeln. Trycket i kretsen ska vara inom specifikationerna. Se tabell 9-4 i användarhandboken för E-Multi för respektive storlek för specifikationer.

# 9.4.1 Kontrollera förladdningsoljetrycket

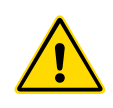

#### VARNING

Öppna inte högtrycksportens pluggar. Högtrycksportpluggar har plastpluggar installerade för att förhindra oavsiktlig öppning.

- 1. Kontrollera alltid med E-Multi förspänningstryck vid driftstemperatur och tomgångstryck.
- 2. Tryck på knappen Välj driftläge på styrenheten och välj Ställ in läge. Kontrollera F1-lysdioden. Om den inte blinkar, tryck på F1-knappen för att försätta styrenheten i inställningsläge.
- 3. Kontrollera skruvens position. Om läget är större än halva slaget, flytta skruven till halvslagsläget och flytta sedan tillbaka skruven cirka 25 mm (1,0 tum) längre. Detta dekomprimerar skruven och ser till att tryckvärdet visar tomgångstrycket.
- 4. Kontrollera tryckavläsningen på styrenheten. Om trycket ligger under den nedre gränsen måste högtryckskretsen laddas med E-Multi oljepåfyllningssats.
- 5. Navigera till sidan för skruvinställningar. Kontrollera att den faktiska spänningen ligger inom gränserna. Se specifikationsdokumentet för respektive storlek för specifikationer.

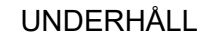

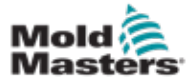

# 9.5 Justering av munstyckets utskjutning – automatisk justering

# 9.5.1 Kalibrering av vagnens hemposition

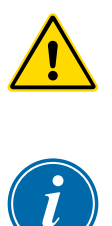

#### VARNING

Denna procedur kräver visuell inspektion av maskinen medan den rör sig. Använd ögonskydd.

### VIKTIGT

För korrekt kalibrering, se till att munstyckets utsprång är korrekt inställt.

Första gången E-Multi installeras och när den överförs till en ny maskin med annan form måste vagnens hemposition och kontaktkraft ställas in.

### 9.5.2 Manuell kalibrering

- 1. Sätt E-Multi i inställningsläge.
- 2. Navigera till sidan Referensinställningar.
- 3. Flytta vagnen framåt tills munstycket precis vidrör grenrörets inlopp.
- 4. Välj Ställ in på skärmen.

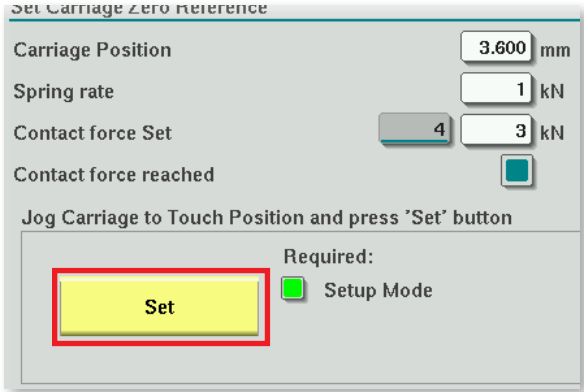

- 5. Tryck på knappen [**F4**] på styrenheten för att öka munstyckets kontaktkraft. Fortsätt att trycka tills motorn slutar röra sig och kontaktkraftsinställningsfältet slutar att öka. Värdet i visningsfältet är den maximala kontaktkraften som kan genereras med den aktuella inställningen.
- 6. Tryck på inmatningsfältet Kontaktkraft (fältet till höger) för att ställa in önskad kontaktkraft för munstycket. En typisk inställning är 25–50 % av det maximala värdet som observerades i föregående steg.
- 7. Sätt styrenheten i manuellt läge.
- 8. Använd knappen [**F3**] för att flytta munstycket bort från formen tills det finns ett mellanrum.
- 9. Tryck och håll ned knappen [**F4**] för att flytta munstycket mot formen tills det tar stopp.

Kontrollera att kontaktkraften är lika med eller något större än börvärdet som valdes i steg 6.

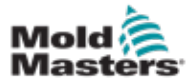

#### 9.5.3 Automatisk kalibrering

- 1. Sätt styrenheten i inställningsläge.
- 2. Se till att fatvärmarna är vid driftstemperatur.
- 3. Tryck på referensknappen [**Start**].

Om munstycket justeras korrekt kommer rutinen att slutföras och munstyckets positionsgrafik visar munstyckets spets i det gröna området.

Om munstycket inte justeras korrekt flyttas vagnen till ett förinställt läge och användaren uppmanas att justera munstycket med hjälp av den manuella justeringsskruven. När justeringen är klar trycker du på knappen [**Start**] igen för att köra kalibreringsrutinen igen.

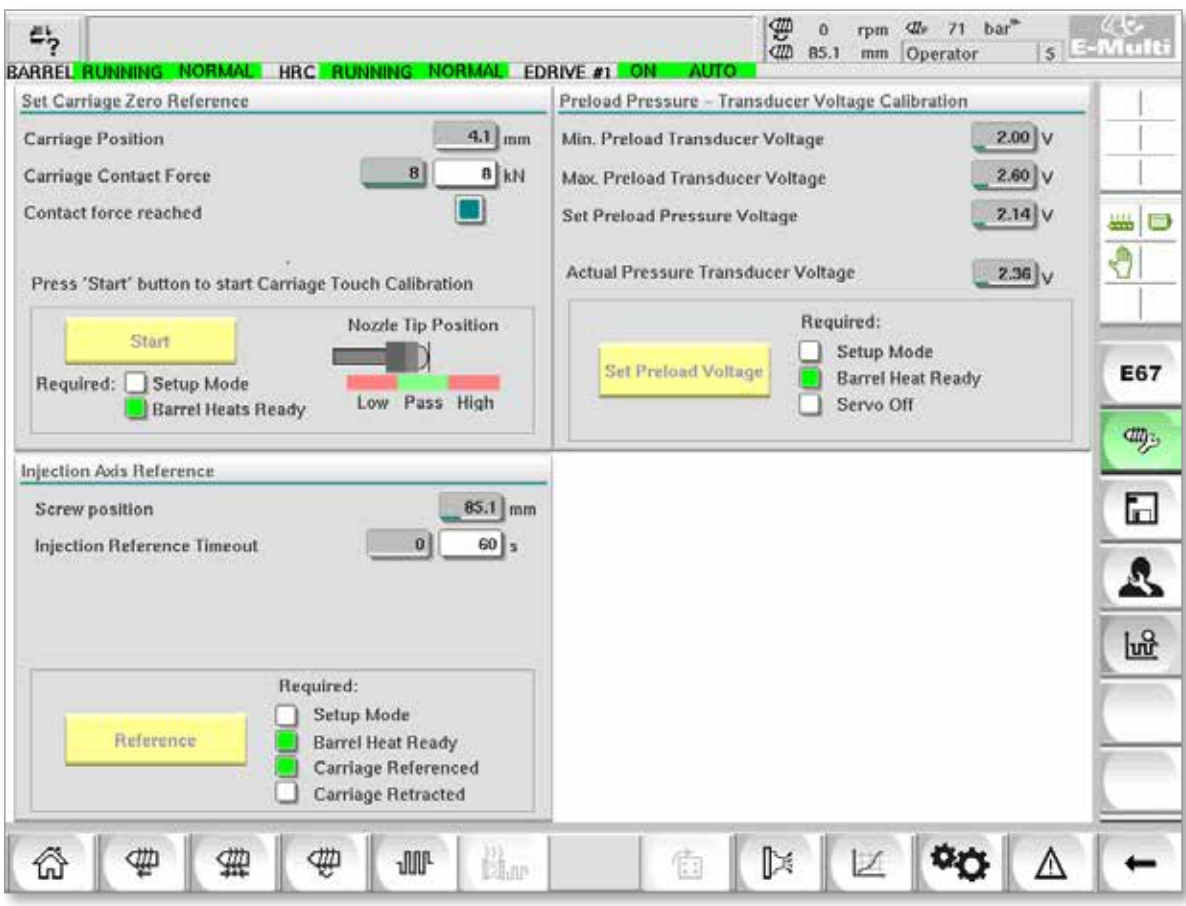

*Figur 9-3 Justering av munstyckets utsprång – radiella modeller och servomodeller*

<span id="page-160-0"></span>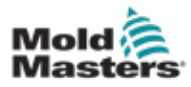

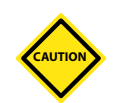

# 9.6 Referenser för injektionsaxel

#### FÖRSIKTIGHET

Injektionsreferensrutinen verifierar injektionsslaget genom att flytta skruven helt bakåt och sedan helt framåt.

Hänvisningen misslyckas om skruven inte kan uppnå hela slaget.

- 1. Styrenheten måste vara i inställningsläge med värme på och upp till driftstemperatur, refererad vagn och vagn indragen från formen.
- 2. Navigera till sidan för skruvinställningar.
- 3. Tryck på knappen Referens i det nedre vänstra området.
- 4. Bekräfta dialogrutan som visas.

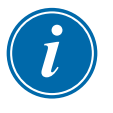

#### OBSERVERA

När dialogrutan har bekräftats kommer injektionsaxeln att flyttas automatiskt.

5. Vänta tills skruven rör sig helt tillbaka och sedan helt framåt. Hänvisningen är klar när skruvpositionen är strax under 0.

<span id="page-161-0"></span>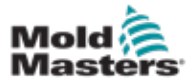

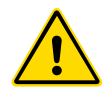

# 9.7 Service och reparation av styrenheten

#### VARNING

Isolera alltid styrenheten vid källan innan du öppnar enheten för att inspektera den eller byta ut säkringar.

#### 9.7.1 Reservdelar

*Mold-Masters* förväntar sig inte att du kommer att behöva reparera några kontrolldelar på styrelsenivå förutom säkringar. I den osannolika händelsen av ett brädfel erbjuder vi en utmärkt reparations- och utbytesanläggning för alla våra kunder.

#### 9.7.2 Rengöring och inspektion

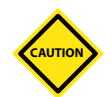

#### FÖRSIKTIGHET

Externa kablar bör kontrolleras för att se till att det inte har uppstått några skador på den flexibla ledningen, pluggar eller uttag. Om den flexibla ledningen har skadats eller om det finns några exponerade ledare måste vävstolen bytas ut.

Varje miljö utsätts för en viss grad av kontaminering, vilket kräver att fläktfiltren inspekteras regelbundet (varje månad rekommenderas). Om filtren är igensatta måste de bytas ut. Ersättningsfilter kan erhållas från *Mold-Masters.* Ange modelltyp och tillverkningsår.

Allt damm som har trängt in i skåpet kan avlägsnas med en lätt borste och dammsugare.

Om utrustningen utsätts för vibrationer rekommenderar vi att du använder en isolerad skruvmejsel för att kontrollera att inga terminaler har lossnat.

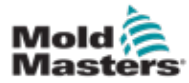

#### 9.8 Uppdatera programvara

Det är inte nödvändigt att skicka tillbaka ditt styrsystem till *Mold-Masters*fabriken för uppgraderingar. Istället skickas de på begäran till dig i form av ett kompakt flashkort som kan läsas av din styrenhet. Följande instruktioner vägleder dig genom uppgraderingsproceduren.

*Mold-Masters* rekommenderar att du alltid väntar tills din styrenhet är fri innan du genomför någon uppgradering. Detta säkerställer att normal produktion inte påverkas negativt i händelse av ett missöde som ett fel eller ett strömavbrott vid en avgörande punkt.

#### 9.8.1 Spara mögeldata

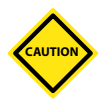

#### FÖRSIKTIGHET

Recept och maskindata lagras på det kompakta flashkortet. Det är viktigt att spara maskindata och mögeldata innan programvaran uppgraderas.

1. Sätt i en USB-nyckel i USB-porten på sidan av styrenheten.

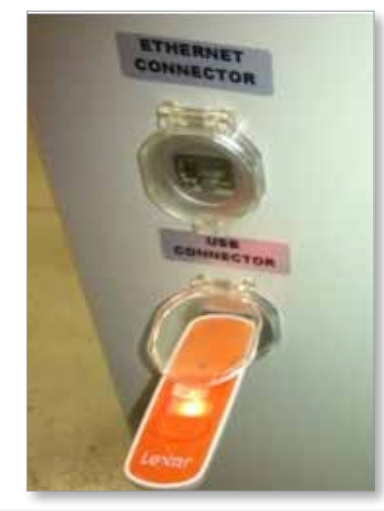

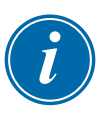

#### **OBSERVERA**

Mögeldatafiler måste vara aktiva (laddade) innan de kan sparas. Endast den aktiva filen sparas. Varje ytterligare datumfil som ska sparas måste aktiveras (laddas) innan den sparas.

- 2. Ladda mögeldatafilen som ska sparas. Om mögeldatafilen som ska sparas redan är laddad, gå vidare till steg 4.
- 3. Välj Lokal i rullgardinsmenyn Drivenhet. Välj önskad fil och tryck sedan på knappen Ladda.

En meddelanderuta visas Ladda klar när filen är aktiv. Filnamnet för aktiv formdata visas högst upp på skärmen.

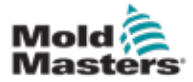

4. Navigera till mögeldataskärmen.

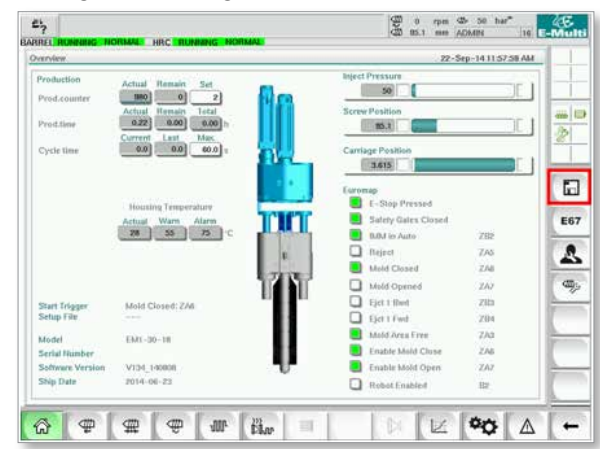

- 5. Från rullgardinsmenyn Drive: välj USB0.
- 6. Tryck på knappen Spara för att spara den aktiva mögeldatafilen (som visas längst upp på skärmen) till USB-minnet.
- 7. Upprepa denna procedur för varje formdatafil som ska sparas.

#### 9.8.2 Spara maskindata

1. Sätt i en USB-nyckel i USB-porten på sidan av styrenheten.

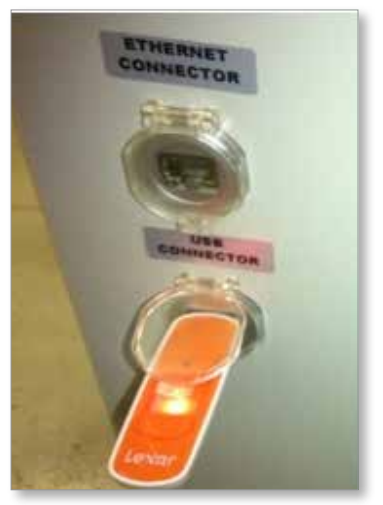

2. Navigera till maskinens dataskärm.

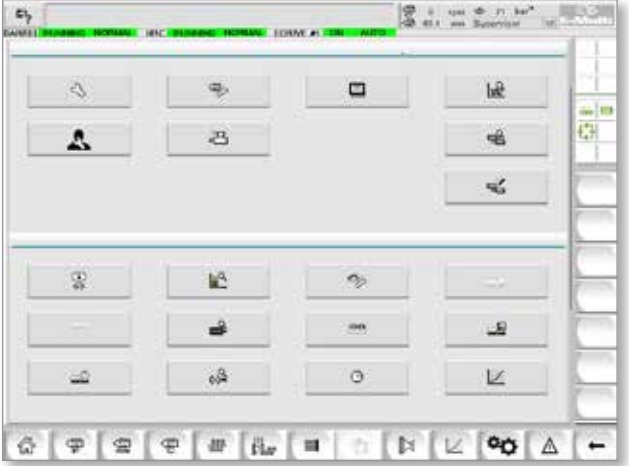

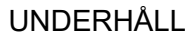

<span id="page-164-0"></span>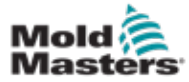

- 3. Från rullgardinsmenyn Drive: välj USB0.
- 4. Tryck på knappen Spara maskindata.
- 5. Tryck på knappen Säkerhetskopiera maskindata.
- 6. Ta bort USB-enheten. Använd en annan dator och kontrollera att formoch maskindatafilerna har sparats på USB-enheten.

#### 9.8.3 Installera ny programvara

- 1. Stäng av styrenheten enligt anvisningarna i ["6.3 Slå på" på sidan 6-2.](#page-46-0)
- 2. Ta bort det befintliga kompakta flashkortet. Det kompakta flashkortet sitter ovanpå PLC:n. Det finns en svart flik ovanpå PLC:n bredvid kortplatsen. Tryck på baksidan av fliken nedåt för att mata ut det kompakta blixtkortet från hållaren.

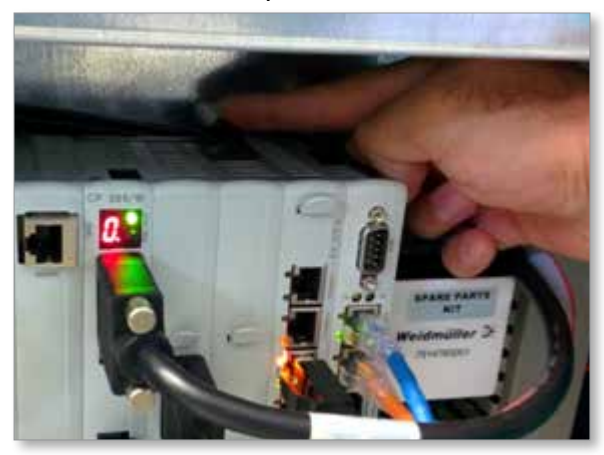

- 3. Installera det nya kompakta flashkortet med anslutningssidan nedåt. Kortet och kortplatsen är inskrivna och kortet ska glida in i kortplatsen lätt. Tvinga inte kortet om det inte glider lätt. Kortet är korrekt installerat när kortets ovansida är på samma nivå som PLC:ns ovansida.
- 4. Sätt i USB-minnet med maskinens och forma säkerhetskopieringsfilerna.

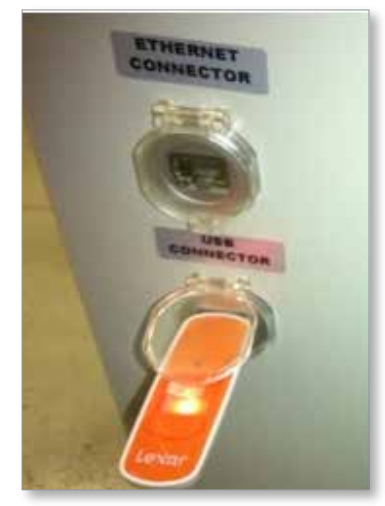

- 5. Slå på styrenheten enligt anvisningarna i ["6.3 Slå på" på sidan 6-2.](#page-46-0)
- 6. Logga in som arbetsledare.

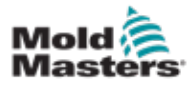

7. Navigera till skärmen Maskindata. Välj USB0 i rullgardinsmenyn och tryck sedan på knappen Ladda maskindata.

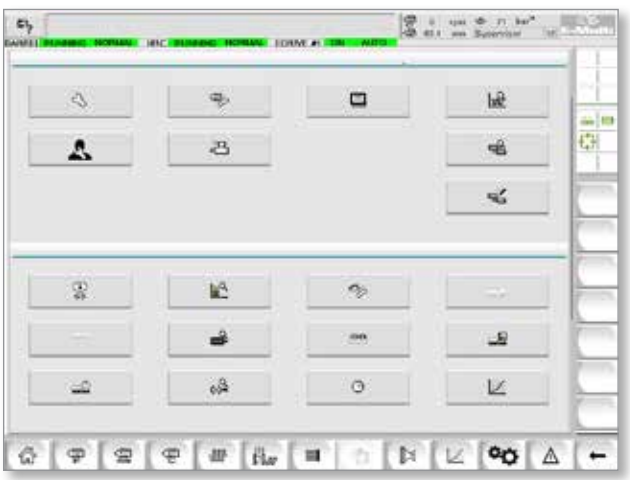

8. Navigera till skärmen Mold Data. Välj USB0 i rullgardinsmenyn och tryck sedan på knappen Ladda formdata.

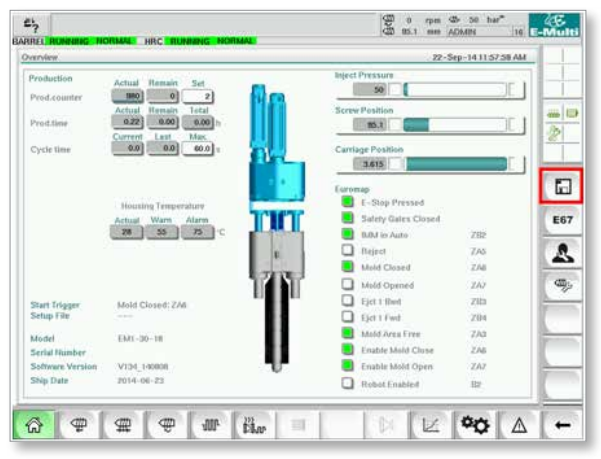

9. Navigera till sidan Värmeinställningar. Följ knappsekvensen nedan för att välja knappen Auto Detect.

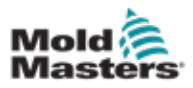

#### Installera ny programvara - fortsättning

a) Tryck på knappen Inställningar för fattemperatur.

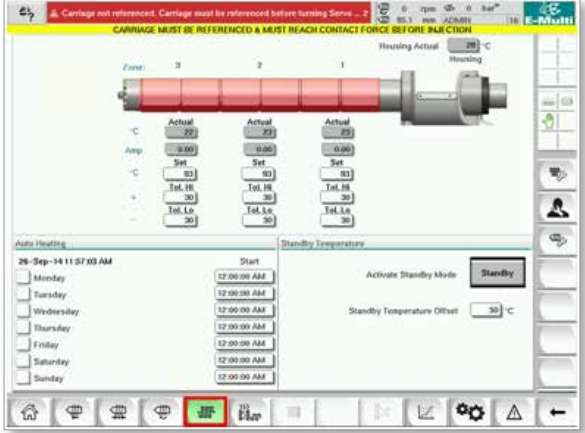

- 
- b) Tryck på knappen Inställningar för Hot Runner-styrning.  $E_7$   $\Box$ 28 Tel. H<br>Tel. H<br>Tel. Lo<br>Tel. Lo Δ  $\overline{I}$ al  $\overline{a}$ 26-Sep-14 11:58:04 AM Standby Tursday 12:00:00 AM  $50<sup>o</sup>$ <sup>1s</sup> MA 00:00.51 图  $P$   $W$   $\tilde{H}$  $\mathbb{E}$  90  $\Delta$  - $\mathbb{Q}$  $\textcolor{red}{\bigcirc}$  $\equiv$
- c) Tryck på knappen Auto Detect.

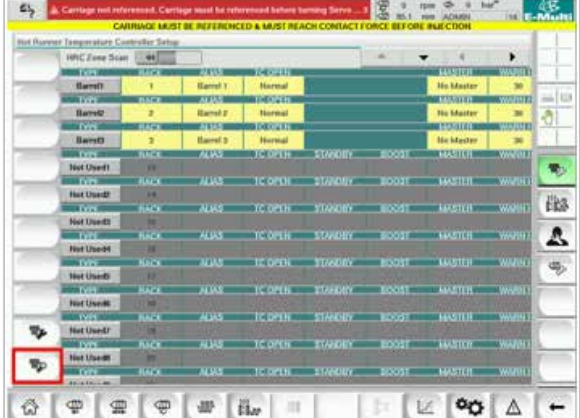

- 10. När Auto Detect-sekvensen är klar stänger du av styrenheten enligt anvisningarna i ["6.4 Avstängning \(avstängning\)" på sidan 6-2.](#page-46-1)
- 11. Slå på styrenheten genom att följa instruktionerna i ["6.3 Slå på" på sidan](#page-46-0)  [6-2](#page-46-0) för att slutföra programvaruuppgraderingen.

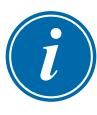

#### **OBSERVERA**

E-Multi-kontroller stöder endast FAT- eller FAT32-formaterade USB-enheter. USB-enheter formaterade som NTFS, HFS(+) eller EXT fungerar inte.

9-12

<span id="page-167-0"></span>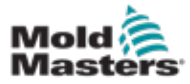

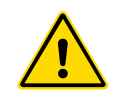

#### VARNING

Se till att du har läst ["Avsnitt 3 - Säkerhet"](#page-9-0) helt innan du felsöker några problem med styrenheten.

# 10.1 Elektrisk kontroll av termoelement

Styrsystemet har funktionalitet för att övervaka termoelementets prestanda.

- 1. Ett fungerande termoelement visar en realistisk temperatur baserat på den miljö det befinner sig i. Defekta termoelement visar -100°C på styrenheten.
- 2. Om ett termoelement visar sig vara defekt, testa termoelementet vid stödbalken eller varmskenorkontakten. Termoelement ska visa utdata som liknar dem i samma område. Byt ut termoelementet om uteffekten skiljer sig avsevärt.
- 3. Om det nya termoelementet visar -100°C finns det förmodligen ett kabelproblem. Kontrollera ledningar och anslutningar.

# 10.2 Kontinuitetskontroll av värmare

Denna procedur kräver åtkomst till värmaranslutningen. Stäng av maskinen innan du kopplar bort värmekabeln.

- 1. Test av värmarna görs med en multimeter inställd för att mäta motstånd.
- 2. Värmarna är kopplade till kontakten i par enligt schemat.
- 3. Kontroll av motståndet över stiften ska visa cirka 48 ohm för en 1000 W värmare och 96 ohm för en 500 W värmare.
- 4. En avläsning på 0 ohm indikerar en kortsluten värmare och en avläsning av oändlighet indikerar en öppen värmare.

# 10.3 Kontroll av givarens uteffekt

Transducerfunktionen kontrolleras automatiskt varje cykel. Om omvandlaren är defekt visas ett larm på styrenheten.

# 10.4 Kontroll av vibrationsventil

- 1. Vibratorn körs på varje cykel när matarskruven vrids. Om vibratorn inte rör sig, kontrollera lufttrycket till vibratorn genom att stänga luftnålsventilen och koppla bort luftledningen från ventilens matningssida.
- 2. Öppna nålventilen långsamt och kontrollera lufttrycket på matningsledningen. Om det inte finns något tryck, kontrollera den pneumatiska anslutningen till maskinen. Om det finns tryck, stäng ventilen, återanslut luftledningen till ventilen och öppna ventilen.
- 3. Kontrollera sedan den mekaniska funktionen genom att koppla bort lufttillförselröret från solenoidventilen på stödbalken och applicera tryckluft på röret. Om vibratorn fungerar korrekt bör den börja vibrera när tryckluft appliceras.

<span id="page-168-0"></span>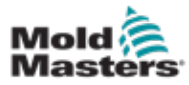

#### Vibratorventilkontroll – fortsättning

4. Om vibratorn fungerar, återanslut luftledningen till ventilen och koppla bort ventilkabeln. Applicera 24 VDC på stift 1 och 0 VDC på stift 2. Ventilen ska öppnas och vibratorn ska börja vibrera. Om ventilen inte rör sig, byt ut ventilen mot en känd bra.

# 10.5 Temperaturkontroll för servomotor

Motorvarnings- och larmtemperaturerna är fabriksinställningar som endast kan ändras av en *Mold-Masters*-tekniker. Standardvärdena är:

Varningstemperatur: 75 °C Larmtemperatur: 80 °C

E-Multi-styrenheten inaktiverar automatiskt motorerna när larmtemperaturen uppnås. Motortemperaturen kan övervakas i realtid på ["Skärmen](#page-121-0)  [Körövervakning" på sidan 7-75.](#page-121-0)

Motortemperaturlarm, som visas nedan, visas på skärmen ["Skärmen Larm"](#page-133-0)  [på sidan 7-87.](#page-133-0)

| Δ         | M29/14 7:06:02 PM       | n          | Inject it Motor Temperature is within alarm limits. Serves will be sluit off. Check motor. |
|-----------|-------------------------|------------|--------------------------------------------------------------------------------------------|
| $\Lambda$ |                         |            |                                                                                            |
| ß         | S/26/14 7:47 24 PM      | Δ.         | Carriage not referenced. Carriage must be referenced before turning Serva On.              |
| ŵΧ        | Silter to Your got Plut | Δ,         | Emergency stop 1 pressed                                                                   |
| 丞         | SSS/147-97-23 PM        | Δ,         | Serva motor off.                                                                           |
| 丞         | SIZBI14 7:47:23 PM      | $\Delta_i$ | Hot Runner is not up to Temperature. Check Hot Runner Settings.                            |
| ß.        | SD6/14 7:47:23 PM       | Δ.         | Gate is Opened! Close Gate to operate Eklubi.                                              |
| 应         | S28/14 7:47:23 PM       | Δ.         | EMulti Emergency Stop is Pressed!                                                          |
|           |                         |            |                                                                                            |
|           |                         |            |                                                                                            |
|           |                         |            | Inject II Motor Temperature is within alarm limits. Servos will be shut off. Check motor.  |

*Figur 10-1 Larmskärm med motortemperaturlarm*

# 10.6 Felsök styrsystemet

Styrsystemet har flera funktioner som ger en tidig diagnos av fel i styrsystemet.

Om systemet upptäcker fel visas ett felmeddelande på larmskärmen.

Om systemet upptäcker något onormalt tillstånd visas ett varningsmeddelande på larmskärmen.

Se ["Tabell 10-1 Fel- och varningsmeddelanden" på sidan 10-3](#page-170-0). och ["Tabell 10-2 Integrerade HRC-varningsmeddelanden" på sidan 10-4.](#page-170-1)

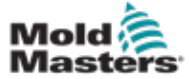

#### 10.6.1 Fel- och varningsmeddelanden

Alla meddelanden från [Tabell 10-1](#page-170-0) eller [Tabell 10-2](#page-170-1) kan visas på felindikeringsraden.

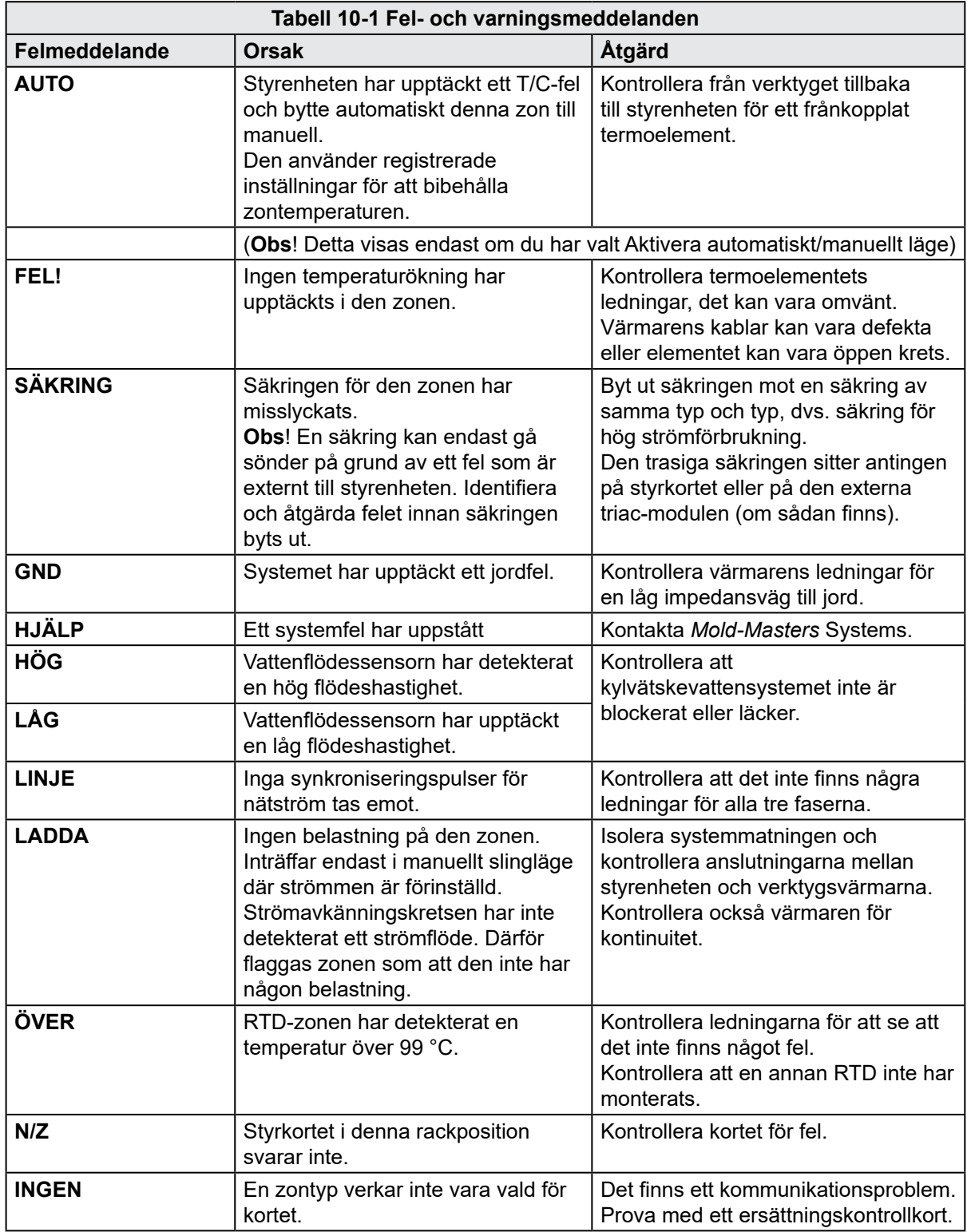

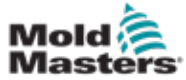

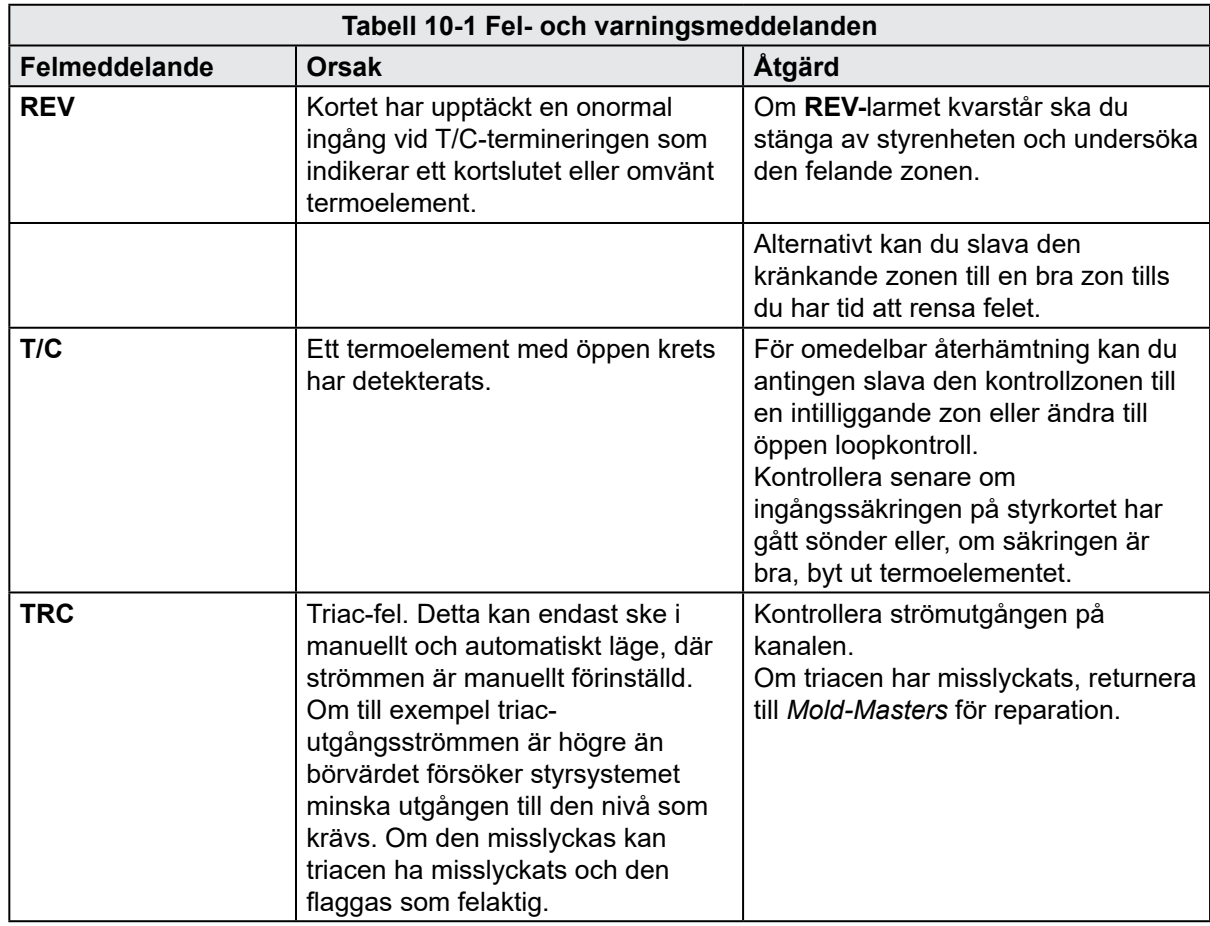

<span id="page-170-0"></span>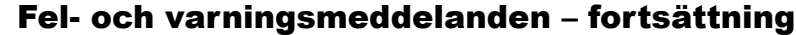

<span id="page-170-1"></span>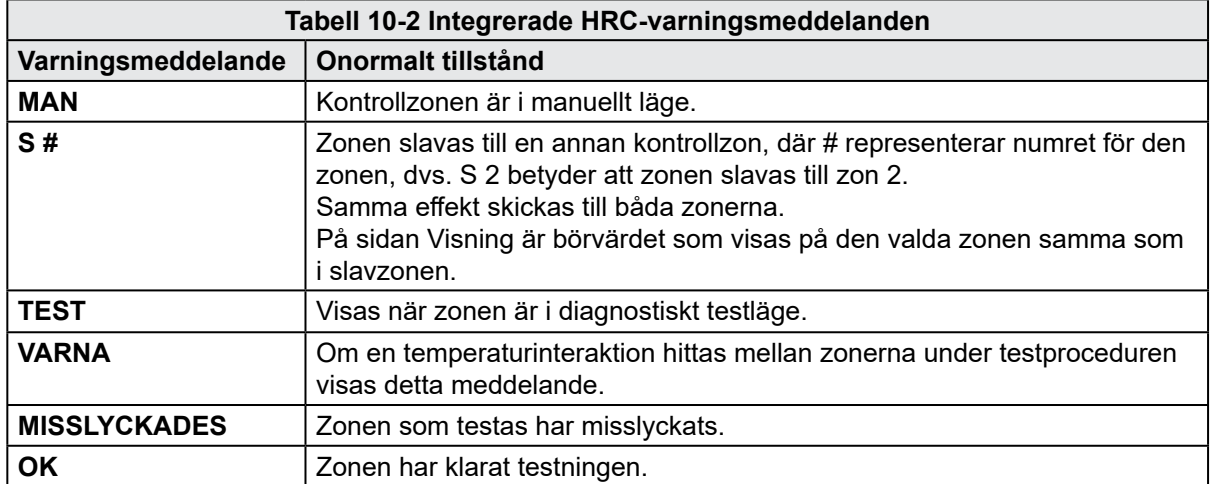

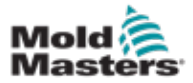

# 10.7 Bakmatningsskydd (injektionsskål) (tillval)

Injektionsstopphaken är en anordning som förhindrar okontrollerad bakåtrörelse av skruven.

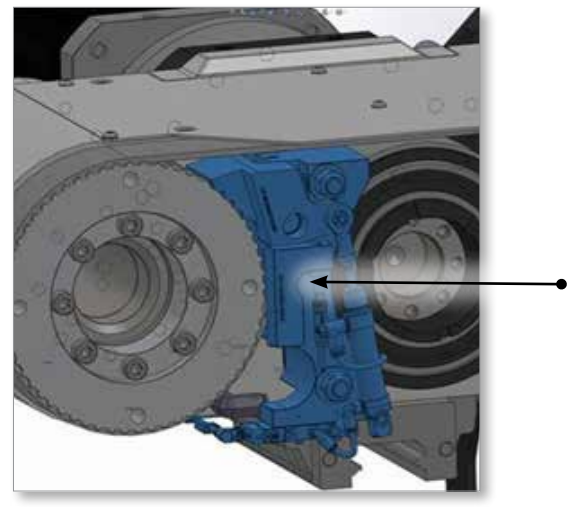

*Figur 10-2 Injektionsklo*

Injektionsspärren aktiveras automatiskt när servodrivenheterna är inaktiverade eller när det finns ett nödstopp. När spärrhaken är inkopplad förhindrar den att injektionshöljet rör sig bakåt. När ström tillförs till ventilen på injektionstappen dras cylindern tillbaka och spärrhaken frigörs. När spärrhaken är urkopplad tänds spärrhakens lägesgivare och en signal skickas till styrenheten.

#### <span id="page-171-0"></span>10.7.1 Larm för injektionsklo

- 1. Skruven trycks tillbaka under injektionen
- 2. Skruven överskred målpositionen för dekompression efter återhämtning
- 3. Skruven överskred gränsen för absolut injektionsslag

Ett nödstopp (E-Stop) utlöses när larm 3 utlöses (skruven trycks tillbaka för att överskrida slaggränsen).

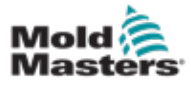

#### 10.7.2 Går in i inställningsläge

1. Tryck på F1-knappen på E-Multi-panelen.

F1-lysdioden blinkar. Ikonen för inställningsläge visas i det högra fältet.

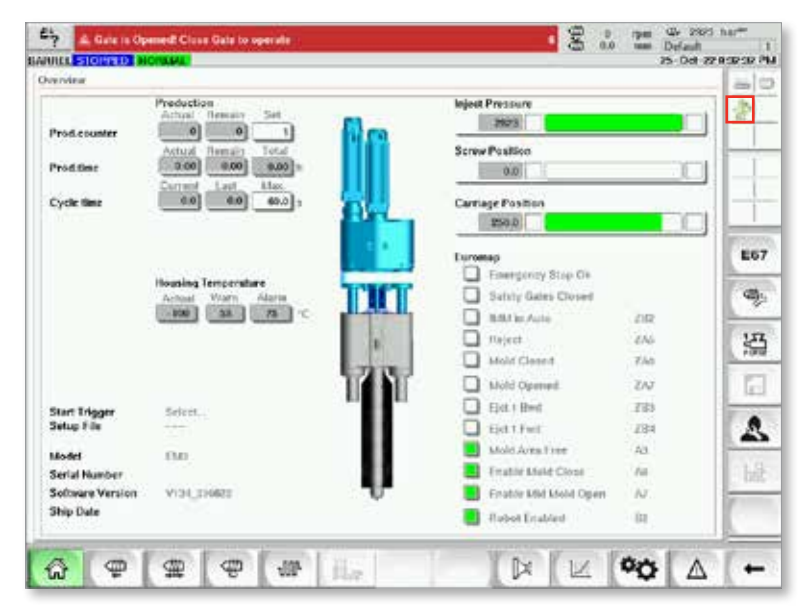

#### 10.7.3 Ta bort en spärr

När ett injektionslåslarm utlöses förhindrar en förregling att E-Multi återupptar det automatiska driftläget. Gör så här för att ta bort en spärr.

- 1. Gå in i inställningsläge. Se avsnitt 9.7.2 Öppna inställningsläget.
- 2. Tryck på knappen Inställningar i det nedre fältet.

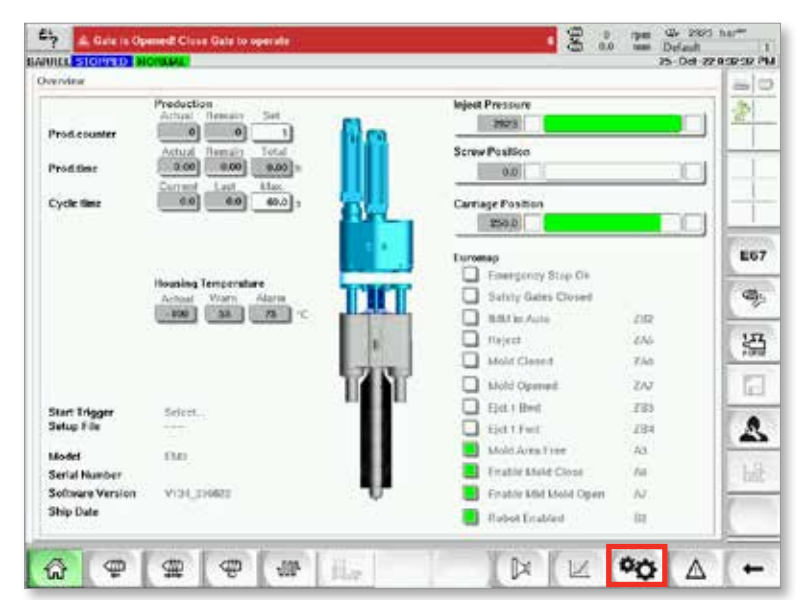

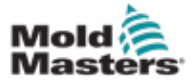

3. Tryck på knappen Kalibrering.

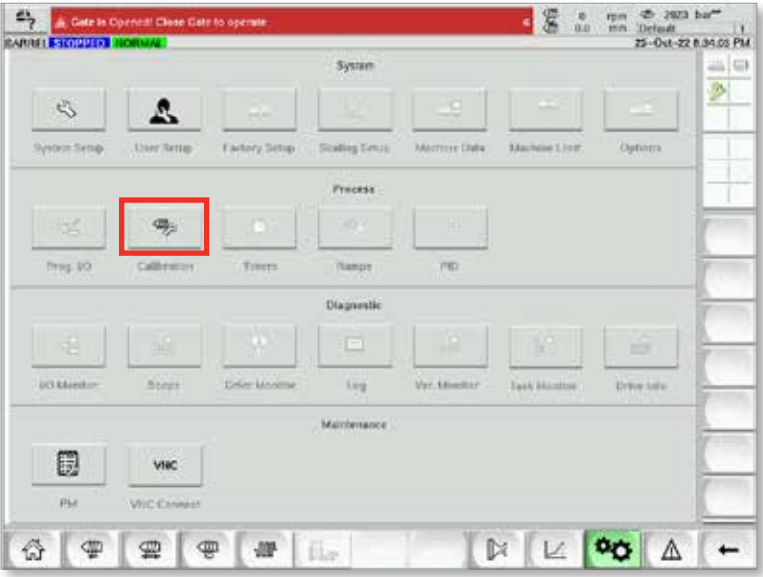

4. Om du behöver aktivera låshaken trycker du på knappen Aktivera.

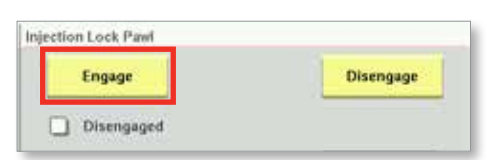

5. Om du behöver koppla ur låshaken trycker du på knappen Koppla ur.

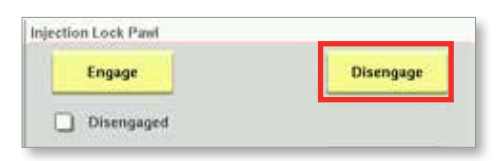

- 6. För att återställa från larm 1 och 2, kontakta Mold-Masters för att få ett återställningslösenord. (Se avsnittet ["10.7.1 Larm för injektionsklo" på](#page-171-0)  [sidan 10-5](#page-171-0) för information om injektionsskålslarm.)
- 7. Ange återställningslösenordet och tryck på knappen Godkänn.

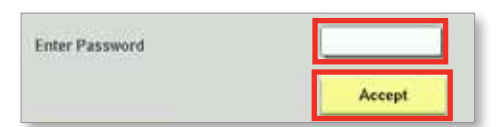

- 8. Återställa från larm 3 (E-Stop):
	- a) Tryck på nödstoppsknappen för att aktivera drivenheten och låta injektionsenheten röra sig.
	- b) Kontakta Mold-Masters för att låta en tekniker låsa upp maskinen.
	- c) Rereferensera injektionsaxeln.

<span id="page-174-0"></span>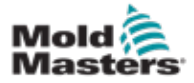

# Bilaga A

# Rensningsskydd (tillval)

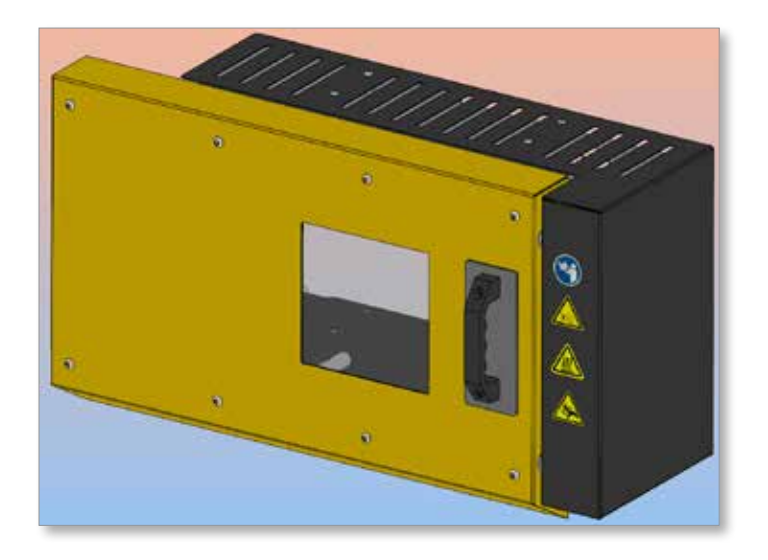

E-Multi-styrenheten har en ingång för övervakning av spolskyddets tillstånd. En brytare på spolskyddet skickar en signal till ingången när spolskyddet är stängt. E-Multi-styrenheten har en torr kontakt som efterliknar läget för spolskyddsbrytaren. Kontakten är seriekopplad med IMM-rensningsskyddet så att E-Multi-rensningsskyddet fungerar på samma sätt som IMMrensningsskyddet.

# Öppna spolskyddet

1. Dra upp handtaget för att låsa upp skyddet och skjut spolskyddet åt vänster.

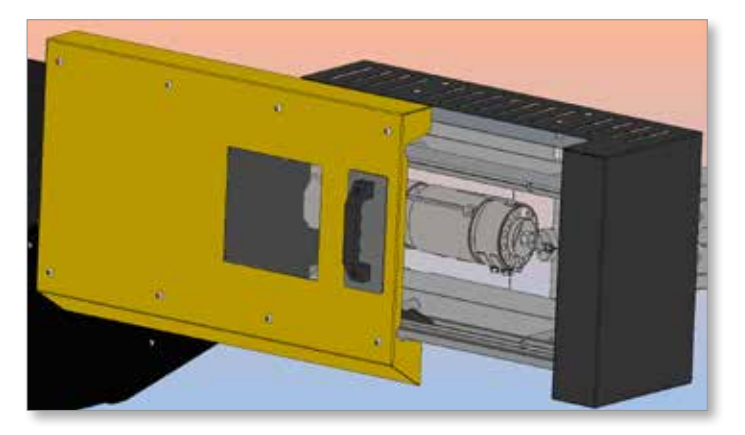

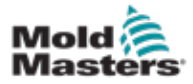

När avluftningsskyddet öppnas genereras ett larm som visas på den övre stapeln på E-Multi-kontrollenhetens skärm.

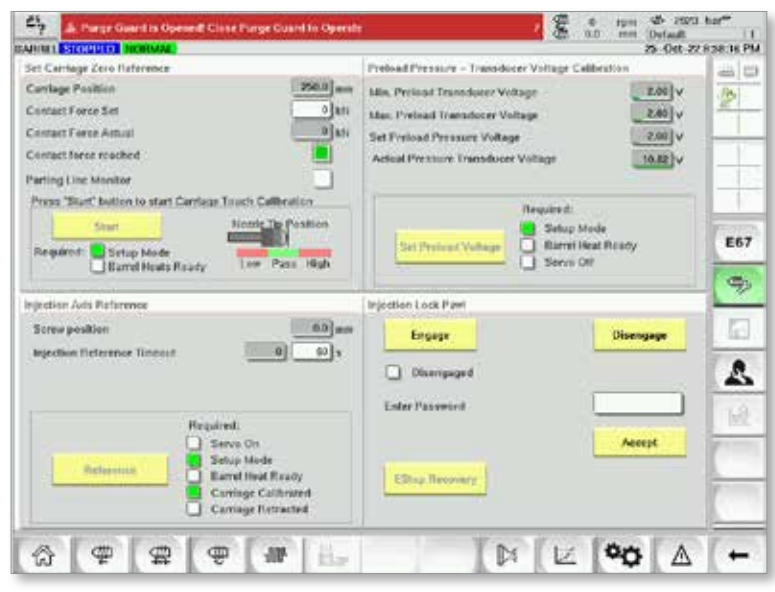

# Ta bort ett rensningslarm (stäng rensningsskyddet)

1. Använd spolskyddets handtag för att skjuta spolskyddet helt åt höger.

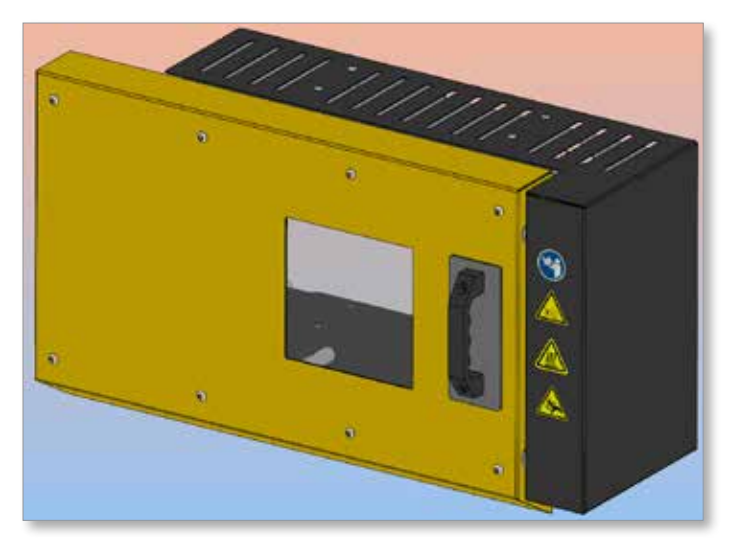

Larmet för avluftningsskyddet tas bort från det övre fältet på kontrollskärmen.

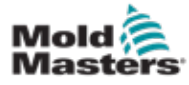

# Index

#### E

E-Drive-styrning [7-38](#page-84-0)

#### F

Felsökning av styrsystemet [9-2](#page-168-0) Formdata [7-89](#page-135-0)

### G

Gränssnitt för pekskärm [7-3,](#page-49-0) [7-38,](#page-84-0) [7-40](#page-86-0), [7-52](#page-98-0)

#### H

Hänvisning till injektionsaxel [9-6](#page-160-0)

#### I

Ikoner för aktiv rörelse [7-5](#page-51-0) Installation av ny programvara [9-10](#page-164-0)

# K

Knappar för skärmnavigering [7-6](#page-52-0) Knappfält för skärmnavigering [7-6](#page-52-0) Kontinuitetskontroll för värmare [9-1](#page-167-0) Kontroll av givarens uteffekt [9-1](#page-167-0) Kontroll av vibrationsventil [9-1](#page-167-0)

# O

Översiktsskärm [7-9](#page-55-0)

# P

Protokollskärm för processdata (PD) [7-58](#page-104-0)

#### R

Rensa skydd [A-01](#page-174-0)

# S

Säkerhet Låsning [3-10](#page-18-0) Säkerhetssymboler Allmänna beskrivningar [3-8](#page-16-0) Service och reparation av din styrenhet [9-7](#page-161-0) Skåpmonterade styrknappar [7-2](#page-48-0) Skärmen Återställningsinställningar [7-18](#page-64-0) Skärmen Euromap E67 [7-91,](#page-137-0) [7-92](#page-138-0) Skärmen Håll inställningar [7-16](#page-62-0) Skärmen Huvudinställningar [7-60,](#page-106-0) [7-61](#page-107-0) Skärmen Injektionsinställningar [7-13](#page-59-0) Skärmen Maskinspecifikation [7-60,](#page-106-0) [7-61](#page-107-0) Skärmen Produktionsdiagram [7-52](#page-98-0) Skärmen Ventilgrindinställningar [7-44](#page-90-0) Statusikoner [7-5](#page-51-0)

# T

Temperaturinställningar för fat – Keba-stil [7-21,](#page-67-0) [7-22](#page-68-0) Temperaturinställningar för fat – Mold-Masters-skärm [7-23](#page-69-0) Temperaturkontroll för varm löpare [7-27](#page-73-0) Skärmen Övervaka [7-28](#page-74-0) Skärmen Verktyg [7-36](#page-82-0)

# U

Utgivningsinformation, dokument [1-1](#page-5-0)

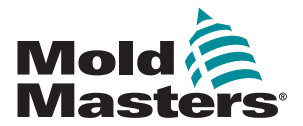

#### **NORDAMERIKA**

**KANADA** (Globalt HK) tel: +1 905 877 185 e: canada@moldmasters.com

**SOUTH AMERICA BRASILIEN** (Regionalt HK) tel: +55 19 3518 4040 e: brazil@moldmasters.com

#### **EUROPA**

**TYSKLAND** (Regionalt HK) tel: +49 7221 50990 e: germany@moldmasters.com

**SPANIEN** tel: +34 93 575 41 29 e: spain@moldmasters.com

**FRANKRIKE** tel: +33 (0)1 78 05 40 20 e: france@moldmasters.com

**ASIEN KINA** (Regionalt HK) tel: +86 512 86162882 e: china@moldmasters.com

**JAPAN** tel: +81 44 986 2101 e: japan@moldmasters.com

**INDIEN** (Regionalt HK) tel: +91 422 423 4888 e: india@moldmasters.com

**OCEANIEN AUSTRALIEN** tel: +61 407 638 314 e: australia@moldmasters.com **USA** tel: +1 248 544 5710 e: usa@moldmasters.com

**MEXICO** tel: +52 442 713 5 661 (sales) e: mexico@moldmasters.com

**STORBRITANNIEN** tel: +44 1432 265768 e: uk@moldmasters.com

**POLEN** tel: +48 669 180 888 (sales) e: poland@moldmasters.com

**TURKIET** Tel: +90 216 577 32 44 e: turkey@moldmasters.com

**KOREA** tel: +82 31 431 4756 e: korea@moldmasters.com

SINGAPORE\* tel: +65 6261 7793 e: singapore@moldmasters.com \*Omfattar Sydostasien

**NYA ZEALAND** tel: +61 407 638 314 e: newzealand@moldmasters.com ÖSTERRIKE tel: +43 7582 51877 e: austria@moldmasters.com

**TJECKIEN** tel: +420 571 619 17 e: czech@moldmasters.com

**ITALIEN** tel: +39 49 501 99 55 e: italy@moldmasters.com